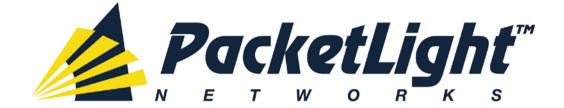

# PL-1000TN 1.2 INSTALLATION AND CONFIGURATION MANUAL

#### PL-1000TN 1.2 Installation and Configuration Manual

The information and content contained in this document is proprietary and copyrighted to © 2013 PacketLight Networks, Ltd. All Rights Reserved. The information shall not be used, copied, reproduced, or disclosed in whole or in part without the written consent of PacketLight Networks, Ltd.

PacketLight Networks, Ltd. reserves the right, without prior notice or liability, to make changes in equipment design or specifications. Information supplied by PacketLight Networks, Ltd. is believed to be accurate and reliable. However, no responsibility is assumed by PacketLight Networks, Ltd. for the use thereof, nor for the rights of third parties which may be affected in any way by the use thereof. Any representation(s) in this document concerning performance of PacketLight Networks, Ltd. 's product(s) are for informational purposes only and are not warranties of future performance, either express or implied.

IN NO EVENT WILL PACKETLIGHT BE LIABLE FOR ANY LOST REVENUE, PROFIT, OR DATA, OR FOR SPECIAL, INDIRECT, CONSEQUENTIAL, INCIDENTAL, OR PUNITIVE DAMAGES HOWEVER CAUSED AND REGARDLESS OF THE THEORY OF LIABILITY ARISING OUT OF THE USE OF OR INABILITY TO USE HARDWARE OR SOFTWARE EVEN IF PACKETLIGHT HAD BEEN ADVISED OF THE POSSIBILITY OF SUCH DAMAGES. In no event shall PacketLight's liability to Customer, whether in contract, tort (including negligence), or otherwise, exceed the price paid by Customer. The foregoing limitations shall apply even if the above-stated warranty fails of its essential purpose. BECAUSE SOME STATES OR JURISDICTIONS DO NOT ALLOW LIMITATION OR EXCLUSION OF CONSEQUENTIAL OR INCIDENTAL DAMAGES, THE ABOVE LIMITATION MAY NOT APPLY TO YOU.

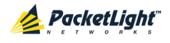

# Contents

| 1 | ΙΝΤΙ | RODUC  | TION                                         | 1    |
|---|------|--------|----------------------------------------------|------|
|   | 1.1  | Overv  | IEW                                          | 1    |
|   |      | 1.1.1  | Main Features                                | 1    |
|   |      | 1.1.2  | Typical Application                          | 3    |
|   |      | 1.1.3  | PHYSICAL DESCRIPTION                         | 4    |
|   | 1.2  | CONFIG | SURATIONS                                    | 5    |
|   |      | 1.2.1  | PL-1000TN Configurations                     | 5    |
|   |      | 1.2.2  | Example Configurations                       | 6    |
|   | 1.3  | Functi | ONAL DESCRIPTION                             | 8    |
|   |      | 1.3.1  | PL-1000TN Ports                              | 8    |
|   |      | 1.3.2  | APS FOR PL-1000TN                            | 12   |
|   |      | 1.3.3  | PL-1000TN Modules                            | 14   |
|   |      | 1.3.4  | Management Functionality                     | 16   |
|   | 1.4  | Тесни  | ICAL SPECIFICATIONS                          | 17   |
| 2 | INS  | TALLAT | ΓΙΟΝ                                         | . 25 |
|   | 2.1  | SAFETY | PRECAUTIONS                                  | 25   |
|   |      | 2.1.1  | GENERAL SAFETY PRECAUTIONS                   | 25   |
|   |      | 2.1.2  | ELECTRICAL SAFETY PRECAUTIONS                | 25   |
|   |      | 2.1.3  | PROTECTION AGAINST ELECTROSTATIC DISCHARGE   | 27   |
|   | 2.2  | SITE R | EQUIREMENTS                                  | 27   |
|   |      | 2.2.1  | Physical Requirements                        | 27   |
|   |      | 2.2.2  | POWER REQUIREMENTS                           | 28   |
|   |      | 2.2.3  | Ambient Requirements                         | 28   |
|   |      | 2.2.4  | ELECTROMAGNETIC COMPATIBILITY CONSIDERATIONS | 28   |
|   | 2.3  | PL-10  | OOTN FRONT PANEL                             | 28   |
|   |      | 2.3.1  | FRONT PANEL LEDS                             | 29   |
|   |      | 2.3.2  | PL-1000TN OPTICAL CONNECTIONS EXAMPLE        | 29   |
|   | 2.4  | INSTAL | LING THE PL-1000TN UNIT                      | 30   |
|   |      | 2.4.1  | Package Contents                             | 30   |
|   |      | 2.4.2  | REQUIRED EQUIPMENT                           | 31   |
|   |      | 2.4.3  | CABLE CONNECTIONS                            | 31   |
| 3 | OPE  | RATIO  | N AND PRELIMINARY CONFIGURATION              | . 35 |
|   | 3.1  | OPERAT | TING INSTRUCTIONS                            | 35   |
|   |      | 3.1.1  | CONNECTING AND CONFIGURING THE TERMINAL      | 35   |

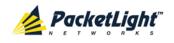

|   |     | 3.1.2   | TURNING ON THE PL-1000TN                        | 36   |
|---|-----|---------|-------------------------------------------------|------|
|   | 3.2 | Perfor  | RMING PRELIMINARY CONFIGURATION                 | 36   |
|   | 3.3 | ACCESS  | SING THE WEB APPLICATION                        | 37   |
|   |     | 3.3.1   | Web Browser Requirements                        | 37   |
|   |     | 3.3.2   | PREREQUISITES FOR ACCESSING THE WEB APPLICATION | 38   |
|   |     | 3.3.3   | LOGGING IN TO THE WEB APPLICATION               | 38   |
|   |     | 3.3.4   | NAVIGATING THE WEB APPLICATION                  | 39   |
|   |     | 3.3.5   | LOGGING OUT OF THE WEB APPLICATION              | 42   |
| 4 | SEC | JRITY   | MANAGEMENT                                      | . 43 |
|   | 4.1 | User A  | Access Levels                                   | 43   |
|   | 4.2 | User A  | Authentication Methods                          | 43   |
|   |     | 4.2.1   | LOCAL AUTHENTICATION                            | 44   |
|   |     | 4.2.2   | REMOTE AUTHENTICATION                           | 44   |
|   | 4.3 | SECURI  | ITY SETTINGS                                    | 46   |
|   |     | 4.3.1   | Users Tab (Administrator)                       | 47   |
|   |     | 4.3.2   | Users Tab (Non-Administrator)                   | 50   |
|   |     | 4.3.3   | Radius Tab (Administrator)                      | 51   |
| 5 | FAU | LT MAI  | NAGEMENT                                        | . 55 |
|   | 5.1 | FAULT ' | VIEWS                                           | 55   |
|   |     | 5.1.1   | Alarms                                          | 55   |
|   |     | 5.1.2   | Events                                          | 56   |
|   |     | 5.1.3   | CONFIGURATION CHANGES                           | 56   |
|   | 5.2 | Gener   | al Fault Procedure                              | 57   |
|   | 5.3 | SYSTEM  | л Faults                                        | 58   |
|   |     | 5.3.1   | Alarms Tab                                      | 59   |
|   |     | 5.3.2   | Events Tab                                      | 61   |
|   |     | 5.3.3   | CONFIGURATION CHANGES TAB                       | 62   |
|   | 5.4 | All Fa  | ULTS                                            | 64   |
|   |     | 5.4.1   | Alarms Tab                                      | 65   |
|   |     | 5.4.2   | Events Tab                                      | 67   |
|   |     | 5.4.3   | CONFIGURATION CHANGES TAB                       | 68   |
|   | 5.5 | Uplink  | Port Faults                                     | 70   |
|   |     | 5.5.1   | Alarms Tab                                      | 71   |
|   |     | 5.5.2   | Events Tab                                      | 73   |
|   |     | 5.5.3   | CONFIGURATION CHANGES TAB                       | 74   |
|   | 5.6 | Servic  | e Port Faults                                   | 76   |

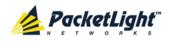

|   |      | 5.6.1  | Alarms Tab                  | 77  |
|---|------|--------|-----------------------------|-----|
|   |      | 5.6.2  | Events Tab                  | 79  |
|   |      | 5.6.3  | CONFIGURATION CHANGES TAB   | 80  |
|   | 5.7  | Manag  | EMENT PORT FAULTS           | 82  |
|   |      | 5.7.1  | Alarms Tab                  | 83  |
|   |      | 5.7.2  | Events Tab                  | 85  |
|   |      | 5.7.3  | Configuration Changes Tab   | 87  |
|   | 5.8  | Ethern | NET PORT FAULTS             | 88  |
|   |      | 5.8.1  | Alarms Tab                  |     |
|   |      | 5.8.2  | Events Tab                  | 91  |
|   |      | 5.8.3  | CONFIGURATION CHANGES TAB   | 93  |
|   | 5.9  | EDFA F | Faults                      | 94  |
|   |      | 5.9.1  | Alarms Tab                  | 95  |
|   |      | 5.9.2  | Events Tab                  | 97  |
|   |      | 5.9.3  | Configuration Changes Tab   | 98  |
|   | 5.10 | COM P  | Port Faults                 |     |
|   |      | 5.10.1 | Alarms Tab                  |     |
|   |      | 5.10.2 | 2 Events Tab                |     |
|   |      | 5.10.3 | B Configuration Changes Tab |     |
|   | 5.11 | PSU FA | AULTS                       |     |
|   |      | 5.11.1 | Alarms Tab                  |     |
|   |      | 5.11.2 | 2 Events Tab                |     |
|   |      | 5.11.3 | Configuration Changes Tab   | 111 |
| 6 | CON  | FIGUR  | ATION MANAGEMENT            | 113 |
|   | 6.1  | CONFIG | SURATION OPERATIONS         | 113 |
|   | 6.2  | GENER  | AL CONFIGURATION PROCEDURE  | 115 |
|   | 6.3  | System | I CONFIGURATION             | 116 |
|   |      | 6.3.1  | General Tab                 | 117 |
|   |      | 6.3.2  | Inventory Tab               | 119 |
|   |      | 6.3.3  | LICENSE TAB                 | 120 |
|   |      | 6.3.4  | Тіме Тав                    | 122 |
|   |      | 6.3.5  | IP Тав                      | 124 |
|   |      | 6.3.6  | SNMP TAB                    | 127 |
|   |      | 6.3.7  | Syslog Tab                  | 129 |
|   | 6.4  | Uplink | Port Configuration          | 131 |
|   |      | 6.4.1  | Port Tab                    | 132 |
|   |      | 6.4.2  | ХҒР Тав                     | 135 |
|   |      | 6.4.3  | ALS TAB                     | 137 |

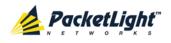

|   |      | 6.4.4 APS TAB                                      |     |
|---|------|----------------------------------------------------|-----|
|   |      | 6.4.5 OTN TAB                                      |     |
|   | 6.5  | Service Port Configuration                         |     |
|   |      | 6.5.1 Port Tab                                     | 145 |
|   |      | 6.5.2 SFP+ Tab                                     |     |
|   |      | 6.5.3 ALS TAB                                      |     |
|   |      | 6.5.4 APS TAB                                      |     |
|   | 6.6  | MANAGEMENT PORT CONFIGURATION                      |     |
|   |      | 6.6.1 MNG TAB                                      |     |
|   |      | 6.6.2 SFP TAB                                      |     |
|   |      | 6.6.3 ALS TAB                                      |     |
|   | 6.7  | ETHERNET PORT CONFIGURATION                        |     |
|   |      | 6.7.1 ETHERNET TAB                                 |     |
|   | 6.8  | MUX/DEMUX CONFIGURATION                            |     |
|   |      | 6.8.1 MUX/DEMUX TAB                                |     |
|   | 6.9  | EDFA Configuration                                 |     |
|   |      | 6.9.1 EDFA TAB                                     |     |
|   | 6.10 | COM Port Configuration                             |     |
|   |      | 6.10.1 СОМ Тав                                     |     |
|   |      | 6.10.2 APS TAB                                     |     |
|   | 6.11 | PSU CONFIGURATION                                  |     |
|   |      | 6.11.1 PSU TAB                                     |     |
|   | 6.12 | FAN UNIT CONFIGURATION                             |     |
|   |      | 6.12.1 FAN UNIT TAB                                | 173 |
| 7 | PERF |                                                    |     |
|   | 7.1  | Optical Information                                |     |
|   |      | 7.1.1 Optical Information Tab                      |     |
|   | 7.2  | Port Performance Monitoring                        |     |
|   | 7.3  | Uplink Performance Monitoring                      |     |
|   |      | 7.3.1 VIEWING UPLINK PORT PERFORMANCE MONITORING   |     |
|   |      | 7.3.2 VIEWING OPTICAL LEVEL PERFORMANCE MONITORING |     |
|   | 7.4  | Service Performance Monitoring                     |     |
|   |      | 7.4.1 VIEWING NATIVE SIGNAL PERFORMANCE MONITORING |     |
|   |      | 7.4.2 VIEWING OPTICAL LEVEL PERFORMANCE MONITORING |     |
|   | 7.5  | MANAGEMENT PORT PERFORMANCE MONITORING             |     |
|   |      | 7.5.1 VIEWING OPTICAL PERFORMANCE MONITORING       |     |

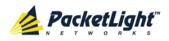

|    | 7.6  | EDFA I | Performance Monitoring                                          | 96 |
|----|------|--------|-----------------------------------------------------------------|----|
|    |      | 7.6.1  | VIEWING OPTICAL PERFORMANCE MONITORING                          | 97 |
| 8  | MAII | NTENA  | NCE                                                             | 01 |
|    | 8.1  | SYSTEM | и Maintenance                                                   | 01 |
|    |      | 8.1.1  | Restart Tab2                                                    | 02 |
|    |      | 8.1.2  | Log Files Tab                                                   | 04 |
|    |      | 8.1.3  | CONFIGURATION TAB                                               | 05 |
|    |      | 8.1.4  | Software Tab                                                    | 80 |
|    | 8.2  | DIAGNO | DSTIC TESTS                                                     | 10 |
|    |      | 8.2.1  | Facility Loopback Test                                          | 10 |
|    |      | 8.2.2  | PRBS TEST                                                       | 11 |
|    | 8.3  | Uplink | Port Maintenance                                                | 12 |
|    |      | 8.3.1  | DIAGNOSTICS TESTS TAB                                           | 12 |
|    | 8.4  | Servic | e Port Maintenance                                              | 14 |
|    |      | 8.4.1  | DIAGNOSTICS TESTS TAB                                           | 14 |
|    | 8.5  | Extern | JAL ALARM MAINTENANCE                                           | 16 |
|    |      | 8.5.1  | External Alarm Maintenance Tab2                                 | 16 |
| 9  | TOP  | OLOGY  | MANAGEMENT2                                                     | 19 |
|    | 9.1  | Netwo  | rk Topology2                                                    | 19 |
|    |      | 9.1.1  | NETWORK TOPOLOGY TAB                                            | 20 |
|    |      | 9.1.2  | ZOOMING IN AND OUT OF THE TOPOLOGY DISPLAY                      | 23 |
|    |      | 9.1.3  | BROWSING OTHER NODES                                            | 23 |
|    |      | 9.1.4  | DEFINING MULTIPLE NODES AS MULTI-CHASSIS                        | 24 |
| 10 | REM  | ΟΤΕ Μ  | ANAGEMENT CONFIGURATION 22                                      | 27 |
|    | 10.1 | Remoti | e Management Configuration Example                              | 27 |
|    |      | 10.1.1 | Setting Up Point-to-Point Management                            | 27 |
|    |      | 10.1.2 | 2 Configuring Management for PL-1000TN A2                       | 28 |
|    |      | 10.1.3 | Configuring Management for PL-1000TN B2                         | 29 |
|    |      | 10.1.4 | Accessing the Web Application from Management A to PL-1000TN A2 | 31 |
|    |      | 10.1.5 | Accessing the Web Application from Management A to PL-1000TN B2 | 31 |
|    |      | 10.1.6 | Accessing the Web Application from Management B to PL-1000TN B2 | 32 |
|    |      | 10.1.7 | Accessing the Web Application from Management B to PL-1000TN A2 | 32 |
| 11 | CLI  |        |                                                                 | 35 |
|    | 11.1 | Gener  | al Features                                                     | 35 |
|    | 11.2 | ACCESS | SING THE CLI                                                    | 35 |
|    |      | 11.2.1 | Using a Serial Port                                             | 36 |
|    |      | 11.2.2 | 2 Using Telnet                                                  | 36 |
|    |      | 11.2.3 | 3 USING SSH                                                     | 37 |

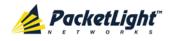

| 11.3   | CLI COMMAND TYPES               | 8 |
|--------|---------------------------------|---|
| 11.4   | RUNNING CLI COMMANDS            | 9 |
|        | 11.4.1 General Commands         | 0 |
|        | 11.4.2 Ping Command24           | 3 |
|        | 11.4.3 Interface Commands24     | 3 |
|        | 11.4.4 IP Setting Commands      | 4 |
|        | 11.4.5 Log Commands             | 6 |
|        | 11.4.6 Show Commands24          | 6 |
|        | 11.4.7 Service Commands24       | 8 |
|        | 11.4.8 System Restart Command   | 9 |
| APPEND | DIX A: CONNECTION DATA          | 1 |
| A.1    | CONTROL CONNECTOR               | 1 |
| A.2    | ALARM CONNECTOR                 | 1 |
| A.3    | ETH CONNECTOR                   | 3 |
| A.4    | Optical PL-1000TN Connectors25  | 4 |
|        | A.4.1 UPLINK PORTS              | 4 |
|        | A.4.2 Service Ports             | 4 |
|        | A.4.3 MNG Ports                 | 5 |
|        | A.4.4 MUX/DEMUX Ports           | 5 |
|        | A.4.5 COM Ports                 | 5 |
| A.5    | Power Supply Combinations       | 6 |
| A.6    | Power Connectors                | 6 |
| A.7    | PROTECTIVE GROUND TERMINAL      | 6 |
| A.8    | FIBER SHELF                     | 7 |
| APPEND | DIX B: ALARM AND EVENT MESSAGES | 9 |
| B.1    | Alarm Messages                  | 9 |
| B.2    | CONFIGURATION EVENT MESSAGES    | 3 |
| B.3    | Other Event Messages            | 4 |
| APPEND | DIX C: TROUBLESHOOTING CHART 26 | 5 |
| C.1    | TROUBLESHOOTING CHART           | 5 |
| INDEX  |                                 | 9 |

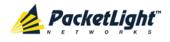

# **List of Figures**

| Figure 1: Typical Application for PL-1000TN Devices                    | . 4 |
|------------------------------------------------------------------------|-----|
| Figure 2: PL-1000TN Front Panel                                        | . 5 |
| Figure 3: Four Transponders with MUX/DEMUX Configuration               | . 6 |
| Figure 4: Six Transponders with Booster EDFA Configuration             | . 7 |
| Figure 5: Two Transponders with Pre-Amp EDFA Configuration             | . 7 |
| Figure 6: Two Transponders with Booster and Pre-Amp EDFA Configuration | . 8 |
| Figure 7: PL-1000TN with 6 Unprotected Transponders                    | . 9 |
| Figure 8: PL-1000TN with Dual COM Ports                                | 10  |
| Figure 9: PL-1000TN with Protected MUX/DEMUX Configuration             | 11  |
| Figure 10: PL-1000TN Management Ports                                  | 11  |
| Figure 11: PL-1000TN 8 Ports with Transponder Protection               | 13  |
| Figure 12: PL-1000TN with Transponder Protection                       | 13  |
| Figure 13: Fiber Protection with Optical Switch                        | 14  |
| Figure 14: PL-1000TN with Optical Switch                               | 14  |
| Figure 15: Class 1M Laser Warning                                      | 26  |
| Figure 16: Class 3B Laser Warning                                      |     |
| Figure 17: PL-1000TN Front Panel                                       | 28  |
| Figure 18: Connections between the Optical Ports (Example)             |     |
| Figure 19: Login Window                                                | 38  |
| Figure 20: System Configuration Window                                 | 39  |
| Figure 21: PL-1000TN Item Buttons                                      | 39  |
| Figure 22: PL-1000TN Sidebar Buttons                                   |     |
| Figure 23: PL-1000TN Tabs (Example)                                    | 41  |
| Figure 24: PL-1000TN Users Tab                                         | 42  |
| Figure 25: Security Settings Window                                    | 46  |
| Figure 26: Users Tab (Administrator)                                   | 47  |
| Figure 27: Confirm Changes                                             | 48  |
| Figure 28: Confirm Changes                                             | 49  |
| Figure 29: Confirm Delete                                              | 49  |
| Figure 30: Users Tab (Non-Administrator)                               | 50  |
| Figure 31: Confirm Changes                                             | 50  |
| Figure 32: Radius Tab (Administrator)                                  | 51  |
| Figure 33: Confirm Configuration                                       | 52  |
| Figure 34: System Fault Window                                         | 58  |
| Figure 35: Alarms Tab                                                  | 59  |
| Figure 36: Events Tab                                                  | 61  |
| Figure 37: Configuration Changes Tab                                   | 62  |
| Figure 38: All Fault Window                                            | 64  |
| Figure 39: Alarms Tab                                                  |     |
| Figure 40: Events Tab                                                  | 67  |
| Figure 41: Configuration Changes Tab                                   | 68  |

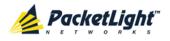

| Figure 42: Uplink Port Fault Window         | 70  |
|---------------------------------------------|-----|
| Figure 43: Alarms Tab                       | 71  |
| Figure 44: Events Tab                       | 73  |
| Figure 45: Configuration Changes Tab        | 74  |
| Figure 46: Service Port Fault Window        | 76  |
| Figure 47: Alarms Tab                       | 77  |
| Figure 48: Events Tab                       | 79  |
| Figure 49: Configuration Changes Tab        | 80  |
| Figure 50: Management Port Fault Window     | 82  |
| Figure 51: Alarms Tab                       | 83  |
| Figure 52: Events Tab                       | 85  |
| Figure 53: Configuration Changes Tab        | 87  |
| Figure 54: Ethernet Port Fault Window       |     |
| Figure 55: Alarms Tab                       |     |
| Figure 56: Events Tab                       | 91  |
| Figure 57: Configuration Changes Tab        | 93  |
| Figure 58: EDFA Fault Window                | 94  |
| Figure 59: Alarms Tab                       | 95  |
| Figure 60: Events Tab                       | 97  |
| Figure 61: Configuration Changes Tab        | 98  |
| Figure 62: COM Port Fault Window            |     |
| Figure 63: Alarms Tab                       |     |
| Figure 64: Events Tab                       |     |
| Figure 65: Configuration Changes Tab        |     |
| Figure 66: PSU Fault Window                 |     |
| Figure 67: Alarms Tab                       |     |
| Figure 68: Events Tab                       |     |
| Figure 69: Configuration Changes Tab        | 111 |
| Figure 70: System Configuration Window      | 116 |
| Figure 71: General Tab                      | 117 |
| Figure 72: Inventory Tab                    | 119 |
| Figure 73: License Tab                      | 120 |
| Figure 74: IP Tab - Dual Networks           | 124 |
| Figure 75: IP Tab - Single Network          | 125 |
| Figure 76: Confirm Changes                  | 126 |
| Figure 77: SNMP Tab                         | 127 |
| Figure 78: Syslog Tab                       | 129 |
| Figure 79: Confirm Configuration            | 129 |
| Figure 80: Confirm Configuration            |     |
| Figure 81: Uplink Port Configuration Window | 131 |
| Figure 82: Port Tab                         | 132 |
| Figure 83: Confirm Changes                  | 132 |
| Figure 84: Confirm Changes                  | 133 |
| Figure 85: XFP Tab                          | 135 |

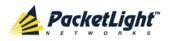

| Figure 86: ALS Tab                                    | 137 |
|-------------------------------------------------------|-----|
| Figure 87: APS Tab - Without Protection               | 139 |
| Figure 88: APS Tab - With Protection                  | 139 |
| Figure 89: APS Groups                                 | 139 |
| Figure 90: Confirm Changes                            | 140 |
| Figure 91: Confirm Changes                            | 140 |
| Figure 92: OTN Tab                                    | 142 |
| Figure 93: Service Port Configuration Window          | 144 |
| Figure 94: Port Tab                                   | 145 |
| Figure 95: Confirm Changes                            | 145 |
| Figure 96: Confirm Changes                            | 146 |
| Figure 97: SFP+ Tab                                   | 148 |
| Figure 98: ALS Tab                                    | 149 |
| Figure 99: APS Tab - Without Protection               |     |
| Figure 100: APS Tab - With Protection                 | 151 |
| Figure 101: APS Groups                                |     |
| Figure 102: Confirm Changes                           | 152 |
| Figure 103: Confirm Changes                           |     |
| Figure 104: Management Port Configuration Window      |     |
| Figure 105: Confirm Changes                           |     |
| Figure 106: Confirm Changes                           |     |
| Figure 107: SFP Information Tab                       |     |
| Figure 108: ALS Tab                                   |     |
| Figure 109: Ethernet Port Configuration Window        |     |
| Figure 110: Ethernet Tab                              |     |
| Figure 111: MUX/DEMUX Configuration Window            |     |
| Figure 112: MUX/DEMUX Tab (DWDM)                      |     |
| Figure 113: EDFA Configuration Window                 |     |
| Figure 114: EDFA Tab                                  | 164 |
| Figure 115: Confirm Changes                           | 164 |
| Figure 116: Confirm Changes                           |     |
| Figure 117: COM Port Configuration Window             | 166 |
| Figure 118: COM Tab                                   |     |
| Figure 119: Confirm Changes                           | 167 |
| Figure 120: Confirm Changes                           | 168 |
| Figure 121: APS Tab                                   | 169 |
| Figure 122: PSU Configuration Window                  |     |
| Figure 123: PSU Tab                                   | 171 |
| Figure 124: FAN Unit Configuration Window             | 172 |
| Figure 125: FAN Unit Tab                              | 173 |
| Figure 126: Optical Information Window                | 175 |
| Figure 127: Optical Information Tab                   | 176 |
| Figure 128: Uplink Port Performance Monitoring Window |     |
| Figure 129: Uplink Port Performance Monitoring Tab    |     |
| Figure 130: Optical Level Performance Monitoring      | 183 |

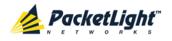

| Figure 131: | Service Port Performance Monitoring Window      | 185 |
|-------------|-------------------------------------------------|-----|
| Figure 132: | Service Port Performance Monitoring Tab         | 186 |
| Figure 133: | Optical Level Performance Monitoring            | 190 |
| Figure 134: | Management Port Performance Monitoring Window   | 192 |
| Figure 135: | Optical Level Performance Monitoring            | 193 |
| Figure 136: | EDFA Performance Monitoring Window              | 196 |
| Figure 137: | Optical Level Performance Monitoring            | 197 |
| Figure 138: | System Maintenance Window                       | 201 |
| Figure 139: | Restart Tab                                     | 202 |
| Figure 140: | Confirm Changes                                 | 203 |
| Figure 141: | Confirm Changes                                 | 203 |
| Figure 142: | Confirm Changes                                 | 203 |
| -           | Log Files Tab                                   |     |
| Figure 144: | System Log Files (Example)                      | 204 |
| Figure 145: | Configuration Tab                               | 205 |
| -           | Update System Configuration: Configuration File |     |
|             | Confirm System Overwrite                        |     |
|             | System Updating and Restarting Message          |     |
|             | Opening .cfg Dialog Box                         |     |
| Figure 150: | Software Tab                                    | 208 |
| Figure 151: | Software Download Message                       | 209 |
| •           | Software Download Status Window                 |     |
| Figure 153: | Confirm Changes                                 | 209 |
| Figure 154: | Confirm Changes                                 | 210 |
| Figure 155: | Facility Loopback Test                          | 211 |
| •           | PRBS Test                                       |     |
| Figure 157: | Uplink Port Maintenance Window                  | 212 |
| Figure 158: | Diagnostic Tests Tab                            | 212 |
| Figure 159: | PRBS Test Results                               | 213 |
| Figure 160: | Service Port Maintenance Window                 | 214 |
| Figure 161: | Diagnostic Tests Tab                            | 214 |
| Figure 162: | PRBS Test Results                               | 215 |
| Figure 163: | External Alarm Maintenance Window               | 216 |
| Figure 164: | External Alarm Tab                              | 216 |
| Figure 165: | Network Topology Window                         | 219 |
| Figure 166: | Network Topology Tab                            | 220 |
| Figure 167: | Linear Topology (Example)                       | 221 |
| Figure 168: | Ring Topology (Example)                         | 222 |
| Figure 169: | General Tab                                     | 224 |
| Figure 170: | Multi-Chassis Nodes                             | 225 |
| Figure 171: | Point-to-Point Remote Management (Example)      | 227 |
| Figure 172: | IP Addresses: PL-1000TN A (Example)             | 228 |
| Figure 173: | SNMP Traps Table (Example)                      | 229 |
| Figure 174: | IP Addresses: PL-1000TN B (Example)             | 230 |

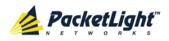

#### CONTENTS

| Figure 175: Static Routing: PL-1000TN B (Example)     |  |
|-------------------------------------------------------|--|
| Figure 176: SNMP Traps Table (Example)                |  |
| Figure 177: CLI Command Tree                          |  |
| Figure 178: External ALARM Diagram                    |  |
| Figure 179: DC Connector Wiring Diagram               |  |
| Figure 180: Protective Ground Terminal Wiring Diagram |  |
| Figure 181: Fiber Shelf Diagram                       |  |

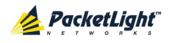

# List of Tables

| Table 1: LINK Ports                                      | 8   |
|----------------------------------------------------------|-----|
| Table 2: PL-1000TN Services                              | 9   |
| Table 3: LINK Ports in Protected Configuration           | .13 |
| Table 4: Configure Interface Ethernet IP Command Options | .37 |
| Table 5: User Access Levels                              | .43 |
| Table 6: Attributes Used                                 | .44 |
| Table 7: Users Tab Parameters (Administrator)            | .47 |
| Table 8: Users Tab Parameters (Non-Administrator)        | .51 |
| Table 9: Radius Tab Parameters (Administrator)           | .52 |
| Table 10: Alarms Tab Parameters                          | .60 |
| Table 11: Events Tab Parameters                          | .62 |
| Table 12: Configuration Changes Tab Parameters           | .63 |
| Table 13: Alarms Tab Parameters                          | .66 |
| Table 14: Events Tab Parameters                          | .68 |
| Table 15: Configuration Changes Tab Parameters           | .69 |
| Table 16: Alarms Tab Parameters                          | .72 |
| Table 17: Events Tab Parameters                          | .74 |
| Table 18: Configuration Changes Tab Parameters           | .75 |
| Table 19: Alarms Tab Parameters                          | .78 |
| Table 20: Events Tab Parameters                          | .80 |
| Table 21: Configuration Changes Tab Parameters           | .81 |
| Table 22: Alarms Tab Parameters                          | .84 |
| Table 23: Events Tab Parameters                          | .86 |
| Table 24: Configuration Changes Tab Parameters           | .88 |
| Table 25: Alarms Tab Parameters                          | .90 |
| Table 26: Events Tab Parameters                          | .92 |
| Table 27: Configuration Changes Tab Parameters           | .94 |
| Table 28: Alarms Tab Parameters                          | .96 |
| Table 29: Events Tab Parameters                          | .98 |
| Table 30: Configuration Changes Tab Parameters           | .99 |
| Table 31: Alarms Tab Parameters    1                     | 02  |
| Table 32: Events Tab Parameters    1                     | 04  |
| Table 33: Configuration Changes Tab Parameters    1      | 06  |
| Table 34: Alarms Tab Parameters    1                     | 80  |
| Table 35: Events Tab Parameters    1                     | 10  |
| Table 36: Configuration Changes Tab Parameters    1      | 12  |
| Table 37: General Tab Parameters1                        | 17  |
| Table 38: Inventory Tab Parameters    1                  | 19  |
| Table 39: License Tab Parameters    1                    | 21  |
| Table 40: Time Tab Parameters1                           | 23  |

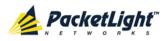

| Table 41: | IP Tab Parameters                                  |
|-----------|----------------------------------------------------|
|           | SNMP Tab Parameters                                |
| Table 43: | Syslog Tab Parameters                              |
|           | Port Tab Parameters                                |
| Table 45: | XFP Tab Parameters                                 |
| Table 46: | ALS Tab Parameters                                 |
| Table 47: | APS Tab Parameters141                              |
| Table 48: | OTN Tab Parameters142                              |
| Table 49: | Port Tab146                                        |
| Table 50: | SFP+ Tab Parameters                                |
| Table 51: | ALS Tab Parameters                                 |
| Table 52: | APS Tab Parameters153                              |
| Table 53: | MNG Tab Parameters                                 |
| Table 54: | SFP Tab Parameters157                              |
| Table 55: | ALS Tab Parameters159                              |
| Table 56: | Ethernet Tab Parameters161                         |
| Table 57: | MUX/DEMUX Tab Parameters163                        |
| Table 58: | EDFA Tab Parameters                                |
| Table 59: | COM Tab Parameters                                 |
| Table 60: | APS Tab Parameters                                 |
| Table 61: | PSU Tab Parameters                                 |
| Table 62: | FAN Unit Tab Parameters173                         |
| Table 63: | Optical Information Tab Parameters177              |
| Table 64: | Uplink Port Performance Monitoring Tab Parameters  |
| Table 65: | Uplink Port Performance Monitoring Tab Parameters  |
| Table 66: | Service Port Performance Monitoring Tab Parameters |
| Table 67: | Service Port Performance Monitoring Tab Parameters |
| Table 68: | Management Port Optical Level PM Parameters        |
| Table 69: | EDFA Optical Level PM Parameters                   |
| Table 70: | PBRS Test Results                                  |
| Table 71: | PBRS Test Results                                  |
| Table 72: | External Alarm Maintenance Tab Parameters          |
| Table 73: | CONTROL Connector Wiring                           |
| Table 74: | ALARM Interface, Pin Function                      |
| Table 75: | ETH Port Connector, Pin Functions253               |
| Table 76: | Uplink XFP Specifications254                       |
| Table 77: | Service SFP+ Specifications                        |
| Table 78: | MNG Port Specifications                            |
| Table 79: | MUX/DEMUX Port Specifications                      |
| Table 80: | COM Port Specifications                            |
| Table 81: | Alarm Messages                                     |
| Table 82: | Configuration Change Messages                      |
| Table 83: | Other Event Messages                               |
| Table 84: | Troubleshooting Chart                              |

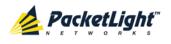

## 1 Introduction

This chapter provides an overview of the PL-1000TN.

#### In this Chapter

| Overview                 | 1  |
|--------------------------|----|
| Configurations           | 5  |
| Functional Description   | 8  |
| Technical Specifications | 17 |

## 1.1 Overview

The PL-1000TN is an optical transport device. It is a highly integrated solution for transporting various protocols, such as 8G/10G FC, 10GbE-LAN, and OC-192/STM-64, over an optical transport network.

The PL-1000TN is an OTU2 mapper. The OTN layer provides two additional key benefits:

- Easy common management and maintenance of the optical layer infrastructure regardless of the client type.
- Enhanced Forward Error Correction (FEC) codes suitable for extremely long distance amplified DWDM networks. This typically eliminates the need for expensive regenerator sites along the optical network and enables using cascaded amplifiers across the infrastructure to build a ROADM-based solution.

The PL-1000TN is a highly integrated device that can incorporate MUX/DEMUX, Erbium Doped Fiber Amplifier (EDFA), and Dispersion Compensation Module (DCM) modules.

The PL-1000TN provides 1+1 facility protection for the uplink ports. It also supports an optional Optical Switch that provides 1+1 facility protection for the optical signal.

The PL-1000TN is fully interoperable with the PacketLight family of products.

### 1.1.1 Main Features

The PL-1000TN combines the following key features:

- Two, four, or six independent standard multi-rate OTU2 OTN transponders
- Provides a full OTN managed layer
- Supported clients:
  - 8G/10G FC
  - 10GbE-LAN
  - OC-192/STM-64

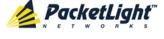

- Supports G.Sup43 standard mappings
- Supports multiple FEC types:
  - G.709
  - I.4 (as defined by G.975 Appendix I.4)
- Uses standard MSA pluggable XFP optics for the network side of the transponder
- Uses standard MSA pluggable SFP+ optics for the service side of the transponder
- Supports tunable XFP-based 50/100 GHz DWDM uplinks
- Optional integrated EDFA and/or optical MUX/DEMUX modules
- Optional integrated Optical Switch module
- Optional DCM module
- Automatic Laser Shutdown (ALS) on all optical ports
- Two 100M OSC management channels based on pluggable SFP optics for remote management
- Remote management with in-band or out-of-band Optical Supervisory Channel (OSC)
- Provides the following management protocols for configuration and monitoring:
  - CLI over a serial or Telnet/SSH connection
  - Web-based HTTP/HTTPS management
  - SNMP management interface
  - Remote Authentication Dial In User Service (Radius) protocol for centralized remote user authentication
  - Syslog protocol
  - Simple Network Time Protocol (SNTP) for network timing
  - TFTP and FTP for file transfer
  - Rapid Spanning Tree Protocol (RSTP)
- Supports Operations, Administration, and Maintenance (OAM) functions:
  - Alarm and Event fault management
  - Uplink (line) and service (client) performance monitoring (PM)
  - Facility loopback
  - Diagnostic Pseudo Random Binary Sequence (PRBS)
  - External alarms
- Operates on single or dual fiber solutions

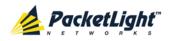

- Pluggable FAN unit
- AC and DC, single or dual pluggable power supply units (PSUs)

## 1.1.2 Typical Application

Designed as an optical transport device, the PL-1000TN is typically deployed as customer premises equipment (CPE) in enterprise campus environments.

The PL-1000TN supports up to two integrated EDFA modules and up to two optical MUX/DEMUX modules.

Two additional Optical Supervisory Channel (OSC) ports may be used for transmission of the management traffic for remote management of the PL-1000TN.

The PL-1000TN can be managed using Command Line Interface (CLI) over a serial or Telnet/Secure Shell (SSH) connection, Web management over HTTP/HTTPS, or SNMP.

As with other PacketLight devices, the PL-1000TN can be managed with PacketLight's LightWatch<sup>™</sup> NMS/EMS (network management system). For information about LightWatch, see the *LightWatch Getting Started Guide*.

All optical transceivers, both on the service side and on the WDM-uplink side, are pluggable and fully replaceable, allowing pay-as-you-grow budget planning and simplified maintenance.

This solution is suitable for the following applications:

- Transporting multiple 8/10G FC clients over long distance optical networks
- Multi-rate transponders for ROADM based applications
- Infrastructure for a robust loss-less packet over optical transport networks
- Low cost back-bone solution achieved by reducing the number of required regenerators
- Building efficient and flexible CWDM/DWDM solutions for the Enterprise.

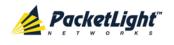

The following figure illustrates a typical application for standalone PL-1000TN units. They are deployed as CPE in enterprise campus environments, and connect the local LANs and SANs in the two campuses across a fiber connection or via a DWDM public network.

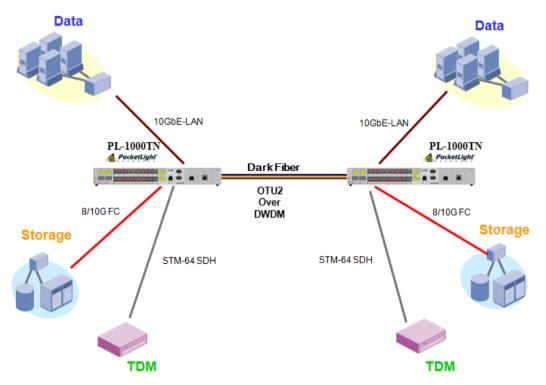

Figure 1: Typical Application for PL-1000TN Devices

## 1.1.3 Physical Description

The PL-1000TN is a compact 1U unit intended for installation in a 19-inch or 23-inch rack or placed on a desktop or shelf.

All connections are made to the front panel. The PL-1000TN front panel also includes indicator LEDs that show its operating status.

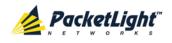

The following figure shows the front panel of the PL-1000TN with two MUX/DEMUX modules.

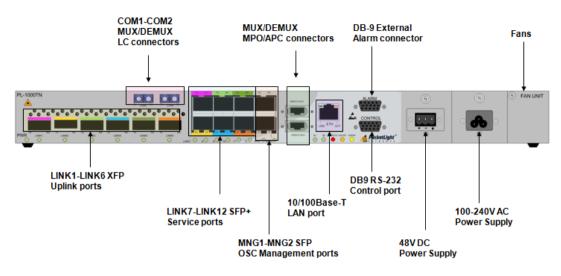

Figure 2: PL-1000TN Front Panel

## 1.2 Configurations

The PL-1000TN is designed in a modular way, thereby enabling many configurations and applications.

## 1.2.1 PL-1000TN Configurations

The PL-1000TN can be ordered with the configurations described in this section.

#### 1.2.1.1 Transponder Configurations

The PL-1000TN is supplied with two, four, or six transponders. A license is required when adding transponders to the two or four transponder configuration.

The following licenses are available for the PL-1000TN:

- **4-Transponder license**: The PL-1000TN supports four transponders.
- 6-Transponder license: The PL-1000TN supports six transponders.

#### 1.2.1.2 MUX/DEMUX Configurations

The PL-1000TN can be ordered with two, one, or no DWDM MUX/DEMUX modules. Single fiber MUX/DEMUX modules are also supported.

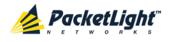

#### 1.2.1.3 EDFA Module Configurations

The PL-1000TN can be ordered with two, one, or no EDFA modules. Each EDFA can be a Booster or Pre-Amp.

#### 1.2.1.4 Optical Switch Configurations

The PL-1000TN can be ordered with or without an Optical Switch module.

#### 1.2.1.5 DCM Configurations

The PL-1000TN can be ordered with or without a DCM module.

### 1.2.2 Example Configurations

The following are some examples of the available configurations of the PL-1000TN.

- 1. Four transponder configuration:
  - Four transponders
  - One MUX/DEMUX module
  - One OSC management channel

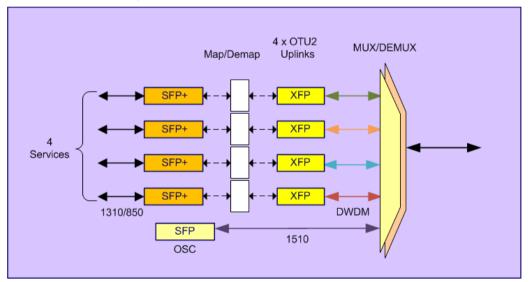

Figure 3: Four Transponders with MUX/DEMUX Configuration

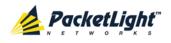

- 2. Six transponder configuration with Booster EDFA:
  - Six transponders
  - One MUX/DEMUX module
  - One Booster EDFA
  - One OSC management channel

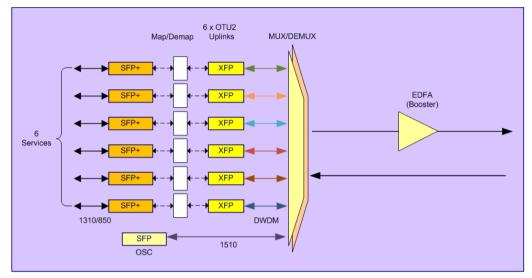

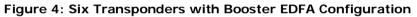

- 3. Two transponder configuration with Pre-Amp EDFA:
  - Two transponders
  - One MUX/DEMUX module
  - One Pre-Amp EDFA
  - One OSC management channel

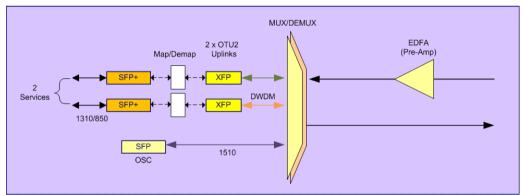

#### Figure 5: Two Transponders with Pre-Amp EDFA Configuration

- 4. Two transponder configuration with Booster and Pre-Amp EDFA:
  - Two transponders
  - One MUX/DEMUX module
  - One Booster EDFA
  - One Pre-Amp EDFA

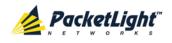

One OSC management channel

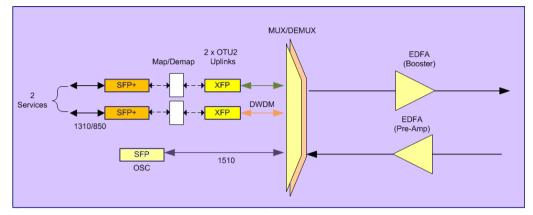

Figure 6: Two Transponders with Booster and Pre-Amp EDFA Configuration

## 1.3 Functional Description

This section describes some of the functionality of the PL-1000TN.

## 1.3.1 PL-1000TN Ports

This section describes the PL-1000TN ports.

### 1.3.1.1 LINK Ports

A LINK port is part of an unprotected transponder or protected transponder.

The LINK ports function as the uplink and service ports. The uplink ports are labeled "LINK 1" through "LINK 6" and the service ports are labeled "LINK 7" through "LINK 12".

| Table 1: LINK Ports | Table | e 1: | LINK | Ports |
|---------------------|-------|------|------|-------|
|---------------------|-------|------|------|-------|

| Port Type | Transceiver Type                                                                                                    | Front Panel Designation |
|-----------|----------------------------------------------------------------------------------------------------|-------------------------|
| Uplink    | Optical XFP WDM                                                                                                    | LINK 1 - LINK 6         |
| Service   | Optical SFP+ 850 nm multi-mode or 1310 nm<br>single mode with the following rates:<br>• 8G FC<br>• 10G FC<br>• 10GbE-LAN<br>• OC-192<br>• STM-64 | LINK 7 - LINK 12        |

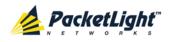

#### 1.3.1.1.1 PL-1000TN Services

The following table describes the PL-1000TN services.

#### Table 2: PL-1000TN Services

| Service<br>Type    | Service<br>Bit Rate | Service<br>Standard   | Uplink<br>Bit Rate | Uplink<br>Standard |
|--------------------|---------------------|-----------------------|--------------------|--------------------|
| 8G FC to OTU2      | 8.5G                | T11 FC-PI-4           | 10.7092            | G.709              |
| 10G FC to OTU2f    | 10.518G             | T11 FC-PI-3           | 11.3176            | ITU G.Sup43        |
| 10GbE-LAN to OTU2e | 10.31G              | IEEE 802.3ae          | 11.0957            | ITU G.Sup43        |
| OC-192 to OTU2     | 9.953G              | Telcordia GR-253-CORE | 10.7092            | G.709              |
| STM-64 to OTU2     | 9.953G              | ITU-T G.707           | 10.7092            | G.709              |

#### 1.3.1.1.2 Unprotected Transponders

Depending on the configuration, the PL-1000TN supports up to six unprotected transponders as follows:

- 2-transponders configuration (uplink/service):
  - LINK1/LINK7
  - LINK2/LINK8
- 4-transponders configuration (uplink/service):
  - LINK1/LINK7
  - LINK2/LINK8
  - LINK3/LINK9
  - LINK4/LINK10
- 6-transponders configuration (uplink/service):
  - LINK1/LINK7
  - LINK2/LINK8
  - LINK3/LINK9
  - LINK4/LINK10
  - LINK5/LINK11
  - LINK6/LINK12

The following figure shows a PL-1000TN with six unprotected transponders.

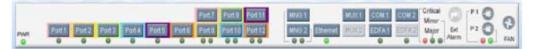

Figure 7: PL-1000TN with 6 Unprotected Transponders

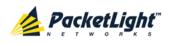

#### 1.3.1.2 COM Ports

The COM ports are duplex LC connectors placed on the front panel of the PL-1000TN. These ports are connected to the networks and are used to convey the aggregated optical signal.

The following are the available COM port configurations:

- No COM ports: When there are no COM ports, the uplink ports of the PL-1000TN are connected to the network via external MUX/DEMUX modules.
- **Single COM port**: The single COM port is used for the unprotected configuration of PL-1000TN.
- **Dual COM ports**: The dual COM ports may be used for:
  - Uplink Protection application
  - Optical Switch Protection application

For more information, see Connection Data (p. 251).

The following figure illustrates a PL-1000TN with dual COM ports.

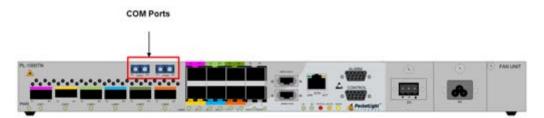

Figure 8: PL-1000TN with Dual COM Ports

#### 1.3.1.3 MUX/DEMUX Ports

The MUX/DEMUX ports are one or two Multifiber Pull Off (MPO) connectors.

The MUX/DEMUX port, together with the ribbon cable attached to it, is used to connect the uplink ports and OSC to the passive MUX/DEMUX module.

There are two configurations of the MUX/DEMUX ports: Single and Dual.

- **Single**: In a single port configuration, there is one port labeled "MUX/DEMUX".
- **Dual**: In a dual port configuration, the front panel has two ports labeled "MUX" and "DEMUX".

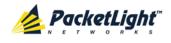

For more information, see Connection Data (p. 251).

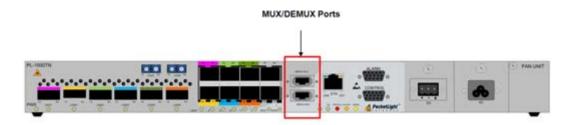

Figure 9: PL-1000TN with Protected MUX/DEMUX Configuration

#### 1.3.1.4 ALARM Port

The PL-1000TN has an ALARM (or External Alarm) port for the environmental alarm. This port supports one input and one output.

For more information, see Connection Data (p. 251).

#### 1.3.1.5 Management Ports

This section describes the PL-1000TN management ports.

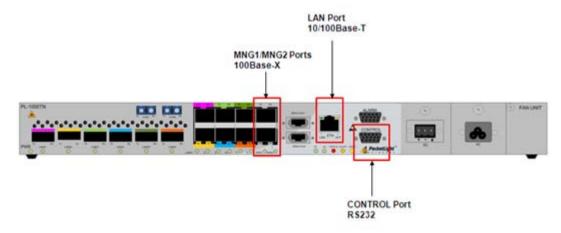

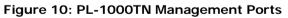

#### 1.3.1.5.1 CONTROL Port

The RS-232 asynchronous supervisory port has a DCE interface that supports a data rate of 9600 bps.

Initial configuration of the PL-1000TN is performed using the CLI management interface from any ASCII terminal (dumb terminal or personal computer (PC) running a terminal emulation program) directly connected to the PL-1000TN serial CONTROL connector.

After the initial configuration, the PL-1000TN may be managed, supervised, and configured by a Web browser or an SNMP network management system.

For more information, see Connection Data (p. 251).

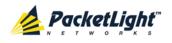

#### 1.3.1.5.2 ETH Port

The PL-1000TN can be accessed through the Ethernet 10/100 Base-T LAN port for local management.

For more information, see Connection Data (p. 251).

#### 1.3.1.5.3 MNG Ports

The PL-1000TN is equipped with two SFP based MNG ports labeled "MNG 1" and "MNG 2". These ports enable remote management of a PL-1000TN unit or local cascading in a multi-chassis application.

This management channel may be multiplexed as an extra OSC wavelength by the optical MUX/DEMUX. The PL-1000TN supports two OSCs for multi-chassis application and for remote management with facility protection. The facility protection is for the management network when the two management ports are active and there is more than one management route between the nodes. In point-to-point topology without protection, only one OSC port is needed on each side (it can be either of the two). For a protected point-to-point or ring topology, both OSC ports should be used.

The PL-1000TN uses the standard Rapid Spanning Tree Protocol (RSTP) protocol to uniquely determine the route for the management traffic between the nodes, and to dynamically change the management route should a facility failure occur.

For more information, see Connection Data (p. 251).

#### 1.3.2 APS for PL-1000TN

In protected configuration, the PL-1000TN supports unidirectional, non-revertive, 1+1 facility protection.

- Unidirectional: Each side selects the Active line independently.
- **Non-revertive**: To reduce the number of traffic hits, no switching occurs if the traffic is restored on the Standby line while there are no faults on the Active line.
- **1+1 facility**: The transmitted traffic is copied to both fibers.

The PL-1000TN provides two types of Automatic Protection Switching (APS):

- **Transponder protection**: Protects the optical fiber and transponder uplink transceiver.
- Fiber protection: Protects the optical fiber.

#### 1.3.2.1 Transponder Protection

The PL-1000TN can be configured with up to three protected transponders.

The transponder protection ensures service continuity in case of a fiber break or a failure of an uplink XFP.

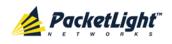

The transponder protection is usually provided by the PL-1000TN with two MUX/DEMUX modules. See the following figure.

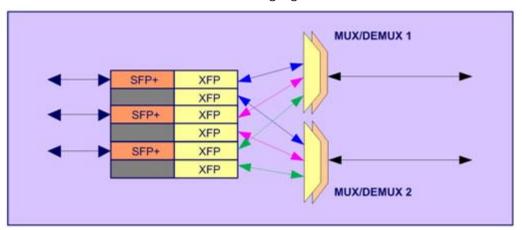

Figure 11: PL-1000TN 8 Ports with Transponder Protection

For protected transponders, four LINK ports function as a single protected transponder as follows.

| Protection Group | Port    | Role              | Transceiver Type |
|------------------|---------|-------------------|------------------|
| Group 1          | LINK 1  | Working uplink    | XFP              |
|                  | LINK 2  | Protection uplink | XFP              |
|                  | LINK 7  | Service port      | SFP+             |
|                  | LINK 8  | Unused            | -                |
| Group 2          | LINK 3  | Working uplink    | XFP              |
|                  | LINK 4  | Protection uplink | XFP              |
|                  | LINK 9  | Service port      | SFP+             |
|                  | LINK 10 | Unused            | -                |
| Group 3          | LINK 5  | Working uplink    | XFP              |
|                  | LINK 6  | Protection uplink | XFP              |
|                  | LINK 11 | Service port      | SFP+             |
|                  | LINK 12 | Unused            | -                |

Table 3: LINK Ports in Protected Configuration

The figure below shows a PL-1000TN with three APS groups marked with colors as displayed in the Web application.

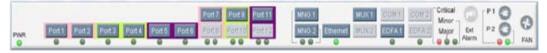

Figure 12: PL-1000TN with Transponder Protection

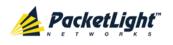

#### 1.3.2.2 Fiber Protection

The PL-1000TN may be ordered with an Optical Switch module to provide fiber protection.

When an Optical Switch module is installed, its input is connected to the output of the MUX/DEMUX module, and its two outputs are connected internally to two COM ports.

The Optical Switch performs APS based on the received optical power level of the incoming aggregated optical signal. Therefore, the Optical Switch can be used to protect against cable break, but not against uplink transceiver failure.

The facility protection ensures service continuity in case of a fiber break. The fiber protection based on the Optical Switch module is supported only for point-to-point topologies.

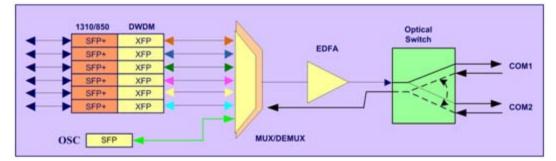

The following figure shows an Optical Switch Protection application.

Figure 13: Fiber Protection with Optical Switch

When an Optical Switch is installed, the COM1 and COM2 buttons are shown and enabled in the Web application. In this case, the protection is done on the entire optical signal, which includes all channels.

The following figure shows the front panel of the PL-1000TN as displayed in the Web application.

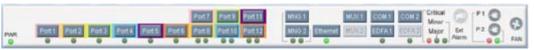

Figure 14: PL-1000TN with Optical Switch

## 1.3.3 PL-1000TN Modules

This section describes the PL-1000TN modules.

#### 1.3.3.1 MUX/DEMUX Modules

The PL-1000TN supports one, two, or no optical MUX/DEMUX modules.

The MUX/ DEMUX modules are connected externally by a ribbon to the uplink ports on one side via the MUX/DEMUX port and to the WDM network/fiber (or

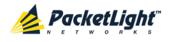

internally to the Optical Amplifier Input, if present) on the other side via the COM port.

With the use of a PL-300 device, several PL-1000TN devices can be connected, providing expanded capabilities to aggregate 4, 8, 16, or 40 wavelengths.

#### 1.3.3.2 EDFA Modules

The PL-1000TN can be ordered with one or two optional EDFA modules that are used to amplify the optical power of the DWDM signal. The EDFA modules can be used as a Booster and/or Pre-Amp.

- **Booster EDFA**: It is used on the Tx optical path. It can be connected externally to the front panel LC adapter if the MUX is not installed in the PL-1000TN or internally between the output fiber of the MUX and the COM port on the front panel.
- **Pre-Amp EDFA**: It is used on the Rx optical path. It can be connected externally to the front panel LC adapter if the DEMUX is not installed in the PL-1000TN or internally between the COM port on the front panel and the input fiber of the DEMUX.

#### 1.3.3.3 Optical Switch Module

The PL-1000TN may be ordered with an optional Optical Switch module.

On the input side, the Optical Switch enables incoming signals in optical fiber to be selectively switched from one fiber to another.

On the output side, the optical signals are duplicated to both fibers.

The optical switch is applicable only to point-to-point topology.

The Optical Switch performs APS based on the received optical power level of the incoming aggregated optical signal. Therefore, the Optical Switch can be used to protect against cable break but not against uplink transceiver failure.

#### 1.3.3.4 DCM Module

The PL-1000TN may be ordered with an optional DCM.

The DCM module provides compensation for a fixed amount of chromatic dispersion caused by the optical fiber, wavelength spacing and the range traversed by the optical signal.

**Note:** The PL-1000TN can be ordered with several configurations of the DCM module according to actual requirements.

#### 1.3.3.5 Power Supply Units

PL-1000TN is available with AC and DC power supplies:

- AC: 100 to 240 VAC, 50/60 Hz, 1.5A maximum
- DC: -48 VDC, 3A maximum

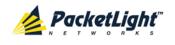

The maximum power consumption of the PL-1000TN is 75W.

The PL-1000TN may be ordered with one or two AC and/or DC power supply units. The power supplies are redundant and replaceable without causing traffic interference.

Note: Both AC and DC PSUs can be used in the same unit.

The unit does not have a power ON/OFF switch, and therefore starts operating as soon as the power is connected.

#### 1.3.3.6 FAN Unit

The PL-1000TN is available with a pluggable and replaceable FAN unit. The air intake vents are located on the right side. The FAN unit has an automatic speed control mechanism that supports lower noise, improved MTBF and power saving.

 $\triangle$  CAUTION: Air intake vents should be clear of obstruction.

### 1.3.4 Management Functionality

The PL-1000TN management functionality includes:

- Viewing fault alarms and events
- Configuring and viewing device parameters
- User access control with user and password authentication
- Viewing performance monitoring statistics
- Maintenance operations such as port loopback, software upgrade, and system restart
- Viewing the network topology

#### 1.3.4.1 Management Protocols

This section describes the main management protocols supported by PL-1000TN.

#### 1.3.4.1.1 CLI Management

For initial IP configuration and several other management tasks, the PL-1000TN supports CLI ASCII management. CLI management is accessible via the CONTROL serial port or Telnet/SSH connection.

For more information, see <u>CLI</u> (p. <u>235</u>).

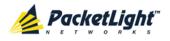

#### 1.3.4.1.2 Web-based Management

The PL-1000TN supervision and configuration functions can be performed using a standard Web browser. The Web management can be used with HTTP or HTTPS (Secured HTTP).

For detailed information on Web-based management, see <u>Configuration</u> <u>Management</u> (p. <u>113</u>).

#### 1.3.4.1.3 SNMP Management

PL-1000TN devices can also be managed by PacketLight's LightWatch<sup>™</sup> NMS/EMS, by RADview<sup>™</sup>, or by other third-party SNMP-based management systems.

For more information about available PL-1000TN MIBs and LightWatch<sup>™</sup>, contact PacketLight Technical Support.

## 1.4 Technical Specifications

| Transponders              | Number of Transponders | 2, 4, 6                                                                                                    |
|---------------------------|------------------------|----------------------------------------------------------------------------------------------------|
|                           | Mapping                | 8G FC to OTU2                                                                                                    |
|                           |                        | • 10G FC to OTU2f                                                                                                    |
|                           |                        | • 10GbE-LAN to OTU2e                                                                                                    |
|                           |                        | • OC-192 to OTU2                                                                                                    |
|                           |                        | • STM-64 to OTU2                                                                                                    |
|                           | Connector              | LC                                                                                                    |
| Uplink (Line)             | Number of Ports        | 2, 4, 6                                                                                                    |
| Ports                     | Wavelength             | CWDM optics and ITU grid                                                                                                 |
|                           |                        | <ul> <li>DWDM ITU G.694.1 Grid Channels 15-60</li> <li>C-Band with 100 GHz spacing or</li> <li>50 GHz tunable</li> </ul> |
|                           | Optical Reach          | 40 km, 80 km, or 200 km                                                                                                  |
|                           | Optical Power Output   | -1 to +2 dBm                                                                                                    |
|                           | Sensitivity            | -24 dBm APD                                                                                                    |
|                           | Bit Rate               | • <b>OTU2</b> : 10.7092 Gbps                                                                                             |
|                           |                        | <ul> <li>OTU2e: 11.0957 Gbps (as per G.Sup43)</li> <li>OTU2f: 11.3176 Gbps</li> </ul>                                    |
|                           | Connector              | XFP transceiver                                                                                                    |
| Service (Client)<br>Ports | Number of Ports        | 2, 4, 6                                                                                                    |
|                           | Service Types          | • 8G FC                                                                                                    |
|                           |                        | • 10G FC                                                                                                    |
|                           |                        | • 10GbE-LAN                                                                                                    |
|                           |                        | • OC-192                                                                                                    |
|                           |                        | • STM-64                                                                                                    |

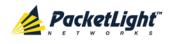

|                               | Connector                        | SFP+ transceiver                                                                            |  |  |
|-------------------------------|----------------------------------|---------------------------------------------------------------------------------------------|--|--|
| MUX/DEMUX                     | Number of Modules                | 0,1, or 2                                                                                   |  |  |
| Modules                       | Channels                         | 2                                                                                           |  |  |
|                               | Wavelength                       | DWDM ITU G.694.1 Channels 15-60 C-Band                                                      |  |  |
|                               | Express Channel                  | 1511 +/- 6.5 nm                                                                             |  |  |
|                               | Link Loss (MUX+DEMUX)            | < 6 dB                                                                                      |  |  |
|                               | Spacing                          | 100 GHz                                                                                     |  |  |
|                               | Express Channel Link Loss        | < 1.5 dB                                                                                    |  |  |
| Optical                       | Number of Modules                | 0, 1, or 2                                                                                  |  |  |
| Amplifiers                    | Output Power                     | • Booster: 14 dBm, 17 dBm, 20 dBm, 23 dBm                                                   |  |  |
| (EDFA)                        |                                  | • Pre-Amp: +5 dBm                                                                           |  |  |
|                               | Optical Gain                     | • Booster: +10 to +22 dB                                                                    |  |  |
|                               |                                  | • <b>Pre-Amp</b> : +18 dB                                                                   |  |  |
|                               | Input Power                      | • Booster: -24 to +16 dBm                                                                   |  |  |
|                               |                                  | • Pre-Amp: -36 to -15 dBm                                                                   |  |  |
|                               | Automatic Gain Control<br>(AGC)  | Keeps the amplifier gain fixed without dependency when adding or removing services.         |  |  |
|                               | Automatic Power Control<br>(APC) | Keeps the amplifier output power fixed without dependency when adding or removing services. |  |  |
|                               | Eye Safety                       | Automatic laser power reduction upon fiber cut or disconnection.                            |  |  |
| Optical Switch<br>Module      | Number of Modules                | 0 or 1                                                                                      |  |  |
|                               | Switching Time                   | < 50 ms                                                                                     |  |  |
|                               | Protection Type                  | 1+1 Non-Revertive Fiber Protection                                                          |  |  |
| DCM Module                    | Number of Modules                | 0 or 1 Tunable active module                                                                |  |  |
|                               | Fiber Type                       | ITU-T G.652                                                                                 |  |  |
|                               | Spacing                          | 50/100 GHz                                                                                  |  |  |
|                               | Range                            | Up to 200 km                                                                                |  |  |
| Supervisory and<br>Management | CONTROL Port                     | Used for initial configuration of the node IP or for local access to CLI.                   |  |  |
| Ports                         |                                  | • Interface: RS-232                                                                         |  |  |
|                               |                                  | • Connector: DB-9, female                                                                   |  |  |
|                               |                                  | Format: Asynchronous                                                                        |  |  |
|                               |                                  | Baud rate: 9600 bps     Word format: 8 bits no parity 1 stop bit                            |  |  |
|                               |                                  | • Word format: 8 bits, no parity, 1 stop bit,<br>and 1 start bit                            |  |  |
|                               |                                  | Flow control: None                                                                          |  |  |

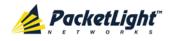

INTRODUCTION

|                      |                            | INTRODUCTION                                                                 |
|----------------------|----------------------------|------------------------------------------------------------------------------|
|                      | ETH Port                   | Management LAN port for out-of-band access.                                  |
|                      |                            | Interface: 10/100 Base-T                                                     |
|                      |                            | • Connector: RJ-45                                                           |
|                      |                            | <b>NOTE:</b> Initial IP configuration can be done via RS-232.                |
|                      | MNG1 and MNG2 Ports        | 2 Optical management ports.                                                  |
|                      |                            | Interface: 100 Base-FX                                                       |
|                      |                            | Connector: SFP transceiver                                                   |
|                      |                            | Wavelength:                                                                  |
|                      |                            | • CWDM: 1290 nm or 1310 nm single mode                                       |
|                      |                            | • DWDM: 1490 nm or 1510 nm single mode                                       |
|                      |                            | <ul> <li>Non-WDM: 850 nm multi-mode or<br/>1310 single mode</li> </ul>       |
|                      |                            | <b>NOTE:</b> IP of the MNG port can be configured using the Web application. |
| COM Ports            | COM1 and COM2 (in a        | 1 or 2 Fixed duplex LC connectors.                                           |
|                      | configuration with two COM | • Fiber type: Single mode                                                    |
|                      | ports)                     | • Fiber size: 2 mm optical                                                   |
|                      |                            | Connector type: LC with or without                                           |
|                      |                            | protective shutters                                                          |
|                      |                            | Port type: Optical COM port                                                  |
| Environment          | ALARM Port                 | Used for external office alarms.                                             |
| Alarms               |                            | • Connector: DB-9, female                                                    |
|                      |                            | • Environmental: 1 input and 1 output                                        |
| System LEDs          | PWR                        | Green blinking: Power-up stage                                               |
|                      |                            | Green: Normal operation                                                      |
|                      | CRT                        | • OFF: No Critical alarm detected                                            |
|                      |                            | Red: Critical alarm detected                                                 |
|                      | MAJ                        | OFF: No Major alarm detected                                                 |
|                      |                            | Red: Major alarm detected                                                    |
|                      | MIN                        | OFF: No Minor alarm detected                                                 |
|                      |                            | Red: Minor alarm detected                                                    |
| Uplink (Line)        | LINK 1 to LINK 6           | OFF: Admin Down                                                              |
| Port LEDs            |                            | Blinking: Facility loopback or PRBS test                                     |
|                      |                            | Green: Normal operation                                                      |
|                      |                            | Red: Alarm detected                                                          |
|                      |                            | · · · · · · · · · · · · · · · · · · ·                                        |
| Service Port<br>LEDs | LINK 7 to LINK 12          | • OFF: Admin Down                                                            |
|                      |                            | Blinking: Facility loopback or PRBS test                                     |
|                      |                            | • Green: Normal operation                                                    |
|                      |                            | Red: Alarm detected                                                          |
| MNG Port LEDs        | MNG 1 and MNG 2            | • <b>OFF</b> : Admin Down                                                    |
|                      |                            | Green: Normal operation                                                      |
|                      |                            | Red: Alarm detected                                                          |
|                      |                            |                                                                              |

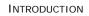

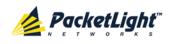

| COM/Amplifier<br>LEDs | E1 and E2 (in a<br>configuration with two EDFA<br>modules or with an Optical<br>Switch) | <ul> <li>OFF: Admin Down<br/>No EDFA module or Optical Switch installed.</li> <li>Green: The corresponding amplifier module<br/>or Optical Switch port is operational (DWDM<br/>applications only).</li> <li>Red: Failure detected on the corresponding<br/>amplifier module or Optical Switch port.</li> </ul> |
|-----------------------|-----------------------------------------------------------------------------------------|----------------------------------------------------------------------------------------------------|
| ETH Port LEDs         | LINK                                                                                    | <ul> <li>OFF: The port is disconnected</li> <li>Green: Normal operation</li> </ul>                                                                                                    |
| _                     | АСТ                                                                                     | • Yellow blinking: Transmit and/or receive activity detected on the port.                                                                                                    |
| PSU LEDs              | PWR                                                                                     | <ul> <li>OFF: PSU is not installed</li> <li>Green: Normal operation</li> <li>Red: PSU failure detected</li> </ul>                                                                                                    |
| Network<br>Management | Protocols                                                                               | <ul> <li>CLI over RS-232 or Telnet/SSH</li> <li>Web-based HTTP/HTTPS management</li> <li>SNMPv2c</li> <li>Radius</li> <li>Syslog</li> <li>SNTP</li> <li>TFTP and FTP for file transfer</li> <li>RSTP</li> </ul>                                                                                                 |
|                       | Alarms                                                                                  | Current alarms are available. Each alarm is time stamped.                                                                                                    |
|                       | Event Messages                                                                          | Last 512 events and audit messages are available. Each message is time stamped.                                                                                                    |
|                       | Log File                                                                                | The events and audit messages are stored in the PL-1000TN system log files, which can be exported to a text file for offline viewing.                                                                                                    |
|                       | Performance Monitoring                                                                  | PM counters for <b>Native Signal</b> and/or <b>Optical PM</b> .                                                                                                    |

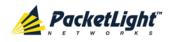

|              | Native Signal     | PM counters for 15 minute and one day intervals for the following:                                                                                                    |
|--------------|-------------------|----------------------------------------------------------------------------------------------------|
|              |                   | • Uplink ports (Port 1 - Port 6)                                                                                                    |
|              |                   | <ul> <li>Counters based on OTU2 Near/Far<br/>Section BIP-8 errors: Errored Seconds<br/>(ES), Severely Errored Seconds (SES),<br/>and Unavailable Seconds (UAS)</li> </ul>                   |
|              |                   | <ul> <li>Counters based on ODU Near/ Far<br/>Path BIP-8 errors: Errored Seconds,<br/>Severely Errored Seconds, and<br/>Unavailable Seconds</li> </ul>                                       |
|              |                   | <ul> <li>Counters based on FEC<br/>Corrected/Uncorrected errors: Errored<br/>Seconds, Severely Errored Seconds, and<br/>Unavailable Seconds</li> </ul>                                      |
|              |                   | • Service ports (Port 7 - Port 12)                                                                                                    |
|              |                   | <ul> <li>Counters for 8G FC services based on<br/>8B/10B coding violation errors:<br/>Errored Seconds, Severely Errored<br/>Seconds, and Unavailable Seconds</li> </ul>                     |
|              |                   | <ul> <li>Counters for 10G FC and 10GbE-LAN<br/>services based on 64B/66B coding<br/>violation errors: Errored Seconds,<br/>Severely Errored Seconds, and<br/>Unavailable Seconds</li> </ul> |
|              |                   | <ul> <li>Counters for OC-192 (SONET) services<br/>based on Section B1 errors: Errored<br/>Seconds, Severely Errored Seconds,<br/>Severely Errored Frames (SEF)</li> </ul>                   |
|              |                   | <ul> <li>Counters for STM-64 (SDH) services<br/>based on Section B1 errors: Errored<br/>Seconds, Severely Errored Seconds, Out<br/>of Frame Seconds</li> </ul>                              |
|              | Optical PM        | PM counters for 15 minute and one day<br>intervals for the optical Rx Power for the<br>transceivers and other optical modules installed<br>in the system.                                   |
| Diagnostics  | Loopback          | Facility loopback is supported for the uplink and service ports.                                                                                                    |
|              | PRBS              | PRBS generation and statistics are available for the tor the uplink and service ports.                                                                                                    |
| ALS          | Optical Ports     | ALS is available for all optical ports.                                                                                                    |
| Power Supply | Number of Units   | 1 or 2                                                                                                    |
|              | Redundancy        | Single or dual feeding, pluggable                                                                                                    |
|              | AC Source         | 100 to 240 VAC, 50/60 Hz, 1.5A maximum                                                                                                    |
|              | DC Source         | –48 VDC, 3A maximum                                                                                                    |
|              | Power Consumption | 75W maximum                                                                                                    |

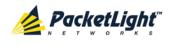

|             | Protective Earthing<br>Conductor | 18 AWG minimum                                                                                                    |
|-------------|----------------------------------|----------------------------------------------------------------------------------------------------|
| Fans        | Maintenance                      | Replaceable and hot pluggable                                                                                                    |
|             | Flow                             | 1.14 cubic meter/minute<br>(4 fans 0.286 m3/min each)                                                                                                    |
| Physical    | Height                           | 44 mm/1.733" (1 RU)                                                                                                    |
| Dimensions  | Width                            | 440 mm/17.32"                                                                                                    |
|             | Depth                            | 230 mm/9.05"                                                                                                    |
|             | Weight                           | 5.5 kg/12.1 lbs maximum                                                                                                    |
|             | Mounting Options                 | 19", 23", ETSI rack mountable                                                                                                    |
| Environment | Operating Temperature            | 0° to +45°C/+32° to +113°F                                                                                                    |
|             | Storage Temperature              | -25° to +55°C/-13° to +131°F                                                                                                    |
|             | Operating Humidity               | 5% to 85% RH non-condensing                                                                                                    |
|             | Storage Humidity                 | Up to 95% RH                                                                                                    |
| EMC         | Standards                        | <ul> <li>ETSI EN 300 386</li> <li>ETSI EN 55024</li> <li>ETSI EN 55022</li> <li>IEC/EN 61000-3-2</li> <li>IEC/EN 61000-4-2</li> <li>IEC/EN 61000-4-3</li> <li>IEC/EN 61000-4-4</li> <li>IEC/EN 61000-4-5</li> <li>IEC/EN 61000-4-6</li> <li>IEC/EN 61000-4-11</li> <li>AS/NZS CISPR 22</li> <li>FCC Class A CFR 47 Part 15 Subpart B</li> <li>Industry Canada<br/>ICES-003: 04; C108.8-M1983</li> <li>VCCI Technical Requirements, V-3/2001.04</li> </ul> |
| Safety      | Standards                        | <ul> <li>IEC/EN 60825-1</li> <li>IEC/EN 60825-2</li> <li>IEC/EN/UL 60950-1</li> <li>Telcordia SR-332, Issue 2</li> <li>RoHS 5/6</li> </ul>                                                                                                    |

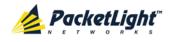

INTRODUCTION

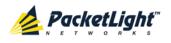

# 2 Installation

This chapter provides installation information and instructions for the PL-1000TN.

### In this Chapter

| Safety Precautions            | 25 |
|-------------------------------|----|
| Site Requirements             | 27 |
| PL-1000TN Front Panel         |    |
| Installing the PL-1000TN Unit |    |

## 2.1 Safety Precautions

This section describes the safety precautions.

## 2.1.1 General Safety Precautions

The following are the general safety precautions:

- The equipment should be used in a restricted access location only.
- No internal settings, adjustments, maintenance, and repairs may be performed by the operator or the user; such activities may be performed only by skilled service personnel who are aware of the hazards involved.
- Always observe standard safety precautions during installation, operation, and maintenance of this product.

## 2.1.2 Electrical Safety Precautions

**WARNING:** Dangerous voltages may be present on the cables connected to the PL-1000TN:

- Never connect cables to a PL-1000TN unit if it is not properly installed and grounded.
- Disconnect the power cable before removing a pluggable power supply unit.

**GROUNDING:** For your protection and to prevent possible damage to equipment when a fault condition occurs on the cables connected to the equipment (for example, a lightning stroke or contact with high voltage power lines), the case of the PL-1000TN unit must be properly grounded at all times. Any interruption of the protective (grounding) connection inside or outside the equipment, or the disconnection of the protective ground terminal, can make this equipment dangerous. Intentional interruption is prohibited.

Before connecting any cables, the protective ground terminal of the PL-1000TN must be connected to a protective ground (see <u>Connection Data</u> (p. <u>251</u>)).

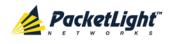

The grounding connection is also made through the power cable, which must be inserted in a power socket (outlet) with protective ground contact. Therefore, the power cable plug must always be inserted in a socket outlet provided with a protective ground contact, and the protective action must not be negated by use of an extension cord (power cable) without a protective conductor (grounding).

Whenever PL-1000TN units are installed in a rack, make sure that the rack is properly grounded and connected to a reliable, low resistance grounding system.

## 2.1.2.1 Laser Safety Classification

The laser beam of the PL-1000TN optical modules is off when the status of the port is set to **Admin Down**.

In general, the PL-1000TN unit is equipped with laser devices that comply with Class 1M. However, the PL-1000TN laser complies with the higher Class 3B when equipped with Booster EDFA with the output power of 23 dBm.

According to the IEC EN60825-2 standard, the following warning applies to Class 1M laser products.

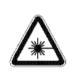

CAUTION HAZARD LEVEL 1M LASER RADIATION DO NOT VIEW DIRECTLY WITH NON-ATTENUATING OPTICAL INSTRUMENTS

#### Figure 15: Class 1M Laser Warning

The following warning applies to Class 3B laser products.

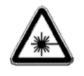

CAUTION HAZARD LEVEL 3B LASER RADIATION AVOID EXPOSURE TO THE BEAM

#### Figure 16: Class 3B Laser Warning

PL-1000TN units are shipped with protective covers installed on all the optical connectors. Do not remove these covers until you are ready to connect optical cables to the connectors. Keep the covers for reuse, to reinstall the cover over the optical connector as soon as the optical cable is disconnected.

## 2.1.2.2 Laser Safety Statutory Warning and Operating Precautions

All personnel involved in equipment installation, operation, and maintenance must be aware that the laser radiation is invisible. Therefore, the personnel must strictly observe the applicable safety precautions and, in particular, must

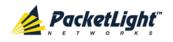

avoid looking straight into optical connectors, either directly or using optical instruments.

In addition to the general precautions described in this section, be sure to observe the following warnings when operating a product equipped with a laser device. Failure to observe these warnings could result in fire, bodily injury, and damage to the equipment.

WARNING: To reduce the risk of exposure to hazardous radiation:

- Do not try to open the enclosure. There are no user serviceable components inside.
- Do not operate controls, make adjustments, or perform procedures to the laser device other than those specified herein.
- Allow only authorized service technicians to repair the unit.

## 2.1.3 **Protection against Electrostatic Discharge**

An electrostatic discharge (ESD) occurs between two objects when an object carrying static electrical charges touches or is brought near the other object. Static electrical charges appear as a result of friction between surfaces of insulating materials or separation of two such surfaces. They may also be induced by electrical fields.

Routine activities, such as walking across an insulating floor, friction between garment parts, and friction between objects, can easily build charges up to levels that may cause damage, especially when humidity is low.

**CAUTION:** PL-1000TN internal boards contain components sensitive to ESD. To prevent ESD damage, do not touch internal components or connectors. If you are not using a wrist strap, before touching a PL-1000TN unit or performing any internal settings on the PL-1000TN, it is recommended to discharge the electrostatic charge of your body by touching the frame of a grounded equipment unit.

Whenever feasible during installation, use standard ESD protection wrist straps to discharge electrostatic charges. It is also recommended to use garments and packaging made of anti-static materials, or materials that have high resistance, yet are not insulators.

## 2.2 Site Requirements

This section describes the PL-1000TN site requirements.

## 2.2.1 Physical Requirements

The PL-1000TN units are intended for installation in 19-inch or 23-inch racks or placed on desktops or shelves.

All the connections are made to the front panel.

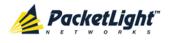

## 2.2.2 Power Requirements

AC-powered PL-1000TN units should be installed within 1.5m (5 feet) of an easily accessible, grounded AC outlet capable of furnishing the required AC supply voltage, of 100 to 240 VAC, 50/60 Hz, and 1.5A maximum.

DC-powered PL-1000TN units require a -48 VDC, 3A maximum DC power source with the positive terminal grounded. In addition, the DC power connector contains the chassis (frame) ground terminal (see <u>Power Connectors</u> (p. <u>256</u>)).

## 2.2.3 Ambient Requirements

The recommended ambient operating temperature of the PL-1000TN is 0° to +45°C/+32° to +113°F, at a relative humidity of 5% to 85%, non-condensing.

The PL-1000TN is cooled by free air convection and a pluggable cooling FAN unit. The air intake vents are located on the right side.

 $\triangle$  CAUTION: Do not obstruct these vents.

The PL-1000TN contains a fan speed control for lower noise, improved MTBF and power save.

## 2.2.4 Electromagnetic Compatibility Considerations

The PL-1000TN is designed to comply with the electromagnetic compatibility (EMC) requirements of Sub Part J of FCC Rules, Part 15, for Class A electronic equipment and additional applicable standards.

To meet these standards, the following conditions are necessary:

- The PL-1000TN must be connected to a low resistance grounding system.
- Whenever feasible, shielded cables must be used.

# 2.3 PL-1000TN Front Panel

The following figure illustrates the PL-1000TN front panel.

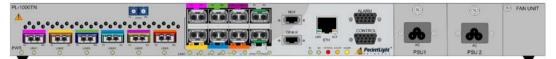

#### Figure 17: PL-1000TN Front Panel

In this configuration, the front panel includes the following connectors:

- 12 LINK (6 uplink/6 service) ports
- COM port labeled "COM"

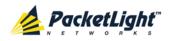

- 2 MNG ports labeled "MNG1" and "MNG2"
- Passive MUX/DEMUX port labeled "MUX" and "DEMUX"

2 ribbon cables are connected to the "MUX/DEMUX" interfaces. Each ribbon is composed of two parts:

- An MPO/APC female connector labeled "MUX/DEMUX" and is connected to the "MUX/DEMUX" port.
- 2, 4, or 6 pairs (Tx and Rx) of LC connectors marked "λ1"," λ2", and so on, and "MNG". These LC connectors are connected to the WDM uplink ports and to one of the OSC ports.
- 10/100 Base-T LAN port labeled "ETH"
- External alarm port labeled "ALARM"
- CONTROL port: RS-232 connector
- Power connections
- FAN unit tray

## 2.3.1 Front Panel LEDs

The LEDs are located on the PL-1000TN front panel.

For the list of LEDs and their functions, see Technical Specifications (p. 17).

## 2.3.2 PL-1000TN Optical Connections Example

The following figure illustrates the connections between the optical ports of the PL-1000TN.

In this example, the PL-1000TN is configured as follows:

- Six transponders
- One EDFA module

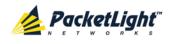

One MUX/DEMUX module

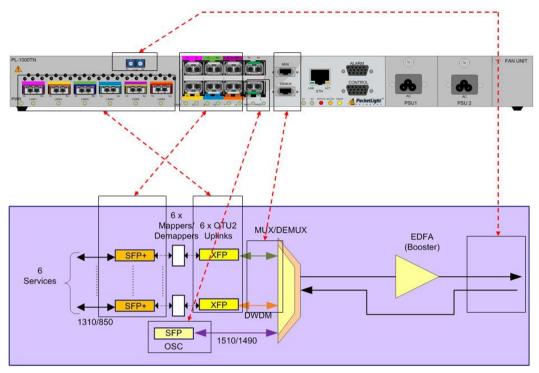

Figure 18: Connections between the Optical Ports (Example)

## 2.4 Installing the PL-1000TN Unit

PL-1000TN units are intended for installation in 19-inch or 23-inch racks or placed on desktops or shelves.

CAUTION: Before installing a PL-1000TN unit, review the <u>Safety</u> <u>Precautions</u> (p. <u>25</u>).

After installing the system, it is necessary to configure it in accordance with the specific user's requirements. The preliminary system configuration is performed through a supervision terminal directly connected to the PL-1000TN (for procedures for using the terminal, see <u>Operation and Preliminary Configuration</u> (p. <u>35</u>)). The software necessary for using the terminal is stored in the PL-1000TN.

## 2.4.1 Package Contents

The PL-1000TN package includes the following items:

- PL-1000TN unit
- Ethernet cable
- Ribbon cable (if the PL-1000TN contains a MUX/DEMUX)
- 3m RS-232 terminal cable

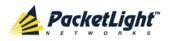

- Power cords (according to the ordered power supplies)
  - AC power: 3m power cord equipped with the appropriate plug
  - DC power: DC power cord
- Fiber tray (if ordered)
- Kit for rack installation: 19", 23" (if ordered), or 600 mm ETSI (if ordered)

## 2.4.2 Required Equipment

The cables needed to connect to the PL-1000TN depend on the PL-1000TN application. You can use standard cables or prepare the appropriate cables yourself (see <u>Connection Data</u> (p. <u>251</u>)).

## 2.4.3 Cable Connections

Before starting, refer to the site installation plan and identify the cables intended for connection to this PL-1000TN unit (see <u>Site Requirements</u> (p. <u>27</u>) and <u>Connection Data</u> (p. <u>251</u>)).

#### 2.4.3.1 Optical Cable Handling Precautions

The following are the optical cable handing precautions:

- Make sure that all the optical connectors are closed at all times, either by the appropriate protective caps or by the mating cable connector. Do not remove the protective cap until an optical fiber is connected to the corresponding connector, and immediately install a protective cap after a cable is disconnected.
- (Recommended) Before installing optical cables, thoroughly clean their connectors using an approved cleaning kit.
- When connecting optical cables, make sure to prevent cable twisting and avoid sharp bends. Unless otherwise specified by the optical cable manufacturer, the minimum fiber bending radius is 35 mm. Always leave some slack, to prevent stress.
- (Recommended) Install plastic supports on each cable connector. These supports determine the fiber bending radius at the connector entry point and also prevent stress at this point.

#### 2.4.3.2 Connecting the PL-1000TN to Ground and Power

**WARNING:** Any interruption of the protective (grounding) conductor (inside or outside the device) or disconnecting the protective earth terminal can make the device dangerous. Intentional interruption is prohibited.

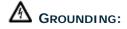

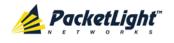

- The PL-1000TN protective ground terminals must be connected to protective ground before power is applied and before connecting any other cable. This connection is made through the AC or DC power cable.
- The power cord plug should only be inserted in an outlet provided with a protective ground (earth) contact. The protective action must not be negated by using an extension cord (power cable) without a protective conductor (grounding).

**WARNING:** Dangerous voltages may be present on the cables connected to the PL-1000TN:

- Never connect cables to a PL-1000TN unit if it is not properly installed and grounded. This means that its power cable must be inserted in an outlet provided with a protective ground (earth) contact before connecting any user or network cable to the PL-1000TN.
- Disconnect all the cables connected to the connectors of the PL-1000TN before disconnecting the PL-1000TN power cable.

**CAUTION:** The PL-1000TN does not have a power ON/OFF switch, and therefore it starts operating as soon as power is applied. To control the connection of power to the PL-1000TN, it is recommended to use an external power ON/OFF switch that disconnects all poles simultaneously. For example, the circuit breaker used to protect the supply line to the PL-1000TN may also serve as the ON/OFF switch. This type of circuit breaker should be rated 10A.

Power should be supplied to the PL-1000TN through a power cable terminated in an appropriate plug, in accordance with the required power source.

#### To connect the PL-1000TN to ground and power:

- 1. Connect one end of the power cable to each PL-1000TN power connector.
- 2. When ready to apply power, insert the plug at the other end of the power cable into a socket (outlet) with a protective ground contact.

The **PWR** LED of the PL-1000TN lights up and starts blinking.

#### 2.4.3.3 Cabling the LINK Ports

Each LINK port has two connectors marked "Tx" and "Rx".

#### 2.4.3.3.1 Cabling the Uplink Ports

#### To cable the uplink ports:

- 1. Remove the protective plug from the desired uplink port and insert an XFP transceiver.
- 2. Connect the port to the appropriate remote equipment or to the MUX/DEMUX interface as follows:
  - Tx connector (transmit fiber) to receive input of the remote equipment and Rx connector (receive fiber) to transmit output of the remote equipment.

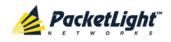

or

 Plug the suitable LC connector from the ribbon cable (which is attached to the MUX and DEMUX ports) into the uplink port. Use the Web application to determine which LC connector to use. The Web application maps the LC connectors of the ribbon cable to the uplink XFP, according to the unique wavelength of the XFP and the name tags on the LC connectors.

Always leave enough slack to prevent strain.

#### 2.4.3.3.2 Cabling the Service Ports

#### To cable the service ports:

- 1. Remove the protective plug from the desired service port and insert an SFP+ transceiver.
- 2. Connect the port to the appropriate remote equipment as follows:
  - Tx connector (transmit fiber) to receive input of the remote equipment.
  - Rx connector (receive fiber) to transmit output of the remote equipment.

Always leave enough slack to prevent strain.

#### 2.4.3.4 Cabling the MUX/DEMUX Port

The following is applicable only to a PL-1000TN with a MUX/DEMUX module installed.

#### To connect cables to the PL-1000TN MUX/DEMUX port:

- 1. Remove the protective plug from the MUX/DEMUX port.
- 2. Connect the supplied ribbon cable to the MUX/DEMUX port.
- 3. Connect the LC connectors of the ribbon to the appropriate uplink ports of the PL-1000TN.
- 4. Connect the MNG LC connector of the ribbon to one of the MNG ports of the PL-1000TN.

#### 2.4.3.5 Cabling the Management Ports

You can cable the following management ports:

- MNG port
- CONTROL port
- ETH port

#### 2.4.3.5.1 Cabling the MNG Port

#### To cable the MNG port:

1. Remove the protective plug from the selected MNG port (MNG1 or MNG2) and insert an SFP transceiver.

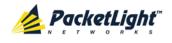

2. Connect the MNG port to the MUX/DEMUX using the LC connector marked "MNG" over the ribbon cable.

#### 2.4.3.5.2 Cabling the CONTROL Port

#### To cable the CONTROL port:

• Connect the local console to the 9-pin CONTROL port using a straight cable (a cable wired point-to-point).

For specific information regarding pin allocations in the PL-1000TN connectors, see <u>Connection Data</u> (p. <u>251</u>).

#### 2.4.3.5.3 Cabling the ETH Port

#### To cable the ETH port:

• Connect the 10/100 Base-T ETH port to the local LAN using a cable with an RJ-45 connector.

For specific information regarding pin allocations in the PL-1000TN connectors, see <u>Connection Data</u> (p. <u>251</u>).

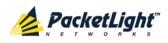

# 3 Operation and Preliminary Configuration

This chapter provides general operating instructions and preliminary configuration instructions for the PL-1000TN unit. It also explains how to access the Web application and CLI.

## In this Chapter

| Operating Instructions               | 35 |
|--------------------------------------|----|
| Performing Preliminary Configuration | 36 |
| Accessing the Web Application        | 37 |

# 3.1 Operating Instructions

This section provides instructions for connecting and configuring the terminal, and for turning on the PL-1000TN.

## 3.1.1 Connecting and Configuring the Terminal

#### To connect and configure the terminal:

1. Connect a terminal to the CONTROL connector of the PL-1000TN using a straight (point-to-point) cable.

Any standard VT-100 ASCII terminal (dumb terminal or PC emulating an ASCII terminal) equipped with an RS-232 communication interface can be used for PL-1000TN preliminary configuration (the exact pinout of the connector is described in <u>Connection Data</u> (p. <u>251</u>)).

- 2. Check that the installation and the required cable connections have been correctly performed (see <u>Installing the PL-1000TN Unit</u> (p. <u>30</u>)).
- 3. Configure the terminal as follows:
  - 9600 kbps
  - 1 start bit
  - 8 data bits
  - No parity
  - 1 stop bit
  - Full-duplex
  - Echo off
  - Disable any type of flow control

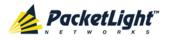

## 3.1.2 Turning on the PL-1000TN

WARNING: Do not connect the power before the unit is in the designated position. The PL-1000TN does not have a power ON/OFF switch and therefore starts operating as soon as the power is connected.

#### To turn on the PL-1000TN:

1. Connect the PL-1000TN to the power source (see <u>Connecting the</u> <u>PL-1000TN to Ground and Power</u> (p. <u>31</u>)).

The **PWR** LED lights up and blinks during power up; all other LEDs (except **ETH**) are off during this time.

2. Wait for the completion of the power-up initialization and LED testing before starting to work on the system. This takes approximately one minute.

The **PWR** LED lights steadily, and all other LEDs display the PL-1000TN status.

## 3.2 Performing Preliminary Configuration

You may perform the preliminary IP configuration using CLI via the CONTROL port. This port can be directly connected to a terminal using a cable wired point to point (see <u>Connection Data</u> (p. <u>251</u>)).

For more information about the CLI commands, see CLI (p. 235).

As an alternative to using a local terminal, the first time preliminary configuration can also be performed via the Web browser, or via CLI over a Telnet/SSH connection, using the default IP address **192.192.192.1** and subnet mask **255.255.255.0**.

#### To perform preliminary configuration:

1. Log in to the terminal.

**Note:** The CLI of the PL-1000TN is user/password protected to ensure secure access.

1. At the prompt, type the following CLI command: login

The prompt to enter the user name appears.

2. Type the default user name: admin

The prompt to enter the password appears.

- 3. Type the default password: admin
- 2. Configure the Ethernet port IP address via the terminal in order to support the Web-based application.
  - 1. Acquire the Ethernet IP address using CLI if needed (see <u>Configure</u> <u>Interface Ethernet IP Command</u> (p. 244)).
  - 2. At the prompt, type the following CLI command:

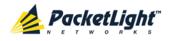

configure interface ethernet ip <addr> [-n <netmask>] [-g
<gateway>]

**Example**: Configure the IP address to **192.168.0.100** with subnet mask **255.255.255.0**.

```
PL-1000TN>> configure interface ethernet ip 192.168.0.100 -n 255.255.255.0
```

#### Table 4: Configure Interface Ethernet IP Command Options

| Attribute           | Description        | Format/Values                                                                              |
|---------------------|--------------------|--------------------------------------------------------------------------------------------|
| <addr></addr>       | IP address         | Dot notation                                                                               |
|                     |                    | For example: 192.168.0.100                                                                 |
|                     |                    | Default: 192.192.192.1                                                                     |
| <netmask></netmask> | Subnet mask        | Dot notation                                                                               |
|                     |                    | For example: 255.255.255.0                                                                 |
|                     |                    | Hexadecimal notation                                                                       |
|                     |                    | For example: fffff00                                                                       |
|                     |                    | <ul> <li>Subnet mask of the IP class corresponding to the<br/>specified address</li> </ul> |
|                     |                    | Default: Subnet mask of the IP class corresponding to the specified address                |
| <gateway></gateway> | Gateway IP address | Dot notation                                                                               |
|                     |                    | For example: 192.168.0.1                                                                   |

## 3.3 Accessing the Web Application

This section provides instructions for accessing the Web application.

#### 3.3.1 Web Browser Requirements

The following are the Web browser requirements:

- Microsoft<sup>®</sup> Internet Explorer<sup>®</sup> version 8 or above
- Mozilla<sup>®</sup> Firefox<sup>®</sup> version 7 or above
- Google Chrome<sup>™</sup> version 15 or above

The Web user interface enables user configuration via HTTP/HTTPS client (using default IP address **192.192.1** and subnet mask **255.255.255.0**).

The default address can be changed by the user. If a different IP address is desired, it is necessary to configure the Ethernet port interface IP address of the PL-1000TN before accessing the Web (see <u>Performing Preliminary</u> <u>Configuration</u> (p. <u>36</u>)).

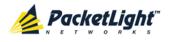

## 3.3.2 Prerequisites for Accessing the Web Application

The following are the prerequisites for accessing the Web application:

- The PL-1000TN is properly installed.
- The PL-1000TN is connected to a Web browser.
- Any pop-up blocking software is disabled.
- JavaScript should be enabled in the browser.

## 3.3.3 Logging In to the Web Application

#### To log in to the Web application:

- 1. Acquire the Ethernet IP address using CLI if needed (see <u>Configure</u> <u>Interface Ethernet IP Command</u> (p. <u>244</u>)).
- 2. Open the Web browser.
- 3. In the address field of the browser, type the **IP address** of the PL-1000TN in the following format:

http://IP\_address (for HTTP access)

or

https://IP\_address (for HTTP secure access)

(<IP\_address> stands for the actual IP address of the PL-1000TN)

4. Press Enter.

The Login window opens.

| PacketLight<br>PL-1000TN       |  |
|--------------------------------|--|
| User Name<br>Password<br>Login |  |

#### Figure 19: Login Window

5. In the **User Name** field, type the name of the user.

**NOTE:** The user name and password are case sensitive.

6. In the **Password** field, type the password.

Only alphanumeric characters without spaces are allowed.

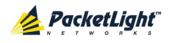

#### 7. Click Login.

| System ALL    |                         |                       |                                               | S 2 4                                           |
|---------------|-------------------------|-----------------------|-----------------------------------------------|-------------------------------------------------|
|               | ort 3 Port 4 Port 5 Por |                       | 2 MNG 2 Ethernet M                            | UX1 COM1 COM2 Critical Minor<br>UX2 EDFA1 EDFA2 |
| 실 Fault       | General                 | ventory License       | e Time                                        | IP SNMP Syslog                                  |
| Configuration | Product Name:           | PL-1000TN             | Contact                                       | ×                                               |
| Derformance   | Serial Number:          | 111000579             | Physical Location                             | A                                               |
| Security      | Part Number:            | PL-1000TN             | System Name<br>System Date                    |                                                 |
|               | Hardware Version:       | 02-01                 | System Time (GMT )                            | 06/02/2013 (dd/mm/yy)                           |
| Topology      | Firmware Version:       | 1.2.14-A3-A002        | Chassis ID                                    |                                                 |
| Maintenance   | Operational Status:     | Down                  | Number of PSUs                                | 1                                               |
|               | Up Time:                | 1 days, 7:44:35 hours | Alarm Activation Time Alarm Deactivation Time | 2.5s •<br>10s •                                 |
|               | System Temperature:     | 32 °C 🌡               |                                               | Apply                                           |
|               |                         |                       | <u></u>                                       |                                                 |
|               |                         |                       |                                               |                                                 |
|               |                         |                       |                                               |                                                 |
|               |                         |                       |                                               |                                                 |

The System Configuration window opens displaying the **General** tab.

Figure 20: System Configuration Window

## 3.3.4 Navigating the Web Application

This section describes the PL-1000TN item buttons, sidebar buttons, and tabs.

#### 3.3.4.1 Item Buttons

The following figure shows an example of the buttons used for performing operations in the Web application.

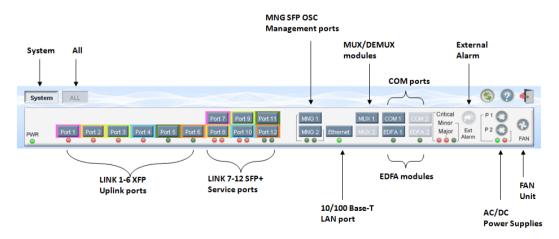

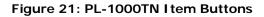

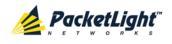

The buttons displayed vary according to the configuration. For example, if the PL-1000TN does not have an EDFA module installed, the **EDFA** button is disabled.

The Item buttons displayed also vary according to the context of the window.

For example, the **FAN** button is disabled in the Fault window because no faults are defined for this unit.

### 3.3.4.2 Sidebar Buttons

The following figure shows the sidebar buttons.

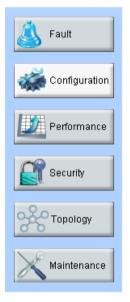

#### Figure 22: PL-1000TN Sidebar Buttons

Use the sidebar buttons to do the following:

- Fault: View PL-1000TN faults
- Configuration: Configure the PL-1000TN parameters
- **Performance**: View system optical information and port performance monitoring
- Security: Manage users' accounts
- Topology: View network topology
- Maintenance: Perform maintenance tasks for the PL-1000TN

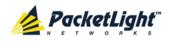

## 3.3.4.3 PL-1000TN Tabs

The following figure shows an example of the tabs used for performing system security operations.

|           | nt             |          |                 |               |
|-----------|----------------|----------|-----------------|---------------|
| User Name | Permission     | Password | Verify Password | Edit User     |
| Joe       | Read Only User |          |                 | Modify Delete |
| admin     | Administrator  |          |                 | Modify        |
|           | Read Only User |          |                 | Add           |
|           |                |          |                 |               |

Figure 23: PL-1000TN Tabs (Example)

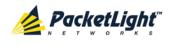

The tabs displayed vary according to the user permissions. For example, the **Radius** tab is displayed only for a user with Administrator permissions; therefore, in the following figure, the **Radius tab** is not displayed because the user has **Read Only User** permissions.

| Users                 |                |          |          |                 |           |
|-----------------------|----------------|----------|----------|-----------------|-----------|
| Local User Management |                |          |          |                 |           |
| User Name             | Permission     |          | Password | Verify Password | Edit User |
| Joe                   | Read Only User | <b>•</b> |          |                 | Modify    |
|                       |                |          |          |                 |           |
|                       |                |          |          |                 |           |
|                       |                |          |          |                 |           |
|                       |                |          |          |                 |           |
|                       |                |          |          |                 |           |
|                       |                |          |          |                 |           |
|                       |                |          |          |                 |           |
|                       |                |          |          |                 |           |
|                       |                |          |          |                 |           |
|                       |                |          |          |                 |           |

Figure 24: PL-1000TN Users Tab

## 3.3.5 Logging Out of the Web Application

To log out of the Web application:

• Click Logout 🗐.

You are logged out.

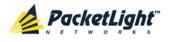

# 4 Security Management

This chapter describes how to manage users' accounts.

### In this Chapter

| User Access Levels4          | 13 |
|------------------------------|----|
| User Authentication Methods4 | 13 |
| Security Settings4           | 16 |

# 4.1 User Access Levels

The PL-1000TN supports the following types of users.

| Table 5: Us | er Access Levels |
|-------------|------------------|
|-------------|------------------|

| User Type       | Permissions                                                                                                    | Notes                                                                                                    |
|-----------------|----------------------------------------------------------------------------------------------------|----------------------------------------------------------------------------------------------------|
| Administrator   |                                                                                                    |                                                                                                    |
| Administrator   | Access and edit permissions for all functions;<br>can add and delete users, change access<br>levels, and change passwords.                          | <ul> <li>User name: admin</li> <li>Password: admin (default)</li> <li>NOTE: You can change the<br/>password. However, the user<br/>name cannot be changed and is<br/>set to "admin" by default.</li> </ul> |
| Non-Administra  | tor                                                                                                    |                                                                                                    |
| Read/Write User | View and manage the node; cannot manage<br>other users but can change their own<br>password (see <u>Changing Your Password</u><br>(p. <u>50</u> )). |                                                                                                    |
| Read Only User  | View only; no edit permissions except to<br>change their own password (see <u>Changing</u><br><u>Your Password</u> (p. <u>50</u> )).                |                                                                                                    |

# 4.2 User Authentication Methods

The access to the PL-1000TN Web application and CLI is protected. Therefore, before performing any operation on the device, the user needs to log in to the node by entering a user name and password, which is then authenticated by the node.

There are two methods for user authentication:

- Local authentication
- Remote authentication

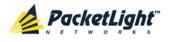

## 4.2.1 Local Authentication

The local authentication method is always enabled. The authentication is performed against a local database stored in the node.

Local authentication requires that an updated list of user names and passwords be provided to each node in the network.

## 4.2.2 Remote Authentication

The PL-1000TN supports centralized authentication, implemented with the Radius protocol as defined by RFC-2865.

The remote authentication method is optional, and can be enabled or disabled by the network administrator. The authentication is performed against a centralized database stored on a Radius server.

The remote authentication allows the network administer to keep the updated list of user names and passwords on a Radius server.

When a user tries to log in and the user name and password are not on the local user list, if the Radius authentication is enabled, the node communicates with the Radius server and performs remote user authentication. If the user name and password are on the remote user list, the log in succeeds.

#### 4.2.2.1 Attribute Value Pairs

The Radius Attribute Value Pairs (AVP) carry data in both the request and the response for the authentication.

The following table lists the attributes used by the remote Radius authentication.

| Attribute     | AVP Type | Access-Request | Access-Accept | Format/Values                                                                                 |
|---------------|----------|----------------|---------------|-----------------------------------------------------------------------------------------------|
| User-Name     | 1        | $\checkmark$   | $\checkmark$  | The name of the user as<br>carried by the Radius<br><b>Access-Request</b> .<br>Format: String |
| User-Password | 2        | $\checkmark$   | V             | The password of the user<br>as carried by the Radius<br>Access-Request.<br>Format: String     |

#### Table 6: Attributes Used

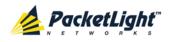

SECURITY MANAGEMENT

| Attribute | АVР Туре | Access-Request | Access-Accept | Format/Values                                                                         |
|-----------|----------|----------------|---------------|---------------------------------------------------------------------------------------|
| Class     | 25       | -              | $\checkmark$  | The access level granted<br>to the user as carried by<br>the Radius<br>Access-Accept. |
|           |          |                |               | Format: String                                                                        |
|           |          |                |               | Allowed values:                                                                       |
|           |          |                |               | • 1: read-only access                                                                 |
|           |          |                |               | • 2: read-write access                                                                |
|           |          |                |               | • 4: admin access                                                                     |

#### 4.2.2.2 Shared Secret

The Radius protocol does not transmit passwords in clear text between the Radius client and server. Rather, a shared secret is used along with the MD5 hashing algorithm to encrypt passwords. The shared secret string is not sent over the network; therefore that same key should be independently configured to the Radius clients and server.

### 4.2.2.3 Server Redundancy

For improved redundancy, the PL-1000TN can use one or two Radius servers: Server #1 and Server #2.

**Note:** There is no precedence between the Radius servers; therefore, the authentication response is taken from the first server to answer.

## 4.2.2.4 Setting Up Radius

Before using Radius, the network administration should set up the Radius servers and enable Radius authentication.

#### To set up Radius:

- 1. Launch one or two Radius servers on Windows/Unix systems that are accessible to the nodes via the IP network.
- 2. Configure the Radius servers with **Shared Secret** string that will be used by the Radius servers and clients.
- 3. Enter the user name, password, and permission of all users to the Radius servers.
- 4. Configure the access information to the Radius servers for the Radius clients of the nodes.
- 5. Enable Radius authentication for all nodes.

#### 4.2.2.5 Configuring the Radius Server

**Note:** The server configuration process may look different on different Radius server packages.

An Administrator can configure the Radius server.

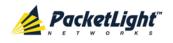

#### To configure the Radius server:

1. Configure the Authentication Port (default port is 1812).

**NOTE:** If a firewall exists between the nodes to the Radius servers, make sure that it does not block the chosen port.

- 2. Configure the Shared Secret.
- 3. For each user, configure the following attributes:
  - User-Name

Only alphanumeric characters without spaces are allowed.

User-Password

Only alphanumeric characters without spaces are allowed.

Class

For a description of the attributes, see <u>Attribute Value Pairs</u> (p. <u>44</u>).

## 4.3 Security Settings

| vstem ALL     |                           |                          |                                    |                                          | 60        |
|---------------|---------------------------|--------------------------|------------------------------------|------------------------------------------|-----------|
| Port 1 Port 2 | Port 3 Port 4 Port 5 Port | 6 Port 8 Port 10 Port 12 | MNG 1 MUX 1<br>MNG 2 Ethemet MUX 2 | COM 1 COM 2 Critic<br>EDFA 1 EDFA 2 Aigo |           |
| Fault         | Users                     | adius                    |                                    |                                          |           |
| Configuration | Local User Management     |                          |                                    |                                          |           |
| Performance   | User Name                 | Permission               | Password                           | Verify Password                          | Edit User |
|               | admin                     | Administrator            |                                    |                                          | Modify    |
| Security      |                           | Read Only User           |                                    |                                          | Add       |
| O Topology    |                           |                          |                                    |                                          |           |
| Maintenance   |                           |                          |                                    |                                          |           |
|               |                           |                          |                                    |                                          |           |
|               |                           |                          |                                    |                                          |           |
|               |                           |                          |                                    |                                          |           |
|               |                           |                          |                                    |                                          |           |
|               |                           |                          |                                    |                                          |           |

#### Figure 25: Security Settings Window

Use the Security Settings window to do the following:

- Users tab (Administrator): Add a new user, change a user password, change a user permission level, and delete a user
- Users tab (Non-Administrator): Change your password
- Radius tab (Administrator): Configure the Radius client

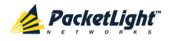

#### To open the Security Settings window:

• Click Security.

The Security Settings window opens.

## 4.3.1 Users Tab (Administrator)

Local User Management

| User Name | Permission     | Password | Verify Password | Edit User     |
|-----------|----------------|----------|-----------------|---------------|
| Smith     | Read Only User |          |                 | Modify Delete |
| admin     | Administrator  |          |                 | Modify        |
|           | Read Only User |          |                 | Add           |

#### Figure 26: Users Tab (Administrator)

An Administrator can use the Users tab to manage the user list for local authentication:

- Add a new user
- Change a user password
- Change a user permission level
- Delete a user

#### 4.3.1.1 Adding a New User

An Administrator can use the Users tab to add a new user.

#### To add a new user:

1. Click the Users tab.

The Users tab opens displaying all users and their permission levels.

- 2. Fill in the fields as explained in the following table.
- 3. Click Add.

The new user is added.

#### Table 7: Users Tab Parameters (Administrator)

| Parameter  | Description                        | Format/Values                                                                                     |
|------------|------------------------------------|---------------------------------------------------------------------------------------------------|
| User Name  | The name of the user.              | Only alphanumeric characters without spaces are allowed.                                          |
| Permission | The permission level for the user. | Administrator, Read/Write User, Read Only<br>User (see <u>User Access Levels</u> (p. <u>43</u> )) |
| Password   | The password for the user.         | Only alphanumeric characters without spaces are allowed.                                          |
|            |                                    | <b>NOTE:</b> The password is hidden for security reasons.                                         |

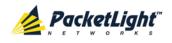

| Parameter          | Description                      | Format/Values                                             |
|--------------------|----------------------------------|-----------------------------------------------------------|
| Verify<br>Password | The password for the user again. | Only alphanumeric characters without spaces are allowed.  |
|                    |                                  | <b>NOTE:</b> The password is hidden for security reasons. |

### 4.3.1.2 Changing a User Permission Level

An Administrator can use the Users tab to change a user permission level.

#### To change a user permission level:

1. Click the Users tab.

The Users tab opens displaying all users and their permission levels.

- 2. Find the user whose password you want to change.
- 3. From the **Permission** drop-down list, select the new permission level for this user (see <u>User Access Levels</u> (p. <u>43</u>)).
- 4. Click Modify.

The following confirmation message appears.

| Message from webpage |                                                                       |  |
|----------------------|-----------------------------------------------------------------------|--|
| ?                    | User Already Exists.<br>Select OK to modify existing user properties. |  |
|                      | OK Cancel                                                             |  |

#### Figure 27: Confirm Changes

5. Click OK.

The new permission level is assigned to the specified user.

#### 4.3.1.3 Changing a User Password

An Administrator can use the Users tab to change all user passwords.

**Note:** For security reasons, it is recommended to change the default **admin** password. If the Administrator password has been changed and is unknown, contact PacketLight Technical Support.

#### To change a user password:

1. Click the Users tab.

The Users tab opens displaying all users and their permission levels.

- 2. Find the user whose password you want to change.
- 3. In the **Password** field, type the new password.

Only alphanumeric characters without spaces are allowed.

**NOTE:** The password is hidden for security reasons.

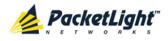

- 4. In the Verify Password field, type the new password again.
- 5. Click Modify.

The following confirmation message appears.

| Message from webpage |                                                                       |  |  |
|----------------------|-----------------------------------------------------------------------|--|--|
| 2                    | User Already Exists.<br>Select OK to modify existing user properties. |  |  |
|                      | OK Cancel                                                             |  |  |

#### Figure 28: Confirm Changes

6. Click OK.

The new password is assigned to the specified user.

#### 4.3.1.4 Deleting a User

An Administrator can use the Users tab to delete a user.

NOTE: The admin user cannot be deleted.

#### To delete a user:

1. Click the Users tab.

The Users tab opens displaying all users and their permission levels.

- 2. Find the user you want to delete.
- 3. Click Delete.

The following confirmation message appears.

| Message from webpage |                                                     |        |  |  |
|----------------------|-----------------------------------------------------|--------|--|--|
| ?                    | Please confirm your change<br>Select OK to proceed. |        |  |  |
|                      | ОК                                                  | Cancel |  |  |

#### Figure 29: Confirm Delete

4. Click OK.

The specified user is deleted.

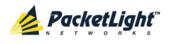

## 4.3.2 Users Tab (Non-Administrator)

| cal User Management |                |          |                 |           |
|---------------------|----------------|----------|-----------------|-----------|
| User Name           | Permission     | Password | Verify Password | Edit User |
| Smith               | Read Only User |          |                 | Modify    |

#### Figure 30: Users Tab (Non-Administrator)

Non-administrator users cannot manage other users; however, they can use the Users tab to change their own password if they are on the local user list.

### 4.3.2.1 Changing Your Password

A non-administrator can use the Users tab to change their own password.

#### To change your password:

1. Click the Users tab.

The Users tab opens displaying your user name and permissions.

2. In the **Password** field, type the new password.

Only alphanumeric characters without spaces are allowed.

**Note:** The password is hidden for security reasons.

- 3. In the **Verify Password** field, type the new password again to be certain that it was typed correctly.
- 4. Click Modify.

The following confirmation message appears.

| Message | from webpage                                                          |        | × |
|---------|-----------------------------------------------------------------------|--------|---|
| ?       | User Already Exists.<br>Select OK to modify existing user properties. |        |   |
|         | ОК                                                                    | Cancel |   |

#### Figure 31: Confirm Changes

5. Click OK.

Your password is changed.

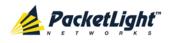

| Parameter       | Description                         | Format/Values                                             |
|-----------------|-------------------------------------|-----------------------------------------------------------|
| User Name       | Your user name.                     | Only alphanumeric characters without spaces are allowed.  |
|                 |                                     | <b>NOTE:</b> This field is read only.                     |
| Permission      | Your permission level for the user. | Read-Write User, Read Only User                           |
|                 |                                     | NOTE: This field is read only.                            |
| Password        | Your password.                      | Only alphanumeric characters without spaces are allowed.  |
|                 |                                     | <b>NOTE:</b> The password is hidden for security reasons. |
| Verify Password | Your password again.                | Only alphanumeric characters without spaces are allowed.  |
|                 |                                     | <b>NOTE:</b> The password is hidden for security reasons. |

#### Table 8: Users Tab Parameters (Non-Administrator)

## 4.3.3 Radius Tab (Administrator)

| hable Radius Authentication:            | Disabled 🗾 |                                           |      |
|-----------------------------------------|------------|-------------------------------------------|------|
| Primary Server Address:                 |            | Secondary Server Address                  |      |
| Primary Server Port:                    | 1812       | Secondary Server Port:                    | 1812 |
| Primary Server Timeout:                 | 15         | Secondary Server Timeout:                 | 15   |
| Primary Server Shared<br>Secret:        |            | Secondary Server Shared<br>Secret:        |      |
| Verify Primary Server Shared<br>Secret: |            | Verify Secondary Server<br>Shared Secret: |      |
| Primary Server Admin<br>Status:         | Down       | Secondary Server Admin<br>Status:         | Down |

Figure 32: Radius Tab (Administrator)

An Administrator can use the Radius tab to configure the Radius client on the node.

## 4.3.3.1 Configuring the Radius Client

An Administrator can use the Radius tab to configure the Radius client on the node.

**NOTE:** For the remote Radius authentication to be activated, the **Enable Radius Authentication** must be set to **Enabled** and the **Admin Status** of at least one server must be set to **Up**.

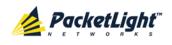

#### To configure the Radius client:

1. Click the Radius tab.

The Radius tab opens displaying the Radius configuration.

- 2. Fill in the fields as explained in the following table.
- 3. Click Apply.

The following confirmation message appears.

| Message from webpage 💦 🗙 |          |  |
|--------------------------|----------|--|
| 🕐 Are yo                 | ou sure? |  |
| ОК                       | Cancel   |  |

Figure 33: Confirm Configuration

4. Click OK.

The Radius client is configured.

#### Table 9: Radius Tab Parameters (Administrator)

| Parameter                              | Description                                                            | Format/Values                              |
|----------------------------------------|------------------------------------------------------------------------|--------------------------------------------|
| Enable Radius<br>Authentication        | Whether or not to enable the Radius authentication.                    | Enabled, Disabled                          |
| Primary Server Address                 | The IP address of the primary server.                                  | Dot notation<br>For example: 192.168.0.100 |
| Primary Server Port                    | The port number of the primary server.                                 | 1812 (default)                             |
| Primary Server Timeout                 | The amount of time before the primary server times out (in seconds).   | Integer                                    |
| Primary Server Shared<br>Secret        | The shared secret for the primary server.                              | Free text                                  |
| Verify Primary Server<br>Shared Secret | The shared secret for the primary server again.                        | Free text                                  |
| Primary Server Admin<br>Status         | The administrative status of the primary server.                       | Up, Down                                   |
| Secondary Server<br>Address            | The IP address of the secondary server.                                | Dot notation<br>For example: 192.168.0.100 |
| Secondary Server Port                  | The port number of the secondary server.                               | 1812 (default)                             |
| Secondary Server<br>Timeout            | The amount of time before the secondary server times out (in seconds). | Integer                                    |
| Secondary Server<br>Shared Secret      | The shared secret for the secondary server.                            | Free text                                  |

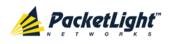

SECURITY MANAGEMENT

| Parameter                                | Description                                        | Format/Values |
|------------------------------------------|----------------------------------------------------|---------------|
| Verify Secondary<br>Server Shared Secret | The shared secret for the secondary server again.  | Free text     |
| Secondary Server<br>Admin Status         | The administrative status of the secondary server. | Up, Down      |

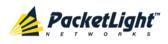

# 5 Fault Management

This chapter describes the PL-1000TN fault management, which is used to localize and identify problems in the network incorporating PL-1000TN units.

#### In this Chapter

| Fault Views             | 55  |
|-------------------------|-----|
|                         |     |
| General Fault Procedure |     |
| System Faults           |     |
| All Faults              | 64  |
| Uplink Port Faults      |     |
| Service Port Faults     |     |
| Management Port Faults  |     |
| Ethernet Port Faults    |     |
| EDFA Faults             | 94  |
| COM Port Faults         |     |
| PSU Faults              | 106 |
|                         |     |

## 5.1 Fault Views

This section describes the following Fault views:

- Alarms
- Events
- Configuration Changes

## 5.1.1 Alarms

The PL-1000TN keeps a list of the alarms currently detected on the system. When an alarm is detected, the **Alarm Rise** event is generated and the alarm is added to the list. When the **Alarm Clear** is detected, the alarm is removed from the list.

The following information is stored for each alarm:

- Date and Time: The date and time when the alarm was detected.
- Source: The entity that caused the alarm.
- Severity: The severity of the alarm.
- **Type**: The type of the alarm.
- Service Affecting: Yes or No according to the alarm impact.

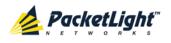

## 5.1.2 Events

The PL-1000TN continuously monitors the traffic signals and other exceptional conditions. Whenever such a condition occurs, the PL-1000TN generates a time stamped event message and sends it as an SNMP notification to the registered management systems. The PL-1000TN logs the history of the last 512 events in a cyclic buffer that can be browsed by the Web application or by SNMP management systems.

In addition, the events and audit messages are printed in the PL-1000TN system log files, which can be exported to a text file for offline viewing.

The PL-1000TN provides the following events:

- Alarm Rise: Alarms are standing faults. They are raised after a configurable stabilization period of several seconds. These events are generated when a new alarm occurs.
- Alarm Clear: Alarms are standing faults. They are cleared after a configurable stabilization period of several seconds. These events are generated when an alarm is cleared.
- Link Up: These are standard SNMP events that are generated when the operational status of a port is changed from **Down** to **Up**.
- Link Down: These are standard SNMP events that are generated when the operational status of a port is changed from Up to Down.
- **Cold Restart**: These are standard SNMP events that are generated after a Cold Restart to the node.
- Warm Restart: These are standard SNMP events that are generated after a Warm Restart to the node.
- **Test Status Changed**: These events are generated when the loopback or PRBS test status of a port is changed.
- **Protection Switching Event**: These events are generated when protection switching occurs.
- **Inventory Change**: These events are generated when the node inventory is changed.
- **Unsolicited Event**: These events are generated when an exceptional event occurs.
- **Configuration Change**: These events are generated when the node configuration is changed.

## 5.1.3 Configuration Changes

The PL-1000TN generates an event when the configuration of a node is explicitly changed by the user and stores the event in the Configuration Changes log for auditing.

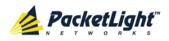

# 5.2 General Fault Procedure

The following is the general procedure for viewing the PL-1000TN faults. The specific procedures for each item are provided in the following sections.

## To view the PL-1000TN faults:

- 1. Click Fault.
- 2. Click the desired button in the upper portion of the window to select the item to view:
  - System (see <u>System Faults</u> (p. <u>58</u>))
  - All (see <u>All Faults</u> (p. <u>64</u>))
  - Port (1 6) (see <u>Uplink Port Faults</u> (p. <u>70</u>))
  - Port (7 12) (see <u>Service Port Faults</u> (p. <u>76</u>))
  - MNG (see <u>Management Port Faults</u> (p. <u>82</u>))
  - EDFA (if present) (see EDFA Faults (p. 94))
  - COM (if present) (see <u>COM Port Faults</u> (p. <u>100</u>))
  - **PSU** (see <u>PSU Faults</u> (p. <u>106</u>))

The appropriate Fault window opens.

- 3. Click one of the following tabs:
  - Alarms
  - Events
  - Configuration Changes

The appropriate tab opens. Note that some or all of the fields may be read only.

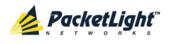

# 5.3 System Faults

| System ALL              |                                                 |                      |                       |             |                                                                           | S 🤉 🖣      |
|-------------------------|-------------------------------------------------|----------------------|-----------------------|-------------|---------------------------------------------------------------------------|------------|
| PWR Port 1 Port 2       | Port 3 Port 4 Port 5 Por                        | t6 Port8 Port 10 Po  | ort 11 MNG 1<br>MNG 2 |             | JX:1 COM 1 COM 2 Critical<br>Minor<br>JX:2 EDFA 1 EDFA 2 Aigor<br>0 0 0 0 | Ext P2 0 0 |
| 실 Fault                 | Alarms                                          | vents Configu        | ration Changes        |             |                                                                           |            |
| Configuration           | Dat                                             | e & Time             | Source                | Severity    | Message                                                                   | Note       |
| Performance             | Monday, October 24,                             | 2011 10:58:34 AM     | System                | Critical Ha | rdware Failure                                                            | S.A.       |
| Copology<br>Maintenance |                                                 |                      |                       |             |                                                                           |            |
|                         | Critical: 1<br>Major: 0<br>Minor: 0<br>Total: 1 | Export<br>to File    | Refresh<br>every:     | seco        | Inds Start Refresh Stop Re                                                | fresh      |
|                         |                                                 | Ext Alarm<br>Cut-Off |                       |             |                                                                           |            |

### Figure 34: System Fault Window

Use the System Fault window to do the following:

- Alarms tab: View the current alarms, turn off the external alarm, export the list of alarms to a file, set the refresh rate, and stop the automatic refresh of the Fault display
- **Event Log tab**: View the Event Log, export the log to a file, set the refresh rate, and stop the automatic refresh of the Fault display
- **Configuration Changes tab**: View the Configuration Changes Log, export the log to a file, set the refresh rate, and stop the automatic refresh of the Fault display

## To open the System Fault window:

- 1. Click Fault.
- 2. Click System.

The System Fault window opens.

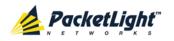

# 5.3.1 Alarms Tab

|                                   | Date & Time          |                   | Source            | Severity | Messag                | e            | Note |
|-----------------------------------|----------------------|-------------------|-------------------|----------|-----------------------|--------------|------|
| Monday, Oct                       | tober 24, 2011 10:58 | 3:34 AM           | System            | Critical | Hardware Failure      |              | S.A. |
|                                   |                      |                   |                   |          |                       |              |      |
| Critical:                         | 1                    |                   | Refresh<br>every: |          | seconds Start Refresh | Stop Refresh |      |
|                                   |                      |                   | 0101).            |          |                       |              |      |
| Major:                            | 0                    | Export            |                   |          |                       |              |      |
|                                   | 0                    | Export<br>to File |                   |          |                       |              |      |
| Major:<br>Minor:<br><b>Total:</b> |                      | Export<br>to File |                   |          |                       |              |      |

### Figure 35: Alarms Tab

Use the Alarms tab to view the current alarms, turn off the external alarm, export the list of alarms to a file, set the refresh rate, and stop the automatic refresh of the Fault display.

### To view current alarms:

1. Click the Alarms tab.

The Alarms tab opens displaying the list of current alarms along with the problems in the node. The fields are read only and explained in the following table.

The color of the alarm background indicates the severity of the alarm:

- Red: Critical or Major alarm
- Yellow: Minor alarm

**NOTE:** The LED display reflects the actual LED indications on the unit. For the list of LEDs and their functions, see <u>Technical Specifications</u> (p. <u>17</u>).

- 2. To export the list of alarms to a file:
  - 1. Click Export to File

- 2. Click Save File.
- 3. Click OK.
- 3. To set the refresh rate of the Fault display:

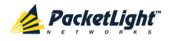

1. In the **Refresh every** field, type the number of seconds that the window should refresh.

The minimum refresh rate is 2 seconds.

2. Click Start Refresh.

The information is automatically updated after the specified number of seconds.

4. To refresh the Fault display manually, click **Refresh** (S).

The information is updated immediately.

5. To stop the automatic refresh of the Fault display, click **Stop Refresh**.

The automatic refresh is stopped and the **Refresh every** field is cleared.

6. To turn off the external alarm, click Ext Alarm Cut-Off

The external alarm caused by the current faults turns off; new faults will activate the external alarm again.

Note: This action does not clear any alarms.

### Table 10: Alarms Tab Parameters

| Parameter   | Description                                    | Format/Values                                                                                                 |
|-------------|------------------------------------------------|----------------------------------------------------------------------------------------------------|
| Date & Time | The date and time when the alarm was detected. | Day of the week, Month, Day, Year,<br>HH:MM:SS, AM/PM                                                         |
| Source      | The entity that caused the alarm.              |                                                                                                    |
| Severity    | The severity of the alarm.                     | Critical, Major, Minor                                                                                        |
| Message     | The type of alarm.                             |                                                                                                    |
| Note        | Whether or not the alarm is service affecting. | <ul> <li>S.A.: The alarm is service affecting.</li> <li>Blank: The alarm is not service affecting.</li> </ul> |

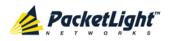

## 5.3.2 Events Tab

|                    | Date & Tim      | ie                |                   | Source       | Severity | Message               | )            | Note |
|--------------------|-----------------|-------------------|-------------------|--------------|----------|-----------------------|--------------|------|
| Monday, Octo       | ber 24, 2011 1  | 0:58:26 AM        | 8                 | Bystem       | Event    | System Cold Start     |              |      |
| Monday, Octo       | iber 24, 2011 1 | 0:58:34 AM        | 8                 | Bystem       | Critical | Hardware Failure      |              | S.A. |
|                    |                 |                   |                   |              |          |                       |              |      |
| Critical           | 1               | 0                 | Refresi           | 1 _          |          |                       | Ohn Defeat   |      |
| Critical:<br>Maior | 1               | 0                 | Refrest<br>every: | <sup>1</sup> |          | seconds Start Refresh | Stop Refresh |      |
| Major:             | 0               | Export<br>to File |                   | n _          |          | seconds Start Refresh | Stop Refresh |      |
| Major:<br>Minor:   | 0               |                   |                   | n _          |          | seconds Start Refresh | Stop Refresh |      |
| Major:             | 0               |                   |                   | n _          |          | seconds Start Refresh | Stop Refresh |      |

### Figure 36: Events Tab

Use the Events tab to view the Event Log, export the log to a file, set the refresh rate, and stop the automatic refresh of the Fault display.

### To view the Event Log:

1. Click the Events tab.

The Events tab opens displaying the list of events and history of the node's fault notifications. The fields are read only and explained in the following table.

The color of the event background indicates the severity of the event:

- Red: Indicates the occurrence of a Critical or Major alarm
- Yellow: Indicates the occurrence of a Minor alarm
- Green: Indicates that the corresponding alarm is cleared
- White: Indicates informational messages
- 2. To export the Event Log to a file:
  - 1. Click Export File

- 2. Click Save File.
- 3. Click OK.
- 3. To set the refresh rate of the Fault display:
  - 1. In the **Refresh every** field, type the number of seconds that the window should refresh.

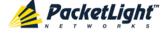

The minimum refresh rate is 2 seconds.

### 2. Click Start Refresh.

The information is automatically updated after the specified number of seconds.

4. To refresh the Fault display manually, click **Refresh** (S).

The information is updated immediately.

5. To stop the automatic refresh of the Fault display, click Stop Refresh.

The automatic refresh is stopped and the **Refresh every** field is cleared.

Table 11: Events Tab Parameters

| Parameter   | Description                                | Format/Values                                                                                                    |
|-------------|--------------------------------------------|----------------------------------------------------------------------------------------------------|
| Date & Time | The date and time when the event occurred. | Day of the week, Month, Day, Year,<br>HH:MM:SS, AM/PM                                                                                                    |
| Source      | The entity that caused the event.          |                                                                                                    |
| Severity    | The severity of the event.                 | Critical, Major, Minor, Cleared, Event                                                                                                    |
| Message     | The type of event.                         |                                                                                                    |
| Note        | Information related to the event.          | <ul> <li>S.A.: The event is service affecting.</li> <li>Blank: The event is not service affecting.</li> <li>Other: Information related to the event.</li> </ul> |

## 5.3.3 Configuration Changes Tab

| Date & Time                          | Source | Severity | Message                                                                | Note        |
|--------------------------------------|--------|----------|------------------------------------------------------------------------|-------------|
| Monday, October 24, 2011 11:51:20 AM | System | Event    | System Configuration Event :Add user USER=John, LEVEL=1                | User: admin |
| Monday, October 24, 2011 11:52:29 AM | System | Event    | System Configuration Event :Delete user John                           | User: admin |
| Monday, October 24, 2011 11:52:41 AM | System | Event    | System Configuration Event Add user<br>USER=John, LEVEL=1              | User: admin |
| Monday, October 24, 2011 11:52:56 AM | System | Event    | System Configuration Event :Delete user John                           | User: admin |
| Monday, October 24, 2011 12:27:44 PM | System | Event    | System Configuration Event :Configuration<br>change SNMP ADD: c0a8012a | User: SNMP  |

Figure 37: Configuration Changes Tab

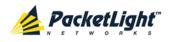

Use the Configuration Changes tab to view the Configuration Changes Log, export the log to a file, set the refresh rate, and stop the automatic refresh of the Fault display.

## To view the Configuration Changes Log:

1. Click the Configuration Changes tab.

The Configuration Changes tab opens displaying the list of Configuration events and history of the node's fault notifications. The fields are read only and explained in the following table.

- 2. To export the Configuration Changes Log to a file:
  - 1. Click Export to File

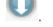

The Opening table.csv dialog box appears.

- 2. Click Save File.
- 3. Click OK.
- 3. To set the refresh rate of the Fault display:
  - 1. In the **Refresh every** field, type the number of seconds that the window should refresh.

The minimum refresh rate is 2 seconds.

2. Click Start Refresh.

The information is automatically updated after the specified number of seconds.

4. To refresh the Fault display manually, click **Refresh** (S).

The information is updated immediately.

5. To stop the automatic refresh of the Fault display, click Stop Refresh.

The automatic refresh is stopped and the **Refresh every** field is cleared.

**Table 12: Configuration Changes Tab Parameters** 

| Parameter   | Description                                 | Format/Values                                         |
|-------------|---------------------------------------------|-------------------------------------------------------|
| Date & Time | The date and time when the change was made. | Day of the week, Month, Day, Year,<br>HH:MM:SS, AM/PM |
| Source      | The entity that caused the change.          |                                                       |
| Severity    | The severity of the change.                 | Critical, Major, Minor, Cleared, Event                |
| Message     | The type of change.                         |                                                       |
| Note        | Information related to the change.          |                                                       |

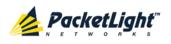

# 5.4 All Faults

| System ALL        |                                         |                     |                      |             | <        |                                                                          | S 🛛 🖣                  |
|-------------------|-----------------------------------------|---------------------|----------------------|-------------|----------|--------------------------------------------------------------------------|------------------------|
| PWR Port 1 Port 2 | Port 3 Port 4 Port 5                    | Port<br>Port 6 Port | 8 Port 10 Port 12    |             | Ethernet | MUX1 COM 1 COM 2 Critical<br>MUX2 EDFA 1 EDFA 2 Minor<br>• • • • • • • • | D P 1 0 0<br>p 2 0 FAN |
| 실 Fault           | Alarms                                  | Events              | Configuratio         | n Changes   |          |                                                                          |                        |
| Configuration     |                                         | Date & Time         |                      | Source      | Severity | Message                                                                  | Note                   |
| Performance       | Wednesday, N                            | ovember 23, 201     | 11 5:51:06 PM        | System      | Critical | Hardware Failure                                                         | S.A.                   |
|                   | Wednesday, N                            | ovember 23, 201     | 11 5:52:19 PM        | Port 1      | Critical | Optics Removed                                                           | S.A.                   |
| Security          | Wednesday, N                            | ovember 23, 201     | 11 5:52:45 PM        | COM Port 1  | Minor    | EDFA Down                                                                |                        |
| Security          | Wednesday, N                            | ovember 23, 201     | 11 5:51:01 PM        | PSU 1       | Major    | Power Supply Failure                                                     |                        |
| Maintenance       | Critical:<br>Major:<br>Minor:<br>Total: | 2<br>1<br>1<br>4    | Export<br>to File    | resh<br>ry: | s        | econds Start Refresh Stop Refres                                         | 8                      |
|                   |                                         |                     | Ext Alarm<br>Cut-Off |             |          |                                                                          |                        |

## Figure 38: All Fault Window

Use the All Fault window to do the following:

- Alarms tab: View the current alarms, turn off the external alarm, export the list of alarms to a file, set the refresh rate, and stop the automatic refresh of the Fault display
- **Events tab**: View the Event Log, export the log to a file, set the refresh rate, and stop the automatic refresh of the Fault display
- **Configuration Changes tab**: View the Configuration Changes Log, export the log to a file, set the refresh rate, and stop the automatic refresh of the Fault display

### To open the All Fault window:

- 1. Click Fault.
- 2. Click All.

The All Fault window opens.

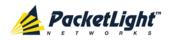

# 5.4.1 Alarms Tab

|                                         | Date & Tim       | le                | Source            | Severity | Message                            | Note |
|-----------------------------------------|------------------|-------------------|-------------------|----------|------------------------------------|------|
| Wednesday                               | , November 23, 2 | 011 5:51:06 PM    | System            | Critical | Hardware Failure                   | S.A. |
| Wednesday                               | , November 23, 2 | 011 5:52:19 PM    | Port 1            | Critical | Optics Removed                     | S.A. |
| Wednesday                               | , November 23, 2 | 011 5:52:45 PM    | COM Port 1        | Minor    | EDFA Down                          |      |
| Wednesday                               | , November 23, 2 | 011 5:51:01 PM    | PSU 1             | Major    | Power Supply Failure               |      |
|                                         |                  |                   |                   |          |                                    |      |
| Critical:<br>Major:<br>Minor:<br>Fotal: | 2<br>1<br>1<br>4 | Export<br>to File | Refresh<br>every: |          | seconds Start Refresh Stop Refresh |      |

### Figure 39: Alarms Tab

Use the Alarms tab to view the current alarms, turn off the external alarm, export the list of alarms to a file, set the refresh rate, and stop the automatic refresh of the Fault display.

## To view current alarms:

1. Click the Alarms tab.

The Alarms tab opens displaying the list of current alarms along with the problems in the node. The fields are read only and explained in the following table.

The color of the alarm background indicates the severity of the alarm:

- Red: Critical or Major alarm
- Yellow: Minor alarm

**NOTE:** The LED display reflects the actual LED indications on the unit. For the list of LEDs and their functions, see <u>Technical Specifications</u> (p. <u>17</u>).

- 2. To export the list of alarms to a file:
  - 1. Click Export to File

- 2. Click Save File.
- 3. Click OK.
- 3. To set the refresh rate of the Fault display:

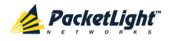

1. In the **Refresh every** field, type the number of seconds that the window should refresh.

The minimum refresh rate is 2 seconds.

2. Click Start Refresh.

The information is automatically updated after the specified number of seconds.

4. To refresh the Fault display manually, click **Refresh** (S).

The information is updated immediately.

5. To stop the automatic refresh of the Fault display, click **Stop Refresh**.

The automatic refresh is stopped and the **Refresh every** field is cleared.

6. To turn off the external alarm, click Ext Alarm Cut-Off

The external alarm caused by the current faults turns off; new faults will activate the external alarm again.

Note: This action does not clear any alarms.

### Table 13: Alarms Tab Parameters

| Parameter   | Description                                    | Format/Values                                                                                                 |
|-------------|------------------------------------------------|----------------------------------------------------------------------------------------------------|
| Date & Time | The date and time when the alarm was detected. | Day of the week, Month, Day, Year,<br>HH:MM:SS, AM/PM                                                         |
| Source      | The entity that caused the alarm.              |                                                                                                    |
| Severity    | The severity of the alarm.                     | Critical, Major, Minor                                                                                        |
| Message     | The type of alarm.                             |                                                                                                    |
| Note        | Whether or not the alarm is service affecting. | <ul> <li>S.A.: The alarm is service affecting.</li> <li>Blank: The alarm is not service affecting.</li> </ul> |

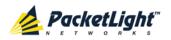

## 5.4.2 Events Tab

|                                             | Date & Tin       | ne                | Source            | Severity | Message                   | Note             |
|---------------------------------------------|------------------|-------------------|-------------------|----------|---------------------------|------------------|
| Wednesday, N<br>PM                          | lovember 23, 2   | 2011 5:52:17      | Port 1            | Cleared  | Optics Removed            |                  |
| Wednesday, N<br>PM                          | November 23, 2   | 2011 5:52:19      | Port 1            | Critical | Optics Removed            | S.A.             |
| Wednesday, N<br>PM                          | November 23, 2   | 2011 5:52:45      | COM Port 1        | Minor    | EDFA Down                 |                  |
| Wednesday, N<br>PM                          | November 23, 2   | 2011 5:52:55      | COM Port 2        | Event    | APS Switch Over           | to<br>Protecting |
| Wednesday, N<br>PM                          | November 23, 2   | 2011 5:52:59      | COM Port 2        | Event    | APS Switch Over           | to Working       |
| Critical:<br>Vlajor:<br>Vlinor:<br>Cleared: | 3<br>1<br>1<br>1 | Export<br>to File | Refresh<br>every: |          | seconds Start Refresh Sto | p Refresh        |

### Figure 40: Events Tab

Use the Events tab to view the Event Log, export the log to a file, set the refresh rate, and stop the automatic refresh of the Fault display.

### To view the Event Log:

1. Click the Events tab.

The Events tab opens displaying the list of events and history of the node's fault notifications. The fields are read only and explained in the following table.

The color of the event background indicates the severity of the event:

- Red: Indicates the occurrence of a Critical or Major alarm
- Yellow: Indicates the occurrence of a Minor alarm
- Green: Indicates that the corresponding alarm is cleared
- White: Indicates informational messages
- 2. To export the Event Log to a file:
  - 1. Click Export File

- 2. Click Save File.
- 3. Click OK.
- 3. To set the refresh rate of the Fault display:
  - 1. In the **Refresh every** field, type the number of seconds that the window should refresh.

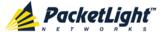

The minimum refresh rate is 2 seconds.

### 2. Click Start Refresh.

The information is automatically updated after the specified number of seconds.

4. To refresh the Fault display manually, click **Refresh** (S).

The information is updated immediately.

5. To stop the automatic refresh of the Fault display, click **Stop Refresh**.

The automatic refresh is stopped and the **Refresh every** field is cleared.

Table 14: Events Tab Parameters

| Parameter   | Description                                | Format/Values                                                                                                    |
|-------------|--------------------------------------------|----------------------------------------------------------------------------------------------------|
| Date & Time | The date and time when the event occurred. | Day of the week, Month, Day, Year,<br>HH:MM:SS, AM/PM                                                                                                    |
| Source      | The entity that caused the event.          |                                                                                                    |
| Severity    | The severity of the event.                 | Critical, Major, Minor, Cleared, Event                                                                                                    |
| Message     | The type of event.                         |                                                                                                    |
| Note        | Information related to the event.          | <ul> <li>S.A.: The event is service affecting.</li> <li>Blank: The event is not service affecting.</li> <li>Other: Information related to the event.</li> </ul> |

## 5.4.3 Configuration Changes Tab

| Date & Time                             | Source | Severity | Message                                                                                        | Note |
|-----------------------------------------|--------|----------|------------------------------------------------------------------------------------------------|------|
| Wednesday, November 23, 2011 8:40:16 PM | System | Event    | System Configuration Event :Configuration<br>change LICENSE ADD: PL1000TN-6<br>TEMPORARY 43200 |      |
| Wednesday, November 23, 2011 8:42:55 PM | System | Event    | System Configuration Event :Configuration<br>change LICENSE ADD: PL1000TN-4<br>TEMPORARY 43200 |      |
| Wednesday, November 23, 2011 8:45:31 PM | System | Event    | System Configuration Event :Configuration<br>change LICENSE ADD: PL1000TN-6<br>111000579 -1    |      |
| Wednesday, November 23, 2011 8:46:23 PM | System | Event    | System Configuration Event :Configuration<br>change LICENSE ADD: PL1000TN-4<br>111000579 -1    |      |
| otal: 4 Refre                           |        | s        | seconds Start Refresh Stop Refresh                                                             |      |
| to File                                 |        |          |                                                                                                |      |
|                                         |        |          |                                                                                                |      |
|                                         |        |          |                                                                                                |      |

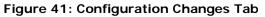

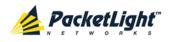

Use the Configuration Changes tab to view the Configuration Changes Log, export the log to a file, set the refresh rate, and stop the automatic refresh of the Fault display.

## To view the Configuration Changes Log:

1. Click the Configuration Changes tab.

The Configuration Changes tab opens displaying the list of Configuration events and history of the node's fault notifications. The fields are read only and explained in the following table.

- 2. To export the Configuration Changes Log to a file:
  - 1. Click Export to File

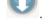

The Opening table.csv dialog box appears.

- 2. Click Save File.
- 3. Click OK.
- 3. To set the refresh rate of the Fault display:
  - 1. In the **Refresh every** field, type the number of seconds that the window should refresh.

The minimum refresh rate is 2 seconds.

2. Click Start Refresh.

The information is automatically updated after the specified number of seconds.

4. To refresh the Fault display manually, click **Refresh** (S).

The information is updated immediately.

5. To stop the automatic refresh of the Fault display, click Stop Refresh.

The automatic refresh is stopped and the **Refresh every** field is cleared.

**Table 15: Configuration Changes Tab Parameters** 

| Parameter   | Description                                 | Format/Values                                         |
|-------------|---------------------------------------------|-------------------------------------------------------|
| Date & Time | The date and time when the change was made. | Day of the week, Month, Day, Year,<br>HH:MM:SS, AM/PM |
| Source      | The entity that caused the change.          |                                                       |
| Severity    | The severity of the change.                 | Critical, Major, Minor, Cleared, Event                |
| Message     | The type of change.                         |                                                       |
| Note        | Information related to the change.          |                                                       |

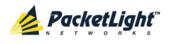

# 5.5 Uplink Port Faults

| System ALL        |                      |                  |                                   |                |          |                                           |              | S 🛛 🖣 |
|-------------------|----------------------|------------------|-----------------------------------|----------------|----------|-------------------------------------------|--------------|-------|
| PWR Port 1 Port 2 | Port 3 Port 4 Port 5 | Port 7           | Port 9 Port 11<br>Port 10 Port 12 | MNG 1<br>MNG 2 |          | MUX-1 COM 1 COM<br>MUX-2 EDFA 1 EDFA<br>© | Minor -      |       |
| 👗 Fault           | Alarms               | Events           | Configuration                     | Changes        |          |                                           |              |       |
| Configuration     |                      | Date & Time      |                                   | Source         | Severity | Message                                   | 3            | Note  |
| Performance       | Wednesday, N         | ovember 23, 2011 | 5:52:19 PM                        | Port 1         | Critical | Optics Removed                            |              | S.A.  |
| Security          |                      |                  |                                   |                |          |                                           |              |       |
| Topology          |                      |                  |                                   |                |          |                                           |              |       |
| Maintenance       |                      |                  |                                   |                |          |                                           |              |       |
|                   | Critical:<br>Major:  | 1                | Refres                            |                |          | seconds Start Refresh                     | Stop Refresh |       |
|                   | Minor:               | 0                | Export<br>to File                 |                |          |                                           |              |       |
|                   | Total:               | 1                | -                                 |                |          |                                           |              |       |
|                   |                      |                  |                                   |                |          |                                           |              |       |
|                   |                      |                  | Ext Alarm<br>Cut-Off              |                |          |                                           |              |       |
|                   |                      |                  |                                   |                |          |                                           |              |       |
|                   |                      |                  |                                   |                |          |                                           |              |       |

## Figure 42: Uplink Port Fault Window

Use the Uplink Port Fault window to do the following:

- Alarms tab: View the current alarms, turn off the external alarm, export the list of alarms to a file, set the refresh rate, and stop the automatic refresh of the Fault display
- **Event Log tab**: View the Event Log, export the log to a file, set the refresh rate, and stop the automatic refresh of the Fault display
- **Configuration Changes tab**: View the Configuration Changes Log, export the log to a file, set the refresh rate, and stop the automatic refresh of the Fault display

## To open the Uplink Port Fault window:

- 1. Click Fault.
- 2. Click a Port button (Port 1-6) to select the uplink port.

The appropriate Uplink Port Fault window opens.

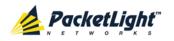

# 5.5.1 Alarms Tab

|                                         | Date & Tim       | ie                | Source            | ce Severity |            | Message       | e            | Note |
|-----------------------------------------|------------------|-------------------|-------------------|-------------|------------|---------------|--------------|------|
| Monday, Octo                            | ober 24, 2011 10 | 0:59:04 AM        | Port 1            | Critical    | Optics Los | ss of Light   |              | S.A. |
|                                         |                  |                   |                   |             |            |               |              |      |
|                                         |                  |                   |                   |             |            |               |              |      |
|                                         |                  |                   |                   |             |            |               |              |      |
|                                         |                  |                   |                   |             |            |               |              |      |
|                                         |                  |                   |                   |             |            |               |              |      |
|                                         |                  |                   |                   |             |            |               |              |      |
|                                         |                  |                   |                   |             |            |               |              |      |
|                                         |                  |                   |                   |             |            |               |              |      |
| Vitical                                 |                  | •                 | Refresh           |             |            |               |              |      |
|                                         | 1                | 0                 | Refresh<br>every: |             | seconds [  | Start Refresh | Stop Refresh |      |
| Aajor:                                  | 0                | Export<br>to File |                   |             | seconds [  | Start Refresh | Stop Refresh |      |
| Major:<br>Minor:                        | 0                |                   |                   |             | seconds [  | Start Refresh | Stop Refresh |      |
| Critical:<br>Major:<br>Winor:<br>Fotal: | 0                |                   |                   |             | seconds 🚦  | Start Refresh | Stop Refresh |      |
| Aajor:<br>Ainor:                        | 0                |                   |                   |             | seconds 🚦  | Start Refresh | Stop Refresh |      |

### Figure 43: Alarms Tab

Use the Alarms tab to view the current alarms, turn off the external alarm, export the list of alarms to a file, set the refresh rate, and stop the automatic refresh of the Fault display.

### To view current alarms:

1. Click the Alarms tab.

The Alarms tab opens displaying the list of current alarms along with the problems in the node. The fields are read only and explained in the following table.

The color of the alarm background indicates the severity of the alarm:

- Red: Critical or Major alarm
- Yellow: Minor alarm

**Note:** The LED display reflects the actual LED indications on the unit. For the list of LEDs and their functions, see <u>Technical Specifications</u> (p. <u>17</u>).

- 2. To export the list of alarms to a file:
  - 1. Click Export to File

- 2. Click Save File.
- 3. Click OK.
- 3. To set the refresh rate of the Fault display:

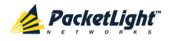

1. In the **Refresh every** field, type the number of seconds that the window should refresh.

The minimum refresh rate is 2 seconds.

2. Click Start Refresh.

The information is automatically updated after the specified number of seconds.

4. To refresh the Fault display manually, click **Refresh** (S).

The information is updated immediately.

5. To stop the automatic refresh of the Fault display, click **Stop Refresh**.

The automatic refresh is stopped and the **Refresh every** field is cleared.

6. To turn off the external alarm, click Ext Alarm Cut-Off

The external alarm caused by the current faults turns off; new faults will activate the external alarm again.

Note: This action does not clear any alarms.

### Table 16: Alarms Tab Parameters

| Parameter   | Description                                    | Format/Values                                                                                                 |
|-------------|------------------------------------------------|----------------------------------------------------------------------------------------------------|
| Date & Time | The date and time when the alarm was detected. | Day of the week, Month, Day, Year,<br>HH:MM:SS, AM/PM                                                         |
| Source      | The entity that caused the alarm.              |                                                                                                    |
| Severity    | The severity of the alarm.                     | Critical, Major, Minor                                                                                        |
| Message     | The type of alarm.                             |                                                                                                    |
| Note        | Whether or not the alarm is service affecting. | <ul> <li>S.A.: The alarm is service affecting.</li> <li>Blank: The alarm is not service affecting.</li> </ul> |

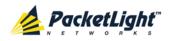

## 5.5.2 Events Tab

|                                           | Date & Tin      | 1e                              | Source    | Severity | Message                            | Note |
|-------------------------------------------|-----------------|---------------------------------|-----------|----------|------------------------------------|------|
| Monday, Octo                              | ber 24, 2011 1  | 0:58:27 AM                      | Port 1    | Event    | Link Up                            |      |
| Monday, Octo                              | ber 24, 2011 1  | 0:58:47 AM                      | Port 1    | Event    | Link Down                          |      |
| Monday, Octo                              | ber 24, 2011 1  | 0:58:48 AM                      | Port 1    | Critical | SONET/SDH LOF (Loss of Frame)      | S.A. |
| Monday, Octo                              | ber 24, 2011 1  | 0:59:04 AM                      | Port 1    | Critical | Optics Loss of Light               | S.A. |
| Monday, Octo                              | her 24, 2014, 4 |                                 | Port 1    | Cleared  | SONET/SDH LOF (Loss of Frame)      |      |
|                                           |                 | U:59:U5 AM                      |           |          |                                    |      |
| Yitical                                   |                 | U:59:U5 AM                      | Refresh _ |          |                                    |      |
|                                           | 2               | 0                               |           |          | seconds Start Refresh Stop Refresh |      |
| Aajor:                                    |                 | U:59:U5 AM<br>Export<br>to File | Refresh   |          |                                    |      |
| Critical:<br>Major:<br>Minor:<br>Dieared: | 2<br>0          | Export                          | Refresh   |          |                                    |      |
| Aajor:<br>Ainor:                          | 2<br>0<br>0     | Export                          | Refresh   |          |                                    |      |

### Figure 44: Events Tab

Use the Events tab to view the Event Log, export the log to a file, set the refresh rate, and stop the automatic refresh of the Fault display.

### To view the Event Log:

1. Click the Events tab.

The Events tab opens displaying the list of events and history of the node's fault notifications. The fields are read only and explained in the following table.

The color of the event background indicates the severity of the event:

- Red: Indicates the occurrence of a Critical or Major alarm
- Yellow: Indicates the occurrence of a Minor alarm
- Green: Indicates that the corresponding alarm is cleared
- White: Indicates informational messages
- 2. To export the Event Log to a file:
  - 1. Click Export File

- 2. Click Save File.
- 3. Click OK.
- 3. To set the refresh rate of the Fault display:

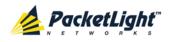

1. In the **Refresh every** field, type the number of seconds that the window should refresh.

The minimum refresh rate is 2 seconds.

2. Click Start Refresh.

The information is automatically updated after the specified number of seconds.

4. To refresh the Fault display manually, click **Refresh** (S).

The information is updated immediately.

5. To stop the automatic refresh of the Fault display, click **Stop Refresh**.

The automatic refresh is stopped and the **Refresh every** field is cleared.

| Parameter   | Description                                | Format/Values                                                                                                    |
|-------------|--------------------------------------------|----------------------------------------------------------------------------------------------------|
| Date & Time | The date and time when the event occurred. | Day of the week, Month, Day, Year,<br>HH:MM:SS, AM/PM                                                                                                    |
| Source      | The entity that caused the event.          |                                                                                                    |
| Severity    | The severity of the event.                 | Critical, Major, Minor, Cleared, Event                                                                                                    |
| Message     | The type of event.                         |                                                                                                    |
| Note        | Information related to the event.          | <ul> <li>S.A.: The event is service affecting.</li> <li>Blank: The event is not service affecting.</li> <li>Other: Information related to the event.</li> </ul> |

Table 17: Events Tab Parameters

## 5.5.3 Configuration Changes Tab

| Date & Time                | ;             | Source | Severity | Message                                | Note        |
|----------------------------|---------------|--------|----------|----------------------------------------|-------------|
| Wednesday, November 23, 20 | 11 5:52:14 PM | Port 1 | Event    | System Configuration Event :Admin Up   | User: admin |
| Wednesday, November 23, 20 | 11 5:52:17 PM | Port 1 | Event    | System Configuration Event :Admin Down | User: admin |
| Wednesday, November 23, 20 | 11 5:52:19 PM | Port 1 | Event    | System Configuration Event :Admin Up   | User: admin |
|                            |               |        |          |                                        |             |

### Figure 45: Configuration Changes Tab

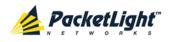

Use the Configuration Changes tab to view the Configuration Changes Log, export the log to a file, set the refresh rate, and stop the automatic refresh of the Fault display.

## To view the Configuration Changes Log:

1. Click the Configuration Changes tab.

The Configuration Changes tab opens displaying the list of Configuration events and history of the node's fault notifications. The fields are read only and explained in the following table.

- 2. To export the Configuration Changes Log to a file:
  - 1. Click Export to File

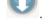

The Opening table.csv dialog box appears.

- 2. Click Save File.
- 3. Click OK.
- 3. To set the refresh rate of the Fault display:
  - 1. In the **Refresh every** field, type the number of seconds that the window should refresh.

The minimum refresh rate is 2 seconds.

2. Click Start Refresh.

The information is automatically updated after the specified number of seconds.

4. To refresh the Fault display manually, click **Refresh** (S).

The information is updated immediately.

5. To stop the automatic refresh of the Fault display, click Stop Refresh.

The automatic refresh is stopped and the **Refresh every** field is cleared.

**Table 18: Configuration Changes Tab Parameters** 

| Parameter   | Description                                 | Format/Values                                         |
|-------------|---------------------------------------------|-------------------------------------------------------|
| Date & Time | The date and time when the change was made. | Day of the week, Month, Day, Year,<br>HH:MM:SS, AM/PM |
| Source      | The entity that caused the change.          |                                                       |
| Severity    | The severity of the change.                 | Critical, Major, Minor, Cleared, Event                |
| Message     | The type of change.                         |                                                       |
| Note        | Information related to the change.          |                                                       |

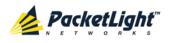

# 5.6 Service Port Faults

| System ALL                          | Port 3 Port 4 Po        | Port 7             |                      | ort 11<br>ort 12  | MNG 1<br>MNG 2 1 Ethern | MUX-1 COM 1 COM       | 2 Maior Ext  |      |
|-------------------------------------|-------------------------|--------------------|----------------------|-------------------|-------------------------|-----------------------|--------------|------|
| S Fault                             | Proceeding and a second | Events             |                      | uration Char      | ges                     | • •                   | Alarm        | FAN  |
| Configuration                       |                         | Date & Time        |                      | S                 | ource Severity          | Messag                | e            | Note |
| Performance                         | Monday, No              | vember 21, 2011 11 | 28:05 AM             | Po                | t 7 Critical            | Optics Loss of Light  |              | S.A. |
| Security<br>Topology<br>Maintenance |                         |                    |                      |                   |                         |                       |              |      |
| <b>`</b>                            | Critical:<br>Major:     | 1                  | Export<br>to File    | Refresh<br>every: |                         | seconds Start Refresh | Stop Refresh |      |
|                                     | Minor:<br>Total:        | 0                  | to File              |                   |                         |                       |              |      |
|                                     |                         |                    | Ext Alarm<br>Cut-Off |                   |                         |                       |              |      |

### Figure 46: Service Port Fault Window

Use the Service Port Fault window to do the following:

- Alarms tab: View the current alarms, turn off the external alarm, export the list of alarms to a file, set the refresh rate, and stop the automatic refresh of the Fault display
- **Event Log tab**: View the Event Log, export the log to a file, set the refresh rate, and stop the automatic refresh of the Fault display
- **Configuration Changes tab**: View the Configuration Changes Log, export the log to a file, set the refresh rate, and stop the automatic refresh of the Fault display

### To open the Service Port Fault window:

- 1. Click Fault.
- 2. Click a **Port** button (Port 7-12) to select the service port.

The appropriate Service Port Fault window opens.

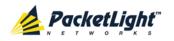

# 5.6.1 Alarms Tab

|                  | Date & Tim       | е                 | Source            | Severity | Mess                 | age             | Note |
|------------------|------------------|-------------------|-------------------|----------|----------------------|-----------------|------|
| Monday, No       | ovember 21, 2011 | 11:28:05 AM       | Port 7            | Critical | Optics Loss of Light |                 | S.A. |
|                  |                  |                   |                   |          |                      |                 |      |
|                  |                  |                   |                   |          |                      |                 |      |
|                  |                  |                   |                   |          |                      |                 |      |
|                  |                  |                   |                   |          |                      |                 |      |
|                  |                  |                   |                   |          |                      |                 |      |
|                  |                  |                   |                   |          |                      |                 |      |
|                  |                  |                   |                   |          |                      |                 |      |
|                  |                  |                   |                   |          |                      |                 |      |
|                  |                  |                   |                   |          |                      |                 |      |
| Critical-        | 1                | •                 | Refresh           |          |                      |                 |      |
| Critical:        | 1                | 0                 | Refresh<br>every: |          | seconds Start Refre  | sh Stop Refresh |      |
| Major:           | 0                | Export<br>to File |                   |          | seconds Start Refre  | sh Stop Refresh |      |
| Major:<br>Minor: | 0<br>0           | Export<br>to File |                   |          | seconds Start Refre  | sh Stop Refresh |      |
| Major:           | 0                | Export<br>to File |                   |          | seconds Start Refre  | sh Stop Refresh |      |
| Major:<br>Minor: | 0<br>0           | Export<br>to File |                   |          | seconds Start Refre  | sh Stop Refresh |      |
| Major:<br>Minor: | 0<br>0           | Export<br>to File |                   |          | seconds Start Refre  | sh Stop Refresh |      |

### Figure 47: Alarms Tab

Use the Alarms tab to view the current alarms, turn off the external alarm, export the list of alarms to a file, set the refresh rate, and stop the automatic refresh of the Fault display.

### To view current alarms:

1. Click the Alarms tab.

The Alarms tab opens displaying the list of current alarms along with the problems in the node. The fields are read only and explained in the following table.

The color of the alarm background indicates the severity of the alarm:

- Red: Critical or Major alarm
- Yellow: Minor alarm

**NOTE:** The LED display reflects the actual LED indications on the unit. For the list of LEDs and their functions, see <u>Technical Specifications</u> (p. <u>17</u>).

- 2. To export the list of alarms to a file:
  - 1. Click Export to File

- 2. Click Save File.
- 3. Click OK.
- 3. To set the refresh rate of the Fault display:
  - 1. In the **Refresh every** field, type the number of seconds that the window should refresh.

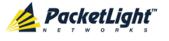

The minimum refresh rate is 2 seconds.

### 2. Click Start Refresh.

The information is automatically updated after the specified number of seconds.

4. To refresh the Fault display manually, click **Refresh** (S).

The information is updated immediately.

5. To stop the automatic refresh of the Fault display, click **Stop Refresh**.

The automatic refresh is stopped and the **Refresh every** field is cleared.

6. To turn off the external alarm, click Ext Alarm Cut-Off

The external alarm caused by the current faults turns off; new faults will activate the external alarm again.

**Note:** This action does not clear any alarms.

| Parameter   | Description                                    | Format/Values                                                                                                 |
|-------------|------------------------------------------------|----------------------------------------------------------------------------------------------------|
| Date & Time | The date and time when the alarm was detected. | Day of the week, Month, Day, Year,<br>HH:MM:SS, AM/PM                                                         |
| Source      | The entity that caused the alarm.              |                                                                                                    |
| Severity    | The severity of the alarm.                     | Critical, Major, Minor                                                                                        |
| Message     | The type of alarm.                             |                                                                                                    |
| Note        | Whether or not the alarm is service affecting. | <ul> <li>S.A.: The alarm is service affecting.</li> <li>Blank: The alarm is not service affecting.</li> </ul> |

#### **Table 19: Alarms Tab Parameters**

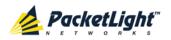

## 5.6.2 Events Tab

|           | Date or      | Time             | Source | Severity | Message        | Note |
|-----------|--------------|------------------|--------|----------|----------------|------|
| Thursday, | November 24, | 2011 10:35:58 PM | Port 7 | Critical | Optics Removed | S.A. |
| Thursday, | November 24, | 2011 10:36:01 PM | Port 7 | Cleared  | Optics Removed |      |
|           |              |                  |        |          |                |      |

### Figure 48: Events Tab

Use the Events tab to view the Event Log, export the log to a file, set the refresh rate, and stop the automatic refresh of the Fault display.

### To view the Event Log:

1. Click the Events tab.

The Events tab opens displaying the list of events and history of the node's fault notifications. The fields are read only and explained in the following table.

The color of the event background indicates the severity of the event:

- Red: Indicates the occurrence of a Critical or Major alarm
- Yellow: Indicates the occurrence of a Minor alarm
- Green: Indicates that the corresponding alarm is cleared
- White: Indicates informational messages
- 2. To export the Event Log to a file:
  - 1. Click Export File

- 2. Click Save File.
- 3. Click OK.
- 3. To set the refresh rate of the Fault display:
  - 1. In the **Refresh every** field, type the number of seconds that the window should refresh.

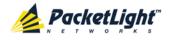

The minimum refresh rate is 2 seconds.

2. Click Start Refresh.

The information is automatically updated after the specified number of seconds.

4. To refresh the Fault display manually, click **Refresh** (S).

The information is updated immediately.

5. To stop the automatic refresh of the Fault display, click Stop Refresh.

The automatic refresh is stopped and the **Refresh every** field is cleared.

Table 20: Events Tab Parameters

| Parameter   | Description                                | Format/Values                                                                                                    |
|-------------|--------------------------------------------|----------------------------------------------------------------------------------------------------|
| Date & Time | The date and time when the event occurred. | Day of the week, Month, Day, Year,<br>HH:MM:SS, AM/PM                                                                                                    |
| Source      | The entity that caused the event.          |                                                                                                    |
| Severity    | The severity of the event.                 | Critical, Major, Minor, Cleared, Event                                                                                                    |
| Message     | The type of event.                         |                                                                                                    |
| Note        | Information related to the event.          | <ul> <li>S.A.: The event is service affecting.</li> <li>Blank: The event is not service affecting.</li> <li>Other: Information related to the event.</li> </ul> |

## 5.6.3 Configuration Changes Tab

| Date & Time                             | Source            | Severity | Message                                | Note        |
|-----------------------------------------|-------------------|----------|----------------------------------------|-------------|
| Thursday, November 24, 2011 10:35:58 PM | Port 7            | Event    | System Configuration Event :Admin Up   | User: admin |
| Thursday, November 24, 2011 10:36:00 PM | Port 7            | Event    | System Configuration Event :Admin Down | User: admin |
| otal: 2                                 | Refresh<br>every: |          | seconds Start Refresh Stop Refr        |             |
| Export<br>to File                       | every.            |          |                                        | esh         |

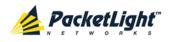

Use the Configuration Changes tab to view the Configuration Changes Log, export the log to a file, set the refresh rate, and stop the automatic refresh of the Fault display.

## To view the Configuration Changes Log:

1. Click the Configuration Changes tab.

The Configuration Changes tab opens displaying the list of Configuration events and history of the node's fault notifications. The fields are read only and explained in the following table.

- 2. To export the Configuration Changes Log to a file:
  - 1. Click Export to File

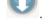

The Opening table.csv dialog box appears.

- 2. Click Save File.
- 3. Click OK.
- 3. To set the refresh rate of the Fault display:
  - 1. In the **Refresh every** field, type the number of seconds that the window should refresh.

The minimum refresh rate is 2 seconds.

2. Click Start Refresh.

The information is automatically updated after the specified number of seconds.

4. To refresh the Fault display manually, click **Refresh** (S).

The information is updated immediately.

5. To stop the automatic refresh of the Fault display, click Stop Refresh.

The automatic refresh is stopped and the **Refresh every** field is cleared.

Table 21: Configuration Changes Tab Parameters

| Parameter   | Description                                 | Format/Values                                         |
|-------------|---------------------------------------------|-------------------------------------------------------|
| Date & Time | The date and time when the change was made. | Day of the week, Month, Day, Year,<br>HH:MM:SS, AM/PM |
| Source      | The entity that caused the change.          |                                                       |
| Severity    | The severity of the change.                 | Critical, Major, Minor, Cleared, Event                |
| Message     | The type of change.                         |                                                       |
| Note        | Information related to the change.          |                                                       |

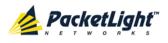

# 5.7 Management Port Faults

| System ALL           |                        |                                                      |            |          |                       | S 🛛 🖣       |
|----------------------|------------------------|------------------------------------------------------|------------|----------|-----------------------|-------------|
| PWR Port 1 Port 2    | Port 3 Port 4 Port 5 P | Port 7 Port 9 Port 1<br>ort 6 Port 8 Port 10 Port 12 |            |          | 2 EDFA 1 EDFA 2 Ma    | 10r - 🔍 💥 🙆 |
| 실 Fault              | Alarms                 | Events Configuration                                 | on Changes |          |                       |             |
| Configuration        | D                      | ate & Time                                           | Source     | Severity | Message               | Note        |
| Performance          |                        | r 24, 2011 2:35:48 PM                                | MNG 1      |          | is Removed            | S.A.        |
| Security<br>Topology |                        |                                                      |            |          |                       |             |
| Maintenance          | Critical:              | 1 Re<br>eve                                          | iresh      | secon    | ds Start Refresh Stop | Refresh     |
|                      | Major:<br>Minor:       | 0 Export<br>0 to File                                | ry: ∟      |          |                       |             |
|                      | Total:                 | 1                                                    |            |          |                       |             |
|                      |                        | Ext Alarm<br>Cut-Off                                 |            |          |                       |             |

### Figure 50: Management Port Fault Window

Use the Management Port Fault window to do the following:

- Alarms tab: View the current alarms, turn off the external alarm, export the list of alarms to a file, set the refresh rate, and stop the automatic refresh of the Fault display
- **Event Log tab**: View the Event Log, export the log to a file, set the refresh rate, and stop the automatic refresh of the Fault display
- **Configuration Changes tab**: View the Configuration Changes Log, export the log to a file, set the refresh rate, and stop the automatic refresh of the Fault display

### To open the Management Port Fault window:

- 1. Click Fault.
- 2. Click an **MNG** button to select the management port.

The appropriate Management Port Fault window opens.

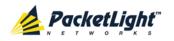

# 5.7.1 Alarms Tab

|                     | Date & Tim      | е                 | Source            | Severity | Message               | )            | Note |
|---------------------|-----------------|-------------------|-------------------|----------|-----------------------|--------------|------|
| Thursday, No        | ovember 24, 201 | 1 2:35:48 PM      | MNG 1             | Critical | Optics Removed        |              | S.A. |
|                     |                 |                   |                   |          |                       |              |      |
|                     |                 |                   |                   |          |                       |              |      |
|                     |                 |                   |                   |          |                       |              |      |
|                     |                 |                   |                   |          |                       |              |      |
|                     |                 |                   |                   |          |                       |              |      |
|                     |                 |                   |                   |          |                       |              |      |
|                     |                 |                   |                   |          |                       |              |      |
|                     | )               |                   |                   |          |                       |              |      |
| Critical:           | 1               | 0                 | Refresh<br>every: |          | seconds Start Refresh | Stop Refresh |      |
| Critical:<br>Major: | 1<br>0          | Export            |                   |          | seconds Start Refresh | Stop Refresh |      |
|                     |                 | Export<br>to File |                   |          | seconds Start Refresh | Stop Refresh |      |
| Major:              | 0               | Export<br>to File |                   |          | seconds Start Refresh | Stop Refresh |      |
| Major:<br>Minor:    | 0               | Export<br>to File |                   |          | seconds Start Refresh | Stop Refresh |      |

### Figure 51: Alarms Tab

Use the Alarms tab to view the current alarms, turn off the external alarm, export the list of alarms to a file, set the refresh rate, and stop the automatic refresh of the Fault display.

### To view current alarms:

1. Click the Alarms tab.

The Alarms tab opens displaying the list of current alarms along with the problems in the node. The fields are read only and explained in the following table.

The color of the alarm background indicates the severity of the alarm:

- Red: Critical or Major alarm
- Yellow: Minor alarm

**Note:** The LED display reflects the actual LED indications on the unit. For the list of LEDs and their functions, see <u>Technical Specifications</u> (p. <u>17</u>).

- 2. To export the list of alarms to a file:
  - 1. Click Export to File

to the

- 2. Click Save File.
- 3. Click OK.
- 3. To set the refresh rate of the Fault display:

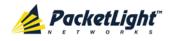

1. In the **Refresh every** field, type the number of seconds that the window should refresh.

The minimum refresh rate is 2 seconds.

2. Click Start Refresh.

The information is automatically updated after the specified number of seconds.

4. To refresh the Fault display manually, click **Refresh** (S).

The information is updated immediately.

5. To stop the automatic refresh of the Fault display, click **Stop Refresh**.

The automatic refresh is stopped and the **Refresh every** field is cleared.

6. To turn off the external alarm, click Ext Alarm Cut-Off

The external alarm caused by the current faults turns off; new faults will activate the external alarm again.

Note: This action does not clear any alarms.

### Table 22: Alarms Tab Parameters

| Parameter   | Description                                    | Format/Values                                                                                                 |
|-------------|------------------------------------------------|----------------------------------------------------------------------------------------------------|
| Date & Time | The date and time when the alarm was detected. | Day of the week, Month, Day, Year,<br>HH:MM:SS, AM/PM                                                         |
| Source      | The entity that caused the alarm.              |                                                                                                    |
| Severity    | The severity of the alarm.                     | Critical, Major, Minor                                                                                        |
| Message     | The type of alarm.                             |                                                                                                    |
| Note        | Whether or not the alarm is service affecting. | <ul> <li>S.A.: The alarm is service affecting.</li> <li>Blank: The alarm is not service affecting.</li> </ul> |

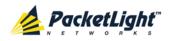

# 5.7.2 Events Tab

|               | Date & Tim       | e         | Source | Severity | Message              | Note |
|---------------|------------------|-----------|--------|----------|----------------------|------|
| Monday, Octob | oer 24, 2011 12  | :31:32 PM | MNG 2  | Critical | Optics Loss of Light | S.A. |
| Monday, Octob | oer 24, 2011 2:0 | 00:26 PM  | MNG 2  | Event    | Link Up              |      |
| Monday, Octob | oer 24, 2011 2:0 | 00:26 PM  | MNG 2  | Cleared  | Optics Loss of Light |      |
|               |                  |           |        |          |                      |      |

### Figure 52: Events Tab

Use the Events tab to view the Event Log, export the log to a file, set the refresh rate, and stop the automatic refresh of the Fault display.

### To view the Event Log:

1. Click the Events tab.

The Events tab opens displaying the list of events and history of the node's fault notifications. The fields are read only and explained in the following table.

The color of the event background indicates the severity of the event:

- Red: Indicates the occurrence of a Critical or Major alarm
- Yellow: Indicates the occurrence of a Minor alarm
- Green: Indicates that the corresponding alarm is cleared
- White: Indicates informational messages
- 2. To export the Event Log to a file:
  - 1. Click Export File

- 2. Click Save File.
- 3. Click OK.

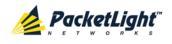

- 3. To set the refresh rate of the Fault display:
  - 1. In the **Refresh every** field, type the number of seconds that the window should refresh.

The minimum refresh rate is 2 seconds.

2. Click Start Refresh.

The information is automatically updated after the specified number of seconds.

4. To refresh the Fault display manually, click **Refresh** (S).

The information is updated immediately.

5. To stop the automatic refresh of the Fault display, click Stop Refresh.

The automatic refresh is stopped and the **Refresh every** field is cleared.

| Parameter   | Description                                | Format/Values                                         |
|-------------|--------------------------------------------|-------------------------------------------------------|
| Date & Time | The date and time when the event occurred. | Day of the week, Month, Day, Year,<br>HH:MM:SS, AM/PM |
| Source      | The entity that caused the event.          |                                                       |
| Severity    | The severity of the event.                 | Critical, Major, Minor, Cleared, Event                |
| Message     | The type of event.                         |                                                       |
| Note        | Information related to the event.          | • <b>S.A.</b> : The event is service affecting.       |
|             |                                            | • <b>Blank</b> : The event is not service affecting.  |
|             |                                            | • <b>Other</b> : Information related to the event.    |

Table 23: Events Tab Parameters

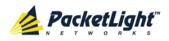

# 5.7.3 Configuration Changes Tab

| Date o                 | Time            | Source | Severity | Message                                | Note        |
|------------------------|-----------------|--------|----------|----------------------------------------|-------------|
| Thursday, November 24, | 2011 2:33:33 PM | MNG 1  | Event    | System Configuration Event :Admin Up   | User: admin |
| Thursday, November 24, | 2011 2:33:36 PM | MNG 1  | Event    | System Configuration Event :Admin Down | User: admin |
| Thursday, November 24, | 2011 2:35:47 PM | MNG 1  | Event    | System Configuration Event :Admin Up   | User: admin |
|                        |                 |        |          |                                        |             |

### Figure 53: Configuration Changes Tab

Use the Configuration Changes tab to view the Configuration Changes Log, export the log to a file, set the refresh rate, and stop the automatic refresh of the Fault display.

### To view the Configuration Changes Log:

1. Click the Configuration Changes tab.

The Configuration Changes tab opens displaying the list of Configuration events and history of the node's fault notifications. The fields are read only and explained in the following table.

- 2. To export the Configuration Changes Log to a file:
  - 1. Click Export to File

The Opening table.csv dialog box appears.

- 2. Click Save File.
- 3. Click OK.
- 3. To set the refresh rate of the Fault display:
  - 1. In the **Refresh every** field, type the number of seconds that the window should refresh.

The minimum refresh rate is 2 seconds.

2. Click Start Refresh.

The information is automatically updated after the specified number of seconds.

4. To refresh the Fault display manually, click **Refresh** (S).

The information is updated immediately.

5. To stop the automatic refresh of the Fault display, click Stop Refresh.

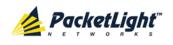

The automatic refresh is stopped and the **Refresh every** field is cleared. **Table 24: Configuration Changes Tab Parameters** 

| Parameter   | Description                                 | Format/Values                                         |
|-------------|---------------------------------------------|-------------------------------------------------------|
| Date & Time | The date and time when the change was made. | Day of the week, Month, Day, Year,<br>HH:MM:SS, AM/PM |
| Source      | The entity that caused the change.          |                                                       |
| Severity    | The severity of the change.                 | Critical, Major, Minor, Cleared, Event                |
| Message     | The type of change.                         |                                                       |
| Note        | Information related to the change.          |                                                       |

# 5.8 Ethernet Port Faults

| System ALL        |                      |                                                                         |                                     |                           | S 🤉 🖣                                                          |
|-------------------|----------------------|-------------------------------------------------------------------------|-------------------------------------|---------------------------|----------------------------------------------------------------|
| PWR Port 1 Port 2 | Port 3 Port 4 Port 5 | Port 7 Port 9 Port 6 Port 8 Port 10 Port 6 Port 8 Port 10 Port 9 Port 9 | Port 11 MNG 1<br>Port 12 MNG 2 Ethe | met MUX 2 EDFA 1 EDFA 2   | ritical<br>linor<br>Aajor<br>Alarm<br>P 1<br>P 2<br>P 2<br>FAN |
| 실 Fault           | Alarms               | Events Con                                                              | figuration Changes                  |                           |                                                                |
| Configuration     |                      | Date & Time Source                                                      | Severity                            | Message                   | Note                                                           |
| Performance       |                      |                                                                         | No Alarms                           |                           |                                                                |
| Security          |                      |                                                                         |                                     |                           |                                                                |
| Topology          |                      |                                                                         |                                     |                           |                                                                |
| Maintenance       |                      |                                                                         |                                     |                           |                                                                |
|                   | Critical:            |                                                                         | Refresh<br>every:                   | seconds Start Refresh Sta | op Refresh                                                     |
|                   | Major:<br>Minor:     | 0 to File                                                               |                                     |                           |                                                                |
|                   | Total:               | 0                                                                       |                                     |                           |                                                                |
|                   |                      | Ext Alar<br>Cut-Off                                                     | m                                   |                           |                                                                |
|                   |                      | Saron                                                                   |                                     |                           |                                                                |
|                   |                      |                                                                         |                                     |                           |                                                                |

### Figure 54: Ethernet Port Fault Window

Use the Ethernet Port Fault window to do the following:

- Alarms tab: View the current alarms, turn off the external alarm, export the list of alarms to a file, set the refresh rate, and stop the automatic refresh of the Fault display
- **Event Log tab**: View the Event Log, export the log to a file, set the refresh rate, and stop the automatic refresh of the Fault display

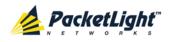

• **Configuration Changes tab**: View the Configuration Changes Log, export the log to a file, set the refresh rate, and stop the automatic refresh of the Fault display

### To open the Ethernet Port Fault window:

- 1. Click Fault.
- 2. Click Ethernet to select the Ethernet port.

The Ethernet Port Fault window opens.

## 5.8.1 Alarms Tab

|                               | Date & Time | Source            | Severi            | ty        |         | Message       |              | Note |
|-------------------------------|-------------|-------------------|-------------------|-----------|---------|---------------|--------------|------|
|                               |             |                   |                   | No Alarms |         |               |              |      |
|                               |             |                   |                   |           |         |               |              |      |
|                               |             |                   |                   |           |         |               |              |      |
|                               |             |                   |                   |           |         |               |              |      |
|                               |             |                   |                   |           |         |               |              |      |
|                               |             |                   |                   |           |         |               |              |      |
|                               |             |                   |                   |           |         |               |              |      |
|                               |             |                   |                   |           |         |               |              |      |
|                               |             |                   |                   |           |         |               |              |      |
|                               |             |                   |                   |           |         |               |              |      |
|                               |             |                   |                   |           |         |               |              |      |
| Critical:                     | 0           | 0                 | Refresh           | []        | seconds | Start Refresh | Stop Refresh |      |
|                               | 0           | ()<br>Export      | Refresh<br>every: |           | seconds | Start Refresh | Stop Refresh |      |
| Critical:<br>Major:<br>Minor: |             | Export<br>to File |                   |           | seconds | Start Refresh | Stop Refresh |      |
| Major:                        | 0           | Export<br>to File |                   |           | seconds | Start Refresh | Stop Refresh |      |
| Aajor:<br>Ainor:              | 0           | Export<br>to File |                   |           | seconds | Start Refresh | Stop Refresh |      |
| lajor:<br>linor:              | 0           | Export<br>to File |                   |           | seconds | Start Refresh | Stop Refresh |      |

Figure 55: Alarms Tab

Use the Alarms tab to view the current alarms, turn off the external alarm, export the list of alarms to a file, set the refresh rate, and stop the automatic refresh of the Fault display.

#### To view current alarms:

1. Click the Alarms tab.

The Alarms tab opens displaying the list of current alarms along with the problems in the node. The fields are read only and explained in the following table.

The color of the alarm background indicates the severity of the alarm:

- Red: Critical or Major alarm
- Yellow: Minor alarm

**Note:** The LED display reflects the actual LED indications on the unit. For the list of LEDs and their functions, see <u>Technical Specifications</u> (p. <u>17</u>).

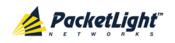

- 2. To export the list of alarms to a file:
  - 1. Click Export to File

The Opening table.csv dialog box appears.

- 2. Click Save File.
- 3. Click OK.
- 3. To set the refresh rate of the Fault display:
  - 1. In the **Refresh every** field, type the number of seconds that the window should refresh.

The minimum refresh rate is 2 seconds.

2. Click Start Refresh.

The information is automatically updated after the specified number of seconds.

4. To refresh the Fault display manually, click **Refresh** (S).

The information is updated immediately.

5. To stop the automatic refresh of the Fault display, click Stop Refresh.

The automatic refresh is stopped and the **Refresh every** field is cleared.

6. To turn off the external alarm, click Ext Alarm Cut-Off

The external alarm caused by the current faults turns off; new faults will activate the external alarm again.

**Note:** This action does not clear any alarms.

### Table 25: Alarms Tab Parameters

| Parameter   | Description                                    | Format/Values                                                                                                 |
|-------------|------------------------------------------------|----------------------------------------------------------------------------------------------------|
| Date & Time | The date and time when the alarm was detected. | Day of the week, Month, Day, Year,<br>HH:MM:SS, AM/PM                                                         |
| Source      | The entity that caused the alarm.              |                                                                                                    |
| Severity    | The severity of the alarm.                     | Critical, Major, Minor                                                                                        |
| Message     | The type of alarm.                             |                                                                                                    |
| Note        | Whether or not the alarm is service affecting. | <ul> <li>S.A.: The alarm is service affecting.</li> <li>Blank: The alarm is not service affecting.</li> </ul> |

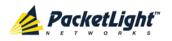

## 5.8.2 Events Tab

|                     | Date & Tim      | e                 | Source         | Severity | Mess                            | sage         | Note |
|---------------------|-----------------|-------------------|----------------|----------|---------------------------------|--------------|------|
| Monday, Octo        | ber 24, 2011 10 | ):58:33 AM        | Ethernet Port  | Event    | Link Up                         |              |      |
|                     |                 |                   |                |          |                                 |              |      |
|                     |                 |                   |                |          |                                 |              |      |
| pritical:           | 0               | 0                 | Refresh every: | Sec      | onds Start Refresh              | Stop Refresh |      |
| Pritical:<br>fajor: | 0               | Export            | Refresh every: | sec      | onds Start Refresh              | Stop Refresh |      |
|                     |                 | Export<br>to File | Refresh every: | Sec      | onds Start Refresh              | Stop Refresh |      |
| lajor:              | 0               | Export<br>to File | Refresh every: | sec      | onds Start Refresh              | Stop Refresh |      |
| tajor:<br>tinor:    | 0               | Export<br>to File | Refresh every: | sec      | onds <mark>Start Refresh</mark> | Stop Refresh |      |

### Figure 56: Events Tab

Use the Events tab to view the Event Log, export the log to a file, set the refresh rate, and stop the automatic refresh of the Fault display.

### To view the Event Log:

1. Click the Events tab.

The Events tab opens displaying the list of events and history of the node's fault notifications. The fields are read only and explained in the following table.

The color of the event background indicates the severity of the event:

- Red: Indicates the occurrence of a Critical or Major alarm
- Yellow: Indicates the occurrence of a Minor alarm
- Green: Indicates that the corresponding alarm is cleared
- White: Indicates informational messages
- 2. To export the Event Log to a file:
  - 1. Click Export File

- 2. Click Save File.
- 3. Click OK.

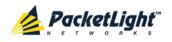

- 3. To set the refresh rate of the Fault display:
  - 1. In the **Refresh every** field, type the number of seconds that the window should refresh.

The minimum refresh rate is 2 seconds.

2. Click Start Refresh.

The information is automatically updated after the specified number of seconds.

4. To refresh the Fault display manually, click **Refresh** (S).

The information is updated immediately.

5. To stop the automatic refresh of the Fault display, click Stop Refresh.

The automatic refresh is stopped and the Refresh every field is cleared.

Table 26: Events Tab Parameters

| Parameter   | Description                                | Format/Values                                         |
|-------------|--------------------------------------------|-------------------------------------------------------|
| Date & Time | The date and time when the event occurred. | Day of the week, Month, Day, Year,<br>HH:MM:SS, AM/PM |
| Source      | The entity that caused the event.          |                                                       |
| Severity    | The severity of the event.                 | Critical, Major, Minor, Cleared, Event                |
| Message     | The type of event.                         |                                                       |
| Note        | Information related to the event.          | • S.A.: The event is service affecting.               |
|             |                                            | • <b>Blank</b> : The event is not service affecting.  |
|             |                                            | • <b>Other</b> : Information related to the event.    |

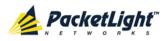

# 5.8.3 Configuration Changes Tab

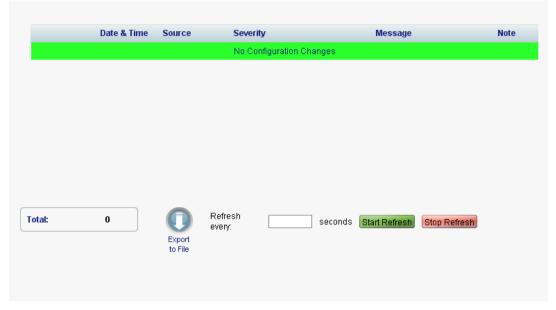

Figure 57: Configuration Changes Tab

Use the Configuration Changes tab to view the Configuration Changes Log, export the log to a file, set the refresh rate, and stop the automatic refresh of the Fault display.

# To view the Configuration Changes Log:

1. Click the Configuration Changes tab.

The Configuration Changes tab opens displaying the list of Configuration events and history of the node's fault notifications. The fields are read only and explained in the following table.

- 2. To export the Configuration Changes Log to a file:
  - 1. Click Export to File

The Opening table.csv dialog box appears.

- 2. Click Save File.
- 3. Click OK.
- 3. To set the refresh rate of the Fault display:
  - 1. In the **Refresh every** field, type the number of seconds that the window should refresh.

The minimum refresh rate is 2 seconds.

2. Click Start Refresh.

The information is automatically updated after the specified number of seconds.

4. To refresh the Fault display manually, click **Refresh** (S).

The information is updated immediately.

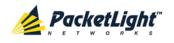

5. To stop the automatic refresh of the Fault display, click **Stop Refresh**.

The automatic refresh is stopped and the **Refresh every** field is cleared. **Table 27: Configuration Changes Tab Parameters** 

| Parameter   | Description                                 | Format/Values                                         |
|-------------|---------------------------------------------|-------------------------------------------------------|
| Date & Time | The date and time when the change was made. | Day of the week, Month, Day, Year,<br>HH:MM:SS, AM/PM |
| Source      | The entity that caused the change.          |                                                       |
| Severity    | The severity of the change.                 | Critical, Major, Minor, Cleared, Event                |
| Message     | The type of change.                         |                                                       |
| Note        | Information related to the change.          |                                                       |

# 5.9 EDFA Faults

| System ALL        |                                    |                              |                                    | S 🛛 🖣                                   |
|-------------------|------------------------------------|------------------------------|------------------------------------|-----------------------------------------|
| PWR Port 1 Port 2 | Port 3 Port 4 Port 5 Port 6 Port 6 | B Port 10 Port 12 MNG 2 Ethe | met MUX 2 EDFA 1 EDFA 2 Major E    | xt<br>rm P 1 3<br>P 2 3<br>P 2 3<br>FAN |
| 실 Fault           | Alarms Events                      | Configuration Changes        |                                    |                                         |
| Configuration     | Date & Time                        | Source Severity              | Message                            | Note                                    |
| Performance       |                                    | No Alarms                    |                                    |                                         |
| Security          |                                    |                              |                                    |                                         |
| Topology          |                                    |                              |                                    |                                         |
| Maintenance       |                                    |                              |                                    |                                         |
|                   | Critical: 0<br>Major: 0            | Refresh every:               | seconds Start Refresh Stop Refresh |                                         |
|                   | Minor: 0                           | Export<br>to File            |                                    |                                         |
|                   | Total: 0                           |                              |                                    |                                         |
|                   |                                    | Ext Alarm<br>Cut-Off         |                                    |                                         |
|                   |                                    |                              |                                    |                                         |
|                   |                                    |                              |                                    |                                         |

## Figure 58: EDFA Fault Window

**NOTE:** The **EDFA** button is enabled only if an EDFA module is installed.

Use the EDFA Fault window to do the following:

• Alarms tab: View the current alarms, turn off the external alarm, export the list of alarms to a file, set the refresh rate, and stop the automatic refresh of the Fault display

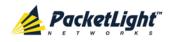

- **Event Log tab**: View the Event Log, export the log to a file, set the refresh rate, and stop the automatic refresh of the Fault display
- **Configuration Changes tab**: View the Configuration Changes Log, export the log to a file, set the refresh rate, and stop the automatic refresh of the Fault display

## To open the EDFA Fault window:

- 1. Click Fault.
- 2. Click an **EDFA** button to select the EDFA module.

The appropriate EDFA Fault window opens.

# 5.9.1 Alarms Tab

|                               | Date & Time | Source            | Severity          | /         | Message       |              | Note |
|-------------------------------|-------------|-------------------|-------------------|-----------|---------------|--------------|------|
|                               |             |                   |                   | No Alarms |               |              |      |
|                               |             |                   |                   |           |               |              |      |
|                               |             |                   |                   |           |               |              |      |
|                               |             |                   |                   |           |               |              |      |
|                               |             |                   |                   |           |               |              |      |
|                               |             |                   |                   |           |               |              |      |
|                               |             |                   |                   |           |               |              |      |
|                               |             |                   |                   |           |               |              |      |
|                               |             |                   |                   |           |               |              |      |
|                               |             |                   |                   |           |               |              |      |
|                               |             |                   |                   |           |               |              |      |
|                               | 0           | 0                 | Refresh           | second:   | Start Refresh | Stop Refresh |      |
|                               | 0           | ()<br>Export      | Refresh<br>every: | second    | Start Refresh | Stop Refresh |      |
| Critical:<br>Major:<br>Minor: |             | Export<br>to File |                   | second    | Start Refresh | Stop Refresh |      |
| Major:<br>Minor:              | 0           | Export<br>to File |                   | second    | Start Refresh | Stop Refresh |      |
| Major:                        | 0           | Export<br>to File |                   | second    | Start Refresh | Stop Refresh |      |
| tajor:<br>tinor:              | 0           | Export<br>to File |                   | second    | Start Refresh | Stop Refresh |      |

#### Figure 59: Alarms Tab

Use the Alarms tab to view the current alarms, turn off the external alarm, export the list of alarms to a file, set the refresh rate, and stop the automatic refresh of the Fault display.

#### To view current alarms:

1. Click the Alarms tab.

The Alarms tab opens displaying the list of current alarms along with the problems in the node. The fields are read only and explained in the following table.

The color of the alarm background indicates the severity of the alarm:

- Red: Critical or Major alarm
- Yellow: Minor alarm

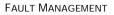

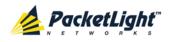

**Note:** The LED display reflects the actual LED indications on the unit. For the list of LEDs and their functions, see <u>Technical Specifications</u> (p. <u>17</u>).

- 2. To export the list of alarms to a file:
  - 1. Click Export to File

The Opening table.csv dialog box appears.

- 2. Click Save File.
- 3. Click OK.
- 3. To set the refresh rate of the Fault display:
  - 1. In the **Refresh every** field, type the number of seconds that the window should refresh.

The minimum refresh rate is 2 seconds.

2. Click Start Refresh.

The information is automatically updated after the specified number of seconds.

4. To refresh the Fault display manually, click **Refresh** (S).

The information is updated immediately.

5. To stop the automatic refresh of the Fault display, click **Stop Refresh**.

The automatic refresh is stopped and the **Refresh every** field is cleared.

6. To turn off the external alarm, click Ext Alarm Cut-Off

The external alarm caused by the current faults turns off; new faults will activate the external alarm again.

**Note:** This action does not clear any alarms.

#### Table 28: Alarms Tab Parameters

| Parameter   | Description                                    | Format/Values                                                                                                 |
|-------------|------------------------------------------------|----------------------------------------------------------------------------------------------------|
| Date & Time | The date and time when the alarm was detected. | Day of the week, Month, Day, Year,<br>HH:MM:SS, AM/PM                                                         |
| Source      | The entity that caused the alarm.              |                                                                                                    |
| Severity    | The severity of the alarm.                     | Critical, Major, Minor                                                                                        |
| Message     | The type of alarm.                             |                                                                                                    |
| Note        | Whether or not the alarm is service affecting. | <ul> <li>S.A.: The alarm is service affecting.</li> <li>Blank: The alarm is not service affecting.</li> </ul> |

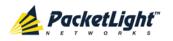

# 5.9.2 Events Tab

|                     | Date & Time | Source            | Severity          |           | Message       |              | Note |
|---------------------|-------------|-------------------|-------------------|-----------|---------------|--------------|------|
|                     |             |                   |                   | No Events |               |              |      |
|                     |             |                   |                   |           |               |              |      |
|                     |             |                   |                   |           |               |              |      |
|                     |             |                   |                   |           |               |              |      |
|                     |             |                   |                   |           |               |              |      |
|                     |             |                   |                   |           |               |              |      |
|                     |             |                   |                   |           |               |              |      |
|                     |             |                   |                   |           |               |              |      |
|                     |             |                   |                   |           |               |              |      |
|                     |             |                   |                   |           |               |              |      |
|                     |             |                   | Definet           |           |               |              |      |
| Critical:           | 0           | 0                 | Refresh<br>eveny: | seconds   | Start Refresh | Stop Refresh |      |
| Critical:<br>Major: | 0           | Export            |                   | seconds   | Start Refresh | Stop Refresh |      |
|                     |             | Export<br>to File |                   | seconds   | Start Refresh | Stop Refresh |      |
| Major:              | 0           |                   |                   | seconds   | Start Refresh | Stop Refresh |      |
| Major:<br>Minor:    | 0           |                   |                   | seconds   | Start Refresh | Stop Refresh |      |

## Figure 60: Events Tab

Use the Events tab to view the Event Log, export the log to a file, set the refresh rate, and stop the automatic refresh of the Fault display.

## To view the Event Log:

1. Click the Events tab.

The Events tab opens displaying the list of events and history of the node's fault notifications. The fields are read only and explained in the following table.

The color of the event background indicates the severity of the event:

- Red: Indicates the occurrence of a Critical or Major alarm
- Yellow: Indicates the occurrence of a Minor alarm
- Green: Indicates that the corresponding alarm is cleared
- White: Indicates informational messages
- 2. To export the Event Log to a file:
  - 1. Click Export File

The Opening table.csv dialog box appears.

- 2. Click Save File.
- 3. Click OK.
- 3. To set the refresh rate of the Fault display:
  - 1. In the **Refresh every** field, type the number of seconds that the window should refresh.

The minimum refresh rate is 2 seconds.

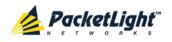

# 2. Click Start Refresh.

The information is automatically updated after the specified number of seconds.

4. To refresh the Fault display manually, click **Refresh** (S).

The information is updated immediately.

5. To stop the automatic refresh of the Fault display, click Stop Refresh.

The automatic refresh is stopped and the **Refresh every** field is cleared.

| Parameter   | Description                                | Format/Values                                                                                                    |
|-------------|--------------------------------------------|----------------------------------------------------------------------------------------------------|
| Date & Time | The date and time when the event occurred. | Day of the week, Month, Day, Year,<br>HH:MM:SS, AM/PM                                                                                                    |
| Source      | The entity that caused the event.          |                                                                                                    |
| Severity    | The severity of the event.                 | Critical, Major, Minor, Cleared, Event                                                                                                    |
| Message     | The type of event.                         |                                                                                                    |
| Note        | Information related to the event.          | <ul> <li>S.A.: The event is service affecting.</li> <li>Blank: The event is not service affecting.</li> <li>Other: Information related to the event.</li> </ul> |

# 5.9.3 Configuration Changes Tab

| Date & Time                            | Source            | Severity | Message                                                    | Note        |
|----------------------------------------|-------------------|----------|------------------------------------------------------------|-------------|
| Thursday, November 24, 2011 3:07:10 PM | EDFA Port 1       | Event    | System Configuration Event :Admin Up                       | User: admin |
| Thursday, November 24, 2011 3:07:38 PM | EDFA Port 1       | Event    | System Configuration Event :Provisioning change GAIN: 120  | User: admin |
| Thursday, November 24, 2011 3:07:48 PM | EDFA Port 1       | Event    | System Configuration Event : Provisioning change GAIN: 100 | User: admin |
| otal: 3<br>Export<br>to File           | Refresh<br>every: |          | seconds Start Refresh Stop Refresh                         | 0           |

## Figure 61: Configuration Changes Tab

Use the Configuration Changes tab to view the Configuration Changes Log, export the log to a file, set the refresh rate, and stop the automatic refresh of the Fault display.

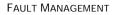

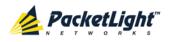

# To view the Configuration Changes Log:

1. Click the Configuration Changes tab.

The Configuration Changes tab opens displaying the list of Configuration events and history of the node's fault notifications. The fields are read only and explained in the following table.

- 2. To export the Configuration Changes Log to a file:
  - 1. Click Export to File

The Opening table.csv dialog box appears.

- 2. Click Save File.
- 3. Click OK.
- 3. To set the refresh rate of the Fault display:
  - 1. In the **Refresh every** field, type the number of seconds that the window should refresh.

The minimum refresh rate is 2 seconds.

2. Click Start Refresh.

The information is automatically updated after the specified number of seconds.

4. To refresh the Fault display manually, click **Refresh** (S).

The information is updated immediately.

5. To stop the automatic refresh of the Fault display, click Stop Refresh.

The automatic refresh is stopped and the **Refresh every** field is cleared.

Table 30: Configuration Changes Tab Parameters

| Parameter   | Description                                 | Format/Values                                         |
|-------------|---------------------------------------------|-------------------------------------------------------|
| Date & Time | The date and time when the change was made. | Day of the week, Month, Day, Year,<br>HH:MM:SS, AM/PM |
| Source      | The entity that caused the change.          |                                                       |
| Severity    | The severity of the change.                 | Critical, Major, Minor, Cleared, Event                |
| Message     | The type of change.                         |                                                       |
| Note        | Information related to the change.          |                                                       |

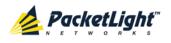

# 5.10 COM Port Faults

| System ALL           |                                     |                       |                                                   | S Q 4         |
|----------------------|-------------------------------------|-----------------------|---------------------------------------------------|---------------|
| WR Port 1 Port 2     | Port 3 Port 4 Port 5 Port 6 Port 7  | Port 8                | MUX:1 COM 1 COM 2<br>Ethernet MUX:2 EDFA 1 EDFA 2 | Minor -       |
| 👗 Fault              | Alarms Events                       | Configuration Changes |                                                   |               |
| Configuration        | Date & Time                         | Source                | Severity Messa                                    | nge Note      |
| 2 Performance        | Thursday, January 12, 2012 19:13:25 | COM Port 2            | Minor EDFA Down                                   |               |
| Security<br>Topology |                                     |                       |                                                   |               |
| Maintenance          |                                     | Refresh every:        | seconds Start Refresh                             | Stop Refresh  |
|                      | 4.                                  | port<br>File          | Seconds Otali Mellesii                            | Stop Keiresin |
|                      | Total: 1                            |                       |                                                   |               |
|                      | 4                                   | L))<br>Alarm<br>-Off  |                                                   |               |
|                      |                                     |                       |                                                   |               |

Figure 62: COM Port Fault Window

**NOTE:** The **COM** button is enabled only if an Optical Switch module is installed.

Use the COM Port Fault window to do the following:

- Alarms tab: View the current alarms, turn off the external alarm, export the list of alarms to a file, set the refresh rate, and stop the automatic refresh of the Fault display
- **Event Log tab**: View the Event Log, export the log to a file, set the refresh rate, and stop the automatic refresh of the Fault display
- **Configuration Changes tab**: View the Configuration Changes Log, export the log to a file, set the refresh rate, and stop the automatic refresh of the Fault display

# To open the COM Port Fault window:

- 1. Click Fault.
- 2. Click a **COM** button to select the COM port.

The appropriate COM Port Fault window opens.

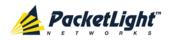

# 5.10.1 Alarms Tab

|                    | Date & Time        |                   | Sou               | rce Sev    | erity   | Mess            | age          | Note |
|--------------------|--------------------|-------------------|-------------------|------------|---------|-----------------|--------------|------|
| Wednesday,         | , November 23, 201 | 1 5:52:45 PM      | СОМ               | Port 1 Min | or ED   | FA Down         |              |      |
|                    |                    |                   |                   |            |         |                 |              |      |
|                    |                    |                   |                   |            |         |                 |              |      |
|                    |                    |                   |                   |            |         |                 |              |      |
|                    |                    |                   |                   |            |         |                 |              |      |
|                    |                    |                   |                   |            |         |                 |              |      |
|                    |                    |                   |                   |            |         |                 |              |      |
|                    |                    |                   |                   |            |         |                 |              |      |
|                    |                    |                   |                   |            |         |                 |              |      |
|                    |                    |                   |                   |            |         |                 |              |      |
| ritical:           | 0                  | 0                 | Refresh           |            | seconds | Start Refresh   | Stop Refresh |      |
| ritical:<br>1ajor: | 0                  | Export            | Refresh<br>every: |            | seconds | Start Refresh   | Stop Refresh |      |
|                    |                    | Export<br>to File |                   |            | seconds | S Start Refresh | Stop Refresh |      |
| 1ajor:             | 0                  | Export<br>to File |                   |            | seconds | Start Refresh   | Stop Refresh |      |
| 1ajor:<br>1inor:   | 0<br>1             | Export<br>to File |                   |            | seconds | Start Refresh   | Stop Refresh |      |
| 1ajor:<br>1inor:   | 0<br>1             | Export<br>to File |                   |            | seconds | Start Refresh   | Stop Refresh |      |

#### Figure 63: Alarms Tab

Use the Alarms tab to view the current alarms, turn off the external alarm, export the list of alarms to a file, set the refresh rate, and stop the automatic refresh of the Fault display.

#### To view current alarms:

1. Click the Alarms tab.

The Alarms tab opens displaying the list of current alarms along with the problems in the node. The fields are read only and explained in the following table.

The color of the alarm background indicates the severity of the alarm:

- Red: Critical or Major alarm
- Yellow: Minor alarm

**Note:** The LED display reflects the actual LED indications on the unit. For the list of LEDs and their functions, see <u>Technical Specifications</u> (p. <u>17</u>).

- 2. To export the list of alarms to a file:
  - 1. Click Export to File

The Opening table.csv dialog box appears.

- 2. Click Save File.
- 3. Click OK.

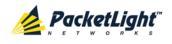

- 3. To set the refresh rate of the Fault display:
  - 1. In the **Refresh every** field, type the number of seconds that the window should refresh.

The minimum refresh rate is 2 seconds.

2. Click Start Refresh.

The information is automatically updated after the specified number of seconds.

4. To refresh the Fault display manually, click **Refresh** (S).

The information is updated immediately.

5. To stop the automatic refresh of the Fault display, click Stop Refresh.

The automatic refresh is stopped and the **Refresh every** field is cleared.

6. To turn off the external alarm, click Ext Alarm Cut-Off

The external alarm caused by the current faults turns off; new faults will activate the external alarm again.

Note: This action does not clear any alarms.

## Table 31: Alarms Tab Parameters

| Parameter   | Description                                    | Format/Values                                                                                                 |
|-------------|------------------------------------------------|----------------------------------------------------------------------------------------------------|
| Date & Time | The date and time when the alarm was detected. | Day of the week, Month, Day, Year,<br>HH:MM:SS, AM/PM                                                         |
| Source      | The entity that caused the alarm.              |                                                                                                    |
| Severity    | The severity of the alarm.                     | Critical, Major, Minor                                                                                        |
| Message     | The type of alarm.                             |                                                                                                    |
| Note        | Whether or not the alarm is service affecting. | <ul> <li>S.A.: The alarm is service affecting.</li> <li>Blank: The alarm is not service affecting.</li> </ul> |

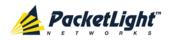

# 5.10.2 Events Tab

|            | Date & Time      |                   | Sou     | rce Sev    | erity   | Mess          | age           | Not |
|------------|------------------|-------------------|---------|------------|---------|---------------|---------------|-----|
| Wednesday, | November 23, 201 | 1 5:52:45 PM      | СОМ     | Port 1 Min | or ED   | FA Down       |               |     |
|            |                  |                   |         |            |         |               |               |     |
|            |                  |                   |         |            |         |               |               |     |
|            |                  |                   |         |            |         |               |               |     |
|            |                  |                   |         |            |         |               |               |     |
|            |                  |                   |         |            |         |               |               |     |
|            |                  |                   |         |            |         |               |               |     |
|            |                  |                   |         |            |         |               |               |     |
|            |                  |                   |         |            |         |               |               |     |
| ritical:   | 0                |                   | Refresh |            | seconds | Start Refresh | Stop Refresh  |     |
| fajor:     | 0                |                   | every:  |            | seconda |               | Stop Keiresin |     |
| linor:     | 1                | Export<br>to File |         |            |         |               |               |     |
| otal:      | 1                |                   |         |            |         |               |               |     |
|            |                  |                   |         |            |         |               |               |     |
|            |                  |                   |         |            |         |               |               |     |
|            |                  | Ext Alarm         |         |            |         |               |               |     |
|            |                  | Cut-Off           |         |            |         |               |               |     |

#### Figure 64: Events Tab

Use the Events tab to view the Event Log, export the log to a file, set the refresh rate, and stop the automatic refresh of the Fault display.

## To view the Event Log:

1. Click the **Events** tab.

The Events tab opens displaying the list of events and history of the node's fault notifications. The fields are read only and explained in the following table.

The color of the event background indicates the severity of the event:

- Red: Indicates the occurrence of a Critical or Major alarm
- Yellow: Indicates the occurrence of a Minor alarm
- Green: Indicates that the corresponding alarm is cleared
- White: Indicates informational messages
- 2. To export the Event Log to a file:
  - 1. Click Export File 🔛

The Opening table.csv dialog box appears.

- 2. Click Save File.
- 3. Click OK.

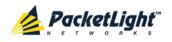

- 3. To set the refresh rate of the Fault display:
  - 1. In the **Refresh every** field, type the number of seconds that the window should refresh.

The minimum refresh rate is 2 seconds.

2. Click Start Refresh.

The information is automatically updated after the specified number of seconds.

4. To refresh the Fault display manually, click **Refresh** (S).

The information is updated immediately.

5. To stop the automatic refresh of the Fault display, click Stop Refresh.

The automatic refresh is stopped and the Refresh every field is cleared.

Table 32: Events Tab Parameters

| Parameter   | Description                                | Format/Values                                         |
|-------------|--------------------------------------------|-------------------------------------------------------|
| Date & Time | The date and time when the event occurred. | Day of the week, Month, Day, Year,<br>HH:MM:SS, AM/PM |
| Source      | The entity that caused the event.          |                                                       |
| Severity    | The severity of the event.                 | Critical, Major, Minor, Cleared, Event                |
| Message     | The type of event.                         |                                                       |
| Note        | Information related to the event.          | • <b>S.A.</b> : The event is service affecting.       |
|             |                                            | • <b>Blank</b> : The event is not service affecting.  |
|             |                                            | • <b>Other</b> : Information related to the event.    |

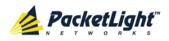

# 5.10.3 Configuration Changes Tab

|                   | Source                                 | Severity                                                                | Message                                                                                   | Note                                                                                                    |
|-------------------|----------------------------------------|-------------------------------------------------------------------------|-------------------------------------------------------------------------------------------|----------------------------------------------------------------------------------------------------|
| 5:50:59 PM        | COM Port 1                             | Event                                                                   | System Configuration Event :Create APS                                                    |                                                                                                    |
| 5:52:45 PM        | COM Port 1                             | Event                                                                   | System Configuration Event :Admin Up                                                      | User: admin                                                                                                    |
| 5:52:55 PM        | COM Port 1                             | Event                                                                   | System Configuration Event :APS command 3 OK                                              | User: admin                                                                                                    |
| 5:52:59 PM        | COM Port 1                             | Event                                                                   | System Configuration Event :APS clear command 1 OK                                        | User: admin                                                                                                    |
| Export<br>to File | Refresh<br>every:                      |                                                                         | seconds Start Refresh Stop Refres                                                         | n                                                                                                    |
|                   |                                        |                                                                         |                                                                                           |                                                                                                    |
|                   | 5:52:45 PM<br>5:52:55 PM<br>5:52:59 PM | 5:52:45 PM COM Port 1<br>5:52:55 PM COM Port 1<br>5:52:59 PM COM Port 1 | 5:52:45 PM COM Port 1 Event<br>5:52:55 PM COM Port 1 Event<br>5:52:59 PM COM Port 1 Event | 5:52:45 PM       COM Port 1       Event       System Configuration Event :Admin Up         5:52:55 PM       COM Port 1       Event       System Configuration Event :APS command<br>3 OK         5:52:59 PM       COM Port 1       Event       System Configuration Event :APS clear<br>command 1 OK         Sistem Configuration Event :APS clear         System Configuration Event :APS clear         System Configuration Event :APS clear |

## Figure 65: Configuration Changes Tab

Use the Configuration Changes tab to view the Configuration Changes Log, export the log to a file, set the refresh rate, and stop the automatic refresh of the Fault display.

# To view the Configuration Changes Log:

1. Click the Configuration Changes tab.

The Configuration Changes tab opens displaying the list of Configuration events and history of the node's fault notifications. The fields are read only and explained in the following table.

- 2. To export the Configuration Changes Log to a file:
  - 1. Click Export to File

The Opening table.csv dialog box appears.

- 2. Click Save File.
- 3. Click OK.
- 3. To set the refresh rate of the Fault display:
  - 1. In the **Refresh every** field, type the number of seconds that the window should refresh.

The minimum refresh rate is 2 seconds.

2. Click Start Refresh.

The information is automatically updated after the specified number of seconds.

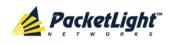

4. To refresh the Fault display manually, click **Refresh** (S).

The information is updated immediately.

5. To stop the automatic refresh of the Fault display, click **Stop Refresh**.

The automatic refresh is stopped and the **Refresh every** field is cleared.

Table 33: Configuration Changes Tab Parameters

| Parameter   | Description                                 | Format/Values                                         |
|-------------|---------------------------------------------|-------------------------------------------------------|
| Date & Time | The date and time when the change was made. | Day of the week, Month, Day, Year,<br>HH:MM:SS, AM/PM |
| Source      | The entity that caused the change.          |                                                       |
| Severity    | The severity of the change.                 | Critical, Major, Minor, Cleared, Event                |
| Message     | The type of change.                         |                                                       |
| Note        | Information related to the change.          |                                                       |

# 5.11 **PSU Faults**

| System ALL                                                                     |                                                                                                    |                                                                                                    | (                          | 904         |
|--------------------------------------------------------------------------------|----------------------------------------------------------------------------------------------------|----------------------------------------------------------------------------------------------------|----------------------------|-------------|
|                                                                                | Port 7         Port 9         Port 11           rt 5         Port 6         Port 8         Port 10         Port 12 | MNG 1 MUX                                                                                                    | Minor -                    | P 2 0 0 FAN |
| Seult Alarms                                                                   | Events Configuration Cha                                                                                           | anges                                                                                                    |                            |             |
| Configuration                                                                  | Date & Time                                                                                                    | Source Severity                                                                                                    | Message                    | Note        |
| Performance Wednesday                                                          | November 23, 2011 5:51:01 PM                                                                                       | and the second second se | ver Supply Failure         |             |
| Security<br>Topology<br>Maintenance<br>Critical:<br>Major:<br>Minor:<br>Total: | 0 Refresh<br>1 Export<br>0 To File                                                                                 | seconds                                                                                                    | Start Refresh Stop Refresh |             |
|                                                                                | Est Alarm<br>Cut-Off                                                                                               |                                                                                                    |                            |             |

## Figure 66: PSU Fault Window

Use the PSU Fault window to do the following:

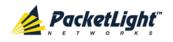

- Alarms tab: View the current alarms, turn off the external alarm, export the list of alarms to a file, set the refresh rate, and stop the automatic refresh of the Fault display
- **Event Log tab**: View the Event Log, export the log to a file, set the refresh rate, and stop the automatic refresh of the Fault display
- **Configuration Changes tab**: View the Configuration Changes Log, export the log to a file, set the refresh rate, and stop the automatic refresh of the Fault display

# To open the PSU Fault window:

- 1. Click Fault.
- 2. Click a **PSU** button <sup>(C)</sup> to select the PSU.

The appropriate PSU Fault window opens.

# 5.11.1 Alarms Tab

|           | Date & Time       |               |                   | Source | Severity |         | Mes               | sage         | No |
|-----------|-------------------|---------------|-------------------|--------|----------|---------|-------------------|--------------|----|
| Wednesday | , November 23, 20 | 11 5:51:01 PM |                   | PSU 1  | Major    | Pow     | er Supply Failure | •            |    |
|           |                   |               |                   |        |          |         |                   |              |    |
|           |                   |               |                   |        |          |         |                   |              |    |
|           |                   |               |                   |        |          |         |                   |              |    |
|           |                   |               |                   |        |          |         |                   |              |    |
|           |                   |               |                   |        |          |         |                   |              |    |
|           |                   |               |                   |        |          |         |                   |              |    |
|           |                   |               |                   |        |          |         |                   |              |    |
|           |                   |               |                   |        |          |         |                   |              |    |
| Critical: | 0                 |               | Refresh<br>every: |        |          | seconds | Start Refresh     | Stop Refresh |    |
| Major:    | 1                 | Export        | 01017.            |        |          |         |                   |              |    |
| Minor:    | 0                 | to File       |                   |        |          |         |                   |              |    |
| Total:    | 1                 |               |                   |        |          |         |                   |              |    |
|           |                   |               |                   |        |          |         |                   |              |    |
|           |                   | Ext Alarm     |                   |        |          |         |                   |              |    |
|           |                   |               |                   |        |          |         |                   |              |    |
|           |                   | Cut-Off       |                   |        |          |         |                   |              |    |

#### Figure 67: Alarms Tab

Use the Alarms tab to view the current alarms, turn off the external alarm, export the list of alarms to a file, set the refresh rate, and stop the automatic refresh of the Fault display.

# To view current alarms:

1. Click the Alarms tab.

The Alarms tab opens displaying the list of current alarms along with the problems in the node. The fields are read only and explained in the following table.

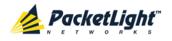

The color of the alarm background indicates the severity of the alarm:

- Red: Critical or Major alarm
- Yellow: Minor alarm

**NOTE:** The LED display reflects the actual LED indications on the unit. For the list of LEDs and their functions, see <u>Technical Specifications</u> (p. <u>17</u>).

- 2. To export the list of alarms to a file:
  - 1. Click Export to File

The Opening table.csv dialog box appears.

- 2. Click Save File.
- 3. Click OK.
- 3. To set the refresh rate of the Fault display:
  - 1. In the **Refresh every** field, type the number of seconds that the window should refresh.

The minimum refresh rate is 2 seconds.

2. Click Start Refresh.

The information is automatically updated after the specified number of seconds.

4. To refresh the Fault display manually, click **Refresh** (S).

The information is updated immediately.

5. To stop the automatic refresh of the Fault display, click **Stop Refresh**.

The automatic refresh is stopped and the **Refresh every** field is cleared.

6. To turn off the external alarm, click Ext Alarm Cut-Off

The external alarm caused by the current faults turns off; new faults will activate the external alarm again.

**NOTE:** This action does not clear any alarms.

#### Table 34: Alarms Tab Parameters

| Parameter   | Description                                    | Format/Values                                         |
|-------------|------------------------------------------------|-------------------------------------------------------|
| Date & Time | The date and time when the alarm was detected. | Day of the week, Month, Day, Year,<br>HH:MM:SS, AM/PM |
| Source      | The entity that caused the alarm.              |                                                       |
| Severity    | The severity of the alarm.                     | Critical, Major, Minor                                |
| Message     | The type of alarm.                             |                                                       |

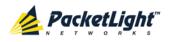

FAULT MANAGEMENT

| Parameter | Description                                    | Format/Values                                                                                                 |
|-----------|------------------------------------------------|----------------------------------------------------------------------------------------------------|
| Note      | Whether or not the alarm is service affecting. | <ul> <li>S.A.: The alarm is service affecting.</li> <li>Blank: The alarm is not service affecting.</li> </ul> |

# 5.11.2 Events Tab

|            | Date & Ti    | ime             |               | Source | Severity |         | Messa             | ige          | Note |
|------------|--------------|-----------------|---------------|--------|----------|---------|-------------------|--------------|------|
| Wednesday, | November 23, | 2011 5:51:01 PM |               | PSU 1  | Major    | Powe    | er Supply Failure |              |      |
|            |              |                 |               |        |          |         |                   |              |      |
|            |              |                 |               |        |          |         |                   |              |      |
|            |              |                 |               |        |          |         |                   |              |      |
|            |              |                 |               |        |          |         |                   |              |      |
|            |              |                 |               |        |          |         |                   |              |      |
|            |              |                 |               |        |          |         |                   |              |      |
|            |              |                 |               |        |          |         |                   |              |      |
|            |              |                 |               |        |          |         |                   |              |      |
| Critical:  | 0            |                 | Refresh       |        |          | seconds | Start Refresh     | Stop Refresh |      |
| Major:     | 1            | Export          | Export every: |        |          |         |                   |              |      |
| Minor:     | 0            | to File         |               |        |          |         |                   |              |      |
| Cleared:   | 0            |                 |               |        |          |         |                   |              |      |
| Events:    | 0            |                 |               |        |          |         |                   |              |      |
| Total:     | 1            |                 |               |        |          |         |                   |              |      |
|            |              | ,               |               |        |          |         |                   |              |      |
|            |              |                 |               |        |          |         |                   |              |      |

## Figure 68: Events Tab

Use the Events tab to view the Event Log, export the log to a file, set the refresh rate, and stop the automatic refresh of the Fault display.

## To view the Event Log:

1. Click the Events tab.

The Events tab opens displaying the list of events and history of the node's fault notifications. The fields are read only and explained in the following table.

The color of the event background indicates the severity of the event:

- Red: Indicates the occurrence of a Critical or Major alarm
- Yellow: Indicates the occurrence of a Minor alarm
- Green: Indicates that the corresponding alarm is cleared
- White: Indicates informational messages
- 2. To export the Event Log to a file:
  - 1. Click Export File

The Opening table.csv dialog box appears.

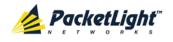

- 2. Click Save File.
- 3. Click OK.
- 3. To set the refresh rate of the Fault display:
  - 1. In the **Refresh every** field, type the number of seconds that the window should refresh.

The minimum refresh rate is 2 seconds.

2. Click Start Refresh.

The information is automatically updated after the specified number of seconds.

4. To refresh the Fault display manually, click **Refresh** (S).

The information is updated immediately.

5. To stop the automatic refresh of the Fault display, click Stop Refresh.

The automatic refresh is stopped and the **Refresh every** field is cleared.

#### Table 35: Events Tab Parameters

| Parameter   | Description                                | Format/Values                                         |
|-------------|--------------------------------------------|-------------------------------------------------------|
| Date & Time | The date and time when the event occurred. | Day of the week, Month, Day, Year,<br>HH:MM:SS, AM/PM |
| Source      | The entity that caused the event.          |                                                       |
| Severity    | The severity of the event.                 | Critical, Major, Minor, Cleared, Event                |
| Message     | The type of event.                         |                                                       |
| Note        | Information related to the event.          | • <b>S.A.</b> : The event is service affecting.       |
|             |                                            | • <b>Blank</b> : The event is not service affecting.  |
|             |                                            | • <b>Other</b> : Information related to the event.    |

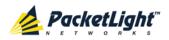

# 5.11.3 Configuration Changes Tab

|        | Date & Time | Source            | Sever             | rity               |        | Message       |              | Note |
|--------|-------------|-------------------|-------------------|--------------------|--------|---------------|--------------|------|
|        |             |                   | No Ci             | onfiguration Chang | es     |               |              |      |
|        |             |                   |                   |                    |        |               |              |      |
|        |             |                   |                   |                    |        |               |              |      |
|        |             |                   |                   |                    |        |               |              |      |
|        |             |                   |                   |                    |        |               |              |      |
|        |             |                   |                   |                    |        |               |              |      |
|        |             |                   |                   |                    |        |               |              |      |
|        |             |                   |                   |                    |        |               |              |      |
| Total: | 0           |                   | Refresh<br>every: | se                 | econds | Start Refresh | Stop Refresh |      |
|        |             | Export<br>to File |                   |                    |        |               |              |      |
|        |             |                   |                   |                    |        |               |              |      |

#### Figure 69: Configuration Changes Tab

Use the Configuration Changes tab to view the Configuration Changes Log, export the log to a file, set the refresh rate, and stop the automatic refresh of the Fault display.

## To view the Configuration Changes Log:

1. Click the Configuration Changes tab.

The Configuration Changes tab opens displaying the list of Configuration events and history of the node's fault notifications. The fields are read only and explained in the following table.

- 2. To export the Configuration Changes Log to a file:
  - 1. Click Export to File

The Opening table.csv dialog box appears.

- 2. Click Save File.
- 3. Click OK.
- 3. To set the refresh rate of the Fault display:
  - 1. In the **Refresh every** field, type the number of seconds that the window should refresh.

The minimum refresh rate is 2 seconds.

2. Click Start Refresh.

The information is automatically updated after the specified number of seconds.

4. To refresh the Fault display manually, click **Refresh** (S).

The information is updated immediately.

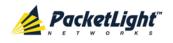

А

5. To stop the automatic refresh of the Fault display, click **Stop Refresh**.

The automatic refresh is stopped and the **Refresh every** field is cleared. **Table 36: Configuration Changes Tab Parameters** 

| Parameter   | Description                                 | Format/Values                                         |
|-------------|---------------------------------------------|-------------------------------------------------------|
| Date & Time | The date and time when the change was made. | Day of the week, Month, Day, Year,<br>HH:MM:SS, AM/PM |
| Source      | The entity that caused the change.          |                                                       |
| Severity    | The severity of the change.                 | Critical, Major, Minor, Cleared, Event                |
| Message     | The type of change.                         |                                                       |
| Note        | Information related to the change.          |                                                       |

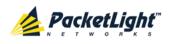

# 6 Configuration Management

This chapter provides instructions for configuring the PL-1000TN.

For initial configuration of the PL-1000TN via a local terminal, and instructions for logging in and out of the Web application, see <u>Operation and Preliminary</u> <u>Configuration</u> (p. <u>35</u>).

# In this Chapter

| 113 |
|-----|
| 115 |
| 116 |
|     |
|     |
|     |
|     |
|     |
|     |
|     |
|     |
| 172 |
| -   |

# 6.1 Configuration Operations

Use the following configuration operations to manage the PL-1000TN:

# System

- View general system information, such as hardware version and system uptime
- View system inventory
- View the currently installed license and install a new license
- Configure Simple Network Time Protocol (SNTP) parameters
- Configure IP addresses, default gateway, and static routing
- Configure SNMP parameters and traps
- Define the Syslog server you want the node to send the events to
- Optical Ports
  - Uplink Port (Port 1 Port 6)
    - Configure port parameters
    - Configure the XFP module
    - Configure ALS parameters
    - Configure Automatic Protection Switching (APS) parameters

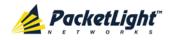

- Configure OTN parameters
- Service Port (Port 7 Port 12)
  - View port status
  - Configure port parameters
  - Enable or disable a port
  - View SFP+ information
  - Configure ALS parameters

# Management Port

- View port status
- Configure port parameters
- Enable or disable a port
- View SFP information
- Configure ALS parameters

# Ethernet Port

- View port status
- Configure port parameters

# MUX/DEMUX Module

View channel wavelength configuration

# • EDFA Module

- View module status
- Configure module parameters
- Enable or disable a module
- COM Port
  - View port status
  - Configure port parameters
  - Enable or disable a port
  - Configure APS parameters
- PSU Unit
  - View PSU parameters
- FAN Unit
  - View FAN parameters

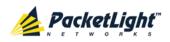

# 6.2 General Configuration Procedure

The following is the general procedure for viewing and configuring the PL-1000TN configuration. The specific procedures for each item are provided in the following sections.

# To view and configure the PL-1000TN configuration:

- 1. Click Configuration.
- 2. Click the desired button in the upper portion of the window to select the item to view and/or configure:
  - System (see <u>System Configuration</u> (p. <u>116</u>))
  - Optical Ports
    - Port 1 Port 6 (see Uplink Port Configuration (p. 131))
    - Port 7 Port 12 (see <u>Service Port Configuration</u> (p. <u>144</u>))
    - MNG 1 MNG 2 (see Management Port Configuration (p. 154))
  - Ethernet (see <u>Ethernet Port Configuration</u> (p. <u>160</u>))
  - MUX (if present) (see <u>MUX/DEMUX Configuration</u> (p. <u>162</u>))
  - EDFA (if present) (see EDFA Configuration (p. 163))
  - COM (if present) (see <u>COM Port Configuration</u> (p. <u>166</u>))
  - PSU (see <u>PSU Configuration</u> (p. <u>171</u>))
  - FAN (see FAN Unit Configuration (p. 172))

The appropriate Configuration window opens.

3. Click a tab.

The appropriate tab opens.

- 4. Fill in the fields as explained in the appropriate table. Note that some or all of the fields may be read only.
- 5. When all information is provided, click **Apply**.

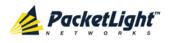

# 6.3 System Configuration

| System ALL           |                     |                                                                                                    |                                   |                                        | 3                                   | 0      |
|----------------------|---------------------|----------------------------------------------------------------------------------------------------|-----------------------------------|----------------------------------------|-------------------------------------|--------|
| PWR Port 1 Port 2 Po |                     | Port 7         Port 9         Port 11           6         Port 8         Port 10         Port 12           •         •         •         •         • |                                   | JX 1 COM 1 COM 2<br>JX 2 EDFA 1 EDFA 2 | Critical<br>Minor<br>Major<br>Alarm |        |
| Sault                | General Inve        | entory License                                                                                                    | Time                              | IP                                     | SNMP                                | Syslog |
| Configuration        | Product Name:       | PL-1000TN                                                                                                    | Contact                           |                                        | *                                   |        |
| Performance          | Serial Number:      | 111000579                                                                                                    | Physical Location                 |                                        | A<br>T                              |        |
| Security             | Part Number:        | PL-1000TN                                                                                                    | System Name                       |                                        |                                     |        |
|                      | Hardware Version:   | 02-01                                                                                                    | System Date<br>System Time (GMT ) |                                        | m/yy) 💽<br>m:ss) 🔇                  |        |
| Topology             | Firmware Version:   | 1.2.14-A3-A002                                                                                                    | Chassis ID                        |                                        |                                     |        |
| Maintenance          | Operational Status: | Down                                                                                                    | Number of PSUs                    | 1 •<br>2.5s •                          |                                     |        |
|                      | Up Time:            | 1 days, 7:44:35 hours                                                                                                    | Alarm Deactivation Time           | 10s 💌                                  |                                     |        |
|                      | System Temperature: | 32 °C 🌡                                                                                                    |                                   | Apply                                  |                                     |        |
|                      |                     |                                                                                                    |                                   |                                        |                                     |        |
|                      |                     |                                                                                                    |                                   |                                        |                                     |        |
|                      |                     |                                                                                                    |                                   |                                        |                                     |        |
|                      |                     |                                                                                                    |                                   |                                        |                                     |        |

# Figure 70: System Configuration Window

Use the System Configuration window to do the following:

- General tab: Configure general system parameters
- Inventory tab: View system inventory
- License tab: View the currently installed license and install a new license
- **Time tab**: Configure SNTP parameters
- IP tab: Configure IP addresses and static routing
- SNMP tab: Configure SNMP parameters and traps
- Syslog tab: Configure Syslog servers

## To open the System Configuration window:

- 1. Click Configuration.
- 2. Click **System**.

The System Configuration window opens.

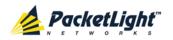

# 6.3.1 General Tab

| Product Name:       | PL-1000TN             | Contact                 |                       |
|---------------------|-----------------------|-------------------------|-----------------------|
| Serial Number:      | 111000579             | Physical Location       |                       |
| Part Number:        | PL-1000TN             | System Name             |                       |
|                     |                       | System Date             | 06/02/2013 (dd/mm/yy) |
| Hardware Version:   | 02-01                 | System Time (GMT )      | 23:11:31 (hh:mm:ss)   |
| Firmware Version:   | 1.2.14-A3-A002        | Chassis ID              |                       |
| Operational Status: | Down                  | Number of PSUs          | 1                     |
| Operational Status: | Down                  | Alarm Activation Time   | 2.5s 💌                |
| Jp Time:            | 1 days, 7:44:35 hours | Alarm Deactivation Time | 10s 💌                 |
| System Temperature: | 32 °C 🌡               |                         | Apply                 |

## Figure 71: General Tab

Use the General tab to configure general system parameters.

# To configure general system parameters:

1. Click the **General** tab.

The General tab opens displaying the general system configuration.

- 2. Fill in the fields as explained in the following table.
- 3. Click Apply.

# Table 37: General Tab Parameters

| Parameter          | Description                                                                                     | Format/Values                                                             |  |
|--------------------|-------------------------------------------------------------------------------------------------|---------------------------------------------------------------------------|--|
| Product Name       | The name of the product.                                                                        | PL-1000TN                                                                 |  |
| Serial Number      | The serial number of the entity.                                                                | Serial number                                                             |  |
| Part Number        | The part number of the node.                                                                    | Part number                                                               |  |
| Hardware Version   | The hardware version of the system.                                                             | dd-dd (Major-Minor)                                                       |  |
| Firmware Version   | The firmware version of the system.                                                             | Firmware version                                                          |  |
| Operational Status | The operational status of the system.<br>This indicates if there is a failure in the<br>system. | <ul> <li>Up: Normal operation</li> <li>Down: Alarm is detected</li> </ul> |  |
| Up Time            | The system uptime. This shows how much time passed since last reset.                            | Elapsed time                                                              |  |
| System Temperature | The measured temperature of the system.                                                         | Celsius                                                                   |  |
| Contact            | The contact information for PacketLight Technical Support.                                      | Free text                                                                 |  |

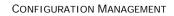

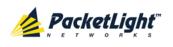

| Parameter                  | Description                                                                                | Format/Values                                                                                                    |
|----------------------------|--------------------------------------------------------------------------------------------|----------------------------------------------------------------------------------------------------|
| Physical Location          | The address of the site.                                                                   | Free text                                                                                                    |
| System Name                | The logical name given to the PL-1000TN.                                                   | Free text                                                                                                    |
| System Date                | Sets the current system date. This is the date used for time stamps.                       | <ul> <li>Set dd/mm/yy or</li> <li>Select the date using the calendar or</li> <li>Will be set automatically by SNTP (if enabled)</li> </ul>                                                    |
| System Time (GMT)          | Sets the current system time of day.<br>This is the time used for time stamps.             | <ul> <li>Select hh: mm: ss<br/>or</li> <li>Set the time using the<br/>clock</li> <li>or</li> <li>will be set automatically by<br/>SNTP (if enabled)</li> </ul>                                |
| Chassis ID                 | The chassis number. This is used for<br>the optimization of the topology<br>display.       | 1,2, and so on<br><b>NOTE:</b> If several nodes are in<br>the same location, they should<br>have the same number<br>(see <u>Defining Multiple Nodes as</u><br><u>Multi-Chassis</u> (p. 224)). |
| Number of PSUs             | The number of power supply units installed in the PL-1000TN.                               | 1, 2                                                                                                    |
| Alarm Activation Time      | The time from defect detection till<br>report, if defect is still constantly<br>detected.  | 2.5-10 seconds<br>Default: 2.5 seconds<br><b>NOTE:</b> Recommended to use<br>the default time.                                                                                                |
| Alarm Deactivation<br>Time | The time from no defect detection till report, if defect is still constantly not detected. | 2.5-10 seconds<br>Default: 10 seconds<br><b>NOTE:</b> Recommended to use<br>the default time.                                                                                                 |

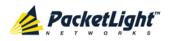

# 6.3.2 Inventory Tab

| Name                     | Description             | Serial Number | Hardware Rev | Part Number | Manufacturer         |
|--------------------------|-------------------------|---------------|--------------|-------------|----------------------|
| PL-1000TN                | Main Board              | 111000579     | 02-01        | PL-1000TN   | PacketLight Networks |
| PSU 1                    | DC Power Interface Card | 111000720     | 0101         | AS3371B00   |                      |
| PSU 2                    | AC Power Interface Card | 111000553     | 0101         | AS3371A00   |                      |
| FAN Unit                 | Cooling Fan Unit        |               | 0100         | FAN UNIT    |                      |
| MUX Module 1             | MUX DWDM-4              |               |              |             |                      |
| EDFA Module 1            | Amplifier Module        |               | -            |             |                      |
| Switch Protection Module | Optical Switch          |               |              | SPM-00000   |                      |

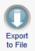

## Figure 72: Inventory Tab

Use the Inventory tab to display information about the components currently installed in the system.

Note: Not all parameters are applicable for all types of components.

#### To view system inventory:

1. Click the Inventory tab.

The Inventory tab opens displaying the system inventory. The fields are read only and explained in the following table.

- 2. To export the inventory list to a file:
  - 1. Click Export to File

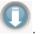

The Opening table.csv dialog box appears.

- 2. Click Save File.
- 3. Click OK.

#### Table 38: Inventory Tab Parameters

| Parameter     | Description                             |  |
|---------------|-----------------------------------------|--|
| Name          | The logical component name.             |  |
| Description   | The type of component.                  |  |
| Serial Number | The serial number of the component.     |  |
| Hardware Rev  | The hardware revision of the component. |  |

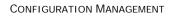

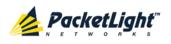

| Parameter    | Description                        |
|--------------|------------------------------------|
| Part Number  | The part number of the component.  |
| Manufacturer | The manufacturer of the component. |

# 6.3.3 License Tab

| License       | Status           |
|---------------|------------------|
| No            | License          |
| License File: | Browse) Download |

# Figure 73: License Tab

Use the License tab to view the currently installed license and install a new license.

**Note:** You can also remove the license by performing a restore to factory defaults on the node. For more information, see <u>Restart Tab</u> (p. <u>202</u>).

# 6.3.3.1 Licensed Features

The following licenses are available for the PL-1000TN:

- **4-Transponder license**: The PL-1000TN supports four transponders.
- 6-Transponder license: The PL-1000TN supports six transponders.

# 6.3.3.2 License Types

A license can be temporary or permanent.

# • Temporary License

A temporary license can be temporarily used until you obtain a permanent license. The same temporary license can be used for all nodes.

A temporary license is valid for 30 days. During this period, the warning alarm **Temporary License Applied** is generated.

As long as the temporary license has not expired, you can reapply the temporary license to extend the expiration period for another 30 days. The traffic is not affected by the reapplication process.

When the temporary license expires, the alarm **License Expired or No License Applied** is generated against the uplink ports but traffic is not interrupted until the next reboot of the node.

The countdown to expiration begins as soon as the license is installed.

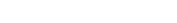

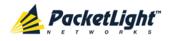

The temporary license information is saved in the System Configuration file and is restored with the remaining expiration time when the System Configuration file is loaded.

# • Permanent License

The permanent license is specific for a node. Therefore, if a permanent license is loaded to a different node, the resulting license will be invalid.

A permanent license can be applied to a node at any time. The operation of applying a permanent license does not affect service.

When a permanent license is applied on top of an applied temporary license, the alarms of the temporary license are cleared.

The permanent license information is saved in the System Configuration file and is restored when the System Configuration file is loaded.

# 6.3.3.3 Viewing the Currently Installed License

# To view the currently installed license:

• Click the License tab.

The License tab opens displaying the currently installed license. The fields are read only and explained in the following table.

# Table 39: License Tab Parameters

| Parameter | Description                |  |
|-----------|----------------------------|--|
| License   | The number of the license. |  |
| Status    | The status of the license. |  |

# 6.3.3.4 Installing a New License

## To install a new license:

1. Click the License tab.

The License tab opens displaying the currently installed license.

- 2. Click **Browse** to locate and select the file containing the license.
- 3. Click **Download U** to download the new license.

The new license is installed and displayed in the License table.

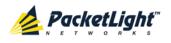

# 6.3.4 Time Tab

| nable SNTP                       | Enabled 💌     |                  |
|----------------------------------|---------------|------------------|
| ime Zone                         | GMT+2 💌       |                  |
| aylight Saving                   | Enabled 💌     |                  |
| Ap                               | oly           |                  |
|                                  |               |                  |
|                                  |               |                  |
|                                  |               |                  |
| TP Servers                       |               |                  |
| TP Servers<br>NTP Server Address | Server Status | Action           |
|                                  | Server Status | Action<br>Delete |
| NTP Server Address               |               |                  |

Use the Time tab to configure the PL-1000TN to use the standard protocol SNTP to synchronize its calendar time with an external accurate time server.

The PL-1000TN polls the list of defined servers every 10 minutes and takes the time from the first connected server.

## NOTE:

- Update the Daylight Saving parameter twice a year.
- In order to communicate with the Time Server, the PL-1000TN must have an IP route to the defined server. Therefore, you may want to add the Time Server address to the Static Routing table (see <u>IP Tab</u> (p. <u>124</u>)).

## To configure SNTP:

1. Click the Time tab.

The Time tab opens displaying the Time and Time Server parameters. The fields are explained in the following table.

- 2. To configure the **Time** parameters:
  - 1. Fill in the following fields:
    - Enable SNTP
    - Time Zone
    - Daylight Saving
  - 2. Click Apply.

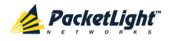

- 3. To add a server:
  - 1. In the NTP Server Address, type the IP address.
  - 2. Click Add.
- 4. To remove a server, click **Delete** in the corresponding line.

#### Table 40: Time Tab Parameters

| Parameter          | Description                                                                                                    | Format/Values                                                                                                    |
|--------------------|----------------------------------------------------------------------------------------------------|----------------------------------------------------------------------------------------------------|
| Time Parameters    |                                                                                                    |                                                                                                    |
| Enable SNTP        | Enables or disables the time synchronization process.                                                                    | <ul> <li>Enabled: Operate the protocol</li> <li>Disabled: Stop the protocol</li> </ul>                           |
| Time Zone          | Sets the time zone of the node that<br>defines the conversion from<br>Coordinated Universal Time (UTC) to<br>local time. | GMT±n<br>Select a time zone according to<br>your geographical location.<br><b>NOTE:</b> The local time is shown. |
| Daylight Saving    | Sets whether or not the clock will advance one hour due to summer time saving.                                           | <ul> <li>Enabled: Advance the clock</li> <li>Disabled: Do not advance the clock</li> </ul>                       |
| Time Server Parame | ters                                                                                                    |                                                                                                    |
| NTP Server Address | The IP address of an SNTP time server.                                                                                   | IP address                                                                                                    |
| Server Status      | The status of the connection with the server.                                                                            | • Unknown: No attempt has yet been made to connect to the server.                                                |
|                    |                                                                                                    | • <b>Connected</b> : The link to the server has been established.                                                |
|                    |                                                                                                    | • <b>Disconnected</b> : No link to the server.                                                                   |
|                    |                                                                                                    | <b>NOTE:</b> This field is read only.                                                                            |

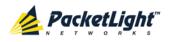

# 6.3.5 IP Tab

| IP | Ac | d | res | se | s |
|----|----|---|-----|----|---|
|    |    |   |     |    |   |

| 192.10.10.10  |
|---------------|
| 255.255.0.0   |
|               |
| 10.0.23.2     |
| 255.0.0.0     |
| Dual Networks |
| Apply         |
|               |

#### Static Routing

| Destination Address | Subnet Mask | Gateway  | Action |
|---------------------|-------------|----------|--------|
| 12.0.0.0            | 255.255.0.0 | 10.0.0.1 | Delete |
|                     |             |          | Add    |

Figure 74: IP Tab - Dual Networks

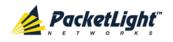

| Default Gateway 192.168.0.150<br>DSC/In-band IP Address 192.168.3.2<br>DSC/In-band Subnet Mask 255.0.0.0                 | AN IP Address           | 192.168.3.2    |  |
|----------------------------------------------------------------------------------------------------|-------------------------|----------------|--|
| DSC/In-band IP Address     192.168.3.2       DSC/In-band Subnet Mask     255.0.0.0       Network Mode     Single Network | AN Subnet Mask          | 255.0.0.0      |  |
| OSC/In-band Subnet Mask 255.0.0.0 Network Mode Single Network                                                            | Default Gateway         | 192.168.0.150  |  |
| Network Mode Single Network                                                                                              | OSC/In-band IP Address  | 192.168.3.2    |  |
|                                                                                                    | OSC/In-band Subnet Mask | 255.0.0.0      |  |
| Apply                                                                                                    | Network Mode            | Single Network |  |
|                                                                                                    |                         | Apply          |  |
|                                                                                                    |                         |                |  |
| atic Routing                                                                                                    | tatic Routing           |                |  |

## Figure 75: IP Tab - Single Network

Use the IP tab to configure the IP addresses, default gateway of the node, and static routing.

The PL-1000TN node supports two network modes: **Dual Networks** and **Single Network**.

- Dual Networks: In this mode, the node has two IP addresses; one is the LAN IP Address that is used for the LAN port and the other is the OSC/In-band Address that is used for the MNG ports.
- **Single Network**: In this mode, the node has a single IP address (LAN IP Address) that is used for both the LAN port and the MNG ports.

# NOTE:

- Changing the network mode automatically restarts the PL-1000TN; the process may take a few minutes.
- Changing the IP address configuration may immediately stop management communication to the node.
- When configuring IP addresses, make sure that the IP address of the OSC/In-band is not in the same subnet as the LAN port, otherwise the routing of the management traffic will fail.

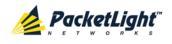

To configure IP addresses, default gateway, and static routing:

1. Click the IP tab.

The IP tab opens displaying the IP Address and Static Routing configuration.

- 2. In the LAN IP Address section, fill in the fields as explained in the following table.
- 3. Click Apply.

If you changed the network mode, the following confirmation message appears.

| Message | from webpage                                                                                                    | × |
|---------|----------------------------------------------------------------------------------------------------|---|
| ?       | The unit will be restarted and traffic will be impacted!<br>You may lose connectivity to this unit.<br>Please confirm your change(s).<br>Select OK to proceed. |   |
|         | OK Cancel                                                                                                    |   |

Figure 76: Confirm Changes

Click OK.

- 4. To add a new static route:
  - 1. In the **Static Routing** section, fill in the following fields as explained in the following table.
  - 2. Click Add.
- 5. To remove a configured static route, click **Delete** in the corresponding line.

## Table 41: IP Tab Parameters

| Parameter       | Description                           | Format/Values                              |
|-----------------|---------------------------------------|--------------------------------------------|
| IP Addresses    |                                       |                                            |
| LAN IP Address  | The IP address of the Ethernet port.  | IP address<br>For example: 192.168.3.231   |
| LAN Subnet Mask | The subnet mask of the Ethernet port. | Dot notation<br>For example: 255.255.248.0 |
| Default Gateway | The default gateway of the node.      | Dot notation<br>For example: 192.168.0.254 |

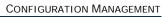

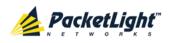

| Parameter               | Description                                      | Format/Values                                                                                   |
|-------------------------|--------------------------------------------------|-------------------------------------------------------------------------------------------------|
| OSC/In-band IP Address  | The IP address of the OSC                        | Dot notation                                                                                    |
|                         | management channels.                             | For example: 10.0.11.34                                                                         |
|                         |                                                  | NOTE:                                                                                           |
|                         |                                                  | <ul> <li>This field is read only when<br/>Network Mode is set to<br/>Single Network.</li> </ul> |
|                         |                                                  | <ul> <li>The same IP address<br/>applies to both MNG ports.</li> </ul>                          |
| OSC/In-band Subnet Mask | The subnet mask of the OSC.                      | Dot notation                                                                                    |
|                         |                                                  | For example: 255.0.0.0                                                                          |
|                         |                                                  | <b>NOTE:</b> This field is read only when <b>Network Mode</b> is set to <b>Single Network</b> . |
| Network Mode            | The mode of the network.                         | Dual Networks, Single Network                                                                   |
|                         |                                                  | <b>NOTE:</b> This field appears only for certain hardware versions.                             |
| Static Routing          |                                                  |                                                                                                 |
| Destination Address     | The address of the destination.                  | IP address                                                                                      |
|                         |                                                  | For example: 11.0.3.24                                                                          |
| Subnet Mask             | The subnet mask of the                           | Dot notation                                                                                    |
|                         | destination route.                               | For example: 255.255.255.0                                                                      |
| Gateway                 | The address of the gateway for this destination. | IP address<br>For example: 192.168.0.150                                                        |

# 6.3.6 SNMP Tab

| Manager Address     SNMP Traps     Community     Trap Port     Action       192.168.1.42     SNMP V2c     public     162     Delete                             | SNMP Trap Compatibility Format Full IfIndex Mode  Apply IMP Traps Manager Address SNMP Traps Community Trap Port Action                                         | Read-Only Communit | y String     | ead-only            |           |        |
|----------------------------------------------------------------------------------------------------|----------------------------------------------------------------------------------------------------|--------------------|--------------|---------------------|-----------|--------|
| Apply       IMP Traps       Manager Address     SNMP Traps     Community     Trap Port     Action       192.168.1.42     SNMP V2c     public     162     Delete | Apply       IMP Traps       Manager Address     SNMP Traps     Community     Trap Port     Action       192.168.1.42     SNMP V2c     public     162     Delete | Read-Write Commun  | ity String   | ead-write           |           |        |
| IMP Traps     Community     Trap Port     Action       192.168.1.42     SNMP V2c     public     162     Delete                                                  | IMP Traps     Community     Trap Port     Action       192.168.1.42     SNMP V2c     public     162     Delete                                                  | 3NMP Trap Compatib | ility Format | Full IfIndex Mode 💌 |           |        |
| Manager Address     SNMP Traps     Community     Trap Port     Action       192.168.1.42     SNMP V2c     public     162     Delete                             | Manager Address     SNMP Traps     Community     Trap Port     Action       192.168.1.42     SNMP V2c     public     162     Delete                             |                    | Apply        |                     |           |        |
| 192.168.1.42 SNMP V2c public 162 Delete                                                                                                    | Manager Address     SNMP Traps     Community     Trap Port     Action       192.168.1.42     SNMP V2c     public     162     Delete                             |                    |              |                     |           |        |
| Manager Address     SNMP Traps     Community     Trap Port     Action       192.168.1.42     SNMP V2c     public     162     Delete                             | Manager Address     SNMP Traps     Community     Trap Port     Action       192.168.1.42     SNMP V2c     public     162     Delete                             |                    |              |                     |           |        |
| Manager Address     SNMP Traps     Community     Trap Port     Action       192.168.1.42     SNMP V2c     public     162     Delete                             | Manager Address     SNMP Traps     Community     Trap Port     Action       192.168.1.42     SNMP V2c     public     162     Delete                             |                    |              |                     |           |        |
| 192.168.1.42 SNMP V2c public 162 Delete                                                                                                    | 192.168.1.42 SNMP V2c public 162 Delete                                                                                                    | NMP Traps          |              |                     |           |        |
|                                                                                                    |                                                                                                    | Manager Address    | SNMP Traps   | Community           | Trap Port | Action |
| SNIME V2c I public 162 Add                                                                                                    | SNMP V2c         public         162         Add                                                                                                    |                    |              |                     | 100       | Delete |
|                                                                                                    |                                                                                                    | -                  | SNMP V2c     | public              | 162       | Delete |

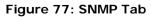

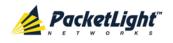

Use the SNMP tab to configure the SNMP configuration and traps.

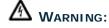

- Changing the community strings may immediately affect the access of the current SNMP session.
- In order to send traps to the management system, the PL-1000TN must have a specific IP route. Therefore, if needed, add the management system address to the **Static Routing** table (see <u>IP Tab</u> (p. <u>124</u>)).

#### To configure the SNMP configuration and traps:

1. Click the SNMP tab.

The SNMP tab opens displaying the SNMP configuration and traps.

- 2. In the **SNMP Configuration** section, fill in the following fields as explained in the following table.
- 3. Click Apply.
- 4. To send SNMP traps to a given management system:
  - 1. In the **SNMP Traps** section, fill in the following fields as explained in the following table.
  - 2. Click Add.
- 5. To stop SNMP traps from being sent to a given management system, click **Delete** in the corresponding line.

#### Table 42: SNMP Tab Parameters

| Parameter                         | Description                                                                  | Format/Values                                                                                                    |
|-----------------------------------|------------------------------------------------------------------------------|----------------------------------------------------------------------------------------------------|
| SNMP Configuration                |                                                                              |                                                                                                    |
| Read-Only Community String        | The community string of the SNMP to be used for read operations.             | A string of alphanumeric<br>characters without spaces.<br>Default: read-only                                                                                 |
| Write-Only Community String       | The community string of the SNMP to be used for write operations.            | A string of alphanumeric<br>characters without spaces.<br>Default: read-write                                                                                |
| SNMP Trap Compatibility<br>Format | Determines the format of<br>the IfIndex that is sent with<br>the SNMP traps. | <ul> <li>Port IfIndex Mode: Used with<br/>the legacy Network<br/>Management System (NMS)</li> <li>Full IfIndex Mode: Used with<br/>any other NMS.</li> </ul> |
| SNMP Traps                        |                                                                              |                                                                                                    |
| Manager Address                   | The address of the management system.                                        | IP address<br>For example: 192.168.1.50                                                                                                    |
| SNMP Traps                        | The SNMP trap format.                                                        | SNMPV2c, SNMPV1<br>Default: SNMPV2c                                                                                                    |

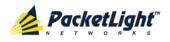

CONFIGURATION MANAGEMENT

| Parameter | Description                        | Format/Values    |
|-----------|------------------------------------|------------------|
| Community | The community string of the traps. | public (default) |
| Trap Port | The UDP port number.               | 162 (default)    |

# 6.3.7 Syslog Tab

| Syslog Server Address | Syslog Port | Message Level | Action |
|-----------------------|-------------|---------------|--------|
| 192.168.1.37          | 514         | Traps         | Delete |
|                       | 514         | Traps 💌       | Add    |

#### Figure 78: Syslog Tab

Use the Syslog tab to define the Syslog servers you want the node to send the log of events to.

A system log of the last 512 events is kept by the node and may be retrieved using the Event Log (see <u>Events</u> (p. <u>56</u>)).

For keeping a longer history of the events, you may choose to use a Syslog server running the Syslog protocol as defined by RFC 5424, to receive the node events and save them on an external Syslog system.

#### To configure Syslog servers:

1. Click the Syslog tab.

The Syslog tab opens displaying the Syslog configuration.

- 2. To send events to a given Syslog server:
  - 1. In the **Syslog Servers** section, fill in the following fields as explained in the following table.
  - 2. Click Add.

The following confirmation message appears.

| Message from webpage 🛛 🗶 |        |  |  |
|--------------------------|--------|--|--|
| Are you sure?            |        |  |  |
| ОК                       | Cancel |  |  |
|                          |        |  |  |

Figure 79: Confirm Configuration

3. Click OK.

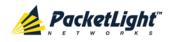

- 3. To remove a configured Syslog server:
  - 1. Click **Delete** in the corresponding line.

The following confirmation message appears.

| Message from webpage 🛛 🗶 |          |  |
|--------------------------|----------|--|
| 😲 Are y                  | ou sure? |  |
| ОК                       | Cancel   |  |

Figure 80: Confirm Configuration

2. Click OK.

Table 43: Syslog Tab Parameters

| Parameter             | Description                         | Format/Values                                                                                                    |
|-----------------------|-------------------------------------|----------------------------------------------------------------------------------------------------|
| Syslog Server Address | The address of the Syslog system.   | IP address<br>For example: 192.168.1.37                                                                                         |
| Syslog port           | The UDP port number.                | Port number<br>Default: 514                                                                                                    |
| Message Level         | The supported message filter level. | <ul> <li>Traps: Traps only</li> <li>Log: Log messages</li> <li>Debug: Log and debug messages</li> <li>Default: Traps</li> </ul> |

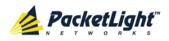

# 6.4 Uplink Port Configuration

| System ALL    | 3                                                                                         | S 2 4                                                       |
|---------------|-------------------------------------------------------------------------------------------|-------------------------------------------------------------|
|               | Port 7 Port 9 Port 11 MNG 4 at 3 Port 4 Port 5 Port 6 Port 6 Port 8 Port 10 Port 12 MNG 4 | 2 Ethernet MUX.2 EDFA 1 EDFA 2 Major Ext P 2 💽              |
| 👗 Fault       | Port 1 XFP ALS                                                                            | APS OTN                                                     |
| Configuration | Fort Mate. Fort /                                                                         | rt Mode Mapper 💌<br>rvice Type OC-192 to OTU2 💌             |
| Performance   | Admin Status: Down FEC                                                                    | GC G.709                                                    |
| Topology      | LOS                                                                                       | Ansponder Direction Tx+Rx   S Propagation Enabled  At Alias |
| Maintenance   |                                                                                           | Apply                                                       |
|               | Admin Admin<br>Up Down                                                                    |                                                             |
|               |                                                                                           |                                                             |
|               |                                                                                           |                                                             |
|               |                                                                                           |                                                             |

#### Figure 81: Uplink Port Configuration Window

Use the Uplink Port Configuration window to do the following:

- Uplink tab: Configure an uplink port and enable/disable the port
- XFP Information tab: Configure the XFP module
- ALS tab: Configure ALS for an uplink port
- **APS tab**: Create an APS group (this feature is not available when the optional Optical Switch module is installed)
- OTN tab: Configure OTN for an uplink port

#### To open the Uplink Port Configuration window:

- 1. Click Configuration.
- 2. Click a **Port** button (Port 1-6) to select the uplink port.

The appropriate Uplink Port Configuration window opens.

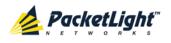

#### 6.4.1 Port Tab

|                |                       | ate: Port 7         |
|----------------|-----------------------|---------------------|
| OC-192 to OTU2 | Service Type          | ate: 10.709 Gbps    |
| Sync 💌         | Timing                | ate. 10.709 Gbps    |
| G.709 💌        | FEC                   | Status: Down        |
| Tx+Rx ▼        | Transponder Direction | ional Status: Down  |
| Enabled 💌      | LOS Propagation       |                     |
|                | Port Alias            |                     |
| Apply          |                       |                     |
|                |                       |                     |
|                |                       | 0                   |
|                |                       | Admin<br>Down       |
|                |                       | Co<br>Admin<br>Down |

#### Figure 82: Port Tab

Use the Port tab to configure an uplink port and enable/disable the port.

#### To configure an uplink port:

1. Click the **Port** tab.

The Port tab opens displaying the uplink port configuration.

- 2. Fill in the fields as explained in the following table.
- 3. Click Apply.
- 4. To enable the port:
  - 1. Click Admin Up 🤨.

The following confirmation message appears.

| Microsof | t Internet Explorer                                                                             | ×  |
|----------|-------------------------------------------------------------------------------------------------|----|
| ?        | Your change(s) may be service impacting. Please confirm your change(s)<br>Select OK to proceed. | ). |
|          | OK Cancel                                                                                       |    |

#### Figure 83: Confirm Changes

2. Click OK.

The selected port is enabled, the **Admin Up** button is disabled, and the **Admin Down** button is enabled.

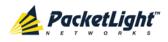

- 5. To disable the port:
  - 1. Click Admin Down 🔍.

The following confirmation message appears.

| Microsof | t Internet Explorer 🔀                                                                            |
|----------|--------------------------------------------------------------------------------------------------|
| ?        | Your change(s) may be service impacting. Please confirm your change(s).<br>Select OK to proceed. |
|          | OK Cancel                                                                                        |

#### Figure 84: Confirm Changes

- 2. Click OK.
- 6. The selected port is disabled, the **Admin Up** button is enabled, and the **Admin Down** button is disabled.

| Table | ΔΔ· | Port | Tab   | Parameters       |
|-------|-----|------|-------|------------------|
| Table |     | IUIL | 1 and | i ai ai i cici s |

| Parameter          | Description                                                                           | Format/Values                                                                                                    |  |
|--------------------|---------------------------------------------------------------------------------------|----------------------------------------------------------------------------------------------------|--|
| Port Mate          | The service port of the transponder.                                                  | Port number                                                                                                    |  |
| Port Rate          | The bit rate of the uplink.                                                           | Gbps                                                                                                    |  |
| Admin Status       | The administrative status of the port.                                                | Up, Down<br>To change the value, click <b>Admin</b><br><b>Up</b> or <b>Admin Down</b> .                                                |  |
| Operational Status | The operational status of the port. This indicates if there is a failure in the port. | <ul> <li>Up: Normal operation</li> <li>Down: Alarm is detected or<br/>Admin Down</li> </ul>                                            |  |
| Port Mode          | The mode of the transponder.                                                          | Mapper                                                                                                    |  |
| Service Type       | The type of transponder mapping.                                                      | <ul> <li>8G FC to OTU2</li> <li>10G FC to OTU2f</li> <li>10GBE-LAN to OTU2e</li> <li>OC-192 to OTU2</li> <li>STM-64 to OTU2</li> </ul> |  |
| Timing             | The timing of the transponder mapping.                                                | <ul> <li>Sync: OTN G.709 Sync mapping<br/>with FEC</li> <li>Async: OTN G.709 Async<br/>mapping with FEC</li> </ul>                     |  |
| FEC                | The FEC mode.                                                                         | <ul> <li>G.709: The ITU G.709 FEC</li> <li>I.4: ITU G.975 Appendix I.4 FEC</li> </ul>                                                  |  |

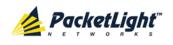

| Parameter                 | Description                                                                                                    | Format/Values                                                                                                    |
|---------------------------|----------------------------------------------------------------------------------------------------|----------------------------------------------------------------------------------------------------|
| Transponder Direction     | Used to determine the direction<br>of the traffic for unidirectional<br>services.                                                                                                    | <ul> <li>Tx+Rx: Both ports are bidirectional</li> <li>Rx: Service is Rx only; Uplink is Tx only</li> <li>Tx: Service is Tx only; Uplink is Rx only</li> </ul>                                                                                                    |
| Connect Fiber<br>Lambda # | The connection between the MUX/DEMUX module and the uplink ports are done with a ribbon cable. One end of the ribbon cable is connected to the MUX/DEMUX port and the fibers of the other end to the uplink ports and the OSC.<br>To allow correct connectivity, each LC connector of the ribbon is labeled with " $\lambda$ 1"," $\lambda$ 2", and so on, according to the number of channels supported by the MUX/DEMUX." $\lambda$ 1" corresponds to the lowest ITU channel number of the MUX/DEMUX," $\lambda$ 2" to the next channel, and so on. | The label of the ribbon LC connector<br>to which this port should be<br>connected.<br><b>NOTE:</b> This field is displayed only if<br>a MUX/DEMUX module is installed.                                                                                                    |
| LOS Propagation           | Enable or disable LOS<br>propagation.                                                                                                    | <ul> <li>Enabled, Disabled</li> <li>NOTE:</li> <li>Changing the LOS Propagation value of one APS port will automatically change the values of the other APS ports.</li> <li>The LOS Propagation value applies to both directions of the transponder.</li> <li>When LOS Propagation is enabled and one of the transponder ports detects LOS, the laser of the other port will automatically shut off.</li> <li>For a protected transponder, the laser of the service port will automatically shut off only when both uplink port mates detect LOS.</li> </ul> |
| Port Alias                | The logical name given to the port for identification purposes.                                                                                                    | Free text                                                                                                    |

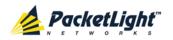

# 6.4.2 XFP Tab

| /endor Name:                             | JDSU         |          |        |                                                                            |                                             |      |                |   |
|------------------------------------------|--------------|----------|--------|----------------------------------------------------------------------------|---------------------------------------------|------|----------------|---|
| ominal<br>/avelength:                    | 1559.75 ni   | m        |        |                                                                            |                                             |      |                |   |
| Vavelength<br>Tolerance:                 | 0.02 nm      |          |        | SR<br>10G FC                                                               |                                             |      |                |   |
| Bit Rate Range:                          | 9.9 - 11.3 ( | Gbps     |        |                                                                            | SM                                          |      |                |   |
| Part Number:                             | JXP01TMA     | C1CX5GEN |        |                                                                            |                                             |      | ER             |   |
| Serial Number:                           | FB037391     | 022D     |        | OC-192                                                                     |                                             |      |                |   |
|                                          |              | 0220     |        |                                                                            | SM                                          |      |                |   |
| Connector Type:                          | LC           |          |        |                                                                            |                                             |      | LH             |   |
|                                          |              |          | /      |                                                                            |                                             |      |                |   |
| Transmitter Output                       | t Dowor      | NIA      | ,<br>I |                                                                            |                                             |      |                |   |
| Transmitter Output<br>Receiver Input Pow |              | NA<br>NA |        | High Receiver F<br>Threshold:                                              | Power Default                               | -4.0 | l dBm          |   |
| · · · · · ·                              |              |          |        |                                                                            |                                             |      | I dBm<br>2 dBm |   |
| Receiver Input Pow                       |              | NA       |        | Threshold:<br>Low Receiver P<br>Threshold:                                 |                                             |      |                |   |
| Receiver Input Pow                       |              | NA       |        | Threshold:<br>Low Receiver P<br>Threshold:<br>Override Low R               | 'ower Default<br>eceiver Power Alarm        |      |                |   |
| Receiver Input Pow                       |              | NA       |        | Threshold:<br>Low Receiver P<br>Threshold:<br>Override Low R<br>Threshold: | 'ower Default<br>eceiver Power Alarm<br>le: | -29  |                | • |

#### Figure 85: XFP Tab

Use the XFP tab to display information about the type and status of the optical transceiver inserted in the selected uplink port, configure the override low receiver power alarm threshold, enable or disable dithering, and select the wavelength tuning.

#### To configure the XFP module:

1. Click the XFP tab.

The XFP tab opens displaying the XFP configuration.

- 2. Fill in the fields as explained in the following table.
- 3. (If applicable) To enable or disable dithering for the XFP module, select or clear the **Dithering Enable** check box.
- 4. (If applicable) To select the wavelength, from the **Wavelength Tuning** drop-down list, select a wavelength.
- 5. Click Apply.

#### Table 45: XFP Tab Parameters

| Parameter            | Description                          | Format/Values |
|----------------------|--------------------------------------|---------------|
| Vendor Name          | The name of the XFP vendor.          | String        |
| Nominal Wavelength   | The defined wavelength of the XFP.   | nm            |
| Wavelength Tolerance | The wavelength tolerance of the XFP. | nm            |

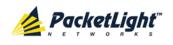

| Parameter                                      | Description                                                                    | Format/Values                                                                                                    |  |  |
|------------------------------------------------|--------------------------------------------------------------------------------|----------------------------------------------------------------------------------------------------|--|--|
| Bit Rate Range                                 | The range of bit rate supported by the XFP.                                    | Gbps                                                                                                    |  |  |
| Part Number                                    | The part number of the XFP.                                                    | String                                                                                                    |  |  |
| Serial Number                                  | The serial number of the XFP.                                                  | String                                                                                                    |  |  |
| Connector Type                                 | The type of XFP connector.                                                     | LC                                                                                                    |  |  |
| Transmitter Output Power                       | The measured output power of the XFP.                                          | dBm                                                                                                    |  |  |
| Receiver Input Power                           | The measured input power of the XFP.                                           | dBm                                                                                                    |  |  |
| Temperature                                    | The measured temperature of the XFP.                                           | Celsius                                                                                                    |  |  |
| 10GBE-LAN and<br>10GBE-WAN capabilities        | The XFP capabilities of the<br>10GbE-LAN and 10GbE-WAN<br>services are marked. |                                                                                                    |  |  |
| 10G FC capabilities                            | The XFP capabilities of the 10G<br>FC services are marked.                     |                                                                                                    |  |  |
| OC-192 and OTU-2 capabilities                  | The XFP capabilities of the OC-192 and OTU-2 services are marked.              |                                                                                                    |  |  |
| High Receiver Power<br>Default Threshold       | The default threshold for the High Receiver Power alarm.                       | dBm                                                                                                    |  |  |
| Low Receiver Power<br>Default Threshold        | The default threshold for the Low Receiver Power alarm.                        | dBm                                                                                                    |  |  |
| Override Low Receiver<br>Power Alarm Threshold | The configured threshold for the Low Receiver Power alarm.                     | dBm                                                                                                    |  |  |
| Dithering Enable                               | Whether to enable or disable dithering for the XFP module.                     | <ul> <li>Selected: Enable dithering</li> <li>Cleared: Disable dithering</li> <li>NOTE: This field is displayed only if the XFP module supports dithering as defined by the SFF-8477 standard.</li> </ul> |  |  |
| Wavelength Tuning                              | Select the DWDM channel.                                                       | ITU grid channel number<br><b>NOTE:</b> This field is displayed only<br>if the XFP module supports<br>wavelength tuning as defined by<br>the SFF-8477 standard.                                          |  |  |

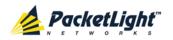

### 6.4.3 ALS Tab

| ALS Mode                               | OFF 💌    |
|----------------------------------------|----------|
| ALS Status                             | Idle     |
| ALS LOS Detection Time                 | 550ms 👻  |
| ALS Delay Time (60-300 sec)            | 90 sec   |
| ALS Restart Pulse                      | 2000ms 💌 |
| ALS Manual Restart Pulse               | 2000ms 💌 |
| ALS Manual Restart for Test Pulse      | 90 sec 💌 |
| Apply                                  |          |
| ALS Manual ALS Test<br>Restart Restart |          |

#### Figure 86: ALS Tab

Use the ALS tab to configure ALS for the selected port.

The ALS is designed for eye safety considerations. It provides the capability of automatically reducing the optical power when there is loss of optical power. The loss of optical power can be caused by cable break, equipment failure, connector unplugging, and so on.

The PL-1000TN implements the ALS optical safety procedure as defined by the ITU-T Recommendation G.664.

A laser restart operation (automatic and manual) is also provided to facilitate an easy restoration of the system after reconnection of the link.

#### To configure ALS:

1. Click the ALS tab.

The ALS tab opens displaying the ALS configuration for the selected port.

- 2. Fill in the fields as explained in the following table.
- 3. Click Apply.
- 4. To initiate a manual restart pulse, click ALS Manual Restart 🕕 .
- 5. To initiate a manual restart for test pulse, click ALS Test Restart 🔍.

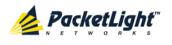

#### Table 46: ALS Tab Parameters

| Parameter              | Description                          | Format/Values                     |  |  |
|------------------------|--------------------------------------|-----------------------------------|--|--|
| ALS Mode               | Enable or disable ALS for this port. | OFF, ON                           |  |  |
|                        |                                      | Default: OFF                      |  |  |
| ALS Status             | The current status of the ALS.       | Idle, Active                      |  |  |
| ALS LOS Detection Time | The time to declare optical LOS      | 550 ± 50 ms                       |  |  |
|                        | present or clear (in milliseconds).  | Default: 550 ms                   |  |  |
| ALS Delay Time         | The duration between two laser       | 60 to 300 sec                     |  |  |
| (60-300 sec)           | reactivations (in seconds).          | Default: 90 sec                   |  |  |
| ALS Restart Pulse      | The automatic restart pulse width    | 2000 ± 250 ms                     |  |  |
|                        | (in milliseconds).                   | Default: 2000 ms                  |  |  |
|                        |                                      | <b>NOTE:</b> Automatic mode only. |  |  |
| ALS Manual Restart     | Manual restart pulse width           | 2000 ± 250 ms                     |  |  |
| Pulse                  | (in milliseconds).                   | Default: 2000 ms                  |  |  |
|                        |                                      | NOTE: Manual mode only.           |  |  |
| ALS Manual Restart for | Manual restart for test pulse width  | 90 ± 10 sec                       |  |  |
| Test Pulse             | (in seconds).                        | Default: 90 sec                   |  |  |
|                        |                                      | NOTE: Manual restart only.        |  |  |

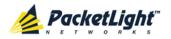

# 6.4.4 APS Tab

Figure 87: APS Tab - Without Protection

| Active Line:                         | Protecting                                                   |
|--------------------------------------|--------------------------------------------------------------|
| Channel Status:                      | Signal Fail on Working,Signal<br>Fail on Protecting,Switched |
| Active Switch Request:               | Force Switch                                                 |
| Number of Signal Fail<br>Conditions: | 6                                                            |
| ast Switchover Time:                 | Monday, September 19, 2011<br>9:45:18 AM                     |
| ast Switchover Reason                | Force Switch                                                 |
| Execute Manual<br>Command:           | Clear                                                        |
| Clear APS Counters:                  | No                                                           |
|                                      | Apply                                                        |

Figure 88: APS Tab - With Protection

**NOTE:** This feature is not available when the optional Optical Switch module is installed.

Use the APS tab to create and configure an APS group for the related uplink and service ports. Once created, the APS groups are marked with colors as depicted by the following figure.

| System                                                                                                    | S 0 4 |
|----------------------------------------------------------------------------------------------------|-------|
| Port 7 Port 9 Port<br>PWR Port 1 Port 2 Port 3 Port 4 Port 5 Port 6 Port 8 Port 1 Port 9 Port 9 |       |

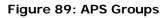

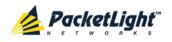

#### NOTE:

- Before applying APS, verify that all ports in the group:
  - Have the same service type.
  - Are in **Admin Down** state.
- The APS group cannot be defined on the unused ports in a protected configuration (for example, Ports 8, 10, and 12).

#### To configure APS:

1. Click the **APS** tab.

The APS tab opens.

- 2. To apply APS:
  - 1. Click Apply APS.

The following confirmation message appears.

| Microsof | t Internet Explorer 🛛 🔀                                                                          |
|----------|--------------------------------------------------------------------------------------------------|
| ?        | Your change(s) may be service impacting. Please confirm your change(s).<br>Select OK to proceed. |
|          | OK Cancel                                                                                        |

#### Figure 90: Confirm Changes

2. Click OK.

The APS configuration is displayed and the **Apply APS** button toggles to **Stop APS**.

- 3. Fill in the fields as explained in the following table.
- 4. Click Apply.
- 5. To remove APS:
  - 1. Click Stop APS.

The following confirmation message appears.

| Microsof | t Internet Explorer 🔀                                                                            |
|----------|--------------------------------------------------------------------------------------------------|
| ?        | Your change(s) may be service impacting. Please confirm your change(s).<br>Select OK to proceed. |
|          | OK Cancel                                                                                        |

#### Figure 91: Confirm Changes

2. Click OK.

The Stop APS button toggles to Apply APS.

**NOTE:** Before removing APS, you should **Admin Down** all ports in the group.

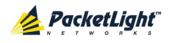

#### Table 47: APS Tab Parameters

| Parameter                           | Description                                             | Format/Values                                                                                                    |  |  |
|-------------------------------------|---------------------------------------------------------|----------------------------------------------------------------------------------------------------|--|--|
| Active Line                         | The current active uplink.                              | Working, Protecting                                                                                                    |  |  |
| Channel Status                      | The current APS channel status.                         | <ul> <li>Any combination of the following values:</li> <li>Signal Fail on Working</li> <li>Signal Fail on Protecting</li> <li>Switched (to Protecting)</li> </ul>                                                                                                    |  |  |
| Active Switch Request               | The switch request currently in effect.                 | <ul> <li>Manual Command</li> <li>Signal Fail</li> <li>Force Switch</li> <li>Other</li> </ul>                                                                                                    |  |  |
| Number of Signal Fail<br>Conditions | The number of times the Signal Fail condition occurred. | Integer                                                                                                    |  |  |
| Last Switchover Time                | The time of the last switchover event.                  | Date and time                                                                                                    |  |  |
| Last Switchover Reason              | The reason for the last switchover.                     | <ul> <li>Manual Command</li> <li>Signal Fail</li> <li>Force Switch</li> <li>Other</li> </ul>                                                                                                    |  |  |
| Execute Manual<br>Command           | The manual APS commands.                                | <ul> <li>Clear: Clears the last APS switch command.</li> <li>Force Switch to Protecting: Forces switch to Protecting in any condition.</li> <li>Force Switch to Working: Forces switch to Working in any condition.</li> <li>Manual Switch to Protecting: Switches to Protecting only if the protecting uplink is functioning properly.</li> <li>Manual Switch to Working: Switches to Working only if the working uplink is functioning properly.</li> <li>Manual Switch to Working only if the working uplink is functioning properly.</li> </ul> |  |  |
| Clear APS Counters                  | Whether or not to clear the APS counters.               | <ul> <li>No: Does not clear the APS counters.</li> <li>Yes: Clears the APS counters.</li> <li>Default: No</li> </ul>                                                                                                    |  |  |

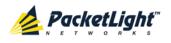

#### 6.4.5 **OTN** Tab

| Section TIM Enable:    | ON 💌 | Path TIM Enable: ON |
|------------------------|------|---------------------|
| Section DAPI Transmit: |      | Path DAPI Transmit: |
| Section DAPI Expected: |      | Path DAPI Expected: |
| Section DAPI Received: |      | Path DAPI Received: |
| Section SAPI Transmit: |      | Path SAPI Transmit: |
| Section SAPI Expected: |      | Path SAPI Expected: |
| Section SAPI Received: |      | Path SAPI Received: |

| - 1 |   | Δ | n | n | hr  | n. |
|-----|---|---|---|---|-----|----|
|     |   | ~ | ۲ | ۲ | IJ, |    |
|     | - | - | - | - | -   | a  |

#### Figure 92: OTN Tab

Use the OTN tab to configure OTN for an uplink port.

#### To configure OTN:

1. Click the **OTN** tab.

The OTN tab opens displaying the OTN configuration.

- 2. Fill in the fields as explained in the following table.
- 3. Click **Apply**.

#### Table 48: OTN Tab Parameters

| Parameter                | Description                                                                                                    | Format/Values                                                                                                    |
|--------------------------|----------------------------------------------------------------------------------------------------|----------------------------------------------------------------------------------------------------|
| Section TIM Enable       | Whether or not an alarm should<br>be given when the received<br>trace messages and expected<br>messages are not the same. | <ul> <li>ON: Gives an alarm when the received trace messages and expected trace messages are not the same.</li> <li>OFF: Does not give an alarm when the received trace messages and expected trace messages are not the same.</li> </ul> |
| Section DAPI<br>Transmit | Transmitted OTN section<br>destination access point<br>identification (DAPI).                                             | A string with up to 15 alphanumeric characters.                                                                                                    |
| Section DAPI<br>Expected | Expected OTN Section DAPI.                                                                                                | A string with up to 15 alphanumeric characters.                                                                                                    |
| Section DAPI<br>Received | Received OTN Section DAPI.                                                                                                | A read-only string with up to 15 alphanumeric characters.                                                                                                    |
| Section SAPI<br>Transmit | Transmitted OTN section source<br>access point identification<br>(SAPI).                                                  | A string with up to 15 alphanumeric characters                                                                                                    |
| Section SAPI<br>Expected | Expected OTN Section SAPI.                                                                                                | A string with up to 15 alphanumeric characters.                                                                                                    |

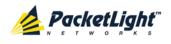

| Parameter                | Description                                                                                                    | Format/Values                                                                                                    |
|--------------------------|----------------------------------------------------------------------------------------------------|----------------------------------------------------------------------------------------------------|
| Section SAPI<br>Received | Received OTN Section SAPI.                                                                                                | A read-only string with up to 15 alphanumeric characters.                                                                                                    |
| Path TIM Enable          | Whether or not an alarm should<br>be given when the received<br>trace messages and expected<br>messages are not the same. | <ul> <li>ON: Gives an alarm when the received trace messages and expected trace messages are not the same.</li> <li>OFF: Does not give an alarm when the received trace messages and expected trace messages are not the same</li> </ul> |
| Path DAPI Transmit       | Transmitted OTN Path DAPI.                                                                                                | A string with up to 15 alphanumeric characters.                                                                                                    |
| Path DAPI Expected       | Expected OTN Path DAPI.                                                                                                   | A string with up to 15 alphanumeric characters                                                                                                    |
| Path DAPI Received       | Received OTN Path DAPI.                                                                                                   | A read-only string with up to 15 alphanumeric characters.                                                                                                    |
| Path SAPI Transmit       | Transmitted OTN Path SAPI.                                                                                                | A string with up to 15 alphanumeric characters.                                                                                                    |
| Path SAPI Expected       | Expected OTN Path SAPI.                                                                                                   | A string with up to 15 alphanumeric characters.                                                                                                    |
| Path SAPI Received       | Received OTN Path SAPI.                                                                                                   | A read-only string with up to 15 alphanumeric characters.                                                                                                    |

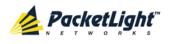

# 6.5 Service Port Configuration

| System ALL    |                                                                                                    |                              | 5                                                              | 2 🗗 |
|---------------|----------------------------------------------------------------------------------------------------|------------------------------|----------------------------------------------------------------|-----|
|               | Port 7         Port 9         Port 11           prt 3         Port 4         Port 5         Port 6         Port 8         Port 10         Port 12 |                              | COM 1 COM 2 Critical Minor<br>EDFA 1 EDFA 2 Major Ext<br>Alarm | FAN |
| Sault         | Port 7 SFP+ ALS                                                                                                    | APS                          |                                                                |     |
| Configuration | Port Mate: Port 1                                                                                                    | Port Mode<br>Service Type    | Mapper  CC-192 to OTU2                                         | _   |
| Performance   | Port Rate: 9.95328 Gbps                                                                                                    | Timing                       | Sync                                                           | -   |
| Security      | Admin Status: Down Operational Status: Down                                                                                                    | FEC<br>Transponder Direction | G.709<br>Tx+Rx                                                 | -   |
| Topology      |                                                                                                    | LOS Propagation              | Enabled                                                        | -   |
| Maintenance   |                                                                                                    |                              | Apply                                                          | -   |
|               | Admin<br>Up Down                                                                                                    |                              |                                                                |     |
|               |                                                                                                    |                              |                                                                |     |

Figure 93: Service Port Configuration Window

Use the Service Port Configuration window to do the following:

- Port tab: Configure a service port and enable/disable the port
- **SFP+ tab**: Display information about the type and status of the optical transceiver inserted in the selected port
- ALS tab: Configure ALS for a service port
- **APS tab**: Create an APS group (this feature is not available when the optional Optical Switch module is installed)

#### To open the Service Port Configuration window:

- 1. Click Configuration.
- 2. Click a **Port** button (Port 7-12) to select the service port.

The appropriate Service Port Configuration window opens.

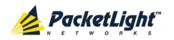

### 6.5.1 Port Tab

| Port Mate: F           | Port 1,2   | Port Mode             | Mapper         |   |
|------------------------|------------|-----------------------|----------------|---|
| Port Rate: 9           | 95328 Gbps | Senice Type           | OC-192 to OTU2 | * |
|                        |            | Timing                | Sync           |   |
| Admin Status: 0        | Down       | FEC                   | G 709          | * |
| Operational Status: 0  | Down       | Transponder Direction | Tx+Rx          | ٠ |
|                        |            | LOS Propagation       | Disabled       | • |
|                        |            | Port Alias            |                |   |
|                        |            |                       | Apply          |   |
| 0 0                    |            |                       |                |   |
| Admin Admin<br>Up Down |            |                       |                |   |
|                        |            |                       |                |   |

#### Figure 94: Port Tab

Use the Port tab to configure a service port and enable/disable the port.

#### To configure a service port:

1. Click the **Port** tab.

The Port tab opens displaying the service port configuration.

- 2. Fill in the fields as explained in the following table.
- 3. Click Apply.
- 4. To enable the port:
  - 1. Click Admin Up 🧐.

The following confirmation message appears.

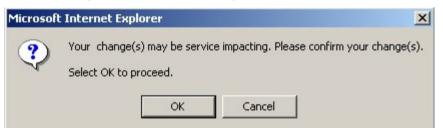

#### Figure 95: Confirm Changes

2. Click OK.

The selected port is enabled, the **Admin Up** button is disabled, and the **Admin Down** button is enabled.

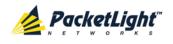

- 5. To disable the port:
  - 1. Click Admin Down

The following confirmation message appears.

| Microsoft | t Internet Explorer 🛛 🔀                                                                          |
|-----------|--------------------------------------------------------------------------------------------------|
| ?         | Your change(s) may be service impacting. Please confirm your change(s).<br>Select OK to proceed. |
|           | OK Cancel                                                                                        |

#### Figure 96: Confirm Changes

- 2. Click OK.
- 6. The selected port is disabled, the **Admin Up** button is enabled, and the **Admin Down** button is disabled.

#### Table 49: Port Tab

| Parameter          | Description                                                                           | Format/Values                                                                                                    |
|--------------------|---------------------------------------------------------------------------------------|----------------------------------------------------------------------------------------------------|
| Port Mate          | The uplink port of the transponder.                                                   | Port number                                                                                                    |
| Port Rate          | The bit rate of the service.                                                          | Gbps                                                                                                    |
| Admin Status       | The administrative status of the port.                                                | Up, Down<br>To change the value, click <b>Admin</b><br><b>Up</b> or <b>Admin Down</b> .                                                |
| Operational Status | The operational status of the port. This indicates if there is a failure in the port. | <ul> <li>Up: Normal operation</li> <li>Down: Alarm is detected or<br/>Admin Down</li> </ul>                                            |
| Port Mode          | The mode of the transponder.                                                          | Mapper                                                                                                    |
| Service Type       | The type of transponder mapping.                                                      | <ul> <li>8G FC to OTU2</li> <li>10G FC to OTU2f</li> <li>10GBE-LAN to OTU2e</li> <li>OC-192 to OTU2</li> <li>STM-64 to OTU2</li> </ul> |
| Timing             | The timing of the transponder mapping.                                                | <ul> <li>Sync: OTN G.709 Sync mapping<br/>with FEC</li> <li>Async: OTN G.709 Async<br/>mapping with FEC</li> </ul>                     |
| FEC                | The FEC mode.                                                                         | <ul> <li>G.709: The ITU G.709 FEC</li> <li>I.4: ITU G.975 Appendix I.4 FEC</li> </ul>                                                  |

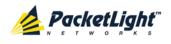

| Parameter                 | Description                                                                                                    | Format/Values                                                                                                    |
|---------------------------|----------------------------------------------------------------------------------------------------|----------------------------------------------------------------------------------------------------|
| Transponder Direction     | Used to determine the direction<br>of the traffic for unidirectional<br>services.                                                                                                    | <ul> <li>Tx+Rx: Both ports are bidirectional</li> <li>Rx: Service is Rx only; Uplink is Tx only</li> <li>Tx: Service is Tx only; Uplink is Rx only</li> </ul>                                                                                                    |
| Connect Fiber<br>Lambda # | The connection between the MUX/DEMUX module and the uplink ports are done with a ribbon cable. One end of the ribbon cable is connected to the MUX/DEMUX port and the fibers of the other end to the uplink ports and the OSC.<br>To allow correct connectivity, each LC connector of the ribbon is labeled with " $\lambda$ 1"," $\lambda$ 2", and so on, according to the number of channels supported by the MUX/DEMUX." $\lambda$ 1" corresponds to the lowest ITU channel number of the MUX/DEMUX," $\lambda$ 2" to the next channel, and so on. | The label of the ribbon LC connector<br>to which this port should be<br>connected.<br><b>NOTE:</b> This field is displayed only if<br>a MUX/DEMUX module is installed.                                                                                                    |
| LOS Propagation           | Enable or disable LOS<br>propagation.                                                                                                    | <ul> <li>Enabled, Disabled</li> <li>NOTE:</li> <li>Changing the LOS Propagation value of one APS port will automatically change the values of the other APS ports.</li> <li>The LOS Propagation value applies to both directions of the transponder.</li> <li>When LOS Propagation is enabled and one of the transponder ports detects LOS, the laser of the other port will automatically shut off.</li> <li>For a protected transponder, the laser of the service port will automatically shut off only when both uplink port mates detect LOS.</li> </ul> |
| Port Alias                | The logical name given to the port for identification purposes.                                                                                                    | Free text                                                                                                    |

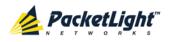

#### 6.5.2 SFP+ Tab

| Class:     No WDM       100Mb     GBE     10GBE       umber:     FTLX1471D3BCL     SM     MM       Yumber:     ALCOSEA     VLD     LD     ID     SD       Channel Spacing:     NA     SM     MM     SD       ctor Type:     LC     100MB     200MB     400MB     800MB     1                                                                                                    |       |
|----------------------------------------------------------------------------------------------------|-------|
| al Wavelength:     1310 nm       Class:     No WDM       umber:     FTLX1471D3BCL       Number:     ALCOSEA       Channel Spacing:     NA       ctor Type:     LC                                                                                                    |       |
| I Class: No WDM<br>Number: FTLX1471D3BCL<br>I Number: ALCOSEA<br>I Channel Spacing: NA<br>ector Type: LC                                                                                                    |       |
| 1 Class:     No WDM       100Mb     GBE       100Mb     GBE       100Mb     SW       100Mb     SW       100Mb     SW       100MB     200MB       100MB     800MB |       |
| rt Number: FTLX1471D3BCL SM MM FC VLD LD ID SD UM Channel Spacing: NA nnector Type: LC                                                                                                    |       |
| FC         vial Number:       ALCOSEA       VLD       LD       ID       SD         VM Channel Spacing:       NA       SW       SW-OFC       SM       MM         Innector Type:       LC       100MB       200MB       400MB       800MB       1                                                                                                    |       |
| ial Number: ALCOSEA VLD LD ID SD<br>IM Channel Spacing: NA SW-OFC<br>SM MM<br>anector Type: LC 100MB 200MB 400MB 800MB 1                                                                                                    |       |
| DM Channel Spacing: NA<br>nnector Type: LC                                                                                                    |       |
| IM Channel Spacing: NA<br>nnector Type: LC<br>100MB 200MB 400MB 800MB 1                                                                                                    |       |
| nnector Type: LC 100MB 200MB 400MB 800MB 1                                                                                                    |       |
|                                                                                                    |       |
| nsmitter Output Power: -29.2 dBm                                                                                                    |       |
| insmitter Output Fower29.2 dDiff                                                                                                    |       |
| ceiver Input Power: NA High Receiver Power Default Threshold: 2.5 dBm                                                                                                    |       |
| mperature: 32 °C Low Receiver Power Default Threshold: -20.0 dBm                                                                                                    |       |
| Override Low Receiver Power Alarm                                                                                                    | dBm   |
| Threshold:                                                                                                    | Japin |
| Apply                                                                                                    |       |
|                                                                                                    |       |

Figure 97: SFP+ Tab

Use the SFP+ tab to display information about the type and status of the optical transceiver inserted in the selected port and configure the override low receiver power alarm threshold.

#### To configure the SFP+ module:

1. Click the SFP+ tab.

The SFP+ tab opens displaying the SFP+ configuration.

- 2. Fill in the fields as explained in the following table.
- 3. Click Apply.

#### Table 50: SFP+ Tab Parameters

| Parameter           | Description                         | Format/Values          |
|---------------------|-------------------------------------|------------------------|
| Vendor Name         | The name of the SFP+ vendor.        | String                 |
| Nominal Wavelength  | The defined wavelength of the SFP+. | nm                     |
| WDM Class           | The type of SFP+.                   | No WDM, CWDM,<br>DWDM  |
| Part Number         | The part number of the SFP+.        | String                 |
| Serial Number       | The serial number of the SFP+.      | String                 |
| WDM Channel Spacing | The channel spacing of the SFP+.    | CWDM: nm     DWDM: GHz |

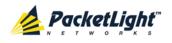

| Parameter                                      | Description                                                                            | Format/Values |
|------------------------------------------------|----------------------------------------------------------------------------------------|---------------|
| Connector Type                                 | The type of SFP+ connector.                                                            | LC            |
| Transmitter Output Power                       | The measured output power of the SFP+.                                                 | dBm           |
| Receiver Input Power                           | The measured input power of the SFP+.                                                  | dBm           |
| Temperature                                    | The measured temperature of the SFP+.                                                  | Celsius       |
| ESCON Capabilities                             | The SFP+ capabilities of the ESCON services are marked.                                |               |
| OC-3/OC-12/OC-48/OC-192<br>capabilities        | The SFP+ capabilities of the OC-3,<br>OC-12, OC-48, and OC-192 services are<br>marked. |               |
| 100Mb/GBE/10GBE<br>Capabilities                | The SFP+ capabilities of the 100Mb, GbE, and 10GbE Ethernet services are marked.       |               |
| FC Capabilities                                | The SFP+ capabilities of the FC services are marked.                                   |               |
| High Receiver Power Default<br>Threshold       | The default threshold for the High Receiver Power alarm.                               | dBm           |
| Low Receiver Power Default<br>Threshold        | The default threshold for Low Receiver Power alarm.                                    | dBm           |
| Override Low Receiver Power<br>Alarm Threshold | The configured threshold for the Low Receiver Power alarm.                             | dBm           |

# 6.5.3 ALS Tab

| ALS Mode                               | OFF      |
|----------------------------------------|----------|
| ALS Status                             | Idle     |
| ALS LOS Detection Time                 | 550ms 💌  |
| ALS Delay Time (60-300 sec)            | 90 sec   |
| ALS Restart Pulse                      | 2000ms 💌 |
| ALS Manual Restart Pulse               | 2000ms   |
| ALS Manual Restart for Test Pulse      | 90 sec 💌 |
| Apply                                  |          |
| ALS Manual ALS Test<br>Restart Restart |          |

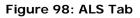

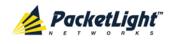

Use the ALS tab to configure ALS for the selected port.

The ALS is designed for eye safety considerations. It provides the capability of automatically reducing the optical power when there is loss of optical power. The loss of optical power can be caused by cable break, equipment failure, connector unplugging, and so on.

The PL-1000TN implements the ALS optical safety procedure as defined by the ITU-T Recommendation G.664.

A laser restart operation (automatic and manual) is also provided to facilitate an easy restoration of the system after reconnection of the link.

#### To configure ALS:

1. Click the ALS tab.

The ALS tab opens displaying the ALS configuration for the selected port.

- 2. Fill in the fields as explained in the following table.
- 3. Click Apply.
- 4. To initiate a manual restart pulse, click ALS Manual Restart 🕕 .

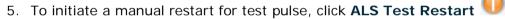

| Parameter                            | Description                                                         | Format/Values                                                          |
|--------------------------------------|---------------------------------------------------------------------|------------------------------------------------------------------------|
| ALS Mode                             | Enable or disable ALS for this port.                                | OFF, ON<br>Default: OFF                                                |
| ALS Status                           | The current status of the ALS.                                      | Idle, Active                                                           |
| ALS LOS Detection Time               | The time to declare optical LOS present or clear (in milliseconds). | 550 ± 50 ms<br>Default: 550 ms                                         |
| ALS Delay Time<br>(60-300 sec)       | The duration between two laser reactivations (in seconds).          | 60 to 300 sec<br>Default: 90 sec                                       |
| ALS Restart Pulse                    | The automatic restart pulse width (in milliseconds).                | 2000 ± 250 ms<br>Default: 2000 ms<br><b>NOTE:</b> Automatic mode only. |
| ALS Manual Restart<br>Pulse          | Manual restart pulse width<br>(in milliseconds).                    | 2000 ± 250 ms<br>Default: 2000 ms<br>NOTE: Manual mode only.           |
| ALS Manual Restart for<br>Test Pulse | Manual restart for test pulse width (in seconds).                   | 90 ± 10 sec<br>Default: 90 sec<br><b>NOTE:</b> Manual restart only.    |

#### Table 51: ALS Tab Parameters

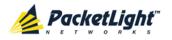

# 6.5.4 APS Tab

Figure 99: APS Tab - Without Protection

| Active Line:                         | Protecting                                                   |
|--------------------------------------|--------------------------------------------------------------|
| Channel Status:                      | Signal Fail on Working,Signal<br>Fail on Protecting,Switched |
| Active Switch Request:               | Force Switch                                                 |
| Number of Signal Fail<br>Conditions: | 6                                                            |
| Last Switchover Time:                | Monday, September 19, 2011<br>9:45:18 AM                     |
| Last Switchover Reason               | Force Switch                                                 |
| Execute Manual<br>Command:           | Clear                                                        |
| Clear APS Counters:                  | No                                                           |
|                                      | Apply                                                        |

Figure 100: APS Tab - With Protection

**NOTE:** This feature is not available when the optional Optical Switch module is installed.

Use the APS tab to create and configure an APS group for the related uplink and service ports. Once created, the APS groups are marked with colors as depicted by the following figure.

| System                                                                                                    | S 0 4                                                                                                    |
|----------------------------------------------------------------------------------------------------|----------------------------------------------------------------------------------------------------|
| Port 7         Port 9         Fort 11           PWR         Port 1         Port 2         Port 3         Port 4         Port 5         Port 6         Port 8         Port 12 | MNG-1         MUX 1         COM 1         COM 2         Critical<br>Minor<br>Major         P 1         P           MNS 2         Ethernet         MUX 2         EDFA 1         EDFA 2         Eth         P 2         E         FAN |

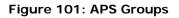

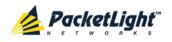

#### NOTE:

- Before applying APS, verify that all ports in the group:
  - Have the same service type.
  - Are in **Admin Down** state.
- The APS group cannot be defined on the unused ports in a protected configuration (for example, Ports 8, 10, and 12).

#### To configure APS:

1. Click the APS tab.

The APS tab opens.

- 2. To apply APS:
  - 1. Click Apply APS.

The following confirmation message appears.

| licrosof | t Internet Explorer 🛛 🔀                                                                          |
|----------|--------------------------------------------------------------------------------------------------|
| ?        | Your change(s) may be service impacting. Please confirm your change(s).<br>Select OK to proceed. |
|          | OK Cancel                                                                                        |

#### Figure 102: Confirm Changes

2. Click OK.

The APS configuration is displayed and the **Apply APS** button toggles to **Stop APS**.

- 3. Fill in the fields as explained in the following table.
- 4. Click Apply.
- 5. To remove APS:
  - 1. Click Stop APS.

The following confirmation message appears.

| Microsof | t Internet Explorer X                                                                            |
|----------|--------------------------------------------------------------------------------------------------|
| ?        | Your change(s) may be service impacting. Please confirm your change(s).<br>Select OK to proceed. |
|          | OK Cancel                                                                                        |

#### Figure 103: Confirm Changes

2. Click OK.

The Stop APS button toggles to Apply APS.

**NOTE:** Before removing APS, you should **Admin Down** all ports in the group.

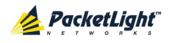

#### Table 52: APS Tab Parameters

| Parameter                           | Description                                             | Format/Values                                                                                                    |
|-------------------------------------|---------------------------------------------------------|----------------------------------------------------------------------------------------------------|
| Active Line                         | The current active uplink.                              | Working, Protecting                                                                                                    |
| Channel Status                      | The current APS channel status.                         | <ul> <li>Any combination of the following values:</li> <li>Signal Fail on Working</li> <li>Signal Fail on Protecting</li> <li>Switched (to Protecting)</li> </ul>                                                                                                    |
| Active Switch Request               | The switch request currently in effect.                 | <ul> <li>Manual Command</li> <li>Signal Fail</li> <li>Force Switch</li> <li>Other</li> </ul>                                                                                                    |
| Number of Signal Fail<br>Conditions | The number of times the Signal Fail condition occurred. | Integer                                                                                                    |
| Last Switchover Time                | The time of the last switchover event.                  | Date and time                                                                                                    |
| Last Switchover Reason              | The reason for the last switchover.                     | <ul> <li>Manual Command</li> <li>Signal Fail</li> <li>Force Switch</li> <li>Other</li> </ul>                                                                                                    |
| Execute Manual<br>Command           | The manual APS commands.                                | <ul> <li>Clear: Clears the last APS switch command.</li> <li>Force Switch to Protecting: Forces switch to Protecting in any condition.</li> <li>Force Switch to Working: Forces switch to Working in any condition.</li> <li>Manual Switch to Protecting: Switches to Protecting only if the protecting uplink is functioning properly.</li> <li>Manual Switch to Working: Switches to Working only if the working uplink is functioning properly.</li> <li>Manual Switch to Working only if the working uplink is functioning properly.</li> </ul> |
| Clear APS Counters                  | Whether or not to clear the APS counters.               | <ul> <li>No: Does not clear the APS counters.</li> <li>Yes: Clears the APS counters.</li> <li>Default: No</li> </ul>                                                                                                    |

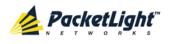

# 6.6 Management Port Configuration

| System ALL (3                                                                                                    |  |
|----------------------------------------------------------------------------------------------------|--|
| Port 7         Port 9         Port 11         MUX 1         COM 1         COM 2         Critical<br>Minor<br>Major         Port 2         Port 3         Port 4         Port 5         Port 6         Port 10         Port 12         MUX 2         Ethermet         MUX 2         EDFA 1         EDFA 2         Ethermet         Alarm         Port 12         Port 12         Port |  |
| Fault MNG 1 SFP ALS                                                                                                    |  |
| Configuration   Image: Configuration   Image: Configuration  <                                                                                                    |  |

#### Figure 104: Management Port Configuration Window

Use the Management Port Configuration window to do the following:

- MNG tab: Configure an MNG port and enable/disable the port
- SFP tab: Configure the SFP module
- ALS tab: Configure ALS for an MNG port

#### To open the Management Port Configuration window:

- 1. Click Configuration.
- 2. Click an **MNG** button to select the management port.

The appropriate Management Port Configuration window opens.

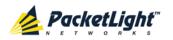

## 6.6.1 MNG Tab

| Port Type:         | Management    | Service Type | Fast Ethernet |
|--------------------|---------------|--------------|---------------|
| Port Rate:         | 125 Mbps      | Port Alias   |               |
| Admin Status:      | Down          |              | Apply         |
| Operational Status | s: Down       |              |               |
| 0                  | •             |              |               |
| dmin A             | Admin<br>Down |              |               |
|                    |               |              |               |
|                    |               |              |               |
|                    |               |              |               |
|                    |               |              |               |
|                    |               |              |               |
|                    |               |              |               |

Use the MNG tab to configure a management port and enable/disable the port.

#### To configure a management port:

1. Click the MNG tab.

The MNG tab opens displaying the management port configuration.

- 2. Fill in the fields as explained in the following table.
- 3. Click Apply.
- 4. To enable the port:
  - 1. Click Admin Up 🤨.

The following confirmation message appears.

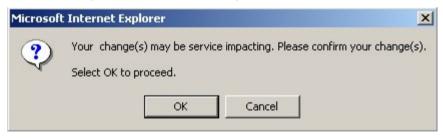

#### Figure 105: Confirm Changes

2. Click OK.

The selected port is enabled, the **Admin Up** button is disabled, and the **Admin Down** button is enabled.

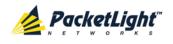

- 5. To disable the port:
  - 1. Click Admin Down

The following confirmation message appears.

| Microsoft | : Internet Explorer                                                                              |
|-----------|--------------------------------------------------------------------------------------------------|
| ?         | Your change(s) may be service impacting. Please confirm your change(s).<br>Select OK to proceed. |
|           | OK Cancel                                                                                        |

#### Figure 106: Confirm Changes

2. Click OK.

The selected port is disabled, the **Admin Up** button is enabled, and the **Admin Down** button is disabled.

| Parameter             | Description                                                                                 | Format/Values                                                                               |
|-----------------------|---------------------------------------------------------------------------------------------|---------------------------------------------------------------------------------------------|
| Port Type             | The type of port.                                                                           | Management                                                                                  |
| Port Rate             | The maximum bit rate of the OSC management port.                                            | 125 Mbps                                                                                    |
| Admin Status          | The administrative status of the port.                                                      | Up, Down<br>To change the value, click <b>Admin Up</b> or<br><b>Admin Down</b> .            |
| Operational<br>Status | The operational status of the port.<br>This indicates if there is a failure in<br>the port. | <ul> <li>Up: Normal operation</li> <li>Down: Alarm is detected or Admin<br/>Down</li> </ul> |
| Service Type          | The management type.                                                                        | Fast Ethernet (default)                                                                     |
| Port Alias            | The logical name given to the port for identification purposes.                             | Free text                                                                                   |

#### Table 53: MNG Tab Parameters

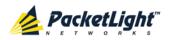

# 6.6.2 SFP Tab

| Vendor Name:                                                                                                   | FINISAR CORP.                | ESCON     |             |                |        |     |
|----------------------------------------------------------------------------------------------------|------------------------------|-----------|-------------|----------------|--------|-----|
|                                                                                                    |                              | 003       |             |                |        |     |
| Iominal Wavelength:                                                                                            | 850 nm                       |           |             |                |        |     |
| VDM Class:                                                                                                    | No WDM                       |           |             |                |        |     |
|                                                                                                    |                              | 100Mb     | GBE         |                |        |     |
| art Number:                                                                                                    | FTLF8524P2BNV                |           | MM          |                |        |     |
| Serial Number:                                                                                                 | U8S20B9                      | FC        |             |                |        |     |
|                                                                                                    |                              |           |             | ID             |        |     |
| NDM Channel Spacing:                                                                                           | NA                           |           | SW          |                |        |     |
| The second second second second second second second second second second second second second second second s | 10                           |           | MM          |                |        |     |
| Connector Type:                                                                                                | LC                           | 100MB     | 200MB       | 400MB          |        |     |
| Transmitter Output Powe<br>Receiver Input Power:<br>Temperature:                                               | er: NA<br>-40.0 dBm<br>31 °C | Threshold | eiver Power |                | 1.0 dB |     |
|                                                                                                    |                              |           |             | er Power Ala   | (m)    |     |
|                                                                                                    |                              | Threshold |             | or i ovici Ald |        | dBm |
|                                                                                                    |                              |           |             | Apply          |        |     |

#### Figure 107: SFP Information Tab

Use the SFP tab to display information about the type and status of the optical transceiver inserted in the selected port and configure the override low receiver power alarm threshold.

#### To configure the SFP module:

1. Click the SFP tab.

The SFP tab opens displaying the SFP configuration.

- 2. Fill in the fields as explained in the following table.
- 3. Click Apply.

#### Table 54: SFP Tab Parameters

| Parameter           | Description                        | Format/Values          |
|---------------------|------------------------------------|------------------------|
| Vendor Name         | The name of the SFP vendor.        | String                 |
| Nominal Wavelength  | The defined wavelength of the SFP. | nm                     |
| WDM Class           | The type of SFP.                   | No WDM, CWDM,<br>DWDM  |
| Part Number         | The part number of the SFP.        | String                 |
| Serial Number       | The serial number of the SFP.      | String                 |
| WDM Channel Spacing | The channel spacing of the SFP.    | CWDM: nm     DWDM: GHz |

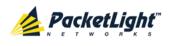

| Parameter                                      | Description                                                                     | Format/Values                                             |
|------------------------------------------------|---------------------------------------------------------------------------------|-----------------------------------------------------------|
| Connector Type                                 | The type of SFP connector.                                                      | <ul> <li>Optical: LC</li> <li>Electrical: RJ45</li> </ul> |
| Transmitter Output Power                       | The measured output power of the SFP.                                           | dBm                                                       |
| Receiver Input Power                           | The measured input power of the SFP.                                            | dBm                                                       |
| Temperature                                    | The measured temperature of the SFP.                                            | Celsius                                                   |
| ESCON Capabilities                             | The SP capabilities of the ESCON services are marked.                           |                                                           |
| SONET/SDH Capabilities                         | The SFP capabilities of the OC-3, OC-12, OC-48, and OC-192 services are marked. |                                                           |
| Ethernet Capabilities                          | The SFP capabilities of the 100Mb, GbE, and 10GbE Ethernet services are marked. |                                                           |
| FC Capabilities                                | The SFP capabilities of the FC services are marked.                             |                                                           |
| High Receiver Power Default<br>Threshold       | The default threshold for the High Receiver Power alarm.                        | dBm                                                       |
| Low Receiver Power Default<br>Threshold        | The default threshold for Low Receiver Power alarm.                             | dBm                                                       |
| Override Low Receiver Power<br>Alarm Threshold | The configured threshold for the Low Receiver Power alarm.                      | dBm                                                       |

# 6.6.3 ALS Tab

| ALS Mode                                     | OFF 💌    |
|----------------------------------------------|----------|
| ALS Status                                   | Idle     |
| ALS LOS Detection Time                       | 550ms 👻  |
| ALS Delay Time (60-300 sec)                  | 90 sec   |
| ALS Restart Pulse                            | 2000ms 💌 |
| ALS Manual Restart Pulse                     | 2000ms 💌 |
| ALS Manual Restart for Test Pulse            | 90 sec 💌 |
| Apply                                        |          |
| ALS Manual<br>Restart<br>ALS Test<br>Restart |          |

#### Figure 108: ALS Tab

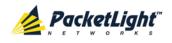

Use the ALS tab to configure ALS for the selected port.

The ALS is designed for eye safety considerations. It provides the capability of automatically reducing the optical power when there is loss of optical power. The loss of optical power can be caused by cable break, equipment failure, connector unplugging, and so on.

The PL-1000TN implements the ALS optical safety procedure as defined by the ITU-T Recommendation G.664.

A laser restart operation (automatic and manual) is also provided to facilitate an easy restoration of the system after reconnection of the link.

#### To configure ALS:

1. Click the ALS tab.

The ALS tab opens displaying the ALS configuration for the selected port.

- 2. Fill in the fields as explained in the following table.
- 3. Click Apply.
- 4. To initiate a manual restart pulse, click ALS Manual Restart 🕕 .

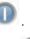

5. To initiate a manual restart for test pulse, click ALS Test Restart 🕕. Table 55: ALS Tab Parameters

| Parameter              | Description                          | Format/Values                     |
|------------------------|--------------------------------------|-----------------------------------|
| ALS Mode               | Enable or disable ALS for this port. | OFF, ON                           |
|                        |                                      | Default: OFF                      |
| ALS Status             | The current status of the ALS.       | Idle, Active                      |
| ALS LOS Detection Time | The time to declare optical LOS      | 550 ± 50 ms                       |
|                        | present or clear (in milliseconds).  | Default: 550 ms                   |
| ALS Delay Time         | The duration between two laser       | 60 to 300 sec                     |
| (60-300 sec)           | reactivations (in seconds).          | Default: 90 sec                   |
| ALS Restart Pulse      | The automatic restart pulse width    | 2000 ± 250 ms                     |
|                        | (in milliseconds).                   | Default: 2000 ms                  |
|                        |                                      | <b>NOTE:</b> Automatic mode only. |
| ALS Manual Restart     | Manual restart pulse width           | 2000 ± 250 ms                     |
| Pulse                  | (in milliseconds).                   | Default: 2000 ms                  |
|                        |                                      | NOTE: Manual mode only.           |
| ALS Manual Restart for | Manual restart for test pulse width  | 90 ± 10 sec                       |
| Test Pulse             | (in seconds).                        | Default: 90 sec                   |
|                        |                                      | NOTE: Manual restart only.        |

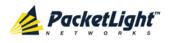

# 6.7 Ethernet Port Configuration

| System ALL<br>PWR Port 1 Port 2 F | Port 3 Port 4 Port 5 Port 6 Port 8 |                        |                                                         | P2 👩 🖓 |
|-----------------------------------|------------------------------------|------------------------|---------------------------------------------------------|--------|
| Fault                             | Ethernet Port                      |                        |                                                         |        |
| Configuration                     | Port Type: 10/100Ba                |                        | Enabled                                                 |        |
| Performance                       | MAC Address: 00:05:FD:             | :20:00:07 Speed Duplex | 100Mbps     Status: 100Mbps       Full     Status: Half | 3      |
| Security                          | Operational Status: Up             |                        | Apply                                                   |        |
| Maintenance                       |                                    |                        |                                                         |        |

#### Figure 109: Ethernet Port Configuration Window

Use the Ethernet Port Configuration window to configure the Ethernet port status and parameters.

**WARNING:** Changing the link parameters of the Ethernet port may cause a loss of connection to the node.

**Note:** The Auto Negotiation protocol is defined by IEEE 802.3 as the standard method by which two connected Ethernet devices choose common transmission parameters, such as speed and duplex mode.

#### To open the Ethernet Port Configuration window:

- 1. Click Configuration.
- 2. Click the Ethernet button to select the Ethernet port.

The Ethernet Port Configuration window opens.

#### 6.7.1 Ethernet Tab

#### Ethernet Port

| Port Type:          | 10/100BaseT       | Auto Negotiation | Enabled   | •               |
|---------------------|-------------------|------------------|-----------|-----------------|
| MAC Address:        | 00:05:FD:00:1A:01 | Speed            | 100Mbps 💌 | Status: 100Mbps |
| Operational Status: | Up                | Duplex           | Full      | Status: Full    |
|                     |                   |                  | Apply     |                 |

#### Figure 110: Ethernet Tab

Use the Ethernet tab to configure the Ethernet port.

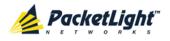

#### To configure the Ethernet port:

1. Click **Ethernet** to select the Ethernet port.

The Ethernet tab opens displaying the Ethernet port configuration.

- 2. Fill in the fields as explained in the following table.
- 3. Click Apply.

#### Table 56: Ethernet Tab Parameters

| Parameter             | Description                                                                                    | Format/Values                                                                                                    |
|-----------------------|------------------------------------------------------------------------------------------------|----------------------------------------------------------------------------------------------------|
| Port Type             | The type of port.                                                                              | 10/100 Base-T                                                                                                    |
| MAC Address           | The MAC address of the Ethernet port.                                                          | XX: XX: XX: XX: XX: XX                                                                                                    |
| Operational<br>Status | The operational status of the port.<br>This indicates if there is a failure in<br>the port.    | <ul> <li>Up: Normal operation</li> <li>Down: Alarm is detected or<br/>Admin Down</li> </ul>                                                                                                    |
| Auto Negotiation      | Whether or not the auto negotiation<br>of the Ethernet link parameters should<br>be performed. | <ul> <li>Enabled: Auto negotiation is performed during Ethernet link establishment.</li> <li>Disabled: The Ethernet link parameters are manually determined by the settings of the Speed and Duplex fields.</li> <li>Default: Enabled</li> <li>NOTE: The advertised capabilities of the Ethernet port are:         <ul> <li>Speed: 10 Mbps, 100 Mbps</li> <li>Duplex: Full, Half</li> <li>Flow Control: Disabled</li> </ul> </li> </ul> |
| Speed                 | The actual speed of the port.                                                                  | 10 Mbps, 100 Mbps<br><b>NOTE:</b> This field is applicable only if<br><b>Auto Negotiation</b> is enabled.                                                                                                    |
| Speed (Manual)        | The manual value of the speed of the Ethernet port.                                            | 10 Mbps, 100 Mbps<br><b>NOTE:</b> This field is applicable only<br>when <b>Auto Negotiation</b> is disabled.                                                                                                    |
| Status (Speed)        | The actual speed of the Ethernet port.                                                         | 10 Mbps, 100 Mbps                                                                                                    |
| Duplex (Manual)       | The manual value of the duplex mode of the Ethernet port.                                      | Full, Half<br>Default: Full<br><b>NOTE:</b> This field is applicable only if<br><b>Auto Negotiation</b> is disabled.                                                                                                    |
| Status (Duplex)       | The actual duplex of the Ethernet port.                                                        | Full, Half                                                                                                    |

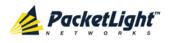

# 6.8 MUX/DEMUX Configuration

| System            |                      |                                  | § Ø 4                                                           |
|-------------------|----------------------|----------------------------------|-----------------------------------------------------------------|
| PWR Port 1 Port 2 | Port 3 Port 4 Port 5 | Port 7 Por<br>Port 6 Port 8 Port | 10 Port 12 MNG 2   Ethernet MUX 2 EDFA 1 EDFA 2 Major Ext P 2 3 |
| Sault             | MUX/DEMUX 1          |                                  |                                                                 |
|                   | Channel              | Wavelength                       |                                                                 |
| Performance       | 21                   | 1560.61                          |                                                                 |
|                   | 22                   | 1559.79                          |                                                                 |
| Security          | 23                   | 1558.98                          |                                                                 |
|                   | 24                   | 1558.17                          |                                                                 |
| Topology          | OSC                  | 1510                             |                                                                 |
| 00                |                      |                                  |                                                                 |
| Maintenance       |                      |                                  |                                                                 |
| 4                 |                      |                                  |                                                                 |
|                   |                      |                                  |                                                                 |

#### Figure 111: MUX/DEMUX Configuration Window

**NOTE:** The **MUX** button is enabled only if a MUX/DEMUX module is installed.

Use the MUX/DEMUX Configuration window to display the wavelengths of the WDM uplink channels.

#### To open the MUX/DEMUX Configuration window:

- 1. Click Configuration.
- 2. Click a **MUX** button to select the MUX/DEMUX module.

The appropriate MUX/DEMUX Configuration window opens.

#### 6.8.1 MUX/DEMUX Tab

MUX/DEMUX 1

| Channel | Wavelength |
|---------|------------|
| 28      | 1554.94    |
| 29      | 1554.13    |
| OSC     | 1510       |

#### Figure 112: MUX/DEMUX Tab (DWDM)

Use the MUX/DEMUX tab to display the wavelengths of the WDM uplink channels so you can connect the LC connector to the correct WDM XFP; there are no configurable parameters.

The wavelengths of the XFPs are provided in the **XFP** tab (see <u>XFP Tab</u> (p. 135)).

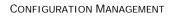

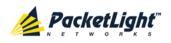

#### To view the MUX/DEMUX module:

Click a MUX button to select the MUX/DEMUX module.

The MUX/DEMUX tab opens displaying the MUX/DEMUX module configuration. The fields are read only and explained in the following table.

#### Table 57: MUX/DEMUX Tab Parameters

| Parameter  | Description                                        | Format/Values                                                          |
|------------|----------------------------------------------------|------------------------------------------------------------------------|
| Channel    | The ITU channel number supported by the MUX/DEMUX. | <ul> <li>CWDM: CWDM, OSC</li> <li>DWDM: Channel number, OSC</li> </ul> |
| Wavelength | The corresponding channel wavelength.              |                                                                        |

# 6.9 EDFA Configuration

| System ALL              |                                                                                        |                                                                                                    |                                                                                 | S (?                                                                                                    | •   |
|-------------------------|----------------------------------------------------------------------------------------|----------------------------------------------------------------------------------------------------|---------------------------------------------------------------------------------|----------------------------------------------------------------------------------------------------|-----|
| PWR Port 1 Port 2       | Port 3 Port 4 Port 5                                                                   | Port 7         Port 9         Port 11           Port 6         Port 8         Port 10         Port 12           •         •         •         •         • | MNG 1 MUX 1<br>MNG 2 Ethernet MUX 2                                             | COM 1 COM 2<br>EDFA 1 EDFA 2<br>BFA 2 Alarm P 1 0<br>Alarm P 2 0<br>Alarm P 2 0<br>Alarm P 2 0<br>Alarm P 1 0<br>P 2 0<br>P 2 0<br>P 1 0<br>P 2 0<br>P 1 0<br>P 2 0<br>P 1 0<br>P 2 0<br>P 1 0<br>P 2 0<br>P 1 0<br>P 1 0<br>P 1 0<br>P 2 0<br>P 1 0<br>P 1 0<br>P 1 0<br>P 1 0<br>P 1 0<br>P 1 0<br>P 1 0<br>P 2 0<br>P 1 0<br>P 1 | FAN |
| Fault                   | EDFA 1                                                                                 |                                                                                                    |                                                                                 |                                                                                                    |     |
| Performance             | Port Type:<br>EDFA Type:                                                               | EDFA<br>20dBm Output Power 16 Ch.<br>Booster/Inline                                                                                                    | EDFA Mode:<br>Port Alias:                                                       | AGC                                                                                                    |     |
| Copology<br>Maintenance | Admin Status:<br>Operational<br>Status:<br>Measured Output<br>Power:<br>Measured Gain: | Up<br>Down<br>0 dBm<br>0 dB                                                                                                    | Required Gain:<br>Required Output Power:<br>Eye Safety Reflection<br>Threshold: | 10         dB           10         dBm           -15         dBm           (Apply)         (Apply)                                                                                                    |     |
|                         | Measured Receive<br>Power:                                                             | 0 dBm                                                                                                    |                                                                                 |                                                                                                    |     |

#### Figure 113: EDFA Configuration Window

**NOTE:** The **EDFA** button is enabled only if an EDFA module is installed.

Use the EDFA Configuration window to configure the EDFA module and enable/disable the module.

#### To open the EDFA Configuration window:

- 1. Click Configuration.
- 2. Click an **EDFA** button to select the EDFA module.

The appropriate EDFA Configuration window opens.

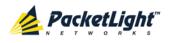

#### 6.9.1 EDFA Tab

| Port Type:                 | EDFA                                        | EDFA Mode:                          | AGC     |
|----------------------------|---------------------------------------------|-------------------------------------|---------|
| DFA Type:                  | 20dBm Output Power 16 Ch.<br>Booster/Inline | Port Alias:                         | EDFA 1  |
| Admin Status:              | Down                                        | Required Gain:                      | 10 dB   |
| Operational Status:        | Down                                        | Required Output Power:              | 10 dBm  |
| /leasured Output<br>Power: | 0 dBm                                       | Eye Safety Reflection<br>Threshold: | -15 dBm |
| leasured Gain:             | 0 dB                                        |                                     | Apply   |
| Aeasured Receive           | 0 dBm                                       |                                     |         |
|                            |                                             |                                     |         |

Figure 114: EDFA Tab

Use the EDFA tab to configure the EDFA module and enable/disable the module.

#### To configure the EDFA module:

1. Click **EDFA** to select the EDFA module.

The EDFA tab opens displaying the EDFA module configuration.

- 2. Fill in the fields as explained in the following table.
- 3. Click Apply.
- 4. To enable the module:
  - 1. Click Admin Up 🧐.

The following confirmation message appears.

| Microsof | t Internet Explorer                                                                              |
|----------|--------------------------------------------------------------------------------------------------|
| ?        | Your change(s) may be service impacting. Please confirm your change(s).<br>Select OK to proceed. |
|          | OK Cancel                                                                                        |

#### Figure 115: Confirm Changes

2. Click OK.

The selected module is enabled, the **Admin Up** button is disabled, and the **Admin Down** button is enabled.

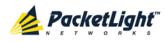

- 5. To disable the module:
  - 1. Click Admin Down 🔍.

The following confirmation message appears.

| Microsoft | Internet Explorer                                                                                |
|-----------|--------------------------------------------------------------------------------------------------|
| ?         | Your change(s) may be service impacting. Please confirm your change(s).<br>Select OK to proceed. |
|           | OK Cancel                                                                                        |

#### Figure 116: Confirm Changes

2. Click OK.

The selected module is disabled, the **Admin Up** button is enabled, and the **Admin Down** button is disabled.

Table 58: EDFA Tab Parameters

| Parameter                 | Description                                                                                                    | Format/Values                                                                                                    |
|---------------------------|----------------------------------------------------------------------------------------------------|----------------------------------------------------------------------------------------------------|
| Port Type                 | The type of port.                                                                                                    | EDFA                                                                                                    |
| EDFA Type                 | The type of installed EDFA module as<br>determined by maximum output<br>power, maximum number of optical<br>channels, and Booster/Inline or<br>Pre-Amp. | <ul> <li>EDFA types and input power ranges:</li> <li>14 dBm: -24 dBm to +10 dBm</li> <li>17 dBm: -24 dBm to +10 dBm</li> <li>20 dBm: -24 dBm to +10 dBm</li> <li>23 dBm: -5 dBm to +16 dBm</li> </ul>                         |
| Admin Status              | The administrative status of the EDFA module.                                                                                                    | Up, Down<br>To change the value, click<br><b>Admin Up</b> or <b>Admin Down</b> .                                                                                                    |
| Operational Status        | The operational status of the EDFA module. This indicates if there is a failure in the EDFA module.                                                     | <ul> <li>Up: Normal operation</li> <li>Down: Alarm is detected or<br/>Admin Down</li> </ul>                                                                                                    |
| Measured Output<br>Power  | The current measured optical power of the EDFA.                                                                                                    | dBm                                                                                                    |
| Measured Gain             | The current measured gain of the EDFA.                                                                                                    | dB                                                                                                    |
| Measured Receive<br>Power | The current measured receive power of the EDFA.                                                                                                    | dBm                                                                                                    |
| EDFA Mode                 | Selected amplification mode.                                                                                                    | <ul> <li>AGC: Gain remains constant.</li> <li>APC: Output power remains constant.</li> <li>NOTE:         <ul> <li>AGC is recommended.</li> <li>The other available fields vary depending on which EDFA</li> </ul> </li> </ul> |

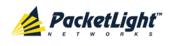

| Parameter                          | Description                                                       | Format/Values                                                                                                    |
|------------------------------------|-------------------------------------------------------------------|----------------------------------------------------------------------------------------------------|
| Port Alias                         | The logical name given to the module for identification purposes. | Free text                                                                                                    |
| Required Gain                      | Specifies the required constant gain.                             | <ul> <li>Booster: +10 to +22 dB</li> <li>Pre-Amp: +18 dB</li> <li>NOTE: Available only if EDFA mode is AGC.</li> </ul>                  |
| Required Output<br>Power           | Specifies the required constant power.                            | <ul> <li>Booster: 14 dBm, 17 dBm, 20 dBm, 23 dBm</li> <li>Pre-Amp: +5 dBm</li> <li>NOTE: Available only if EDFA mode is APC.</li> </ul> |
| Eye Safety<br>Reflection Threshold | The reflection threshold for eye safety.                          | dBm                                                                                                    |

# 6.10 COM Port Configuration

|                                                                                                    | System                                                                  |                                 |                                     | S 🛛 🖣  |
|----------------------------------------------------------------------------------------------------|-------------------------------------------------------------------------|---------------------------------|-------------------------------------|--------|
| Configuration   Performance   Operational Status:   Up   Operational Status:   Down     Admin   Up   Operational Status:   Down | PWR Port 1 Port 2 Port 3 Port 4 Port 5 Port 6 P                         | ort 8 Port 10 Port 12 MNG 2 Eth | hemet MUX 2 EDFA 1 EDFA 2 Major Ext | P2 0 0 |
| Image: Construction     Admin Status:     Up       Operational Status:     Down       Operational Status:     Down              | COM 1 APS                                                               |                                 |                                     |        |
|                                                                                                    | Performance     Admin Status:     Up       Operational Status:     Down | Admin                           | Apply<br>Admin                      |        |

#### Figure 117: COM Port Configuration Window

**NOTE:** The **COM** button is enabled only if an Optical Switch module is installed.

Use the COM Port Configuration window to do the following:

- COM tab: Configure a COM port and enable/disable the port
- APS tab: Configure APS for a COM port

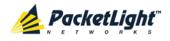

#### To open the COM Port Configuration window:

- 1. Click Configuration.
- 2. Click a **COM** button to select the COM port.

The appropriate COM Port Configuration window opens.

### 6.10.1 COM Tab

| Port Type:          | Optical Switch | LOS Threshold | -38 💌 dBm     |
|---------------------|----------------|---------------|---------------|
| Admin Status:       | Up             |               | Apply         |
| Operational Status: | Down           |               | 0             |
|                     |                | Admin<br>Up   | Admin<br>Down |
|                     |                |               |               |

#### Figure 118: COM Tab

Use the COM tab to configure a COM port and enable/disable the port.

**Note:** Setting or changing the parameters of one COM port automatically changes the settings of the other COM port.

#### To configure a COM port:

1. Click the COM tab.

The COM tab opens displaying the COM port configuration.

- 2. Fill in the fields as explained in the following table.
- 3. Click Apply.
- 4. To enable the port:
  - 1. Click Admin Up 🧐.

The following confirmation message appears.

| Microsof | t Internet Explorer                                                                              |
|----------|--------------------------------------------------------------------------------------------------|
| ?        | Your change(s) may be service impacting. Please confirm your change(s).<br>Select OK to proceed. |
|          | OK Cancel                                                                                        |

#### Figure 119: Confirm Changes

2. Click OK.

The selected port is enabled, the **Admin Up** button is disabled, and the **Admin Down** button is enabled.

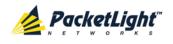

- 5. To disable the port:
  - 1. Click Admin Down

The following confirmation message appears.

| Microsoft | t Internet Explorer 🛛 🔀                                                                          |
|-----------|--------------------------------------------------------------------------------------------------|
| ?         | Your change(s) may be service impacting. Please confirm your change(s).<br>Select OK to proceed. |
|           | OK Cancel                                                                                        |

Figure 120: Confirm Changes

2. Click **OK**.

The selected port is disabled, the **Admin Up** button is enabled, and the **Admin Down** button is disabled.

| Table | 59:   | сом   | Tab   | Parameters   |
|-------|-------|-------|-------|--------------|
| Tuble | • • • | 00.01 | 1 GIN | i urumeter 5 |

| Parameter          | Description                                                                           | Format/Values                                                                               |
|--------------------|---------------------------------------------------------------------------------------|---------------------------------------------------------------------------------------------|
| Port Type          | The type of port.                                                                     | Optical Switch                                                                              |
| Admin Status       | The administrative status of the port.                                                | Up, Down<br>To change the value, click <b>Admin</b><br><b>Up</b> or <b>Admin Down</b> .     |
| Operational Status | The operational status of the port. This indicates if there is a failure in the port. | <ul> <li>Up: Normal operation</li> <li>Down: Alarm is detected or<br/>Admin Down</li> </ul> |
| LOS Threshold      | The LOS detection threshold used for optical switching.                               | -40 to -25 dBm<br>Default: -38 dBm                                                          |

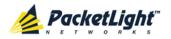

## 6.10.2 APS Tab

| Active Line:                         | Protecting                               |
|--------------------------------------|------------------------------------------|
| Channel Status:                      | Switched                                 |
| Active Switch Request:               | Other                                    |
| Number of Signal Fail<br>Conditions: | 0                                        |
| Last Switchover Time:                | Tuesday, February 05, 2013<br>3:23:44 PM |
| Last Switchover Reason               | Signal Fail                              |
|                                      |                                          |
| Execute Manual<br>Command:           | Clear                                    |
| Clear APS Counters:                  | No                                       |
|                                      | Apply                                    |
|                                      | 1                                        |

#### Figure 121: APS Tab

Use the APS tab to view and configure the APS parameters for a COM port.

#### To configure APS parameters:

1. Click the **APS** tab.

The APS tab opens.

- 2. Fill in the fields as explained in the following table.
- 3. Click Apply.

#### Table 60: APS Tab Parameters

| Parameter      | Description                     | Format/Values                            |
|----------------|---------------------------------|------------------------------------------|
| Active Line    | The current active uplink.      | Working, Protecting                      |
| Channel Status | The current APS channel status. | Any combination of the following values: |
|                |                                 | Signal Fail on Working                   |
|                |                                 | Signal Fail on Protecting                |
|                |                                 | Switched (to Protecting)                 |

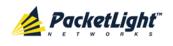

| Parameter                           | Description                                             | Format/Values                                                                                                    |
|-------------------------------------|---------------------------------------------------------|----------------------------------------------------------------------------------------------------|
| Active Switch Request               | The switch request currently in effect.                 | <ul> <li>Manual Command</li> <li>Signal Fail</li> <li>Force Switch</li> <li>Other</li> </ul>                                                                                                    |
| Number of Signal Fail<br>Conditions | The number of times the Signal Fail condition occurred. | Integer                                                                                                    |
| Last Switchover Time                | The time of the last switchover event.                  | Date and time                                                                                                    |
| Last Switchover Reason              | The reason for the last switchover.                     | <ul> <li>Manual Command</li> <li>Signal Fail</li> <li>Force Switch</li> <li>Other</li> </ul>                                                                                                    |
| Execute Manual<br>Command           | The manual APS commands.                                | <ul> <li>Clear: Clears the last APS switch command.</li> <li>Force Switch to Protecting: Forces switch to Protecting in any condition.</li> <li>Force Switch to Working: Forces switch to Working in any condition.</li> <li>Manual Switch to Protecting: Switches to Protecting only if the protecting uplink is functioning properly.</li> <li>Manual Switch to Working: Switches to Working only if the working uplink is functioning properly.</li> <li>Default: Clear</li> </ul> |
| Clear APS Counters                  | Whether or not to clear the APS counters.               | <ul> <li>No: Does not clear the APS counters.</li> <li>Yes: Clears the APS counters.</li> <li>Default: No</li> </ul>                                                                                                    |

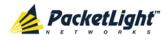

## 6.11 **PSU Configuration**

| System ALL  | Port 3 Port 4 Port 5 Port 6 Po                    | t 8 Port 10 Port 12 | MNG 1 MU<br>MNG 2 Ethernet MU | X.2 EDFA 1 EDFA.2 Ma | 10r - 🔍 📃 💆 👧 |
|-------------|---------------------------------------------------|---------------------|-------------------------------|----------------------|---------------|
| Fault       | PSU 1 Information                                 | <b>;</b>            |                               |                      |               |
| Performance | Serial Namber: 111000<br>Operational Status: Down |                     |                               |                      |               |
| Security    | Type: DC PSU<br>Hardware Revision: 0101           |                     |                               |                      |               |
| Maintenance |                                                   |                     |                               |                      |               |

#### Figure 122: PSU Configuration Window

Use the PSU Configuration window to view information about the power supply units currently installed in the system.

#### To open the PSU Configuration window:

- 1. Click Configuration.
- 2. Click a **PSU** button <sup>(C)</sup> to select the power supply unit.

The appropriate PSU Configuration window opens.

### 6.11.1 PSU Tab

| PSU 2 Information   |            |
|---------------------|------------|
| Part Number:        | NTN807CACA |
| Serial Namber:      | ML21GKQKV  |
| Operational Status: | Up         |
| Туре:               | AC PSU     |
| Hardware Revision:  | 0400       |

#### Figure 123: PSU Tab

Use the PSU tab to view information about the power supply units currently installed in the system.

#### To view PSU information:

• Click a **PSU** button <sup>1</sup> to select the power supply unit.

The PSU tab opens displaying the PSU information. The fields are read only and explained in the following table.

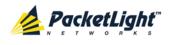

#### Table 61: PSU Tab Parameters

| Parameter          | Description                                                                                                    | Format/Values                                                             |
|--------------------|----------------------------------------------------------------------------------------------------|---------------------------------------------------------------------------|
| Part Number        | The part number of the power supply unit.                                                                             | Part number                                                               |
| Serial Number      | The serial number of the power supply unit.                                                                           | Serial number                                                             |
| Operational Status | The operational status of the power supply<br>unit. This indicates if there is a failure in<br>the power supply unit. | <ul> <li>Up: Normal operation</li> <li>Down: Alarm is detected</li> </ul> |
| Туре               | The type of power supply unit.                                                                                        | AC PSU, DC PSU                                                            |
| Hardware Revision  | The hardware version of the power supply unit.                                                                        | dddd                                                                      |

## 6.12 FAN Unit Configuration

| System ALL<br>PWR Port 1 Port 2 | Port 7         Port 9         Port 11         MNG 1         MUX 1         COM 1         COM 2         Critical<br>Minor<br>Major         P1         O           13         Port 4         Port 5         Port 8         Port 10         Port 12         MING 2         Ethernet         MUX 2         EDFA 1         EDFA 2         Major         Eth         P2         FAN |
|---------------------------------|----------------------------------------------------------------------------------------------------|
| Fault                           | Fan Unit Information                                                                                                    |
| Performance                     | Part Number: FAN UNIT                                                                                                    |
| Security                        | Operational Status: Up<br>Hardware Revision: 0100                                                                                                    |
| Topology                        |                                                                                                    |
| Maintenance                     |                                                                                                    |
|                                 |                                                                                                    |

#### Figure 124: FAN Unit Configuration Window

Use the FAN Unit Configuration window to view information about the FAN unit currently installed in the system.

#### To open the FAN Unit Configuration window:

- 1. Click Configuration.
- 2. Click the **FAN** <sup>O</sup> button to select the FAN unit.

The FAN Unit Configuration window opens.

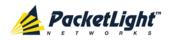

### 6.12.1 FAN Unit Tab

| Fan Unit Informatio | •        |
|---------------------|----------|
| Part Number:        | FAN UNIT |
| Operational Status: | Up       |
| Hardware Revision:  | 0100     |

#### Figure 125: FAN Unit Tab

Use the FAN Unit tab to display information about the FAN unit currently installed in the system.

#### To view the FAN unit information:

• Click FAN 🕑 to select the FAN unit.

The FAN Unit tab opens displaying the FAN unit information. The fields are read only and explained in the following table.

#### Table 62: FAN Unit Tab Parameters

| Parameters         | Description                                                                                   | Format/Values                                                          |
|--------------------|-----------------------------------------------------------------------------------------------|------------------------------------------------------------------------|
| Part Number        | The part number of the FAN unit                                                               | FAN UNIT                                                               |
| Operational Status | The operational status of the FAN unit. This indicates if there is a failure in the FAN unit. | <ul><li>Up: Normal operation</li><li>Down: Alarm is detected</li></ul> |
| Hardware Revision  | The hardware version of the FAN unit.                                                         | dddd                                                                   |

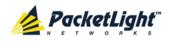

# 7 Performance Monitoring

This chapter describes the PL-1000TN system optical information and port performance monitoring.

#### In this Chapter

| Optical Information                        | , |
|--------------------------------------------|---|
| Port Performance Monitoring                |   |
| Uplink Performance Monitoring178           |   |
| Service Performance Monitoring 185         |   |
| Management Port Performance Monitoring 192 |   |
| EDFA Performance Monitoring 196            |   |

## 7.1 Optical Information

| stem ALL               |               |                         |                                 |                          |           |                              | Critical     |
|------------------------|---------------|-------------------------|---------------------------------|--------------------------|-----------|------------------------------|--------------|
| Port 1 Port 2          | Port 3 Port 4 | Port 5 Port 6 Port 8 Po | ort 9 Port 11<br>ort 10 Port 12 | MNG 1<br>MNG 2<br>Ethern |           | COM 1 COM 2<br>EDFA 1 EDFA 2 | Minor -      |
| Fault<br>Configuration | Optical       | Information             |                                 |                          |           |                              | Export<br>to |
| Performance            | Port          | Vendor                  | Туре                            | Wavelength               | Tx Power  | Rx Power                     | File         |
|                        | Port 1        |                         |                                 |                          |           |                              |              |
| Security               | Port 2        |                         |                                 |                          |           |                              |              |
| ×                      | Port 3        |                         |                                 |                          |           |                              |              |
| O Topology             | Port 4        |                         |                                 |                          |           |                              |              |
|                        | Port 5        |                         |                                 |                          |           |                              |              |
| Maintenance            | Port 6        |                         |                                 |                          |           |                              |              |
| Maintenance            | Port 7        | BROCADE                 | No WDM                          | 850                      | -2.5 dBm  | -25.9 dBm                    | 30 °C        |
|                        | Port 8        |                         |                                 |                          |           |                              |              |
|                        | Port 9        |                         |                                 |                          |           |                              |              |
|                        | Port 10       | FINISAR CORP.           | No WDM                          | 850                      | -13.3 dBm |                              | 27 °C        |
|                        | Port 11       |                         |                                 |                          |           |                              |              |
|                        | Port 12       |                         |                                 |                          |           |                              |              |
|                        | MNG 1         |                         |                                 |                          |           |                              |              |
|                        |               |                         |                                 |                          |           |                              |              |

#### Figure 126: Optical Information Window

Use the System Optical Information window to view optical performance of all optical modules installed in the system.

#### To open the System Optical Information window:

- 1. Click Performance.
- 2. Click System.

The Optical Information window opens.

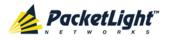

#### **Optical Information Tab** 7.1.1

| Optical | Information   |        |            |           |           | Export<br>to<br>File |
|---------|---------------|--------|------------|-----------|-----------|----------------------|
| Port    | Vendor        | Туре   | Wavelength | Tx Power  | Rx Power  | Temperature 🌡        |
| Port 1  |               |        |            |           |           |                      |
| Port 2  |               |        |            |           |           |                      |
| Port 3  |               |        |            |           |           |                      |
| Port 4  |               |        |            |           |           |                      |
| Port 5  |               |        |            |           |           |                      |
| Port 6  |               |        |            |           |           |                      |
| Port 7  | BROCADE       | No WDM | 850        | -2.5 dBm  | -25.9 dBm | 30 °C                |
| Port 8  |               |        |            |           |           |                      |
| Port 9  |               |        |            |           |           |                      |
| Port 10 | FINISAR CORP. | No WDM | 850        | -13.3 dBm |           | 27 °C                |
| Port 11 |               |        |            |           |           |                      |
| Port 12 |               |        |            |           |           |                      |
| MNG 1   |               |        |            |           |           |                      |
| MNG 2   |               |        |            |           |           |                      |

#### Figure 127: Optical Information Tab

Use the Optical Information tab to view system optical information.

#### To view the optical information tab:

1. Click System.

The Optical Information tab opens displaying the optical information. The fields are read only and explained in the following table.

- 2. To export the optical information to a file:
  - 1. Click Export to File

The Opening table.csv dialog box appears.

- 2. Click Save File.
- 3. Click OK.

3. To refresh the optical information, click **Refresh** (S).

The information is updated immediately.

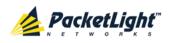

| Parameter   | Description                                                                               |
|-------------|-------------------------------------------------------------------------------------------|
| Port        | The name of the port or module in which the optical module is installed.                  |
|             | NOTE: This parameter may or may not be marked:                                            |
|             | • <b>Red</b> : This indicates that there is a standing alarm against this optical module. |
|             | • Green: This indicates that the Admin Status and Operational Status of the port are Up.  |
|             | • Not marked: This indicates that the optical module does not exist.                      |
| Vendor      | The manufacturer of the optical module.                                                   |
| Туре        | The type of optical module.                                                               |
| Wavelength  | The Tx wavelength (nm).                                                                   |
| Tx Power    | The current measured Tx power.                                                            |
| Rx Power    | The current measured Rx power.                                                            |
| Temperature | The current measured temperature of the optical module.                                   |

#### Table 63: Optical Information Tab Parameters

## 7.2 Port Performance Monitoring

The PL-1000TN provides port performance monitoring for the following:

- Uplink ports (Port 1 Port 6). OTN PM counters are provided for following:
  - OTU Section: PM counters are based on OTU Section BIP-8 errors.
  - OTU Far Section: PM counters are based on OTU Far Section BIP-8 errors.
  - ODU Path: PM counters are based on ODU Path BIP-8 errors.
  - **ODU Far Path**: PM counters are based on the ODU Far Path BIP-8 errors.
  - OTN FEC Corrected Errors: PM counters are based on FEC corrected errors.
  - **OTN FEC Uncorrected Errors**: PM counters are based on FEC uncorrected errors.
- Service ports (Port 7 Port 12). Native Signal PM for all ports according to the following service types:
  - 8G FC services: PM counters are based on 8B/10 coding violation errors.
  - 10G FC services: PM counters are based on 64B/66B coding violation errors.
  - 10GBE-LAN services: PM counters are based on 64B/66B coding violation errors.
  - OC-192/STM-64 (SONET/SDH) services: PM counters are based on Section B1 errors.

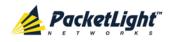

- Optical Level PM. This is based on the measured Rx power:
  - Uplink ports (Port 1 Port 6)
  - Service ports (Port 7 Port 12)
  - MNG 1 MNG 2
  - EDFA 1 EDFA 2 (if present)

## 7.3 Uplink Performance Monitoring

| Fault       | Port 3 Port 4 Port 5 Port 6 Por<br>Port 1 Performance Monitor<br>PM Period; 15 Minutes | t 8 Port 10 Po                                                                                                    | rt 11<br>rt 12     | Ethernet                       | MUX 1 COM 1<br>MUX 2 EDFA 1       | COM 2<br>EDFA 2 | or Ext P2 |   |
|-------------|----------------------------------------------------------------------------------------|----------------------------------------------------------------------------------------------------|--------------------|--------------------------------|-----------------------------------|-----------------|-----------|---|
| Performance | Interval                                                                               | Errors                                                                                                    | Errored<br>Seconds | Severely<br>Errored<br>Seconds | Unavailable<br>Seconds            | Valid           | Reset     |   |
| Security    | Current 24/11/11,21:00:00                                                              | 0                                                                                                    | 0                  | 0                              | 780                               | PARTIAL,<br>YES | Reset     | • |
| Topology    | 1 24/11/11,20:45:00                                                                    | 0                                                                                                    | 0                  | 0                              | 900                               | YES             | Reset     |   |
| S ropology  | 2 24/11/11,20:30:00                                                                    | 0                                                                                                    | 0                  | 0                              | 900                               | YES             | Reset     |   |
| Maintenance | 3 24/11/11,20:15:00                                                                    | 0                                                                                                    | 0                  | 0                              | 900                               | YES             | Reset     |   |
|             | 4 24/11/11,20:00:00                                                                    | 0                                                                                                    | 0                  | 0                              | 900                               | YES             | Reset     |   |
|             | 5 24/11/11,19:45:00                                                                    | 0                                                                                                    | 0                  | 0                              | 900                               | YES             | Reset     |   |
|             | t<br>Fi                                                                                | o contection of the second second sec | Reset Port PM      | Ret                            | set All Ports PM<br>fresh Stop Re | fresh           |           |   |

Figure 128: Uplink Port Performance Monitoring Window

Use the Uplink Port Performance Monitoring window to view uplink port performance monitoring.

#### To open the Uplink Port Performance Monitoring window:

- 1. Click Performance.
- 2. Click a **Port** button (Port 1-6) to select the uplink port.

The appropriate Uplink Port Performance Monitoring window opens.

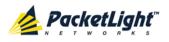

## 7.3.1 Viewing Uplink Port Performance Monitoring

| Interval                  | Errors | Errored<br>Seconds | Severely<br>Errored<br>Seconds | Unavailable<br>Seconds | Valid           | Reset |
|---------------------------|--------|--------------------|--------------------------------|------------------------|-----------------|-------|
| Current 24/11/11,21:00:00 | 0      | 0                  | 0                              | 780                    | PARTIAL,<br>YES | Reset |
| 1 24/11/11,20:45:00       | 0      | 0                  | 0                              | 900                    | YES             | Reset |
| 2 24/11/11,20:30:00       | 0      | 0                  | 0                              | 900                    | YES             | Reset |
| 3 24/11/11,20:15:00       | 0      | 0                  | 0                              | 900                    | YES             | Reset |
| 4 24/11/11,20:00:00       | 0      | 0                  | 0                              | 900                    | YES             | Reset |
| 5 24/11/11,19:45:00       | 0      | 0                  | 0                              | 900                    | YES             | Reset |
| Ex<br>ti<br>Fi            | port 💶 | Reset Port PM      | Res                            | set All Ports PM       | )               |       |

#### Figure 129: Uplink Port Performance Monitoring Tab

Use the Uplink Port Performance Monitoring tab to view uplink port performance monitoring.

#### To view uplink port performance monitoring:

1. Click a **Port** button (Port 1-6) to select the uplink port.

The appropriate Uplink Port Performance Monitoring tab opens displaying the uplink port performance monitoring.

- 2. From the PM Period drop-down list, select 15 Minutes or Days.
- 3. From the **Type** drop-down list, select the type of performance monitoring.
- 4. Click Get PM.

The performance monitoring counters are updated. The counters are read only.

- 5. To export the PM information to a file:
  - 1. Click Export to File

The Opening table.csv dialog box appears.

- 2. Click Save File.
- 3. Click OK.

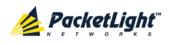

- 6. To set the refresh rate of the PM display:
  - 1. In the **Refresh every** field, type the number of seconds that the window should refresh.

The minimum refresh rate is 2 seconds.

2. Click Start Refresh.

The information is automatically updated after the specified number of seconds.

7. To refresh the PM display manually, click **Refresh** (S).

The information is updated immediately.

8. To stop the automatic refresh of the PM display, click Stop Refresh.

The automatic refresh is stopped and the Refresh every field is cleared.

9. To clear the PM counters for a specific PM interval, in the table, at the end of the interval row, click **Reset**.

10. To clear PM counters for a specific port, click Reset Port PM.

11. To clear PM counters for all ports, click **Reset All Ports PM**.

| Table 64: Uplink Port | Performance Monitoring Tab Parameters |
|-----------------------|---------------------------------------|
|-----------------------|---------------------------------------|

| Parameter | Description                                                                       | Format/Values                                                                                                    |
|-----------|-----------------------------------------------------------------------------------|----------------------------------------------------------------------------------------------------|
| PM Period | The interval for accumulating and displaying the performance monitoring counters. | 15 Minutes, Days                                                                                                    |
| Туре      | The type of performance monitoring.                                               | <ul> <li>OTU Section</li> <li>OTU Far Section</li> <li>ODU Path</li> <li>ODU Far Path</li> <li>OTN FEC Corrected Errors</li> <li>OTN FEC Uncorrected Errors</li> </ul> |

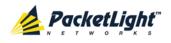

| Parameter       | Description                                                                                                    | Format/Values                                                                                                    |
|-----------------|----------------------------------------------------------------------------------------------------|----------------------------------------------------------------------------------------------------|
| Interval        | The date and time of the interval.                                                                                                    | PM Period is set to 15 Minutes:                                                                                                    |
|                 |                                                                                                    | • <b>Current</b> : Performance monitoring counters accumulated during the current interval of 15 minutes are displayed in the first row.                                                                         |
|                 |                                                                                                    | • 1 to 32: Performance monitoring counters accumulated during the last 32 intervals of 15 minutes are displayed in the second row to the last row of the table.                                                  |
|                 |                                                                                                    | PM Period is set to Days:                                                                                                    |
|                 |                                                                                                    | • Untimed: Performance monitoring<br>counters accumulated since last<br>reset of the system or since the<br>last reset of the performance<br>monitoring counters are displayed<br>in the first row of the table. |
|                 |                                                                                                    | • <b>Current Day</b> : Performance<br>monitoring counters accumulated<br>since 00:00 AM of the current day<br>are displayed in the second row of<br>the table.                                                   |
|                 |                                                                                                    | • <b>Previous Day</b> : Performance<br>monitoring counters accumulated<br>during the 24 hours since<br>00:00 AM of the previous day are<br>displayed in the last row of the<br>table.                            |
| Errors          | OTU Section and OTU Far     Section: The number of Section     BIP-8 errors detected during the     performance monitoring interval.     | Number of errors                                                                                                    |
|                 | • <b>ODU Path and ODU Far Path</b> :<br>The number of Path BIP-8 errors<br>detected during the performance<br>monitoring interval.       |                                                                                                    |
|                 | • <b>OTN Corrected FEC Errors</b> : The number of corrected FEC errors detected during the performance monitoring interval.              |                                                                                                    |
|                 | • <b>OTN Uncorrected FEC Errors</b> :<br>The number of uncorrected FEC<br>errors detected during the<br>performance monitoring interval. |                                                                                                    |
| Errored Seconds | The number of seconds in which at least one error was detected.                                                                          | Number of seconds                                                                                                    |

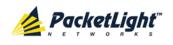

| Parameter                   | Description                                                                                                    | Format/Values                                                                                                    |
|-----------------------------|----------------------------------------------------------------------------------------------------|----------------------------------------------------------------------------------------------------|
| Severely Errored<br>Seconds | The number of seconds in which the<br>number of errors detected crossed the<br>threshold.                                                                   | <ul> <li>Number of seconds</li> <li>NOTE:</li> <li>The counter stops when the number of errors detected during the last second is below the threshold or the Unavailable Seconds counter is incremented.</li> <li>The counter is not applicable for OTN FEC Corrected Errors and OTN FEC Uncorrected Errors.</li> </ul>                                                                                                    |
| Unavailable<br>Seconds      | The <b>Unavailable Seconds</b> counter is<br>incremented when 10 consecutive<br><b>Severely Errored Seconds</b> are<br>detected during the last 10 seconds. | Number of seconds<br><b>NOTE:</b> The counter is not applicable<br>for <b>OTN FEC Corrected Errors</b> and<br><b>OTN FEC Uncorrected Errors</b> .                                                                                                    |
| Valid                       | Whether or not the performance<br>monitoring interval has been<br>completed, and whether or not the<br>information is accurate.                             | <ul> <li>Partial: The measured interval has not been completed.</li> <li>Yes: The performance monitoring interval has been completed.</li> <li>No: The interval has been completed.</li> <li>No: The interval has been completed, but the performance monitoring information may not be accurate.</li> <li>The performance monitoring information may be inaccurate due to one of the following reasons:</li> <li>The performance monitoring counters of the interval were reset.</li> <li>The node was reset during the interval.</li> <li>The port was set to Admin Down during the interval.</li> <li>The calendar time of the node was changed during the interval.</li> </ul> |

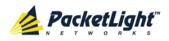

### 7.3.2 Viewing Optical Level Performance Monitoring

| Port 1 Performance Monitorin | ng                                  |                                                                                                 |
|------------------------------|-------------------------------------|-------------------------------------------------------------------------------------------------|
| PM Period: 15 Minutes        | Type: Optica                        | I Level Get PM                                                                                  |
| Interval                     | Rx Level<br>dBm                     |                                                                                                 |
| Current 05/02/13,19:00:00    | NA                                  | <b>A</b>                                                                                        |
| 1 05/02/13,18:45:00          | NA                                  |                                                                                                 |
| 2 05/02/13,18:30:00          | NA                                  |                                                                                                 |
| 3 05/02/13,18:15:00          | NA                                  | -                                                                                               |
| 4 05/02/13,18:00:00          | NA                                  |                                                                                                 |
| 5 05/02/13,17:45:00          | NA                                  |                                                                                                 |
| 6 05/02/13,17:30:00          | NA                                  |                                                                                                 |
| 7 05/02/13,17:15:00          | NA                                  |                                                                                                 |
| 8 05/02/13,17:00:00          | NA                                  |                                                                                                 |
| 9 05/02/13,16:45:00          | NA                                  |                                                                                                 |
|                              | Export<br>to File<br>Refresh every: | Reset Port PM       Reset All Ports PM         seconds       Start Refresh         Stop Refresh |

#### Figure 130: Optical Level Performance Monitoring

Use the Uplink Port Performance Monitoring tab to view uplink port optical level performance monitoring.

#### To view optical level performance monitoring:

1. Click an **Uplink** button to select the uplink port.

The Uplink Port Performance Monitoring tab opens displaying the uplink port performance monitoring.

- 2. From the **PM Period** drop-down list, select the interval.
- 3. From the Type drop-down list, select Optical Level.
- 4. Click Get PM.

The optical level counters are updated.

- 5. To export the optical level information to a file:
  - 1. Click Export to File

The Opening table.csv dialog box appears.

- 2. Click Save File.
- 3. Click OK.

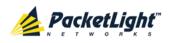

- 6. To set the refresh rate of the PM display:
  - 1. In the **Refresh every** field, type the number of seconds that the window should refresh.

The minimum refresh rate is 2 seconds.

2. Click Start Refresh.

The information is automatically updated after the specified number of seconds.

7. To refresh the PM display manually, click **Refresh** (S).

The information is updated immediately.

8. To stop the automatic refresh of the PM display, click Stop Refresh.

The automatic refresh is stopped and the **Refresh every** field is cleared.

- 9. To clear the optical level counters for a specific port, click Reset Port PM.
- 10. To clear the optical level counters for all ports, click Reset All Ports PM.

 Table 65: Uplink Port Performance Monitoring Tab Parameters

| Parameter | Description                                       | Format/Values                                                                                                    |
|-----------|---------------------------------------------------|----------------------------------------------------------------------------------------------------|
| PM Period | The interval for averaging the measured Rx power. | 15 Minutes, Days                                                                                                    |
| Туре      | The type of performance monitoring.               | Optical Level                                                                                                    |
| Interval  | The date and time of the interval.                | PM Period is set to 15 Minutes:                                                                                                    |
|           |                                                   | • <b>Current</b> : The date and time of the current interval of 15 minutes is displayed in the first row.                                                    |
|           |                                                   | • <b>1 to 32</b> : The date and time of the last 32 intervals of 15 minutes is displayed in the second row to the last row of the table.                     |
|           |                                                   | PM Period is set to Days:                                                                                                    |
|           |                                                   | • <b>Untimed</b> : The date and time of the last reset of the system or last reset of the optical level counters is displayed in the first row of the table. |
|           |                                                   | • <b>Current Day</b> : The date and 00:00 AM of the current day is displayed in the second row of the table.                                                 |
|           |                                                   | • <b>Previous Day</b> : The date and 00:00 AM of the previous day is displayed in the last row of the table.                                                 |

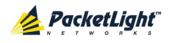

PERFORMANCE MONITORING

| Parameter    | Description                                               | Format/Values                                                                                                    |
|--------------|-----------------------------------------------------------|----------------------------------------------------------------------------------------------------|
| Rx Level dBm | The measured Rx power level during the interval (in dBm). | <ul> <li>PM Period is set to 15 Minutes:</li> <li>Current: The measured Rx power for the current interval of 15 minutes is displayed in the first row.</li> </ul>                            |
|              |                                                           | • <b>1 to 32</b> : The measured Rx power for the last 32 intervals of 15 minutes is displayed in the second row to the last row of the table.                                                |
|              |                                                           | PM Period is set to Days:                                                                                                    |
|              |                                                           | • Untimed: The average of the measured<br>Rx power since last reset of the system<br>or since the last reset of the optical level<br>counters is displayed in the first row of<br>the table. |
|              |                                                           | • <b>Current Day</b> : The average of the measured Rx power since 00:00 AM of the current day is displayed in the second row of the table.                                                   |
|              |                                                           | • <b>Previous Day</b> : The average of the measured Rx power during the 24 hours since 00:00 AM of the previous day is displayed in the last row of the table.                               |

# 7.4 Service Performance Monitoring

| Fault       | Port 7 Performance Monito | Type: Native | e Signal           | T                              | Get PM                               |             |       |
|-------------|---------------------------|--------------|--------------------|--------------------------------|--------------------------------------|-------------|-------|
| Performance | Interval                  | Errors       | Errored<br>Seconds | Severely<br>Errored<br>Seconds | Severely<br>Errored Frame<br>Seconds | Valid       | Reset |
| Security    | Current 24/11/11,21:15:00 | 0            | 0                  | 0                              | 0                                    | PARTIAL, NO | Reset |
|             | 1 24/11/11,21:00:00       | 0            | 0                  | 0                              | 0                                    | NO          | Reset |
| Topology    | 2 24/11/11,20:45:00       | 0            | 0                  | 0                              | 0                                    | NO          | Reset |
| Maintenance | 3 24/11/11,20:30:00       | 0            | 0                  | 0                              | 0                                    | NO          | Reset |
|             | 4 24/11/11,20:15:00       | 0            | 0                  | 0                              | 0                                    | NO          | Reset |
|             | 5 24/11/11,20:00:00       | 0            | 0                  | 0                              | 0                                    | NO          | Reset |
|             | t<br>Fi                   | port         | Reset Port PM      | Onds Start R                   | efresh Stop Re                       | )<br>sfresh |       |

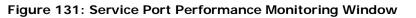

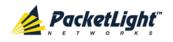

Use the Service Port Performance Monitoring window to view Layer 1 service port performance monitoring.

#### To open the Service Port Performance Monitoring window:

1. Click Performance.

Port 7 Performance Monitoring

2. Click a Port button (Port 7-12) to select the service port.

The appropriate Service Port Performance Monitoring window opens.

## 7.4.1 Viewing Native Signal Performance Monitoring

| Interval                  | Errors               | Errored<br>Seconds | Severely<br>Errored<br>Seconds | Severely<br>Errored Frame<br>Seconds | Valid       | Reset |
|---------------------------|----------------------|--------------------|--------------------------------|--------------------------------------|-------------|-------|
| Current 24/11/11,21:15:00 | 0                    | 0                  | 0                              | 0                                    | PARTIAL, NO | Reset |
| 1 24/11/11,21:00:00       | 0                    | 0                  | 0                              | 0                                    | NO          | Reset |
| 2 24/11/11,20:45:00       | 0                    | 0                  | 0                              | 0                                    | NO          | Reset |
| 3 24/11/11,20:30:00       | 0                    | 0                  | 0                              | 0                                    | NO          | Reset |
| 4 24/11/11,20:15:00       | 0                    | 0                  | 0                              | 0                                    | NO          | Reset |
| 5 24/11/11,20:00:00       | 0                    | 0                  | 0                              | 0                                    | NO          | Reset |
|                           | Export<br>to<br>File | Reset Port PM      | Re                             | set All Ports PM                     | )           |       |

#### Figure 132: Service Port Performance Monitoring Tab

Use the Service Port Performance Monitoring tab to view service port performance monitoring.

#### To view service port performance monitoring:

1. Click a **Port** button (Port 7-12) to select the service port.

The appropriate Service Port Performance Monitoring tab opens displaying the displaying the service port performance monitoring.

- 2. From the PM Period drop-down list, select 15 Minutes or Days.
- 3. Click Get PM.

The performance monitoring counters are updated. The counters are read only.

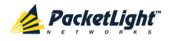

- 4. To export the PM information to a file:
  - 1. Click Export to File

The Opening table.csv dialog box appears.

- 2. Click Save File.
- 3. Click OK.
- 5. To set the refresh rate of the PM display:
  - 1. In the **Refresh every** field, type the number of seconds that the window should refresh.

The minimum refresh rate is 2 seconds.

2. Click Start Refresh.

The information is automatically updated after the specified number of seconds.

6. To refresh the PM display manually, click **Refresh** (S).

The information is updated immediately.

7. To stop the automatic refresh of the PM display, click Stop Refresh.

The automatic refresh is stopped and the **Refresh every** field is cleared.

- 8. To clear the PM counters for a specific PM interval, in the table, at the end of the interval row, click **Reset**.
- 9. To clear PM counters for a specific port, click **Reset Port PM**.

10. To clear PM counters for all ports, click Reset All Ports PM.

Table 66: Service Port Performance Monitoring Tab Parameters

| Parameter | Description                                                                       | Format/Values    |
|-----------|-----------------------------------------------------------------------------------|------------------|
| PM Period | The interval for accumulating and displaying the performance monitoring counters. | 15 Minutes, Days |
| Туре      | The type of performance monitoring.                                               | Native Signal    |

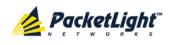

| Parameter                                                                            | Description                                                                                                    | Format/Values                                                                                                    |
|--------------------------------------------------------------------------------------|----------------------------------------------------------------------------------------------------|----------------------------------------------------------------------------------------------------|
| Interval                                                                             | The date and time of the interval.                                                                                                    | <ul> <li>PM Period is set to 15 Minutes:</li> <li>Current: Performance monitoring counters accumulated during the current interval of 15 minutes are displayed in the first row.</li> <li>1 to 32: Performance monitoring counters accumulated during the last 32 intervals of 15 minutes are displayed in the second row to the last row of the table.</li> <li>PM Period is set to Days:</li> <li>Untimed: Performance monitoring counters accumulated since last reset of the system or since the last reset of the performance monitoring counters are displayed in the first row of the table.</li> <li>Current Day: Performance monitoring counters accumulated since 00:00 AM of the current day are displayed in the second row content to the table.</li> <li>Previous Day: Performance monitoring counters accumulated since 00:00 AM of the previous day are displayed in the last row of the table.</li> </ul> |
| <ul> <li>Background Block<br/>Errors (SDH)<br/>or</li> <li>Errors (Other)</li> </ul> | <ul> <li>8G FC services: The number of<br/>8B/10B coding violation errors<br/>detected during the performance<br/>monitoring interval.</li> <li>10G FC and 10GbE-LAN<br/>services: The number of 64B/66<br/>coding violation errors detected<br/>during the performance<br/>monitoring interval.</li> <li>SONET/SDH services: The<br/>number of Section B1 errors<br/>detected during the performance<br/>monitoring interval.</li> </ul> | Number of errors                                                                                                    |
| Errored Seconds                                                                      | The number of seconds in which at least one error was detected.                                                                                                    | Number of seconds                                                                                                    |

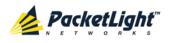

| Parameter                                                                                                    | Description                                                                                                    | Format/Values                                                                                                    |
|----------------------------------------------------------------------------------------------------|----------------------------------------------------------------------------------------------------|----------------------------------------------------------------------------------------------------|
| Severely Errored<br>Seconds                                                                                                    | The number of seconds in which the<br>number of errors detected crossed<br>the threshold.                                                                                                    | Number of seconds<br><b>NOTE:</b> The counter stops when the<br>number of errors detected during the<br>last second is below the threshold or<br>the <b>Unavailable Seconds</b> counter is<br>incremented.                                                                                                    |
| <ul> <li>Severely Errored<br/>Frame Seconds<br/>(SONET)<br/>or</li> <li>Out of Frame<br/>Seconds (SDH)<br/>or</li> <li>Unavailable<br/>Seconds (Other)</li> </ul> | <ul> <li>GBE and FC services: The<br/>Unavailable Seconds counter is<br/>incremented when 10<br/>consecutive Severely Errored<br/>Seconds are detected during the<br/>last 10 seconds.</li> <li>SONET/SDH services: The<br/>number of seconds in which four<br/>consecutive incorrect frames are<br/>detected.</li> </ul> | Number of seconds                                                                                                    |
| Valid                                                                                                    | Whether or not the performance<br>monitoring interval has been<br>completed, and whether or not the<br>information is accurate.                                                                                                    | <ul> <li>Partial: The measured interval has not been completed.</li> <li>Yes: The performance monitoring interval has been completed.</li> <li>No: The interval has been completed.</li> <li>No: The interval has been completed, but the performance monitoring information may not be accurate.</li> <li>The performance monitoring information may be inaccurate due to one of the following reasons:</li> <li>The performance monitoring counters of the interval were reset.</li> <li>The node was reset during the interval.</li> <li>The port was set to Admin Down during the interval.</li> <li>The calendar time of the node was changed during the interval.</li> </ul> |

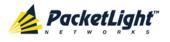

## 7.4.2 Viewing Optical Level Performance Monitoring

| Port 3 Performance Monitoring |                                     |                                                                                       |  |  |  |
|-------------------------------|-------------------------------------|---------------------------------------------------------------------------------------|--|--|--|
| PM Period: 15 Minutes         | Type: Optic                         | cal Level Get PM                                                                      |  |  |  |
| Interval                      | Rx Level<br>dBm                     |                                                                                       |  |  |  |
| Current 18/11/12,23:45:00     | NA                                  |                                                                                       |  |  |  |
| 1 18/11/12,23:30:00           | NA                                  | =                                                                                     |  |  |  |
| 2 18/11/12,23:15:00           | NA                                  | =                                                                                     |  |  |  |
| 3 18/11/12,23:00:00           | NA                                  |                                                                                       |  |  |  |
| 4 18/11/12,22:45:00           | NA                                  |                                                                                       |  |  |  |
| 5 18/11/12,22:30:00           | NA                                  |                                                                                       |  |  |  |
| 6 18/11/12,22:15:00           | NA                                  |                                                                                       |  |  |  |
| 7 18/11/12,22:00:00           | NA                                  |                                                                                       |  |  |  |
| 8 18/11/12,21:45:00           | NA                                  |                                                                                       |  |  |  |
| 9 18/11/12,21:30:00           | NA                                  | •                                                                                     |  |  |  |
|                               | Export<br>to File<br>Refresh every: | Reset Port PM     Reset All Ports PM       : seconds     Start Refresh   Stop Refresh |  |  |  |

#### Figure 133: Optical Level Performance Monitoring

Use the Service Port Performance Monitoring tab to view service port optical level performance monitoring.

#### To view optical level performance monitoring:

1. Click a **Port** button (Port 7-12) to select the service port.

The appropriate Service Port Performance Monitoring tab opens displaying the displaying the service port performance monitoring. The fields are explained in the following table. The counters are read only.

- 2. From the **PM Period** drop-down list, select the interval.
- 3. From the Type drop-down list, select Optical Level.
- 4. Click Get PM.

The optical level counters are updated.

5. To export the optical level information to a file:

1. Click Export to File

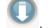

The Opening table.csv dialog box appears.

- 2. Click Save File.
- 3. Click OK.

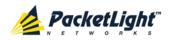

- 6. To set the refresh rate of the PM display:
  - 1. In the **Refresh every** field, type the number of seconds that the window should refresh.

The minimum refresh rate is 2 seconds.

2. Click Start Refresh.

The information is automatically updated after the specified number of seconds.

7. To refresh the PM display manually, click **Refresh** (S).

The information is updated immediately.

- To stop the automatic refresh of the PM display, click Stop Refresh.
   The automatic refresh is stopped and the Refresh every field is cleared.
- 9. To clear the optical level counters for a specific port, click Reset Port PM.
- 10. To clear the optical level counters for all ports, click Reset All Ports PM.

Table 67: Service Port Performance Monitoring Tab Parameters

| Parameter | Description                                       | Format/Values                                                                                                    |
|-----------|---------------------------------------------------|----------------------------------------------------------------------------------------------------|
| PM Period | The interval for averaging the measured Rx power. | 15 Minutes, Days                                                                                                    |
| Туре      | The type of performance monitoring.               | Optical Level                                                                                                    |
| Interval  | The date and time of the interval.                | PM Period is set to 15 Minutes:                                                                                                    |
|           |                                                   | • <b>Current</b> : The date and time of the current interval of 15 minutes is displayed in the first row.                                                    |
|           |                                                   | • <b>1 to 32</b> : The date and time of the last 32 intervals of 15 minutes is displayed in the second row to the last row of the table.                     |
|           |                                                   | PM Period is set to Days:                                                                                                    |
|           |                                                   | • <b>Untimed</b> : The date and time of the last reset of the system or last reset of the optical level counters is displayed in the first row of the table. |
|           |                                                   | • <b>Current Day</b> : The date and 00:00 AM of the current day is displayed in the second row of the table.                                                 |
|           |                                                   | • <b>Previous Day</b> : The date and 00:00 AM of the previous day is displayed in the last row of the table.                                                 |

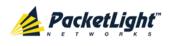

| Parameter    | Description                                                                                                    | Format/Values                                                                                                    |
|--------------|----------------------------------------------------------------------------------------------------|----------------------------------------------------------------------------------------------------|
| Rx Level dBm | The measured Rx power level during the interval (in dBm).                                                                                                    | <ul> <li>PM Period is set to 15 Minutes:</li> <li>Current: The measured Rx power for the current interval of 15 minutes is displayed in the first row.</li> </ul> |
|              |                                                                                                    | • 1 to 32: The measured Rx power for the last 32 intervals of 15 minutes is displayed in the second row to the last row of the table.                             |
|              |                                                                                                    | PM Period is set to Days:                                                                                                    |
|              | • Untimed: The average of the measured<br>Rx power since last reset of the system<br>or since the last reset of the optical level<br>counters is displayed in the first row of<br>the table. |                                                                                                    |
|              |                                                                                                    | • <b>Current Day</b> : The average of the measured Rx power since 00:00 AM of the current day is displayed in the second row of the table.                        |
|              |                                                                                                    | • <b>Previous Day</b> : The average of the measured Rx power during the 24 hours since 00:00 AM of the previous day is displayed in the last row of the table.    |

# 7.5 Management Port Performance Monitoring

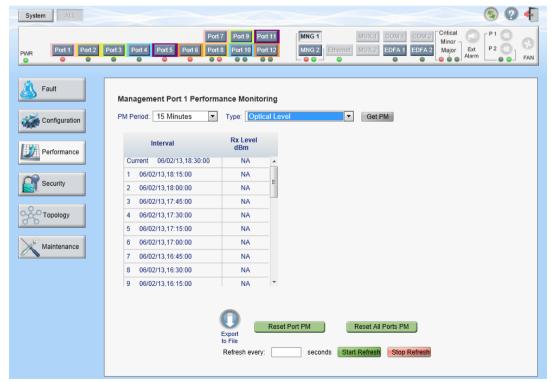

Figure 134: Management Port Performance Monitoring Window

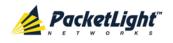

Use the Management Port Performance Monitoring window to view management port optical performance monitoring.

#### To open the Management Port Performance Monitoring window:

- 1. Click Performance.
- 2. Click an **MNG** button to select the management port.

The appropriate Management Port Performance Monitoring window opens.

## 7.5.1 Viewing Optical Performance Monitoring

|        | Interval             | Rx Level<br>dBm |   |  |
|--------|----------------------|-----------------|---|--|
| Currer | nt 05/08/12,15:45:00 | NA              | - |  |
| 1 05   | 5/08/12,15:30:00     | NA              |   |  |
| 2 05   | 5/08/12,15:15:00     | NA              |   |  |
| 3 05   | 5/08/12,15:00:00     | NA              | _ |  |
| 4 05   | 5/08/12,14:45:00     | NA              |   |  |
| 5 05   | 5/08/12,14:30:00     | NA              |   |  |
| 6 05   | 5/08/12,14:15:00     | NA              |   |  |
| 7 05   | 5/08/12,14:00:00     | NA              |   |  |
| B 05   | 5/08/12,13:45:00     | NA              |   |  |
| 9 05   | 5/08/12,13:30:00     | NA              | - |  |

#### Figure 135: Optical Level Performance Monitoring

Use the Management Port Performance Monitoring tab to view management port optical level performance monitoring.

#### To view optical level performance monitoring:

1. Click an **MNG** button to select the management port.

The appropriate Management Port Performance Monitoring tab opens displaying the displaying the management port performance monitoring. The fields are explained in the following table. The counters are read only.

- 2. From the **PM Period** drop-down list, select the interval.
- 3. From the Type drop-down list, select Optical Level.
- 4. Click Get PM.

The optical level counters are updated.

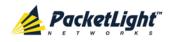

- 5. To export the optical level information to a file:
  - 1. Click Export to File

The Opening table.csv dialog box appears.

- 2. Click Save File.
- 3. Click OK.
- 6. To set the refresh rate of the PM display:
  - 1. In the **Refresh every** field, type the number of seconds that the window should refresh.

The minimum refresh rate is 2 seconds.

2. Click Start Refresh.

The information is automatically updated after the specified number of seconds.

7. To refresh the PM display manually, click **Refresh** (S).

The information is updated immediately.

8. To stop the automatic refresh of the PM display, click Stop Refresh.

The automatic refresh is stopped and the **Refresh every** field is cleared.

- 9. To clear the optical level counters for a specific port, click Reset Port PM.
- 10. To clear the optical level counters for all ports, click Reset All Ports PM.

Table 68: Management Port Optical Level PM Parameters

| Parameter | Description                                       | Format/Values    |
|-----------|---------------------------------------------------|------------------|
| PM Period | The interval for averaging the measured Rx power. | 15 Minutes, Days |
| Туре      | The type of performance monitoring.               | Optical Level    |

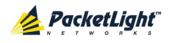

PERFORMANCE MONITORING

| Parameter    | Description                        | Format/Values                                                                                                    |
|--------------|------------------------------------|----------------------------------------------------------------------------------------------------|
| Interval     | The date and time of the interval. | <ul> <li>PM Period is set to 15 Minutes:</li> <li>Current: The date and time of the current interval of 15 minutes is displayed in the first row.</li> </ul>                                 |
|              |                                    | • 1 to 32: The date and time of the last<br>32 intervals of 15 minutes is displayed in<br>the second row to the last row of the<br>table.                                                    |
|              |                                    | PM Period is set to Days:                                                                                                    |
|              |                                    | • <b>Untimed</b> : The date and time of the last reset of the system or last reset of the optical level counters is displayed in the first row of the table.                                 |
|              |                                    | • <b>Current Day</b> : The date and 00:00 AM of the current day is displayed in the second row of the table.                                                                                 |
|              |                                    | • <b>Previous Day</b> : The date and 00:00 AM of the previous day is displayed in the last row of the table.                                                                                 |
| Rx Level dBm | The measured Rx power level        | PM Period is set to 15 Minutes:                                                                                                    |
|              | during the interval (in dBm).      | • <b>Current</b> : The measured Rx power for the current interval of 15 minutes is displayed in the first row.                                                                               |
|              |                                    | • 1 to 32: The measured Rx power for the last 32 intervals of 15 minutes is displayed in the second row to the last row of the table.                                                        |
|              |                                    | PM Period is set to Days:                                                                                                    |
|              |                                    | • Untimed: The average of the measured<br>Rx power since last reset of the system<br>or since the last reset of the optical level<br>counters is displayed in the first row of<br>the table. |
|              |                                    | • <b>Current Day</b> : The average of the measured Rx power since 00:00 AM of the current day is displayed in the second row of the table.                                                   |
|              |                                    | • <b>Previous Day</b> : The average of the measured Rx power during the 24 hours since 00:00 AM of the previous day is displayed in the last row of the table.                               |

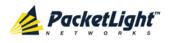

# 7.6 EDFA Performance Monitoring

| System ALL        | S Q 4                                                                                                    |
|-------------------|----------------------------------------------------------------------------------------------------|
| PWR Port 1 Port 2 | Port 7         Port 7         Port 9         Port 11         MUX 1         COM 1         COM 2           Port 3         Port 4         Port 5         Port 6         Port 10         Port 12         MNG 2         Ethemet         MUX 2         EDFA 1         EDFA 2         Ethemet         P 2         P 2         P 2         P 2         P 1         P 2         P 2 |
| Sault             | EDFA Port 1 Performance Monitoring                                                                                                    |
| Configuration     | PM Period: 15 Minutes Type: Optical Level Get PM                                                                                                    |
| Performance       | Interval Rx Level<br>dBm                                                                                                    |
|                   | Current 06/02/13,18:45:00 NA                                                                                                    |
| Security          | 1 06/02/13,18:30:00 NA                                                                                                    |
| Security          | 2 06/02/13,18:15:00 NA                                                                                                    |
|                   | 3 06/02/13,18:00:00 NA                                                                                                    |
| Topology          | 4 06/02/13,17:45:00 NA                                                                                                    |
|                   | 5 06/02/13,17:30:00 NA                                                                                                    |
| Maintenance       | 6 06/02/13,17:15:00 NA                                                                                                    |
|                   | 7 06/02/13,17:00:00 NA                                                                                                    |
|                   | 8 06/02/13,16:45:00 NA                                                                                                    |
|                   | 9 06/02/13,16:30:00 NA T                                                                                                    |
|                   |                                                                                                    |
|                   | Export<br>to File     Reset Port PM     Reset All Ports PM       Refresh every:     seconds     Start Refresh                                                                                                    |

Figure 136: EDFA Performance Monitoring Window

Note: The EDFA button is enabled only if an EDFA module is installed.

Use the EDFA Performance Monitoring window to view EDFA module optical performance monitoring.

#### To open the EDFA Performance Monitoring window:

- 1. Click Performance.
- 2. Click an EDFA button to select the EDFA module.

The appropriate EDFA Performance Monitoring window opens.

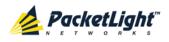

### 7.6.1 Viewing Optical Performance Monitoring

#### EDFA Port 1 Performance Monitoring

|         | nterval           | Rx Level<br>dBm |   |  |  |
|---------|-------------------|-----------------|---|--|--|
| Current | 05/08/12,16:30:00 | NA              | - |  |  |
| 05/0    | 8/12,16:15:00     | NA              |   |  |  |
| 2 05/0  | 8/12,16:00:00     | NA              |   |  |  |
| 05/0    | 8/12,15:45:00     | NA              |   |  |  |
| 05/0    | 8/12,15:30:00     | NA              |   |  |  |
| 05/0    | 8/12,15:15:00     | NA              |   |  |  |
| 6 05/0  | 8/12,15:00:00     | NA              |   |  |  |
| 05/0    | 8/12,14:45:00     | NA              |   |  |  |
| 05/0    | 8/12,14:30:00     | NA              |   |  |  |
| 05/0    | 8/12,14:15:00     | NA              | - |  |  |

#### Figure 137: Optical Level Performance Monitoring

Use the EDFA Performance Monitoring tab to view EDFA optical level performance monitoring.

#### To view optical level performance monitoring:

1. Click an **EDFA** button to select the EDFA module.

The appropriate EDFA Performance Monitoring tab opens displaying the displaying the EDFA performance monitoring. The fields are explained in the following table. The counters are read only.

- 2. From the **PM Period** drop-down list, select the interval.
- 3. From the Type drop-down list, select Optical Level.
- 4. Click Get PM.

The optical level counters are updated.

- 5. To export the optical level information to a file:
  - 1. Click Export to File

The Opening table.csv dialog box appears.

- 2. Click Save File.
- 3. Click OK.

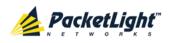

- 6. To set the refresh rate of the PM display:
  - 1. In the **Refresh every** field, type the number of seconds that the window should refresh.

The minimum refresh rate is 2 seconds.

2. Click Start Refresh.

The information is automatically updated after the specified number of seconds.

7. To refresh the PM display manually, click **Refresh** (S).

The information is updated immediately.

8. To stop the automatic refresh of the PM display, click Stop Refresh.

The automatic refresh is stopped and the **Refresh every** field is cleared.

- 9. To clear the optical level counters for a specific port, click Reset Port PM.
- 10. To clear the optical level counters for all ports, click Reset All Ports PM.

Table 69: EDFA Optical Level PM Parameters

| Parameter | Description                                       | Format/Values                                                                                                    |
|-----------|---------------------------------------------------|----------------------------------------------------------------------------------------------------|
| PM Period | The interval for averaging the measured Rx power. | 15 Minutes, Days                                                                                                    |
| Туре      | The type of performance monitoring.               | Optical Level                                                                                                    |
| Interval  | The date and time of the interval.                | PM Period is set to 15 Minutes:                                                                                                    |
|           |                                                   | • <b>Current</b> : The date and time of the current interval of 15 minutes is displayed in the first row.                                                    |
|           |                                                   | • 1 to 32: The date and time of the last 32 intervals of 15 minutes is displayed in the second row to the last row of the table.                             |
|           |                                                   | PM Period is set to Days:                                                                                                    |
|           |                                                   | • <b>Untimed</b> : The date and time of the last reset of the system or last reset of the optical level counters is displayed in the first row of the table. |
|           |                                                   | • <b>Current Day</b> : The date and 00:00 AM of the current day is displayed in the second row of the table.                                                 |
|           |                                                   | • <b>Previous Day</b> : The date and 00:00 AM of the previous day is displayed in the last row of the table.                                                 |

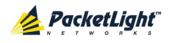

PERFORMANCE MONITORING

| Parameter    | Description                                               | Format/Values                                                                                                    |
|--------------|-----------------------------------------------------------|----------------------------------------------------------------------------------------------------|
| Rx Level dBm | The measured Rx power level during the interval (in dBm). | <ul> <li>PM Period is set to 15 Minutes:</li> <li>Current: The measured Rx power for the current interval of 15 minutes is displayed in the first row.</li> </ul>                        |
|              |                                                           | • 1 to 32: The measured Rx power for the last 32 intervals of 15 minutes is displayed in the second row to the last row of the table.                                                    |
|              |                                                           | PM Period is set to Days:                                                                                                    |
|              |                                                           | • <b>Untimed</b> : The average of the measured Rx power since last reset of the system or since the last reset of the optical level counters is displayed in the first row of the table. |
|              |                                                           | • <b>Current Day</b> : The average of the measured Rx power since 00:00 AM of the current day is displayed in the second row of the table.                                               |
|              |                                                           | • <b>Previous Day</b> : The average of the measured Rx power during the 24 hours since 00:00 AM of the previous day is displayed in the last row of the table.                           |

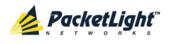

# 8 Maintenance

This chapter describes how to perform maintenance tasks for the PL-1000TN.

### In this Chapter

| System Maintenance         | 201 |
|----------------------------|-----|
| Diagnostic Tests           |     |
| Uplink Port Maintenance    | 212 |
| Service Port Maintenance   |     |
| External Alarm Maintenance |     |

# 8.1 System Maintenance

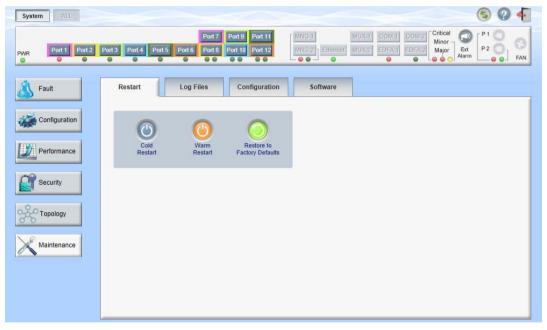

#### Figure 138: System Maintenance Window

Use the System Maintenance window to do the following:

- Restart tab: Restart the PL-1000TN unit
- Log Files tab: View and save the System Log files
- Configuration tab:
  - **Download Configuration File**: Update system configuration by downloading a previously saved system configuration file to the node
  - Upload Configuration File: Upload system configuration and save it to the local file system
- Software tab: Download and activate a new software version

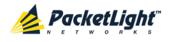

#### To open the System Maintenance window:

- 1. Click Maintenance.
- 2. Click System.

The System Maintenance window opens.

## 8.1.1 Restart Tab

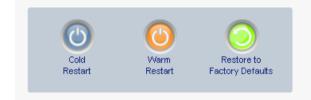

#### Figure 139: Restart Tab

Use the Restart tab to do the following:

- **Cold Restart**: Service-affecting operation that is required for major upgrade to the device software
- Warm Restart: Non-service-affecting operation that is required for minor upgrade of the device software
- **Restore to Factory Defaults**: Service-affecting operation that restores the device to factory defaults

**NOTE:** If you restore to the factory default configuration:

- All licensing information is removed from the node. Therefore, to continue using a licensed feature after a **Restore to Factory Defaults** is performed, you must reinstall the license.
- All previous configurations applied to the node will be lost, except for the IP information. Therefore, you should reapply the desired configuration.

#### To restart the PL-1000TN unit:

1. Click the Restart tab.

The Restart tab opens.

2. To perform a cold restart:

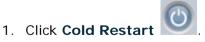

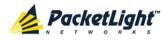

The following confirmation message appears.

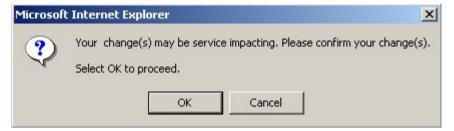

Figure 140: Confirm Changes

2. Click OK.

The software and hardware are reloaded and the system restarts.

Traffic goes down for a short period of time.

- 3. To perform a warm restart:
  - 1. Click Warm Restart

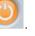

The following confirmation message appears.

| The page | e at http://192.168.3.10 says:                                 | × |
|----------|----------------------------------------------------------------|---|
| 2        | Connection to the system will be lost for the time of restart. |   |
|          | Select OK to proceed with system warm restart.                 |   |
|          | OK Cancel                                                      |   |

Figure 141: Confirm Changes

2. Click OK.

The software is reloaded and the system restarts.

Traffic is not affected.

- 4. To restore to the factory default configuration:
  - 1. Click Restore to Factory Defaults

The following confirmation message appears.

| Microsof | t Internet Explorer 🔀                                                                            |
|----------|--------------------------------------------------------------------------------------------------|
| ?        | Your change(s) may be service impacting. Please confirm your change(s).<br>Select OK to proceed. |
|          | OK Cancel                                                                                        |

Figure 142: Confirm Changes

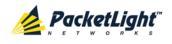

2. Click OK.

All system default configuration parameter values, except for IP information, are restored and the system restarts.

Traffic is affected.

## 8.1.2 Log Files Tab

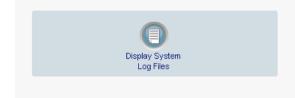

#### Figure 143: Log Files Tab

Use the Log Files tab to view and save System Log files.

#### To view and save System Log files:

1. Click Log Files.

The Log Files tab opens.

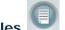

2. Click Display System Log Files

The System Log files are displayed.

3. To save the log data, copy the displayed text from the browser window, paste it into a file, and then save the file.

```
0x1d66fe0 (tWebs): <9516509> THU NOV 24 20:15:56 2011 EVENT User admin logged-in
0x1d66fe0 (tWebs): <9795961> THU NOV 24 21:02:31 2011 EVENT User admin logged-in
0x1d66fe0 (tWebs): <10112958> THU NOV 24 21:55:21 2011 ERROR Mib sIOTNConfigEntry::set -->Wrong sIOTNConfigOperationMode =
0
0x1d66fe0 (tWebs): <10112958> THU NOV 24 21:55:21 2011 EVENT XPDR 4-10 service type to 55
0x1d66fe0 (tWebs): <10113029> THU NOV 24 21:55:21 2011 DEBUG Rate for port 4-10 is 10709
0x1aadce8 (tAM): <10113076> THU NOV 24 21:55:22 2011 ERROR TRAP PORT 4 System Configuration Event Event Provisioning change
SERVICE TYPE: 55 (was 54)
0x1aadce8 (tAM): <10113076> THU NOV 24 21:55:22 2011 ERROR TRAP PORT 10 System Configuration Event Provisioning change
SERVICE TYPE: 55 (was 54)
0x1d66fe0 (tWebs): <10331468> THU NOV 24 22:31:46 2011 EVENT User admin logged-in
0x1d66fe0 (tWebs): <10356678> THU NOV 24 22:35:58 2011 EVENT Port 7 admin UP
0x1d66fe0 (tWebs): <10356679> THU NOV 24 22:35:58 2011 DEBUG Port 7 Laser ON Status 9 1 8
0x1aadce8 (tAM): <10356680> THU NOV 24 22:35:58 2011 ERROR TRAP PORT 7 System Configuration Event Event Admin Up
0x1aadce8 (tAM): <10356724> THU NOV 24 22:35:58 2011 ERROR TRAP PORT 7 Optics Removed Critical S.A.
0x1d66fe0 (tWebs): <10356948> THU NOV 24 22:36:00 2011 EVENT Port 7 admin DOWN
0x1d66fe0 (tWebs): <10356951> THU NOV 24 22:36:00 2011 DEBUG Port 7 Laser OFF Status 8 1 9
0x1aadce8 (tAM): <10356951> THU NOV 24 22:36:00 2011 ERROR TRAP PORT 7 System Configuration Event Admin Down
0x1aadce8 (tAM): <10357024> THU NOV 24 22:36:01 2011 ERROR TRAP PORT 7 Optics Removed Cleared
                                                                                                                           E
0x1d66fe0 (tWebs): <10586771> THU NOV 24 23:14:19 2011 EVENT User admin logged-in
```

Figure 144: System Log Files (Example)

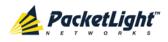

# 8.1.3 Configuration Tab

| Configuration File:<br>Browse<br>Preserve IP | Upload System<br>Configuration |
|----------------------------------------------|--------------------------------|
| 0                                            |                                |
| Update Configuration<br>and Restart          |                                |

#### Figure 145: Configuration Tab

Use the Configuration tab to do the following:

- Update the system configuration with a previously saved file of system configuration, while preserving or replacing the IP addresses, and cold restart the PL-1000TN unit
- Upload the current system configuration of the PL-1000TN unit and save it to the local file system

### 8.1.3.1 Updating System Configuration and Restarting the PL-1000TN Unit

Use the Configuration tab to update the system configuration, while preserving or replacing the IP addresses, and restart the PL-1000TN unit.

WARNING: When uploading a system configuration file which was retrieved from another node, make sure to select the **Preserve IP** check box; otherwise, the new node will receive the same IP as the old node, and both nodes will have the same IP address.

#### To update system configuration and restart the PL-1000TN unit:

1. Click the **Configuration** tab.

The Configuration tab opens

2. In the **Configuration File** field, type the full path of the file or click **Browse** and browse to the file location.

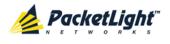

| For example: C:\fakepath\10.0.0. | 3.cfg. |
|----------------------------------|--------|
|----------------------------------|--------|

| Configuration File:                 |        |
|-------------------------------------|--------|
| C:\fakepath\10.0.3.cfq              | Browse |
| Preserve IP 🔽                       | _      |
| 0                                   |        |
| Update Configuration<br>and Restart |        |

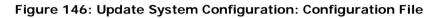

- 3. To preserve the IP addresses, select the Preserve IP check box.
- 4. Click Update Configuration and Restart

The following confirmation message appears.

| Configuration File:<br>C:\fakepath\10.0.0.3.cfg<br>Preserve IP                                                             | Upload System<br>Configuration |  |
|----------------------------------------------------------------------------------------------------|--------------------------------|--|
| Update Configuration<br>and Restart                                                                                        |                                |  |
| Message from webpage system configuration will be overwritten and system will be restarted Select OK to proceed. OK Cancel | X                              |  |

#### Figure 147: Confirm System Overwrite

5. Click OK.

The following update message appears and the node is rebooted.

System is updating its configuration and restarting. Please wait for the system to come up to resume operation.

#### Figure 148: System Updating and Restarting Message

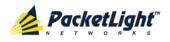

#### 8.1.3.2 Uploading System Configuration

#### NOTE:

- You can upload the node configuration to the local computer and save it to file. You can then use the saved file to reapply node configuration.
- You can replace a box with a new box by uploading and storing the configuration of the old box and then updating the new box with the stored configuration. In this case, you may want to clear the **Preserve IP** check box so that the new node will get the same IP address as the old node.
- The format of the saved configuration is a text file. However, changing the content of this file manually is not allowed.

#### To upload system configuration:

1. Click the Configuration tab.

The Configuration tab opens.

2. Click Upload System Configuration

The Opening .cfg dialog box appears.

| File Down | load         |                                                                             |      |                  | X |
|-----------|--------------|-----------------------------------------------------------------------------|------|------------------|---|
| Do you    | want to op   | en or save this fi                                                          | le?  |                  |   |
|           | Туре:        | 1000TN-10.32.0.3.<br>Microsoft Office Ou<br><b>192.168.3.214</b>            | -    | ion File, 990 by |   |
|           |              | Open                                                                        | Save | Cancel           | ] |
| 2         | harm your co | om the Internet can I<br>omputer. If you do no<br>. <u>What's the risk?</u> |      |                  | y |

Figure 149: Opening .cfg Dialog Box

- 3. Click Save File.
- 4. Click OK.

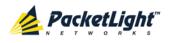

## 8.1.4 Software Tab

| System ALL    |        |                      |                                                                                                    |                |                  |   |                 |                              |              | <b>S ?</b> | •   |
|---------------|--------|----------------------|----------------------------------------------------------------------------------------------------|----------------|------------------|---|-----------------|------------------------------|--------------|------------|-----|
| PWR           |        | ort 4 Port 5 Port 6  | Port 7         Port 9         Port 11           Port 8         Port 10         Port 12           •         •         •         • | MNG 1<br>MNG 2 | MU<br>ithemet MU |   | COM 2<br>EDFA 2 | Critical<br>Minor -<br>Major | Ext<br>Alarm | P1 0       | FAN |
| Sault         | Rest   | tart Log             | Files Configuration                                                                                                    | Softw          | vare             |   |                 |                              |              |            |     |
| Configuration | Downl  | oaded Software Versi | ons                                                                                                    |                |                  |   |                 |                              |              |            |     |
|               |        | SW Version           | Release Date                                                                                                    | Status         | Active           |   |                 |                              |              |            |     |
| Performance   | 1      | 2000_1_3_3           | 18/11/2012,11:30:00                                                                                                    | valid          |                  |   |                 |                              |              |            |     |
|               | 2      | 2000_1_2_14          | 07/05/2012,09:30:00                                                                                                    | valid          | 1                |   |                 |                              |              |            |     |
| Security      |        | oad Software Version | :                                                                                                    | Browse         |                  |   |                 |                              |              |            |     |
| Topology      | DISTIL |                      |                                                                                                    | (LION A        | Download         | I |                 |                              |              |            |     |
| Maintenance   | Swit   | a Software Version:  |                                                                                                    |                |                  |   |                 |                              |              |            |     |

#### Figure 150: Software Tab

Use the Software tab to do the following:

- Download software
- Switch and activate a new software version

#### 8.1.4.1 Downloading Software

**WARNING:** Do not perform operations from another open browser during download.

#### To download software:

1. Click the **Software** tab.

The Software tab opens displaying the downloaded software versions. If a new version has been uploaded, two versions appear in the listing; the active version is indicated by a check mark  $\checkmark$ .

2. In the **Distribution Directory** field, type the full path of the file or click **Browse** and browse to the file location.

For example: pl.vx

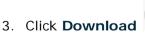

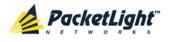

The following message appears.

| Message | from webpage                            |
|---------|-----------------------------------------|
| 1       | Software is being downloaded. Pls. wait |
|         | ОК                                      |

#### Figure 151: Software Download Message

4. Click OK.

The Software Download Status window opens.

| 60% |
|-----|
|     |
|     |
|     |
|     |

#### Figure 152: Software Download Status Window

The files are downloaded and the version displayed in the Downloaded Software Versions table. The new version is always idle (not active).

#### 8.1.4.2 Switching Software Versions

After the new software version is downloaded, you can activate the new software version.

#### To switch software versions:

1. Click the **Software** tab.

The Software tab opens displaying the downloaded software versions. If a new version has been uploaded, two versions appear in the listing; the active version is indicated by a check mark  $\checkmark$ .

2. To perform a switch and cold restart:

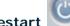

1. Click Switch & Cold Restart

The following confirmation message appears.

| Microsof | t Internet Explorer                                                                              |  |
|----------|--------------------------------------------------------------------------------------------------|--|
| ?        | Your change(s) may be service impacting. Please confirm your change(s).<br>Select OK to proceed. |  |
|          | OK Cancel                                                                                        |  |

Figure 153: Confirm Changes

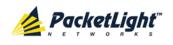

2. Click OK.

The software version is switched, the software and firmware are reloaded, and the new version is activated.

Traffic goes down for a short period of time.

3. To perform a warm restart:

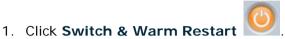

The following confirmation message appears.

| The page | e at http://192.168.3.10 says: 🛛 🗙                             | I |  |
|----------|----------------------------------------------------------------|---|--|
| ?        | Connection to the system will be lost for the time of restart. |   |  |
|          | Select OK to proceed with system warm restart.                 |   |  |
|          | OK Cancel                                                      |   |  |

Figure 154: Confirm Changes

2. Click OK.

The software version is switched, the software is reloaded and restarted, and the new version is activated.

Traffic is not affected.

# 8.2 Diagnostic Tests

Port maintenance includes diagnostic testing. The following tests are provided:

- Facility Loopback test: Can be performed on any uplink port or service port
- PRBS test: Can be performed on any uplink port or service port

## 8.2.1 Facility Loopback Test

The facility loopback test can be performed on any XFP port or SFP+ port as follows:

• Local loopback: This local loopback test verifies that the local unit connections are functioning properly. This loopback can be performed on the SFP+ port.

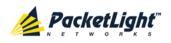

• **Remote loopback**: This remote test allows the operator to verify that the entire link is operational. This loopback can be performed on the XFP port of the remote PL-1000TN.

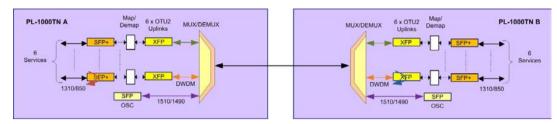

Figure 155: Facility Loopback Test

# 8.2.2 PRBS Test

The uplink ports and service ports can be configured to send and receive PRBS. The PRBS test may be used to check the connectivity and the quality of the service between two nodes.

The following figure shows an example of PRBS usage:

- Bottom XFP of Node A sends PRBS while bottom XFP of Node B is configured to loopback.
- Bottom SFP+ sends PRBS.

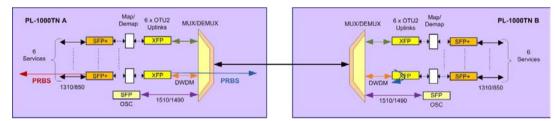

Figure 156: PRBS Test

#### NOTE:

- The PRBS port and the corresponding remote loopback port should be configured to the same service type.
- The loopback on the remote side may also be done with a simple connection of the Rx and Tx fibers.

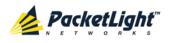

# 8.3 Uplink Port Maintenance

| System ALL    | S Q 4                                                                                                    |
|---------------|----------------------------------------------------------------------------------------------------|
| PVVR Emmand   | Port 7         Port 9         Port 11         MNG 1         MUX 1         COM 1         COM 2         Critical<br>Minor<br>Major         P1         O           ort 3         Port 4         Port 5         Port 6         Port 10         Port 12         MNG 2         Elfremeti         MUX 2         EDFA 1         EDFA 2         EDFA 1         EDFA 2         EAL         P2         P3         FAN |
| Fault         | Diagnostics Tests                                                                                                    |
| Configuration | Test Type: Facility Loopback Test Status:Idle                                                                                                    |
| Performance   | Duration: Minutes 0  Seconds 0  Unlimited                                                                                                    |
| Security      |                                                                                                    |
| Topology      |                                                                                                    |
| Maintenance   |                                                                                                    |

#### Figure 157: Uplink Port Maintenance Window

Use the Uplink Port Maintenance window to perform diagnostic tests on uplink ports.

#### To open the Uplink Port Maintenance window:

- 1. Click Maintenance.
- 2. Click a **Port** button (Port 1-6) to select the uplink port.

The appropriate Uplink Port Maintenance window opens.

## 8.3.1 Diagnostics Tests Tab

| fest Type: | Facility Loopback | ▼ Test Status:Idle |           |
|------------|-------------------|--------------------|-----------|
| Duration:  | Minutes 0         | Seconds 0 💌        | Unlimited |
|            |                   | Start              |           |

#### Figure 158: Diagnostic Tests Tab

Use the Diagnostic Tests tab to perform facility loopback and PRBS tests on uplink ports.

#### To perform diagnostic tests:

1. Click a **Port** button (Port 1-6) to select the uplink port.

The appropriate Diagnostic Tests tab opens.

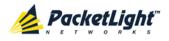

- 2. From the **Test Type** drop-down list, select **Facility Loopback** or **PRBS Test**.
- 3. To specify the duration of the test:
  - 1. From the Minutes drop-down list, select the number of minutes.
  - 2. From the **Seconds** drop-down lists, select the number of seconds.
  - 3. Clear the Unlimited check box.
- 4. To continue running the test until manually stopped, select the **Unlimited** check box.
- 5. Click Start.

The test is performed.

The Start button toggles to Stop for the duration of the test.

6. To stop a test, click Stop.

The test is stopped and the Stop button toggles to Start.

For a PRBS test, the results of the test are displayed. The fields are read only and explained in the following table.

| PRBS Test Results |           |  |
|-------------------|-----------|--|
| SYNC:             | OK        |  |
| ERRORS:           | 0         |  |
| DURATION:         | 0 seconds |  |
| BITS:             | 0         |  |
| BER:              |           |  |

Figure 159: PRBS Test Results

#### Table 70: PBRS Test Results

| Parameter | Description                            | Format/Values                                                               |  |
|-----------|----------------------------------------|-----------------------------------------------------------------------------|--|
| SYNC      | Indicates if PRBS synchronization      | OK, FAIL                                                                    |  |
|           | has been reached.                      | <b>NOTE:</b> If synchronization failed, the other fields should be ignored. |  |
| ERRORS    | The number of PRBS errors detected.    | Integer                                                                     |  |
| Duration  | The duration of the test (in seconds). | Integer                                                                     |  |
| BITS      | The number of bits sent.               | Integer<br>(Bit Rate of configured Service Type) x<br>(Duration)            |  |
| BER       | The bit error ratio.                   | Decimal number (ERROR / BITS)<br>For example : 0.0000013                    |  |

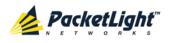

# 8.4 Service Port Maintenance

| System ALL          | S Q 4                                                                                                    |
|---------------------|----------------------------------------------------------------------------------------------------|
| PWR Port 1 Port 2 F | Port 7         Port 9         Port 11         MXX1         COM1         COM2         Critical<br>Minor<br>Alarm         Critical<br>Port 3         Port 4         Port 5         Port 6         Port 10         Port 10         Port 2         Ethernet         MUX2         EDFA 1         EDFA 2         Major         Ext         Port 3         FAN |
| Sault               | Diagnostics Tests                                                                                                    |
| Configuration       | Test Type: Facility Loopback Test Status:Idle                                                                                                    |
| Performance         | Duration: Minutes 0  Seconds 0  Unlimited Start                                                                                                    |
| Security            |                                                                                                    |
| Topology            |                                                                                                    |
| Maintenance         |                                                                                                    |
|                     |                                                                                                    |

#### Figure 160: Service Port Maintenance Window

Use the Service Port Maintenance window to perform diagnostic tests on service ports.

#### To open the Service Port Maintenance window:

- 1. Click Maintenance.
- 2. Click a **Port** button (Port 7-12) to select the service port.

The appropriate Service Port Maintenance window opens.

# 8.4.1 Diagnostics Tests Tab

| Test Type: | Facility Loopback | Test Status:Idle |           |  |
|------------|-------------------|------------------|-----------|--|
| Duration:  | Minutes 0         | Seconds 0 💌      | Unlimited |  |
|            |                   | Start            |           |  |

#### Figure 161: Diagnostic Tests Tab

Use the Diagnostic Tests tab to perform facility loopback and PRBS tests on service ports.

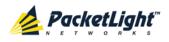

#### To perform diagnostic tests:

1. Click a **Port** button to select the service port.

The appropriate Diagnostic Tests tab opens.

- 2. From the **Test Type** drop-down list, select **Facility Loopback** or **PRBS Test**.
- 3. To specify the duration of the test:
  - 1. From the Minutes drop-down list, select the number of minutes.
  - 2. From the **Seconds** drop-down lists, select the number of seconds.
  - 3. Clear the Unlimited check box.
- 4. To continue running the test until manually stopped, select the **Unlimited** check box.
- 5. Click Start.

The test is performed.

The Start button toggles to Stop for the duration of the test.

6. To stop a test, click **Stop**.

The test is stopped and the Stop button toggles to Start.

For a PRBS test, the results of the test are displayed. The fields are read only and explained in the following table.

| PRBS Test Results |           |
|-------------------|-----------|
| SYNC:             | ОК        |
| ERRORS:           | 0         |
| DURATION:         | 0 seconds |
| BITS:             | 0         |
| BER:              |           |

Figure 162: PRBS Test Results

Table 71: PBRS Test Results

| Parameter | Description                            | Format/Values                                                               |  |
|-----------|----------------------------------------|-----------------------------------------------------------------------------|--|
| SYNC      | Indicates if PRBS synchronization      | OK, FAIL                                                                    |  |
|           | has been reached.                      | <b>NOTE:</b> If synchronization failed, the other fields should be ignored. |  |
| ERRORS    | The number of PRBS errors detected.    | Integer                                                                     |  |
| Duration  | The duration of the test (in seconds). | Integer                                                                     |  |
| BITS      | The number of bits sent.               | Integer<br>(Bit Rate of configured Service Type) x<br>(Duration)            |  |

PACKETLIGHT NETWORKSPL-1000TN 1.2 INSTALLATION AND CONFIGURATION MANUALCONFIDENTIAL AND PROPRIETARY INFORMATION. ALL RIGHTS RESERVED.PAGE 215

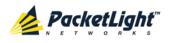

| Parameter | Description          | Format/Values                 |
|-----------|----------------------|-------------------------------|
| BER       | The bit error ratio. | Decimal number (ERROR / BITS) |
|           |                      | For example : 0.0000013       |

# 8.5 External Alarm Maintenance

| System ALL          |                                           | S 🤉 🖣                                                                                                    |
|---------------------|-------------------------------------------|----------------------------------------------------------------------------------------------------|
| PWR Port 1 Port 2 P |                                           | COM 1 COM 2 Critical P 1 Company Company Compa |
| Fault               | External Alarm Maintenance                |                                                                                                    |
| Configuration       | Alarm Type Miscellaneous                  |                                                                                                    |
| Performance         | Alarm Message Alarm Severity Notification |                                                                                                    |
| Security            | Alarm Activity Disable                    |                                                                                                    |
|                     | Alarm Polarity Normally Closed            |                                                                                                    |
| Topology            | Apply                                     |                                                                                                    |
| Maintenance         |                                           |                                                                                                    |

#### Figure 163: External Alarm Maintenance Window

Use the External Alarm Maintenance window to configure the external alarm.

To open the External Alarm Maintenance window:

- 1. Click Maintenance.
- 2. Click the **Ext Alarm** button to select the external alarm.

The External Alarm Maintenance window opens.

## 8.5.1 External Alarm Maintenance Tab

#### External Alarm Maintenance

| Alarm Type     | Miscellaneous 💌 |
|----------------|-----------------|
| Alarm Message  |                 |
| Alarm Severity | Notification    |
| Alarm Activity | Disable 💌       |
| Alarm Polarity | Normally Closed |
|                | Apply           |

#### Figure 164: External Alarm Tab

Use the External Alarm tab to configure the external alarm.

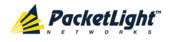

#### To configure the external alarm:

1. Click Ext Alarm

The External Alarm Maintenance tab opens.

- 2. Fill in the fields as explained in the following table.
- 3. Click Apply.

| Parameter      | Description                                                                         | Format/Values                                    |
|----------------|-------------------------------------------------------------------------------------|--------------------------------------------------|
| Alarm Type     | A predefined list of standard external alarm types.                                 | The type of configuration determines the values. |
| Alarm Message  | The alarm text that is used when Alarm <b>Type</b> is set to <b>Miscellaneous</b> . | Free text                                        |
| Alarm Severity | The severity of the External Input Alarm.                                           | Critical, Major, Minor,<br>Notification          |
| Alarm Activity | Used to disable the Input External Alarm.                                           | Disable, Enable                                  |
| Alarm Polarity | Determines the polarity of the Input Dry Contact.                                   | Normally Close, Normally Open                    |

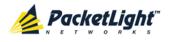

# 9 Topology Management

This chapter describes how manage the topology of PL-1000TN nodes.

### In this Chapter

| Network Topology |
|------------------|
|------------------|

# 9.1 Network Topology

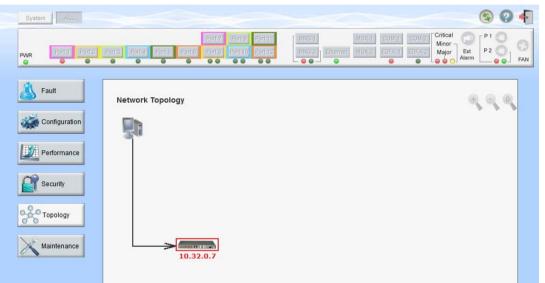

Figure 165: Network Topology Window

Use the Network Topology window to view the network topology and define multiple nodes as multi-chassis.

#### To open the Network Topology window:

• Click Topology.

The Network Topology window opens.

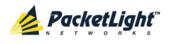

# 9.1.1 Network Topology Tab

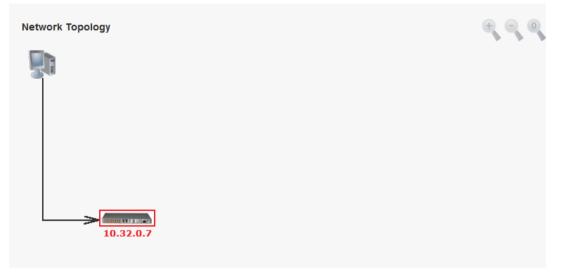

#### Figure 166: Network Topology Tab

Use the Network Topology tab to view the topology.

#### To view the network topology:

- Click the Network Topology tab.
  - The Network Topology tab opens displaying the PL-1000TN nodes connected together with the OSC channel.

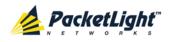

## 9.1.1.1 Network Linear Topology

The following figure is an example of a linear topology.

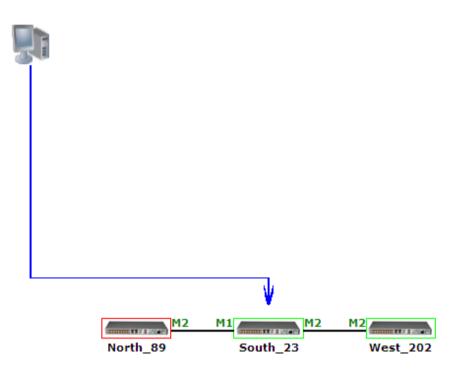

Figure 167: Linear Topology (Example)

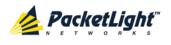

#### 9.1.1.2 Ring Topology

The following figure is an example of a network ring topology.

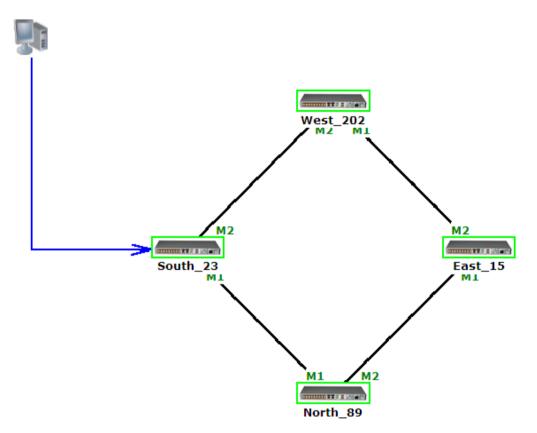

Figure 168: Ring Topology (Example)

#### 9.1.1.3 Management Arc

The blue arrow starting at the management system and ending at a node points to the node that is currently being browsed via the HTTP/HTTPS session.

#### 9.1.1.4 Node Title

The system name of the node is displayed below the node. If there is no configured name, the OSC/In-band IP address of the node is displayed.

#### 9.1.1.5 Alarm Status of the Node

The alarm status of each node is marked by the color of the box around the node:

- Green: No Major alarms on the node
- Red: Major alarms on the node

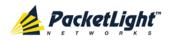

#### 9.1.1.6 MNG Port Labels

The labels attached to the arc ends represent the identity of the management port connected to that arc.

- M1: Stands for MNG 1 port.
- M2: Stands for MNG 2 port.

# 9.1.2 Zooming In and Out of the Topology Display

In complex networks, some details of the displayed topology may be hidden or unclear and a zoom may be required. Therefore, for non-linear topologies, you can zoom in and out of the topology display.

#### To zoom in and out of the topology display:

1. Click the Network Topology tab.

The Network Topology tab opens displaying the PL-1000TN nodes connected together with the OSC channel.

- 2. To increase magnification of the topology display, click **Zoom In**
- 3. To decrease magnification of the topology display, click Zoom Out
- To return to the original view of the topology display, click **Restore To** Default

## 9.1.3 Browsing Other Nodes

You can use the topology view to browse other nodes displayed in the network topology.

#### To browse other nodes:

1. Click the Network Topology tab.

The Network Topology tab opens displaying the PL-1000TN nodes connected together with the OSC channel.

2. Click a node icon

A new Web browser opens enabling you to view the selected node.

**Note:** You should have the IP access of the node you want to browse. Therefore, you may have to define one of the nodes as the gateway to the other node, and if needed, add the IP address of the management system to the **Static Routing** table of the node (see <u>IP Tab</u> (p. <u>124</u>).)

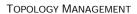

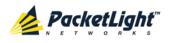

# 9.1.4 Defining Multiple Nodes as Multi-Chassis

When multiple PL-1000TN nodes are located at the same site, you can define them as *multi-chassis*.

NOTE: The Chassis ID number must be the same for each node.

#### To define multiple nodes as multi-chassis:

- 1. Log in to the PL-1000TN node (see Logging In to the Web Application (p. <u>38</u>)).
- 2. Click Configuration.
- 3. Click System.

The System Configuration window opens.

4. Click the General tab.

The General tab opens.

| Product Name:       | PL-1000TN             | Contact                 | A<br>T                |
|---------------------|-----------------------|-------------------------|-----------------------|
| Serial Number:      | 111000579             | Physical Location       | ۸<br>۲                |
| Part Number:        | PL-1000TN             | System Name             |                       |
|                     |                       | System Date             | 06/02/2013 (dd/mm/yy) |
| Hardware Version:   | 02-01                 | System Time (GMT )      | 23:11:31 (hh:mm:ss)   |
| Firmware Version:   | 1.2.14-A3-A002        | Chassis ID              |                       |
| Operational Status: | Down                  | Number of PSUs          | 1 💌                   |
|                     |                       | Alarm Activation Time   | 2.5s 💌                |
| Up Time:            | 1 days, 7:44:35 hours | Alarm Deactivation Time | 10s 💌                 |
| System Temperature: | 32 °C 🌡               |                         | Apply                 |
|                     |                       |                         |                       |

#### Figure 169: General Tab

- 5. In the Chassis ID field, type the number.
- 6. Click Apply.
- 7. Repeat these steps for each node.

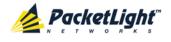

The following figure shows two nodes, in a ring of four, defined as multi-chassis.

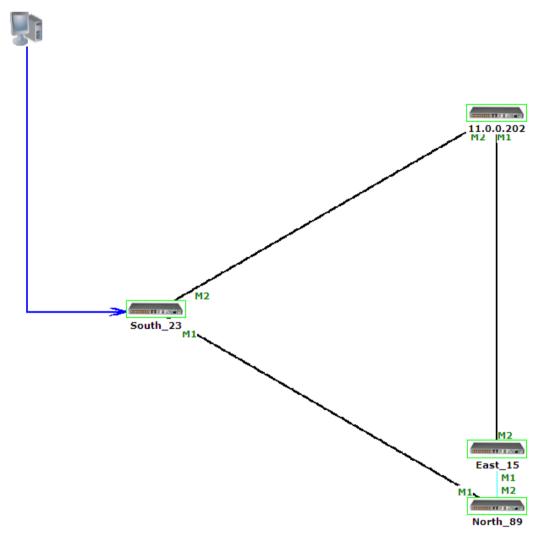

Figure 170: Multi-Chassis Nodes

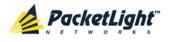

# 10 Remote Management Configuration

This chapter provides instructions and for setting up and configuring remote management.

A remote PL-1000TN can be managed through the OSC management channel.

#### In this Chapter

# **10.1** Remote Management Configuration Example

The following figure illustrates an example of how to configure the remote management for the point-to-point setup. In this setup, there are two management systems: **A** and **B**. These systems can manage PL-1000TN nodes A and B via the OSC channel.

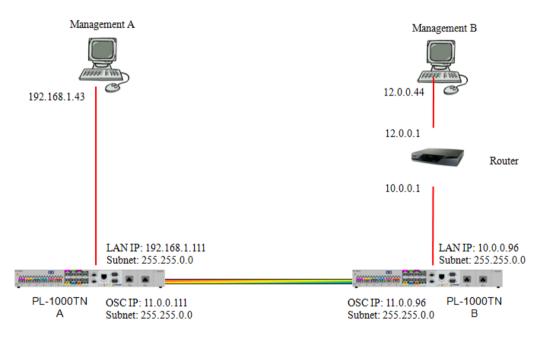

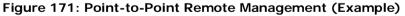

## 10.1.1 Setting Up Point-to-Point Management

#### To set up point-to-point management:

- 1. Make sure that you have local Web access to both PL-1000TN nodes (see <u>Accessing the Web Application</u> (p. <u>37</u>)).
- 2. Configure management for PL-1000TN A.
- 3. Configure management for PL-1000TN B.
- 4. Access the Web application from Management A to PL-1000TN A.
- 5. Access the Web application from Management A to PL-1000TN B.

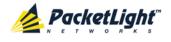

- 6. Access the Web application from Management B to PL-1000TN B.
- 7. Access the Web application from Management B to PL-1000TN A.

## 10.1.2 Configuring Management for PL-1000TN A

#### To configure management for PL-1000TN A:

- 1. Click Configuration.
- 2. Click System.

The System Configuration window opens.

3. Click the IP tab.

The IP tab opens displaying the IP Address and Static Routing configuration (see IP Tab (p. 124)).

- 4. In the **IP Addresses** section, fill in the fields as follows:
  - LAN IP Address: 192.168.1.111
  - LAN Subnet Mask: 255.255.0.0
  - Default Gateway: 11.0.0.96
  - OSC/In-band IP Address: 11.0.0.111
  - OSC/In-band Subnet Mask: 255.255.0.0
- 5. Click Apply.

The IP Addresses section should appear as follows.

| Addresses               |               |
|-------------------------|---------------|
| LAN IP Address          | 192.168.1.111 |
| LAN Subnet Mask         | 255.255.0.0   |
| Default Gateway         | 11.0.0.96     |
| OSC/In-band IP Address  | 11.0.0.111    |
| OSC/In-band Subnet Mask | 255.255.0.0   |
| Network Mode            | Dual Networks |
|                         | Apply         |
|                         |               |

#### Figure 172: IP Addresses: PL-1000TN A (Example)

 (Required only if using an SNMP management system) Configure the SNMP Traps table to send SNMP traps to the two management systems: A and B (see <u>SNMP Tab</u> (p. <u>127</u>)).

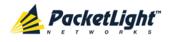

SNMP Traps Manager Address SNMP Traps Community Trap Port Action Delete 12.0.0.44 SNMP V2c 162 public Delete 192.168.1.43 SNMP V2c public 162 Add. SNMP V2c 🔽 public 162

The SNMP Traps table should appear as follows.

Figure 173: SNMP Traps Table (Example)

#### 10.1.3 **Configuring Management for PL-1000TN B**

When configuring the management for PL-1000TN B, make sure that:

- Different IP addresses are assigned to each MNG port in the remote and • local nodes.
- The MNG ports of the remote and local PL-1000TN nodes should be in same subnet.

#### To configure management for PL-1000TN B:

- 1. Click Configuration.
- 2. Click System.

The System Configuration window opens.

3. Click the IP tab.

The IP tab opens displaying the IP Address and Static Routing configuration (see IP Tab (p. 124)).

- 4. In the IP Addresses section, fill in the fields as follows:
  - LAN IP Address: 10.0.0.96
  - LAN Subnet Mask: 255.255.0.0
  - Default Gateway: 11.0.0.111 •
  - OSC/In-band IP Address: 11.0.0.96
  - OSC/In-band Subnet Mask: 255.255.0.0
- 5. Click Apply.

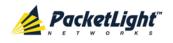

| LAN IP Address          | 10.0.96       |
|-------------------------|---------------|
| LAN Subnet Mask         | 255.255.0.0   |
| Default Gateway         | 11.0.0.111    |
| OSC/In-band IP Address  | 11.0.0.96     |
| OSC/In-band Subnet Mask | 255.255.0.0   |
| Network Mode            | Dual Networks |
|                         | Apply         |

The IP Addresses section should appear as follows.

#### Figure 174: IP Addresses: PL-1000TN B (Example)

- 6. Configure the **Static Routing** table to enable the route to Management B as follows:
  - Destination Address: 12.0.0.0
  - Subnet Mask: 255.255.0.0
  - Gateway: 10.0.0.1
- 7. Click Add.

The Static Routing table should appear as follows.

| Static Routing      |             |          |        |
|---------------------|-------------|----------|--------|
| Destination Address | Subnet Mask | Gateway  | Action |
| 12.0.0.0            | 255.255.0.0 | 10.0.0.1 | Delete |
|                     |             |          | Add    |

#### Figure 175: Static Routing: PL-1000TN B (Example)

 (Required only if using an SNMP management system) Configure the SNMP Traps table to send SNMP traps to the two management systems: A and B (see <u>SNMP Tab</u> (p. <u>127</u>)).

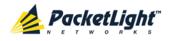

The SNMP Traps table should appear as follows.

| SNMP   | Trans |
|--------|-------|
| OLAIMI | napo  |

| SINMP Traps     |            |           |           |        |
|-----------------|------------|-----------|-----------|--------|
| Manager Address | SNMP Traps | Community | Trap Port | Action |
| 12.0.0.44       | SNMP V2c   | public    | 162       | Delete |
| 192.168.1.43    | SNMP V2c   | public    | 162       | Delete |
|                 | SNMP V2c 💌 | public    | 162       | Add    |

Figure 176: SNMP Traps Table (Example)

# 10.1.4 Accessing the Web Application from Management A to PL-1000TN A

#### To access the Web application from Management A to PL-1000TN A:

- 1. Open the Web browser.
- 2. In the address field of the browser, type the **IP address** of the LAN port of PL-1000TN A as follows:

http://192.168.1.111 (for HTTP access)

or

https://192.168.1.111 (for HTTPS secure access) (as illustrated in Remote Management Configuration Example)

3. Press Enter.

The Login window opens.

 Log in to the Web application (see <u>Logging In to the Web Application</u> (p. <u>38</u>)).

## 10.1.5 Accessing the Web Application from Management A to PL-1000TN B

#### To access the Web application from Management A to PL-1000TN B:

1. Add a new route to Management A as follows:

```
> ROUTE ADD 11.0.0.0 MASK 255.255.0.0 192.168.1.111
```

- 2. Open the Web browser.
- 3. In the address field of the browser, type the **IP address** of the management port of the remote PL-1000TN as follows:

http://11.0.0.96 (for HTTP access)

or

```
https://11.0.0.96 (for HTTP secure access) (as illustrated in Remote Management Configuration Example)
```

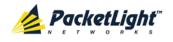

4. Press Enter.

The Login window opens.

 Log in to the Web Application (see Logging In to the Web Application (p. <u>38</u>)).

# 10.1.6 Accessing the Web Application from Management B to PL-1000TN B

To access the Web application from Management B to PL-1000TN B:

1. Add a new route to Management B as follows:

> ROUTE ADD 10.0.0.0 MASK 255.255.0.0 12.0.0.1

- 2. Open the Web browser.
- 3. In the address field of the browser, type the **IP address** of the LAN port of PL-1000TN B as follows:

http://10.0.0.96 (for HTTP access)

or

https://10.0.0.96 (for HTTP secure access) (as illustrated in Remote Management Configuration Example)

4. Press Enter.

The Login window opens.

 Log in to the Web Application (see Logging In to the Web Application (p. <u>38</u>)).

# 10.1.7 Accessing the Web Application from Management B to PL-1000TN A

#### To access the Web application from Management B to PL-1000TN A:

- 1. Add a new route to Management B as follows:
  - > ROUTE ADD 11.0.0.0 MASK 255.255.0.0 12.0.0.1
- 2. Configure the router between Management B and PL-1000TN A so that the IP address of the PL-1000TN B LAN port (10.0.0.96 as illustrated in Remote Management Configuration Example) is the gateway for subnet 11.0.0.0.
- In the address field of the browser, type the IP address of the MNG port of PL-1000TN A as follows:

http://11.0.0.111 (for HTTP access)

or

https://11.0.0.111 (for HTTP secure access) (as illustrated in Remote Management Configuration Example)

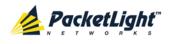

4. Press Enter.

The Login window opens.

5. Log in to the Web application (see Logging In to the Web Application (p. <u>38</u>)).

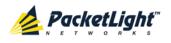

# 11 CLI

This chapter describes the CLI for PL-1000TN.

The CLI provides commands for status monitoring, service provisioning, and basic configuration of the PL-1000TN.

### In this Chapter

| General Features     | . 235 |
|----------------------|-------|
| Accessing the CLI    | . 235 |
| CLI Command Types    | . 238 |
| Running CLI Commands | . 239 |

# 11.1 General Features

The following are the general features of the CLI:

- The CLI uses the user and password authentication inherited from the Web application. The same user and password that is used for the Web application is accepted by the CLI.
- The CLI checks the user permission properties (Administrator, Read/Write, Read-Only) during command execution. These properties are inherited from the Web application.
- The CLI commands are ordered in a hierarchical tree structure. To move between tree nodes, you specify the name of the next node. The current hierarchy is specified by the prompt.
- Help is available for each command.
- The commands are case sensitive.
- The CLI allows command abbreviation. This means that a unique command prefix can be used instead of writing the full command name.

**Note:** No abbreviation is allowed for the parameters of the command.

# 11.2 Accessing the CLI

There are two ways to access the CLI:

- Using a Serial Port: This method uses the CONTROL port of the PL-1000TN to connect locally to a PC with a terminal emulation application.
- Using Telnet or SSH: These methods can be used with an IP connection via the local LAN port or remotely via the OSC or in-band channel.

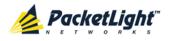

# 11.2.1 Using a Serial Port

#### To use a serial port to access the CLI:

- 1. Connect the COM port of the PC to the CONTROL port of the node using a DB-9 RS-232 connector.
- 2. On the PC, open a terminal emulation application that uses the COM port.
- 3. Configure the COM port as follows:
  - Baud rate: 9600 bps
  - Data: 8 bits
  - Parity: None
  - Start: 1 bit
  - Stop: 1 bit
  - Flow control: None
- 4. Press ENTER.

The CLI prompt appears as follows:

PL-1000TN>>

5. Log in to the node using the predefined user and password.

Note: For security reasons, the password is not echoed to the terminal.

For example:

PL-1000TN>>login User: admin Password: PL-1000TN>>

 Run the desired CLI commands as described in <u>Running CLI Commands</u> (p. <u>239</u>).

## 11.2.2 Using Telnet

#### To use a Telnet session to access the CLI:

1. Make sure that there is an IP connection to the node by opening the CMD window and typing the following command:

#### \$ ping <node-ip-address>

If the IP connection exists, the ping command should respond with output similar to the following:

```
Pinging 192.168.3.201 with 32 bytes of data:
Reply from 192.168.3.201: bytes=32 time<1ms TTL=64
Reply from 192.168.3.201: bytes=32 time<1ms TTL=64
Reply from 192.168.3.201: bytes=32 time<1ms TTL=64
Ping statistics for 192.168.3.201:
    Packets: Sent = 4, Received = 4, Lost = 0 (0% loss),
Approximate round trip times in milli-seconds:
    Minimum = 0ms, Maximum = 0ms, Average = 0ms
```

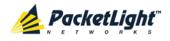

2. After the successful ping, invoke the following command:

```
$ telnet <node-ip-address>
```

As a result, the Telnet session starts and the CLI prompt of the node is displayed:

PL-1000TN>>

3. Log in to the node using the predefined user and password.

For example:

```
PL-1000TN>>login
User: admin
Password:
PL-1000TN>>
```

- Run the desired CLI commands as described in <u>Running CLI Commands</u> (p. <u>239</u>).
- 5. Terminate the Telnet session by pressing <CTRL+]>.

The following prompt is displayed:

```
Welcome to Microsoft Telnet Client
Escape Character is 'CTRL+]'
Microsoft Telnet>
```

6. To exit the Telnet session, type the following command: quit

**Note:** Up to three Telnet/SSH sessions to the same device can be open at the same time.

### 11.2.3 Using SSH

To use SSH, you should have an installed SSH client on your machine.

To use an SSH session to access the CLI:

1. Make sure that there is an IP connection to the node by opening the CMD window and typing the following command:

```
$ ping <node-ip-address>
```

If the IP connection exists, the ping command should respond with output similar to the following:

2. After the successful ping, invoke the SSH client. You should specify to the client the IP of the node to which you want to connect.

If this is the first time you connect to the node, you will probably see a message similar to the following:

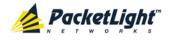

The server's host key is not cached in the registry. You have no guarantee that the server is the computer you think it is. The server's rsa2 key fingerprint is: ssh-rsa 1024 7b:e5:6f:a7:f4:f9:81:62:5c:e3:1f:bf:8b:57:6c:5a If you trust this host, hit Yes to add the key to PuTTY's cache and carry on connecting. If you want to carry on connecting just once, without adding the key to the cache, hit No. If you do not trust this host, hit Cancel to abandon the connection.

- 3. If such a message appears, hit Yes to approve the connection.
- 4. Complete the log in to the node by using the predefined user and password.

For example:

```
login as: admin
Sent username "admin"
admin@192.168.3.3's password:
PL-1000TN>>
```

- Run the desired CLI commands as described in <u>Running CLI Commands</u> (p. <u>239</u>).
- 6. Terminate the SSH session by pressing 'CTRL+D'.

**Note:** Up to three Telnet/SSH sessions to the same device can be open at the same time.

## 11.3 CLI Command Types

The following types of CLI commands are supported:

- General commands: These commands can be invoked from anywhere in the command tree.
- Ping command
- Interface commands
- IP Setting commands
- Log commands
- Show commands
- Service Provisioning command
- System Restart command

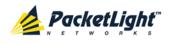

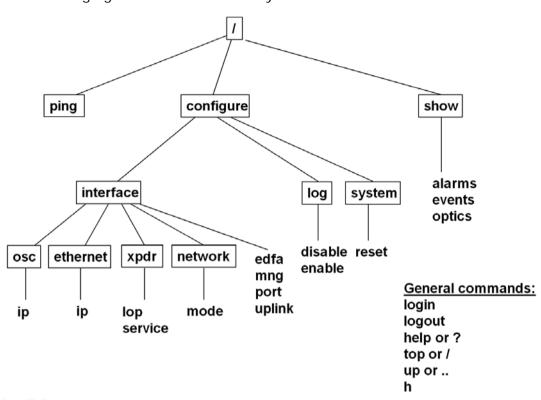

The following figure shows the hierarchy of the commands.

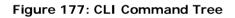

## 11.4 Running CLI Commands

You can run the following CLI commands:

- General commands
  - Login (p. <u>240</u>)
  - Logout (p. <u>241</u>)
  - <u>Help</u> (p. <u>241</u>)
  - <u>History</u> (p. <u>241</u>)
  - <u>Top</u> (p. <u>242</u>)
  - <u>Up</u> (p. <u>242</u>)
- Ping command (p. 243)
- Interface commands
  - <u>Configure Interface Port</u> (p. 243)
  - <u>Configure Interface MNG</u> (p. 243)
  - <u>Configure Interface EDFA</u> (p. <u>244</u>)
- IP Setting commands
  - <u>Configure Interface Ethernet IP</u> (p. <u>244</u>)

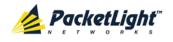

- <u>Configure Interface OSC IP</u> (p. 245)
- <u>Configure Interface Network Mode</u> (p. <u>245</u>)
- Log commands
  - <u>Configure Log Enable</u> (p. <u>246</u>)
  - <u>Configure Log Disable</u> (p. 246)
- Show commands
  - <u>Show Alarms</u> (p. <u>247</u>)
  - <u>Show Events</u> (p. <u>247</u>)
  - <u>Show Optics</u> (p. <u>247</u>)
- Service commands
  - <u>Configure Interface XPDR LOP</u> (p. <u>248</u>)
  - <u>Configure Interface XPDR Service</u> (p. <u>248</u>)
- System Restart command
  - <u>Configure System Reset</u> (p. <u>249</u>)

### 11.4.1 General Commands

The following are general commands that can be invoked from anywhere in the command tree:

- Login (p. 240)
- <u>Logout</u> (p. <u>241</u>)
- <u>Help</u> (p. <u>241</u>)
- <u>History</u> (p. <u>241</u>)
- <u>Top</u> (p. <u>242</u>)
- <u>Up</u> (p. <u>242</u>)

### 11.4.1.1 Login Command

Command:

login

Description:

This command is required before any other command can be issued.

The CLI uses the user and password authentication inherited from the Web application. The same user and password that is used for the Web application is accepted by the CLI.

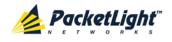

In addition, the CLI checks the user permission properties (Administrator, Read Only, Read-Write) during command execution. These properties are inherited from the Web application.

Example:

PL-1000TN>>login User: admin Password: PL-1000TN>>

Note: For security reasons, the password is not echoed to the terminal.

### 11.4.1.2 Logout Command

Command:

logout

Description:

This command terminates the user session.

To run further CLI commands, you must log in again.

#### Example:

PL-1000TN>>logout PL-1000TN>>

#### 11.4.1.3 Help Command

Command:

help [<command>]

or

? [<command>]

Description:

This command displays the syntax of the specified command.

Example:

```
PL-1000TN>>help con int eth ip
config interface ethernet ip [<addr> [-n <netmask>] [-g <gateway>]]
PL-1000TN>>
```

### 11.4.1.4 History Command

Command:

h

Description:

This command displays the last 20 commands.

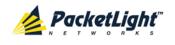

#### Example:

| PL-1 | 000TN>show>>h |
|------|---------------|
| 15   | ?             |
| 16   |               |
| 17   | xp            |
| 18   | ?             |
| 19   | ••            |
| 20   | ?             |
| 21   | log           |
| 22   | ?             |
| 23   |               |
| 24   | ?             |
| 25   | sys           |
| 26   | ?             |
| 27   |               |
| 28   | ?             |
| 29   |               |
| 30   | ?             |
| 31   | sh            |
| 32   | ?             |
| 33   | 1             |
| 34   | h             |
| PL-1 | 000TN>show>>  |

#### 11.4.1.5 Top Command

Command:

top

or

1

Description:

This command takes you to the root of the command tree.

#### Example:

```
PL-1000TN>configure>interface>>top
PL-1000TN>>
```

### 11.4.1.6 Up Command

Command:

up

or

••

Description:

This command takes you up one level in the command tree.

#### Example:

```
PL-1000TN>configure>interface>ethernet>>up
PL-1000TN>configure>interface>>
```

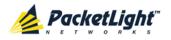

### 11.4.2 Ping Command

Command:

ping <ip-address>

Description:

This command sends a ping request to the specified IP address.

Example:

```
PL-1000TN>>ping 11.0.0.36
Pinging 11.0.0.36 (11.0.0.36) with 64 bytes of data:
Reply from 11.0.0.36 bytes=64 ttl=64 seq=0 time=0ms
--- 11.0.0.36 ping statistics ---
1 packets transmitted, 1 received, 0% packet loss, time 0 ms
rtt min/avg/max = 0/0/0 ms
PL-1000TN>>
```

### 11.4.3 Interface Commands

The following are the Interface commands:

- Configure Interface Port (p. 243)
- Configure Interface MNG (p. 243)
- Configure Interface EDFA (p. 244)

### 11.4.3.1 Configure Interface Port Command

Command:

```
configure interface port <num> [up | down]
```

Description:

This command sets the Admin Status of the port to the required value.

If the **Admin Status** is not specified, the administrative status of the port is displayed.

Example:

```
PL-1000TN>configure>interface>>port 1
Port 1 is DOWN
PL-1000TN>configure>interface>>port 1 up
PL-1000TN> configure>interface>>port 1
Port 1 is UP
PL-1000TN>configure>interface>>
```

### 11.4.3.2 Configure Interface MNG Command

Command:

configure interface mng <num> [up | down]

Description:

This command sets the **Admin Status** of the MNG port to the required value.

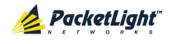

If the **Admin Status** is not specified, the administrative status of the MNG port is displayed.

Example:

```
PL-1000TN>configure>interface>>mng 1 down
PL-1000TN>configure>interface>>mng 1
Port MNG 1 is DOWN
PL-1000TN>configure>interface>>
```

### 11.4.3.3 Configure Interface EDFA Command

Command:

```
configure interface edfa <num> [up | down]
```

Description:

This command sets the Admin Status of the EDFA to the required value.

If the **Admin Status** is not specified, the administrative status of the EDFA is displayed.

Example:

```
PL-1000TN>configure>interface>>edfa 1 up
PL-1000TN>configure>interface>>
```

### 11.4.4 IP Setting Commands

The following are the IP Setting commands:

- <u>Configure Interface Ethernet IP</u> (p. <u>244</u>)
- Configure Interface OSC IP (p. 245)
- Configure Interface Network Mode (p. 245)

### 11.4.4.1 Configure Interface Ethernet IP Command

Command:

```
configure interface ethernet ip [<addr> [-n <netmask>] [-g
<gateway>]]
```

Description:

This command sets the IP parameters of the LAN port.

- <addr>: IP address of the LAN port.
- <netmask>: Subnet mask of the port.
- <gateway>: IP address of the default gateway.

If no parameters are specified, the current IP parameter values are displayed.

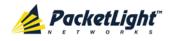

Example:

```
PL-1000TN>configure>interface>ethernet>>ip 10.0.3.200 -n 255.255.0.0 -g
10.0.44.44
PL-1000TN>configure>interface>ethernet>>ip
Addr is 10.0.3.200, Subnet mask is 255.255.0.0
Gateway is 10.0.44.44
PL-1000TN>configure>interface>ethernet>>
```

### 11.4.4.2 Configure Interface OSC IP Command

Command:

```
configure interface osc ip [<addr> [-n <netmask>] [-g <gateway>]]
```

Description:

This command sets the IP parameters of the MNG ports.

- <addr>: IP address of the MNG ports.
- **<netmask>**: Subnet mask of the MNG ports.
- <gateway>: IP address of the default gateway.

If no parameter is specified, the current IP parameter values of the MNG ports are displayed.

**NOTE:** When working via Telnet, changing the IP parameters of the OSC may prevent further access to the node.

Example:

```
PL-1000TN>configure>interface>osc>>ip 11.0.3.200 -n 255.255.0.0 -g
11.0.3.201
PL-1000TN>configure>interface>osc>>ip
Addr is 11.0.3.200, Subnet mask is 255.255.0.0
Gateway is 11.0.3.201
PL-1000TN>configure>interface>osc>>
```

### 11.4.4.3 Configure Network Mode

Command:

```
configure interface network mode [dual | single]
```

Description:

This command sets the network mode to **Dual Networks** mode or **Single Network** mode.

- **Dual**: In this mode, the node has two IP addresses; one for the LAN port and the other for the MNG ports.
- Single: In this mode, the node has a single IP address that is used for the all management ports (LAN port and MNG ports).

**Note:** After changing network mode, you must cold restart the node (see <u>Configure System Reset Command</u> (p. <u>249</u>)).

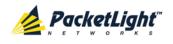

Example:

```
PL-1000TN>configure>interface>network>>? mode
config interface network mode [dual|single]
PL-1000TN>configure>interface>network>>mode
Current network mode is single
PL-1000TN>configure>interface>>..
PL-1000TN>configure>interface network mode dual
PL-1000TN>configure>>system reset c
```

### 11.4.5 Log Commands

The following are the Log commands:

- Configure Log Enable (p. 246)
- Configure Log Disable (p. 246)

### 11.4.5.1 Configure Log Enable Command

Command:

configure log enable

Description:

This command enables the echoing of system events to the terminal.

By default, the log of the CLI session accessed via the serial port is enabled.

Example:

```
PL-1000TN>configure>log>>enable
PL-1000TN>configure>log>>
```

### 11.4.5.2 Configure Log Disable Command

Command:

configure log disable

Description:

This command disables the echoing of system events to the terminal.

By default, the log of the CLI session accessed via Telnet is disabled.

Example:

```
PL-1000TN>configure>log>>disable
PL-1000TN>configure>log>>
```

### 11.4.6 Show Commands

The following are the Show commands:

- <u>Show Alarms</u> (p. <u>247</u>)
- <u>Show Events</u> (p. <u>247</u>)

CLI

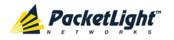

• <u>Show Optics</u> (p. <u>247</u>)

### 11.4.6.1 Show Alarms Command

Command:

```
show alarms [port <num> | mng <num> | edfa <num> | system]
```

Description:

This command displays the alarms of the specified port. If no parameters are specified, all alarms are displayed.

Example:

```
PL-1000TN>>show alarms port 1
THU JUN 18 12:22:46 2009 PORT 1 Optics Loss of Light Critical
S.A.
THU JUN 18 12:22:46 2009 PORT 1 Loss Propagation Minor
PL-1000TN>>
```

### 11.4.6.2 Show Events Command

Command:

```
show events [port <num> | mng <num> | edfa <num> | system]
```

Description:

This command displays the events of the specified port. If no parameters are specified, all the events are displayed.

Example:

```
PL-1000TN>>show events port 1

THU JUN 18 12:22:44 2009 PORT 1 Link Up

Event

THU JUN 18 12:22:46 2009 PORT 1 Optics Loss of Light Critical

S.A.

THU JUN 18 12:22:46 2009 PORT 1 Loss Propagation Minor

THU JUN 18 12:22:47 2009 PORT 1 Link Down

Event

PL-1000TN>>
```

### 11.4.6.3 Show Optics Command

Command:

```
show optics [ port <num>] | [ mng <num>] | [ edfa <num>]
```

Description:

This command displays the optical information of the specified entity.

Example:

```
PL-1000TN>>show optics port 3
Vendor: PLTELE COMPANY
Part Number: PLT9280080KLCA
Serial Number: PLT094476598
Wavelength: 1554.90 nm
```

```
Tx Power: 0.6 dBm
```

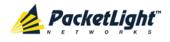

```
Rx Power: -6.8 dBm
Temperature: 40 C
PL-1000TN>>show optics mng 1
Vendor: PLTOLINK INC
Part Number: PLLS-8512-02D
Serial Number: PLS85E010020
Wavelength: 850.00 nm
Type: Non WDM
Tx Power: -6.0 dBm
Rx Power: -5.0 dBm
Temperature: 39 C
```

PL-1000TN>>

### 11.4.7 Service Commands

The following are the Service commands:

- Configure Interface XPDR LOP (p. 248)
- Configure Interface XPDR Service (p. 248)

### 11.4.7.1 Configure Interface XPDR LOP Command

Command:

```
configure interface xpdr lop <port> [on | off]
```

Description:

This command configures the Loss Propagation for the service port.

NOTE: Before provisioning, set the service port to Admin Down.

If the LOP parameter is not specified, the currently provisioned LOP value is displayed.

Example:

```
PL-1000TN>configure>interface>xpdr>>lop 3
Loss Propagation is enabled
PL-1000TN>configure>interface>xpdr>>
```

### 11.4.7.2 Configure Interface XPDR Service Command

Command:

```
configure interface xpdr service [<port> [<service type>]]
```

Description:

This command provisions the transponder with the specified service.

**NOTE:** Before provisioning, set the uplink and service ports to **Admin Down**.

The following service types are available:

- OC-192\_OTU2
- STM-64\_OTU2

CLI

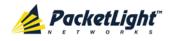

- 10GBE-LAN\_OTU2e
- 10GFC-LAN\_OTU2f
- 8GFC\_OTU2

If the **service type** parameter is not specified, the currently provisioned service is displayed.

If no parameter is specified, all service types are displayed.

Example:

```
PL-1000TN>configure>interface>xpdr>>ser 1 10GBE-LAN_OTU2e
XPDR 1-7 service type to 33
PL-1000TN>configure>interface>xpdr>>ser 1
Service Type is 10GBE-LAN_OTU2e
PL-1000TN>configure>interface>xpdr>>
```

### 11.4.8 System Restart Command

The following is the System Restart command:

<u>Configure System Reset</u> (p. <u>249</u>)

#### 11.4.8.1 Configure System Reset Command

Command:

```
configure system reset (f | c | w)
```

Description:

This command restarts the node.

The restart type is determined by the parameter of the command:

- f: Restore to factory defaults; traffic affecting; deletes the node configuration except for the IP information; removes all licensing information from the node (if applicable)
- **c**: Cold restart; traffic affecting; keeps the node configuration
- w: Warm restart; not traffic affecting; keeps the node configuration

#### NOTE:

- Performing this command while using Telnet/SSH will terminate the session.
- It is recommended to save the old configuration file before restoring to factory defaults.

Example (of a Telnet session):

```
PL-1000TN>>configure system reset w
PL-1000TN>>
Connection to host lost.
```

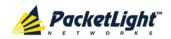

## Appendix A: Connection Data

This appendix describes the connectors for the PL-1000TN.

### In this Appendix

| CONTROL Connector            | 251 |
|------------------------------|-----|
| ALARM Connector              | 251 |
| ETH Connector                | 253 |
| Optical PL-1000TN Connectors | 254 |
| Power Supply Combinations    | 255 |
| Power Connectors             | 256 |
| Protective Ground Terminal   | 256 |
| Fiber Shelf                  | 257 |

## A.1 CONTROL Connector

The CONTROL connector is a 9 pin D-type female connector with RS-232 asynchronous DCE interface, intended for direct connection to a supervision terminal. The connection to the supervision terminal is by means of a straight cable (a cable wired point-to-point). The connector is wired in accordance with the following table.

#### Table 73: CONTROL Connector Wiring

| Pin | Function            | Direction        |
|-----|---------------------|------------------|
| 2   | Transmit Data (TX)  | From PL-1000TN   |
| 3   | Receive Data (RX)   | To PL-1000TN     |
| 5   | Signal Ground (SIG) | Common reference |

## A.2 ALARM Connector

The ALARM connector of the PL-1000TN is a 9-pin D-type female connector that is used to connect to the external alarm system (for example, a buzzer) of the customer.

The ALARM connector provides two connectivity methods:

- Normally Open
- Normally Closed

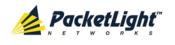

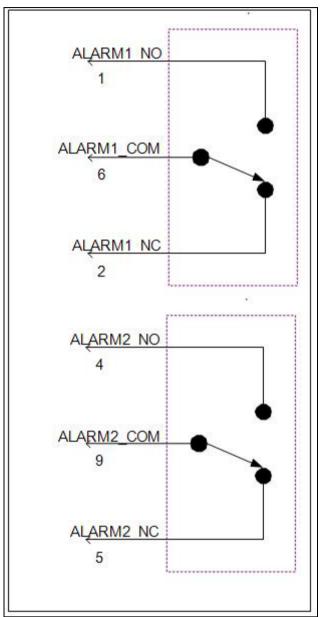

The connector is wired in accordance with the following table.

Figure 178: External ALARM Diagram

| Pin | Designation                        | Function                                                                                                    |
|-----|------------------------------------|----------------------------------------------------------------------------------------------------|
| 1   | ALARM Normally Open<br>(ALARM1_NO) | In normal operation, pin 6 (ALARM Common) is internally connected to pin 2 (ALARM Normally Closed).              |
|     |                                    | Upon a Major alarm event, the internal connection of<br>pin 6 (ALARM Common) is switched to this pin (pin<br>1). |

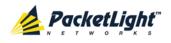

| Pin | Designation                          | Function                                                                                                    |
|-----|--------------------------------------|----------------------------------------------------------------------------------------------------|
| 2   | ALARM Normally Closed (ALARM1_NC)    | In normal operation, pin 6 (ALARM Common) is internally connected to this pin (pin 2).                                           |
|     |                                      | Upon a Major or Critical alarm event, the internal connection of pin 6 (ALARM Common) is switched to pin 1 (Alarm Normally Open) |
| 6   | ALARM Common<br>(ALARM1_COM)         | Common signal                                                                                                    |
| 3   |                                      | Internally connected to GND.                                                                                                    |
| 7   | ALARM IN 1                           | Input External Alarm                                                                                                    |
| 8   | ALARM IN 2                           | Not connected                                                                                                    |
| 4*  | ALARM Normally Open<br>(ALARM2_NO)   | In normal operation, pin 9 (ALARM Common) is<br>internally connected to pin 5 (Alarm Normally<br>Closed).                        |
|     |                                      | Upon a Major alarm event, the internal connection of<br>pin 9 (ALARM Common) is switched to this pin (pin<br>4).                 |
| 5*  | ALARM Normally Closed<br>(ALARM2_NC) | In normal operation, pin 9 (ALARM Common) is internally connected to this pin (pin 5).                                           |
|     |                                      | Upon a Major alarm event, the internal connection of<br>the pin 9 (ALARM Common) is switched to pin 4<br>(ALARM Normally Open).  |
| 9*  | ALARM Common<br>(ALARM2_COM)         | Common signal                                                                                                    |

\* The pin will be implemented in a future software release.

## A.3 ETH Connector

The PL-1000TN ETH port is a 10/100 Base-T Ethernet interface terminated in an RJ-45 connector. The port can be connected by a standard station cable to any type of 10/100 Base-T Ethernet port.

Connector pin functions are listed in the following table.

| Pin  | Designation | Function                    |
|------|-------------|-----------------------------|
| 1    | RXD+        | Receive Data output, + wire |
| 2    | RXD-        | Receive Data output, – wire |
| 3    | TXD+        | Transmit Data input, + wire |
| 4, 5 | -           | Not connected               |
| 6    | TXD-        | Transmit Data input, – wire |
| 7,8  | _           | Not connected               |

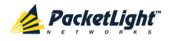

## A.4 Optical PL-1000TN Connectors

The optical PL-1000TN connectors can be one of the following ports:

- Uplink
- Service
- MNG
- MUX/DEMUX
- COM

### A.4.1 Uplink Ports

The uplink ports are six XFP adapters that accept XFP modules.

| Specification  | Requirement        |
|----------------|--------------------|
| Fiber Type     | Single mode        |
| Wavelength     | ITU WDM Grid       |
| Fiber Size     | 2 mm optical fiber |
| Connector Type | LC                 |
| Port Type      | OTN                |

#### Table 76: Uplink XFP Specifications

### A.4.2 Service Ports

The service ports are six SFP+ adapters that accept optical SFP+ modules. **Table 77: Service SFP+ Specifications** 

| Specification    | Requirement               |
|------------------|---------------------------|
| Fiber/Cable Type | Single mode or multi-mode |
| Wavelength       | • 850 nm multi-mode       |
|                  | 1310 nm single mode       |
| Fiber Size       | 2 mm optical fiber        |
| Connector Type   | LC                        |
| Service Type     | • 8G FC                   |
|                  | • 10G FC                  |
|                  | • 10GBE-LAN               |
|                  | • OC-192                  |
|                  | • STM-64                  |

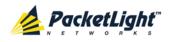

### A.4.3 MNG Ports

The MNG ports accept optical or copper (electrical) SFP modules. **Table 78: MNG Port Specifications** 

| Specification    | Requirement                            |
|------------------|----------------------------------------|
| Fiber/Cable Type | Optical SFP: Single mode or multi-mode |
|                  | • Copper SFP: Twisted pair             |
| Wavelength       | Single mode:                           |
|                  | • CWDM: 1290 nm or 1310 nm             |
|                  | DWDM: 1490 nm or 1510 nm               |
|                  | • Multi-mode: 850 nm                   |
| Fiber Size       | 2 mm optical fiber                     |
| Connector Type   | Optical SFP: LC                        |
|                  | • Copper SFP: RJ-45                    |
| Port Type        | Management                             |

### A.4.4 MUX/DEMUX Ports

The MUX/DEMUX ports are one or two Multifiber Pull Off (MPO) connectors suitable for a dedicated ribbon cable (supplied by PacketLight).

| Specification  | Requirement               |
|----------------|---------------------------|
| Fiber Type     | Single mode               |
| Fiber Size     | 2 mm optical fiber        |
| Connector Type | MUX/DEMUX: MPO/APC female |
| Port Type      | MUX/DEMUX connections     |

### A.4.5 COM Ports

The COM ports are one or two fixed duplex LC connectors.

### Table 80: COM Port Specifications

| Specification  | Requirement                            |
|----------------|----------------------------------------|
| Fiber Type     | Single mode                            |
| Fiber Size     | 2 mm optical                           |
| Connector Type | LC with or without protective shutters |
| Port Type      | Optical COM port                       |

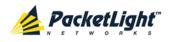

## A.5 Power Supply Combinations

The following power supply combinations are feasible in the PL-1000TN:

- One or two AC power supplies
- One or two DC power supplies

Note: Both AC and DC PSUs can be used in the same unit.

## A.6 Power Connectors

The PL-1000TN may have the following power supply connectors:

- AC-powered PL-1000TN units: Standard three-pin IEC320 C5 connector 3A for connection to AC power.
- **DC-powered PL-1000TN units**: DC power is supplied with a dedicated connector for wiring.

The following figure shows how to wire the DC connector (DC power supply only).

### DC power plug 3D view

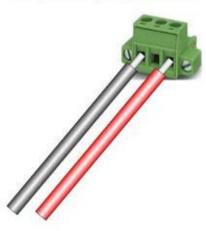

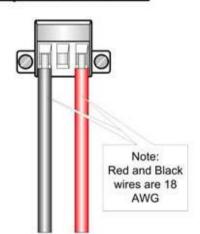

DC power front view

Figure 179: DC Connector Wiring Diagram

## A.7 Protective Ground Terminal

The protective ground terminal of the PL-1000TN, located on the rack mount, must be connected to a protective ground.

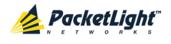

The following figure shows how to wire the ground terminal.

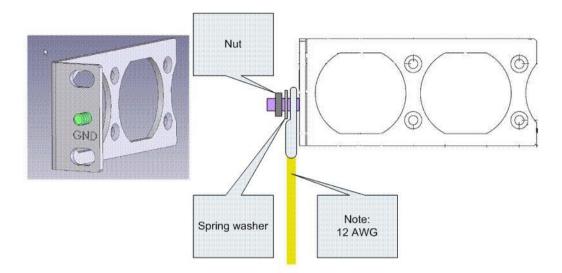

Figure 180: Protective Ground Terminal Wiring Diagram

## A.8 Fiber Shelf

The fiber shelf is an optional tray that can be attached to the PL-1000TN to help you organize the optical fibers.

The following figure shows the mechanical details of the fiber shelf.

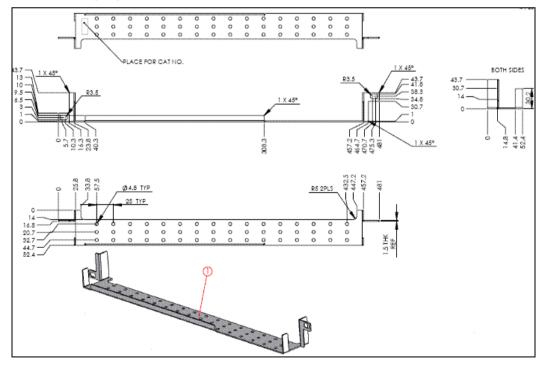

Figure 181: Fiber Shelf Diagram

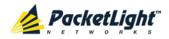

## Appendix B: Alarm and Event Messages

This appendix describes the possible alarm and event messages.

### In this Appendix

| Alarm Messages               | 259 |
|------------------------------|-----|
| Configuration Event Messages | 263 |
| Other Event Messages         | 264 |

## B.1 Alarm Messages

The following table lists the possible alarm messages and their interpretation and/or corrective measures.

| Source                  | Message                                                                            | Interpretation/Corrective Measures                                                                                       |  |
|-------------------------|------------------------------------------------------------------------------------|----------------------------------------------------------------------------------------------------|--|
| PSU1/PSU2               | Power Supply Failure                                                               | Replace the faulty PSU.                                                                                                  |  |
| PSU1/PSU2               | Power Failure- Low Voltage                                                         | Replace the faulty PSU.                                                                                                  |  |
| FAN                     | Fan Failure                                                                        | The internal cooling fan of the device does not operate. Replace the FAN unit as soon as possible.                       |  |
| System                  | Hardware Failure                                                                   | A technical failure has been detected. Replace the device.                                                               |  |
| System                  | Database Restore Failed                                                            | Failed to update the system configuration.                                                                               |  |
| System                  | Database Restore in Progress                                                       | Failed to update the system configuration.                                                                               |  |
| System                  | Cold Restart Required: FPGA<br>Changed                                             | After a warm restart, the FPGA version is not consistent with the software version. A cold restart is required.          |  |
| System                  | Software Upgrade Failed                                                            | The downloaded software is corrupted. Reload the software.                                                               |  |
| System                  | Network Time Protocol<br>Failure                                                   | SNTP timing protocol failure. Check the IP connection to the NTP servers.                                                |  |
| System                  | Temporary License Applied                                                          | A permanent license should be installed.                                                                                 |  |
| System                  | License Expired or No License<br>Applied                                           | <ul> <li>The temporary license has expired<br/>or</li> <li>No license is installed</li> </ul>                            |  |
| External Input<br>Alarm | (As configured)                                                                    | The External Input Alarm is active.                                                                                      |  |
| SFP+ Port               | Loss of Synchronization                                                            | Loss of Synchronization has been detected on the<br>Ethernet or FC link. Check that the input signal<br>rate is correct. |  |
| SONET/SDH               | RFI-L (Line Remote Failure<br>Indication)/MS-RFI (MS<br>Remote Failure Indication) | Remote Failure Indication (RFI) has been detected on the SONET/SDH link.                                                 |  |

#### Table 81: Alarm Messages

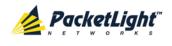

| Source    | Message                                                                        | Interpretation/Corrective Measures                                                                                                    |
|-----------|--------------------------------------------------------------------------------|----------------------------------------------------------------------------------------------------|
| SONET/SDH | AIS-L (Line Alarm Indication<br>Signal)/MS-AIS (MS Alarm<br>Indication Signal) | Alarm Indication Signal (AIS) has been detected on the SONET/SDH link.                                                                                                    |
| SONET/SDH | Loss of Frame                                                                  | Loss of Frame (LOF) has been detected on the SONET/SDH link.                                                                                                    |
| Optics    | Optics Removed                                                                 | The optical module has been removed. Insert an optical module or shut the port down.                                                                                                    |
| Optics    | Optics Loss of Light                                                           | A Loss of Light indication has been received in<br>regards to the specific optical module. The optical<br>power of the received signal is below the<br>minimum power level. Check the fiber connection<br>and/or clean the fiber connector. |
| Optics    | Optics Transmission Fault                                                      | The transceiver is not transmitting. Replace the optical module.                                                                                                    |
| Optics    | Optics Hardware Failure                                                        | A hardware fault was detected in the optical module. Replace the optical module.                                                                                                    |
| Optics    | Optics High Transmission<br>Power                                              | The transmission power of the optical module is above its specification.                                                                                                    |
| Optics    | Optics Low Transmission<br>Power                                               | The transmission power of the optical module is below its specification.                                                                                                    |
| Optics    | Optics High Temperature                                                        | The temperature inside the optical module is above its specification.                                                                                                    |
| Optics    | Optics Low Temperature                                                         | The temperature inside the optical module is below its specification.                                                                                                    |
| Optics    | Optics High Reception Power                                                    | The incoming signal into the optical module is too<br>high. An attenuation of the input signal is<br>required.                                                                                                    |
| Optics    | Optics Low Reception Power                                                     | The incoming signal into the optical module is too low.                                                                                                    |
| Optics    | Optics High Laser<br>Temperature                                               | The temperature of the laser is above its specification.                                                                                                    |
| Optics    | Optics Low Laser<br>Temperature                                                | The temperature of the laser is below its specification.                                                                                                    |
| Optics    | Optics High Laser<br>Wavelength                                                | The laser wavelength exceeds the high alarm level.                                                                                                    |
| Optics    | Optics Low Laser Wavelength                                                    | The laser wavelength exceeds the low alarm level.                                                                                                    |
| Optics    | Optics Loss Propagation                                                        | The laser was shut down due to a problem on the interface of the port mate.                                                                                                    |
| Optics    | Optics Bit Rate Mismatch                                                       | The inserted optical module has a mismatch<br>problem due to the wrong rate or type. Replace<br>the optical module or update the configured<br>service type.                                                                                |

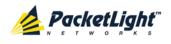

APPENDIX B: ALARM AND EVENT MESSAGES

| Source   | Message                                      | Interpretation/Corrective Measures                                                                                 |  |
|----------|----------------------------------------------|----------------------------------------------------------------------------------------------------|--|
| Optics   | Unauthorized Optics Inserted and is Shutdown | The inserted optical module is unauthorized for use. Replace the optical module with an authorized optical module. |  |
| XFP      | XFP Transmission Not Ready                   | <ul> <li>Bad line conditions<br/>or</li> <li>Bad XFP module.</li> </ul>                                            |  |
| XFP      | XFP Transmission CDR Not<br>Locked           | <ul> <li>Bad line conditions<br/>or</li> <li>Bad XFP module.</li> </ul>                                            |  |
| XFP      | XFP Reception Not Ready                      | <ul> <li>Bad line conditions<br/>or</li> <li>Bad XFP module.</li> </ul>                                            |  |
| XFP      | XFP Reception CDR Not<br>Locked              | <ul> <li>Bad line conditions<br/>or</li> <li>Bad XFP module.</li> </ul>                                            |  |
| XFP Port | OTN Path Degrade                             | Bad line conditions.                                                                                               |  |
| XFP Port | OTN Section Degrade                          | Bad line conditions.                                                                                               |  |
| XFP Port | OTN LOS                                      | <ul> <li>Rx and Tx connectors intermixed<br/>or</li> <li>Fiber break<br/>or</li> <li>Bad XFP module.</li> </ul>    |  |
| XFP Port | OTN LOF                                      | <ul> <li>Wrong fiber is connected<br/>or</li> <li>Bad XFP<br/>or</li> <li>Bad line conditions.</li> </ul>          |  |
| XFP Port | OTN Loss of Multiframe                       | Bad line conditions.                                                                                               |  |
| XFP Port | OTN Path BDI                                 | Remote uplink has detected a problem with an ODU1.                                                                 |  |
| XFP Port | OTN Section BDI                              | Remote uplink has detected a problem with the OTU2.                                                                |  |
| XFP Port | OTN Path AIS                                 | Remote uplink reports a defect with an ODU1.                                                                       |  |
| XFP Port | OTN Section AIS                              | Problem in the remote node.                                                                                        |  |
| XFP Port | OTN Path Payload Mismatch                    | Wrong fiber is connected to the uplink.                                                                            |  |
| XFP Port | OTN Section Trace Mismatch                   | <ul> <li>Wrong Trace message is configured<br/>or</li> <li>The uplink is connected to the wrong fiber.</li> </ul>  |  |
| XFP Port | OTN Path Trace Mismatch                      | <ul> <li>Wrong Trace message is configured<br/>or</li> <li>The uplink is connected to the wrong fiber.</li> </ul>  |  |

PACKETLIGHT NETWORKSPL-1000TN 1.2 INSTALLATION AND CONFIGURATION MANUALCONFIDENTIAL AND PROPRIETARY INFORMATION. ALL RIGHTS RESERVED.PAGE 261

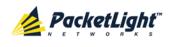

| Source   | Message                            | Interpretation/Corrective Measures                                                                                                    |
|----------|------------------------------------|----------------------------------------------------------------------------------------------------|
| XFP Port | OTN Path Locked                    | The upstream connection is locked.                                                                                                    |
| XFP Port | OTN Path Open Connection           | The upstream connection is open.                                                                                                    |
| EDFA     | EDFA Gain                          | The EDFA gain is out of acceptable range.                                                                                             |
| EDFA     | EDFA Hardware Failure              | The interface does not respond.                                                                                                    |
| EDFA     | EDFA Temperature                   | The EDFA temperature is out of acceptable range.                                                                                      |
| EDFA     | EDFA Loss of Light                 | No signal is detected.                                                                                                    |
| EDFA     | EDFA Receive Power Out of<br>Bound | The receive signal is out of acceptable range.<br>Check the optical power of the EDFA client signals.<br>Use attenuation if required. |
| EDFA     | EDFA Transmit Power Out of Bound   | The transmit signal is out of acceptable range.<br>Check the optical power of the EDFA client signals.                                |
| EDFA     | EDFA Down                          | Closed the EDFA output upon loss of input. Check the EDFA client signals.                                                             |
| EDFA     | EDFA Eye Safety                    | Hazard. No fiber is connected to the port.                                                                                            |
| EDFA     | EDFA End of Life                   | An EDFA problem. Replace the device.                                                                                                  |

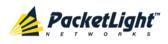

## **B.2** Configuration Event Messages

The following table lists the configuration event messages generated by the PL-1000TN and explains their interpretation.

| Table 82: Configuration | Change I | Messages |
|-------------------------|----------|----------|
|-------------------------|----------|----------|

| Source   | Message              | Interpretation                                   |
|----------|----------------------|--------------------------------------------------|
| System   | Change date          | The system date or time has changed.             |
| System   | Restore provisioning | A new configuration file has been loaded.        |
| System   | Change IP            | The IP of the node has changed.                  |
| System   | Alarm cut-off        | The Alarm Cut-off has been operated.             |
| System   | Add user             | A new user was added.                            |
| System   | Delete user          | A user was deleted.                              |
| System   | Configuration change | The configuration of the system was changed.     |
| System   | Delete routing entry | The Performance Management counters were reset.  |
| System   | Software Upgrade     | Software Upgrade has been performed.             |
| Port     | Admin Down           | Admin Down has been performed for the port.      |
| Port     | Admin Up             | Admin Up has been performed for the port.        |
| Port     | Provisioning change  | The provisioning of the port has changed.        |
| Port     | Port Test Operated   | A test has been operated.                        |
| Port     | Port Test Released   | A test has been released.                        |
| Port     | Reset PM counters    | Performance monitoring counters have been reset. |
| Port/COM | Create APS           | An APS was created for the port/COM.             |
| Port/COM | Remove APS           | The APS for the port/COM has been removed.       |
| Port/COM | APS command          | An APS command was issued.                       |
| Port/COM | APS clear command    | An APS command was cleared.                      |

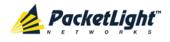

## **B.3** Other Event Messages

The following table lists the other possible event messages and explains their interpretation.

| Event Type            | Source           | Message                       | Interpretation                                                                              |
|-----------------------|------------------|-------------------------------|---------------------------------------------------------------------------------------------|
| Inventory Changed     | PSU, FAN, Optics | Inventory Changed             | The node inventory has changed. A component was inserted or removed.                        |
| Switchover            | COM Port         | APS Switch Over               | A protection switching event has occurred.                                                  |
| Test                  | Port             | Test Mode<br>changed          | The port test mode has changed.                                                             |
| ALS Status<br>Changed | Port             | ALS Laser                     | ALS was activated or deactivated for the port.                                              |
| Optical Power Drop    | Port             | Power Level Drop              | The Received Optical Power was<br>reduced by more than 2 dBm since<br>the last measurement. |
| Dying Gasp            | System           | Remote Unit<br>Failure        | A remote unit had a power failure.                                                          |
| Software Upgrade      | System           | Software Upgrade<br>Completed | The software upgrade operation has been completed.                                          |

#### Table 83: Other Event Messages

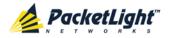

# Appendix C: Troubleshooting Chart

This appendix describes some trouble symptoms and their corrective measures.

### In this Appendix

## C.1 Troubleshooting Chart

Identify the trouble symptoms in the following table and perform the actions listed under "Corrective Measures" in the order given until the problem is corrected.

| No. | Trouble Symptoms                                                                         | Probable Cause                          | Corrective Measures                                                                                                    |
|-----|------------------------------------------------------------------------------------------|-----------------------------------------|----------------------------------------------------------------------------------------------------|
| 1   | PL-1000TN does not turn<br>on.                                                           | No power                                | <ol> <li>Check that the power cable is<br/>properly connected to the<br/>PL-1000TN power connector.</li> <li>Check that both ends of the power<br/>cable are properly connected.</li> <li>Check that power is available at the<br/>power outlet serving the<br/>PL-1000TN.</li> </ol>                        |
|     |                                                                                          | Defective power<br>supply               | Replace the power supply unit.                                                                                                    |
|     |                                                                                          | Defective PL-1000TN                     | Replace the PL-1000TN.                                                                                                    |
| 2   | 2 Connected device reports<br>an LOS alarm on the port<br>connected to the<br>PL-1000TN. | Cable connection<br>problems            | <ol> <li>Check all cables at the PL-1000TN<br/>Tx and Rx port connectors.</li> <li>Repeat the check at the remote<br/>equipment.</li> <li>Make sure that the optical module<br/>used matches the fiber type<br/>(single mode/multi-mode).</li> </ol>                                                         |
|     |                                                                                          | Fiber problem                           | <ol> <li>Use a short fiber to connect the<br/>remote equipment Rx connector to<br/>its Tx connector.</li> <li>If the problem is solved, connect<br/>the Rx connector of the fiber to the<br/>Tx connector at the PL-1000TN<br/>location.</li> <li>If the problem persists, replace the<br/>fiber.</li> </ol> |
|     |                                                                                          | Defective remote<br>equipment           | Use a short fiber to connect the remote<br>equipment Rx connector to its Tx<br>connector.<br>If the LOS alarm still exists, the remote<br>equipment is defective.                                                                                                    |
|     |                                                                                          | A problem with the PL-1000TN port state | Set the <b>Admin Status</b> of the PL-1000TN uplink port to <b>Up</b> .                                                                                                    |

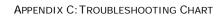

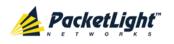

| No. | Trouble Symptoms                               | Probable Cause                | Corrective Measures                                                                                                    |
|-----|------------------------------------------------|-------------------------------|----------------------------------------------------------------------------------------------------|
|     |                                                | Loss of Propagation           | Disable the <b>LOS Propagation</b> for this<br>port.<br>If the problem is solved, the reason for<br>the LOS alarm is a loss on the port<br>mate.                                                                                                    |
|     |                                                | Defective optical module      | <ol> <li>Check for optical module alarms.</li> <li>If there are alarms, replace the optical module.</li> </ol>                                                                                                    |
|     |                                                | Defective PL-1000TN           | <ol> <li>Use a short fiber to connect the<br/>PL-1000TN Rx connector to its Tx<br/>connector. (A signal generator may<br/>be required as the PL-1000TN does<br/>not generate signals by itself.)</li> <li>If the LOS alarm still exists, replace<br/>the PL-1000TN.</li> </ol> |
| 3   | The LED of the local<br>PL-1000TN port is red. | Cable connection problems     | <ol> <li>Check for proper connections of the<br/>cables to the PL-1000TN Tx and Rx<br/>connector.</li> <li>Repeat the check at the remote<br/>equipment.</li> </ol>                                                                                                    |
|     |                                                | Loss of Propagation           | Disable the <b>LOS Propagation</b> for this<br>port.<br>If the problem is solved, the reason for<br>the LOS alarm is a loss on the port<br>mate.                                                                                                    |
|     |                                                | High Signal Level             | <ol> <li>Check the optical module Receiver<br/>Input Power.</li> <li>If the power is too high, add an<br/>attenuator.</li> </ol>                                                                                                    |
|     |                                                | Defective optical module      | <ol> <li>Check for optical module alarms.</li> <li>If there are alarms, replace the optical module.</li> </ol>                                                                                                    |
|     |                                                | Fiber problem                 | <ol> <li>Check the optical module Receiver<br/>Input Power.</li> <li>If the power is too low, replace the<br/>fiber.</li> </ol>                                                                                                    |
|     |                                                | Defective remote<br>equipment | <ol> <li>Use a different remote unit.</li> <li>If the problem is solved, replace<br/>the remote unit.</li> </ol>                                                                                                    |
| 4   | The system LED is red.                         | Defective PL-1000TN           | <ol> <li>Check the PL-1000TN alarms.</li> <li>If there are alarms, replace the<br/>PL-1000TN.</li> </ol>                                                                                                    |

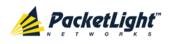

APPENDIX C: TROUBLESHOOTING CHART

| - | No. | Trouble Symptoms                                                                                                    | Probable Cause                   | Corrective Measures                                                                                                    |
|---|-----|----------------------------------------------------------------------------------------------------|----------------------------------|----------------------------------------------------------------------------------------------------|
|   | 5   | The equipment attached to<br>the LAN port of the local<br>PL-1000TN cannot<br>communicate with the<br>remote PL-1000TN over<br>the WAN. | Problem with the<br>local device | <ol> <li>Check that the LINK LED of the<br/>corresponding LAN port lights. If<br/>not, check that the cable to the LAN<br/>port is properly connected.</li> <li>Check that the Admin Status of<br/>the MNG port is Up and that it is<br/>operating properly.</li> <li>Check that the IP information of the<br/>remote PL-1000TN is configured<br/>correctly (for example, the default<br/>gateway).</li> </ol> |
|   |     |                                                                                                    | Problem with the local device    | <ol> <li>Check the IP configuration of the<br/>remote equipment (for example,<br/>the gateway address) that is<br/>connected to the local PL-1000TN<br/>LAN port.</li> <li>Check that the Admin Status of<br/>the remote MNG port is Up and<br/>that it is operating properly.</li> </ol>                                                                                                    |
|   |     |                                                                                                    | Defective PL-1000TN              | Replace the PL-1000TN.                                                                                                    |

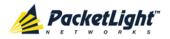

Δ

## Index

Accessing the CLI • 235 Accessing the Web Application • 37, 227 Adding a New User • 47 Alarm and Event Messages • 259 ALARM Connector • 251 Alarm Messages • 259 ALARM Port • 11 Alarm Status of the Node • 222 Alarms • 55 Alarms Tab • 59, 65, 71, 77, 83, 89, 95, 101, 107 All Faults • 57, 64 ALS Tab • 137, 149, 158 Ambient Requirements • 28 APS for PL-1000TN • 12 APS Tab • 139, 151, 169 Attribute Value Pairs • 44, 46 В Browsing Other Nodes • 223 С

Cable Connections • 31 Cabling the CONTROL Port • 34 Cabling the ETH Port • 34 Cabling the LINK Ports • 32 Cabling the Management Ports • 33 Cabling the MNG Port • 33 Cabling the MUX/DEMUX Port • 33 Cabling the Service Ports • 33 Cabling the Uplink Ports • 32 Changing a User Password • 48 Changing a User Permission level • 48 Changing Your Password • 43, 50 CLI • 16, 36, 235 CLI Command Types • 238 CLI Management • 16 COM Port Configuration • 115, 166 COM Port Faults • 57, 100 COM Ports • 10, 255 COM Tab • 167 Configuration Changes • 56 Configuration Changes Tab • 62, 68, 74, 80, 87, 93, 98, 105, 111 **Configuration Event Messages** • 263 **Configuration Management** • 17, 113 Configuration Operations • 113 Configuration Tab • 205 Configurations • 5 Configure Interface EDFA Command • 239, 243, 244 Configure Interface Ethernet IP Command • 36, 38, 239, 244 **Configure Interface MNG** Command • 239, 243 Configure Interface OSC IP Command • 240, 244, 245 **Configure Interface Port** Command • 239, 243

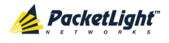

Configure Interface XPDR LOP Command • 240, 248

Configure Interface XPDR Service Command • 240, 248

Configure Log Disable Command • 240, 246

Configure Log Enable Command • 240, 246

Configure Network Mode • 240, 244, 245

Configure System Reset Command • 240, 245, 249

Configuring the Radius Client • 51

Configuring the Radius Server • 45

Connecting and Configuring the Terminal • 35

Connecting the PL-1000TN to Ground and Power • 31, 36

Connection Data • 10, 11, 12, 25, 31, 34, 35, 36, 251

CONTROL Connector • 251

CONTROL Port • 11

### D

DCM Configurations • 6

DCM Module • 15

Defining Multiple Nodes as Multi-Chassis • 118, 224

Deleting a User • 49

Diagnostic Tests • 210

Diagnostics Tests Tab • 212, 214

Downloading Software • 208

#### Е

EDFA Configuration • 115, 163

EDFA Faults • 57, 94

EDFA Module Configurations • 6

EDFA Modules • 15

EDFA Performance Monitoring • 196

EDFA Tab • 164

Electrical Safety Precautions • 25

Electromagnetic Compatibility Considerations • 28

ETH Connector • 253

ETH Port • 12

Ethernet Port Configuration • 115, 160

Ethernet Port Faults • 88

Ethernet Tab • 160

Events • 56, 129

Events Tab • 61, 67, 73, 79, 85, 91, 97, 103, 109

Example Configurations • 6

External Alarm Maintenance • 216

External Alarm Maintenance Tab • 216

### F

Facility Loopback Test • 210 FAN Unit • 16 FAN Unit Configuration • 115, 172 FAN Unit Tab • 173 Fault Management • 55 Fault Views • 55 Fiber Protection • 14 Fiber Shelf • 257 Front Panel LEDs • 29

Functional Description • 8

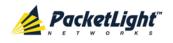

### G

General Commands • 240

**General Configuration** Procedure • 115

General Fault Procedure • 57

General Features • 235

General Safety Precautions • 25

General Tab • 117

### Н

Help Command • 239, 240, 241

History Command • 239, 240, 241

1

Installation • 25 Installing a New License • 121 Installing the PL-1000TN Unit • 30, 35 Interface Commands • 243 Introduction • 1 Inventory Tab • 119 IP Setting Commands • 244 IP Tab • 122, 124, 128, 223, 228, 229 Item Buttons • 39 1

Laser Safety Classification • 26

Laser Safety Statutory Warning and Operating Precautions • 26

License Tab • 120 License Types • 120

Licensed Features • 120

LINK Ports • 8

Local Authentication • 44

Log Commands • 246 Log Files Tab • 204 Logging In to the Web Application • 38, 224, 231, 232, 233 Logging Out of the Web Application • 42 Login Command • 239, 240 Logout Command • 239, 240, 241 М Main Features • 1 Maintenance • 201 Management Arc • 222 Management Functionality • 16 Management Port Configuration • 115, 154 Management Port Faults • 57, 82 Management Port Performance Monitoring • 192 Management Ports • 11 Management Protocols • 16 MNG Port Labels • 223 MNG Ports • 12, 255 MNG Tab • 155 MUX/DEMUX Configuration • 115, 162 MUX/DEMUX Configurations •

MUX/DEMUX Modules • 14

MUX/DEMUX Ports • 10, 255

MUX/DEMUX Tab • 162

#### Ν

Navigating the Web Application 39

Network Linear Topology • 221

5

INDEX

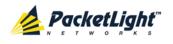

Network Topology • 219 Network Topology Tab • 220 Node Title • 222

0

Operating Instructions • 35 Operation and Preliminary Configuration • 30, 35, 113

Optical Cable Handling Precautions • 31

Optical Information • 175

Optical Information Tab • 176

Optical PL-1000TN Connectors • 254

Optical Switch Configurations • 6

Optical Switch Module • 15

Other Event Messages • 264

OTN Tab • 142

Overview • 1

#### Ρ

Package Contents • 30 Performance Monitoring • 175

Performing Preliminary Configuration • 36, 37

Physical Description • 4

Physical Requirements • 27

Ping Command • 239, 243

PL-1000TN Configurations • 5

PL-1000TN Front Panel • 28

PL-1000TN Modules • 14

PL-1000TN Optical Connections Example • 29

PL-1000TN Ports • 8

PL-1000TN Services • 9

PL-1000TN Tabs • 41

Port Performance Monitoring • 177

Port Tab • 132, 145

Power Connectors • 28, 256

Power Requirements • 28

Power Supply Combinations • 256

Power Supply Units • 15

PRBS Test • 211

Prerequisites for Accessing the Web Application • 38

Protection against Electrostatic Discharge • 27

Protective Ground Terminal • 256

PSU Configuration • 115, 171

PSU Faults • 57, 106

PSU Tab • 171

### R

Radius Tab (Administrator) • 51

Remote Authentication • 44

Remote Management Configuration • 227

Remote Management Configuration Example • 227

Required Equipment • 31

Restart Tab • 120, 202

Ring Topology • 222

Running CLI Commands • 236, 237, 238, 239

### S

Safety Precautions • 25, 30 Security Management • 43 Security Settings • 46 Server Redundancy • 45

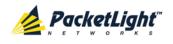

Service Commands • 248 Service Performance Monitoring • 185 Service Port Configuration • 115, 144 Service Port Faults • 57, 76 Service Port Maintenance • 214 Service Ports • 254 Setting Up Point-to-Point Management • 227 Setting Up Radius • 45 SFP Tab • 157 SFP+ Tab • 148 Shared Secret • 45 Show Alarms Command • 240, 246, 247 Show Commands • 246 Show Events Command • 240, 246, 247 Show Optics Command • 240, 247 Sidebar Buttons • 40 Site Requirements • 27, 31 SNMP Management • 17 SNMP Tab • 127, 228, 230 Software Tab • 208 Switching Software Versions • 209 Syslog Tab • 129 System Configuration • 115, 116 System Faults • 57, 58 System Maintenance • 201 System Restart Command • 249

Т Technical Specifications • 17, 29, 59, 65, 71, 77, 83, 89, 96, 101, 108 Time Tab • 122 Top Command • 239, 240, 242 Topology Management • 219 Transponder Configurations • 5 Transponder Protection • 12 Troubleshooting Chart • 265 Turning on the PL-1000TN • 36 Typical Application • 3 U Unprotected Transponders • 9 Up Command • 239, 240, 242 Updating System Configuration and Restarting the PL-1000TN Unit • 205 **Uplink Performance Monitoring** • 178 Uplink Port Configuration • 115, 131 Uplink Port Faults • 57, 70 Uplink Port Maintenance • 212 Uplink Ports • 254 Uploading System Configuration • 207 User Access Levels • 43, 47, 48 User Authentication Methods • 43 Users Tab (Administrator) • 47 Users Tab (Non-Administrator) • 50 Using a Serial Port • 236 Using SSH • 237 Using Telnet • 236

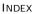

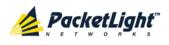

### V

Viewing Native Signal Performance Monitoring • 186

Viewing Optical Level Performance Monitoring • 183, 190

Viewing Optical Performance Monitoring • 193, 197

Viewing the Currently Installed License • 121

Viewing Uplink Port Performance Monitoring • 179

### W

Web Browser Requirements • 37

Web-based Management • 17

Х

XFP Tab • 135, 162

### Ζ

Zooming In and Out of the Topology Display • 223